# **CLUSTERPRO® X 4.1** *for Linux*

# インストール&設定ガイド

2019.04.10 第1版

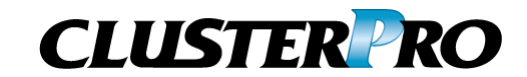

改版履歴

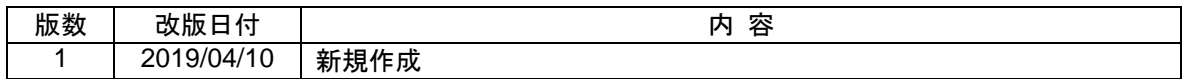

© Copyright NEC Corporation 2019. All rights reserved.

# 免責事項

本書の内容は、予告なしに変更されることがあります。

日本電気株式会社は、本書の技術的もしくは編集上の間違い、欠落について、一切責任をおいません。 また、お客様が期待される効果を得るために、本書に従った導入、使用および使用効果につきましては、 お客様の責任とさせていただきます。

本書に記載されている内容の著作権は、日本電気株式会社に帰属します。本書の内容の一部または全部 を日本電気株式会社の許諾なしに複製、改変、および翻訳することは禁止されています。

## 商標情報

CLUSTERPRO® は、日本電気株式会社の登録商標です。

Linux は、Linus Torvalds氏の米国およびその他の国における登録商標です。

RPM は、米国およびその他の国における Red Hat, Inc. またはその子会社の商標です。

Microsoft 、 Windows 、 Windows Server 、 Internet Explorer 、 Azure 、 Hyper-V は 、 米 国 Microsoft Corporation の米国およびその他の国における登録商標です。

Amazon Web Services およびすべての AWS 関連の商標、ならびにその他の AWS のグラフィック、ロ ゴ、ページヘッダー、ボタンアイコン、スクリプト、サービス名は、米国および/またはその他の国における、 AWS の商標、登録商標またはトレードドレスです。

Veritas、Veritas ロゴ、およびその他のすべての Veritas 製品名およびスローガンは、米国およびその他 の国における Veritas Technologies LLC またはその関連会社の登録商標です。

Oracle、Oracle Database、Solaris、MySQL、Tuxedo、WebLogic Server、Container、Java およびすべ ての Java 関連の商標は、Oracle Corporation およびその子会社、関連会社の米国およびその他の国に おける商標または登録商標です。

F5、F5 Networks、BIG-IP、および iControl は、米国および他の国における F5 Networks, Inc. の商標ま たは登録商標です。

WebOTX は、日本電気株式会社の登録商標です。

Asianux は、サイバートラスト株式会社の日本における登録商標です。

IBM、DB2、WebSphere は、International Business Machines Corporation の米国およびその他の国に おける商標または登録商標です。

PostgreSQL は、PostgreSQL Global Development Group の登録商標です。

Sybase は、米国法人 Sybase, Inc. の登録商標です。

Ubuntu は、Canonical Ltd. の商標または登録商標です。

本書に記載されたその他の製品名および標語は、各社の商標または登録商標です。

# 目次

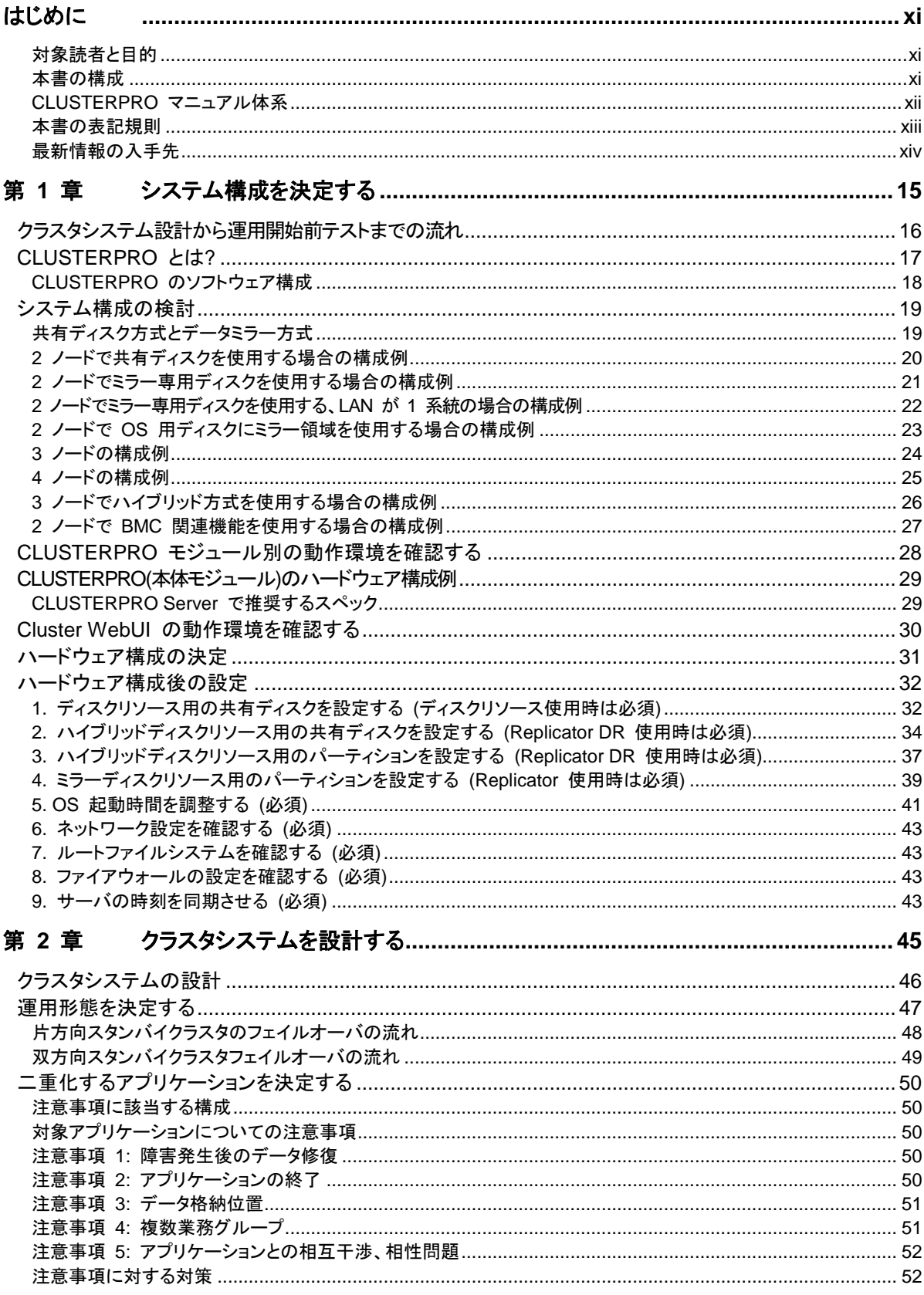

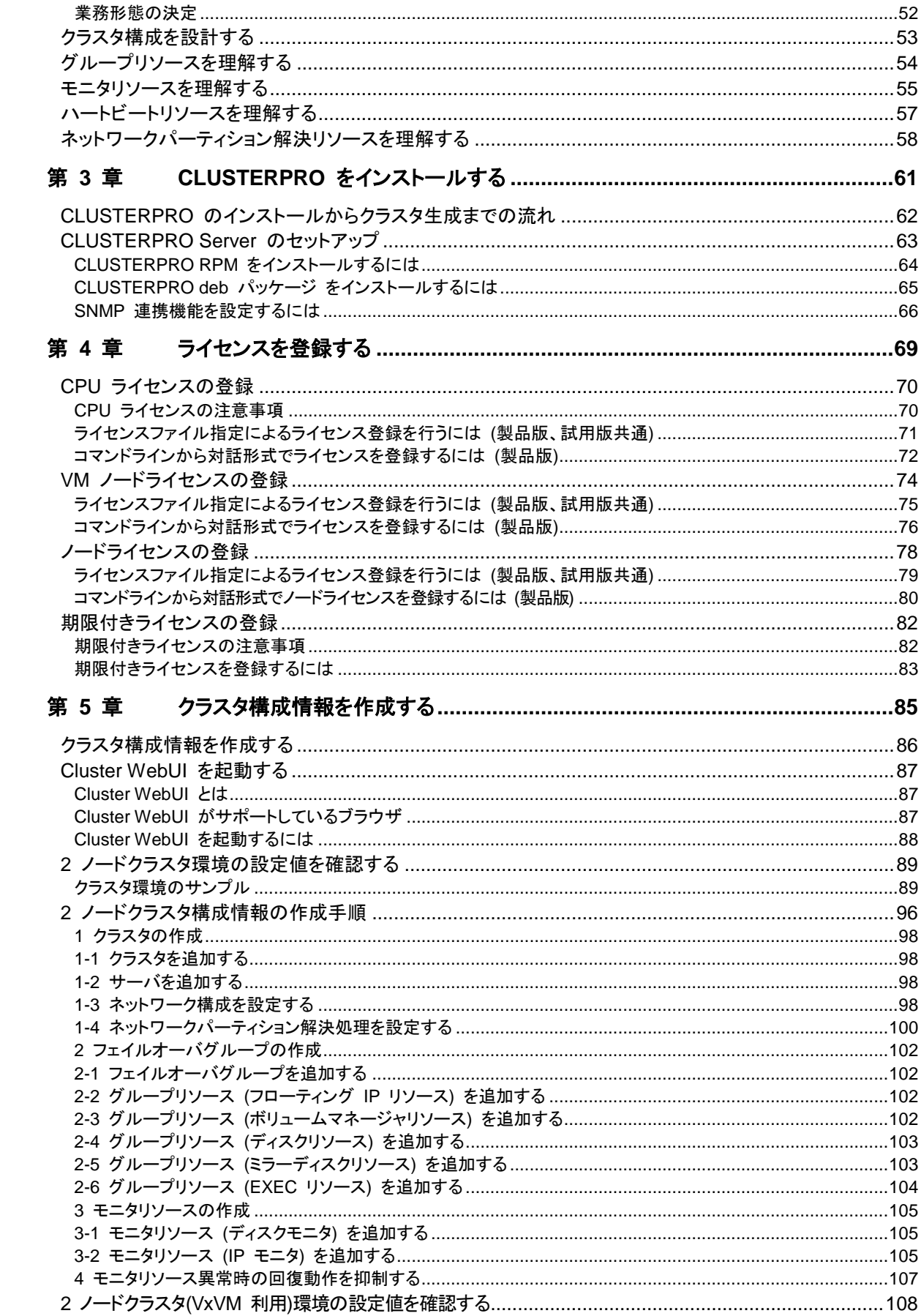

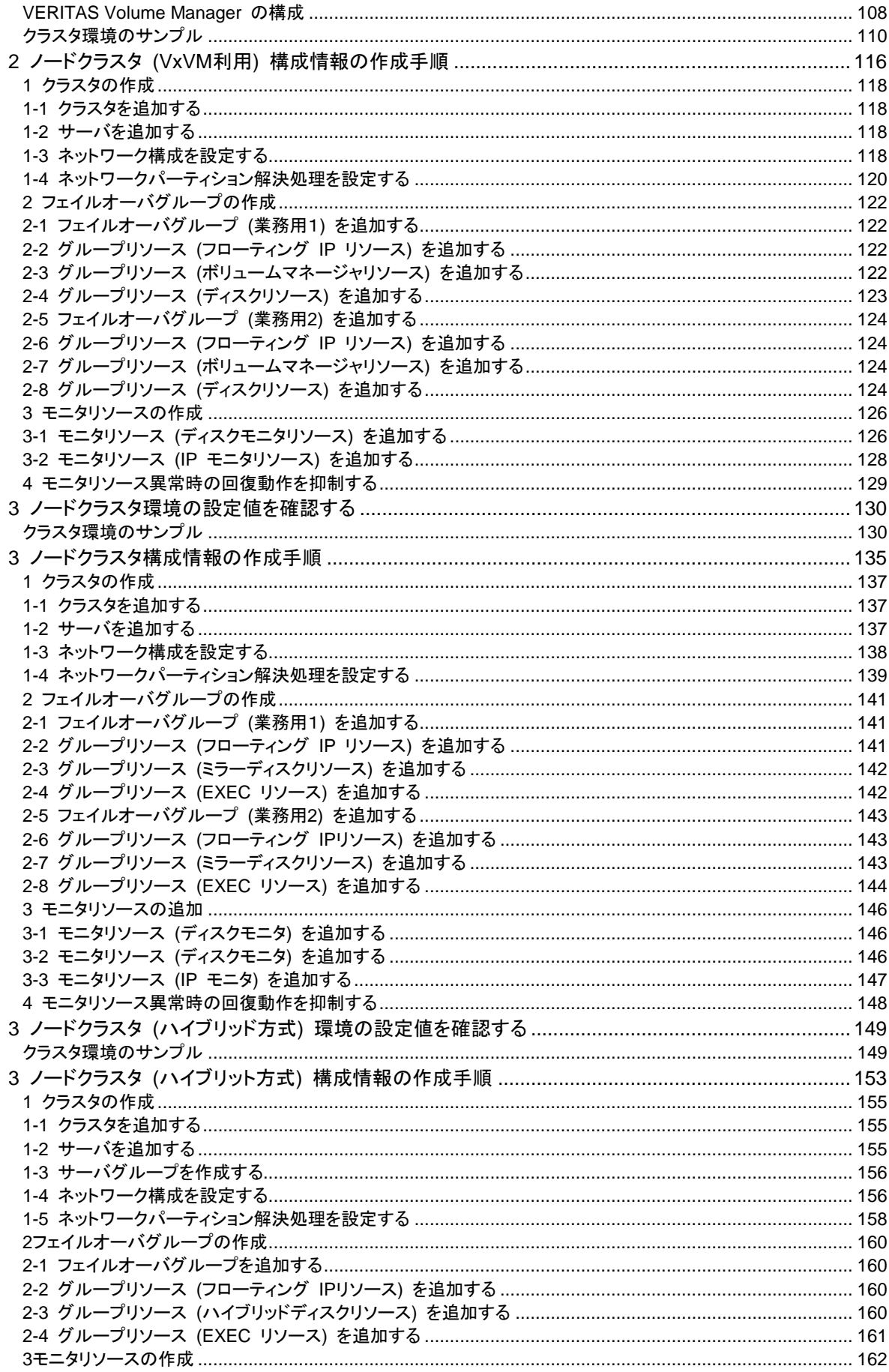

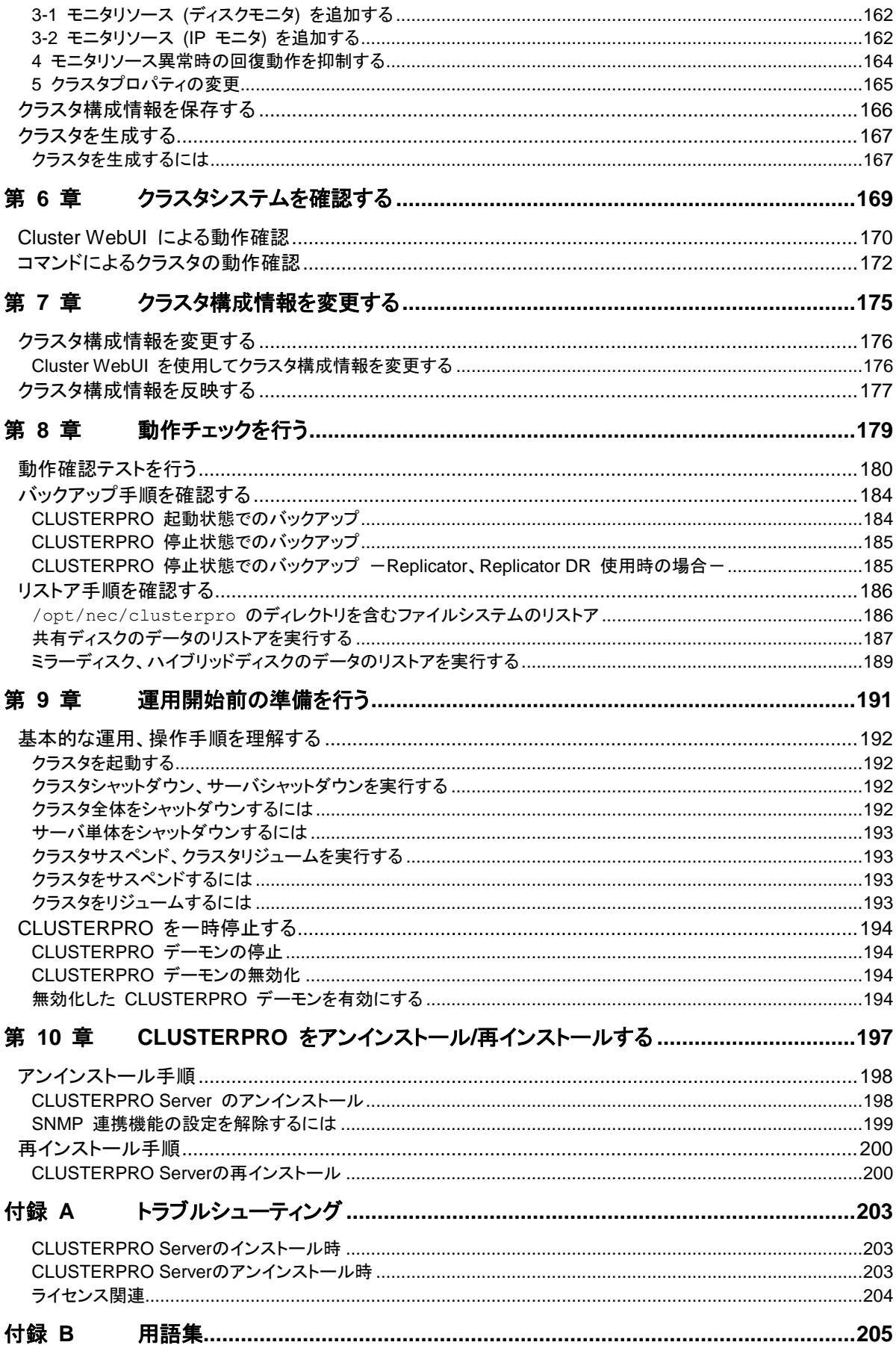

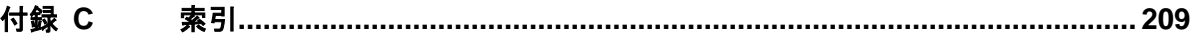

# <span id="page-10-0"></span>はじめに

# 対象読者と目的

<span id="page-10-1"></span>『CLUSTERPRO® X インストール&設定ガイド』は、CLUSTERPRO を使用したクラスタシステムの導入を 行うシステムエンジニアと、クラスタシステム導入後の保守・運用を行うシステム管理者を対象読者とし、 CLUSTERPRO を使用したクラスタシステム導入から運用開始前までに必須の事項について説明します。

実際にクラスタシステムを導入する際の順番に則して、CLUSTERPRO を使用したクラスタシステムの設計方 法、CLUSTERPRO のインストールと設定手順、運用開始前に必要な評価手順について説明していきます。

# 本書の構成

<span id="page-10-2"></span>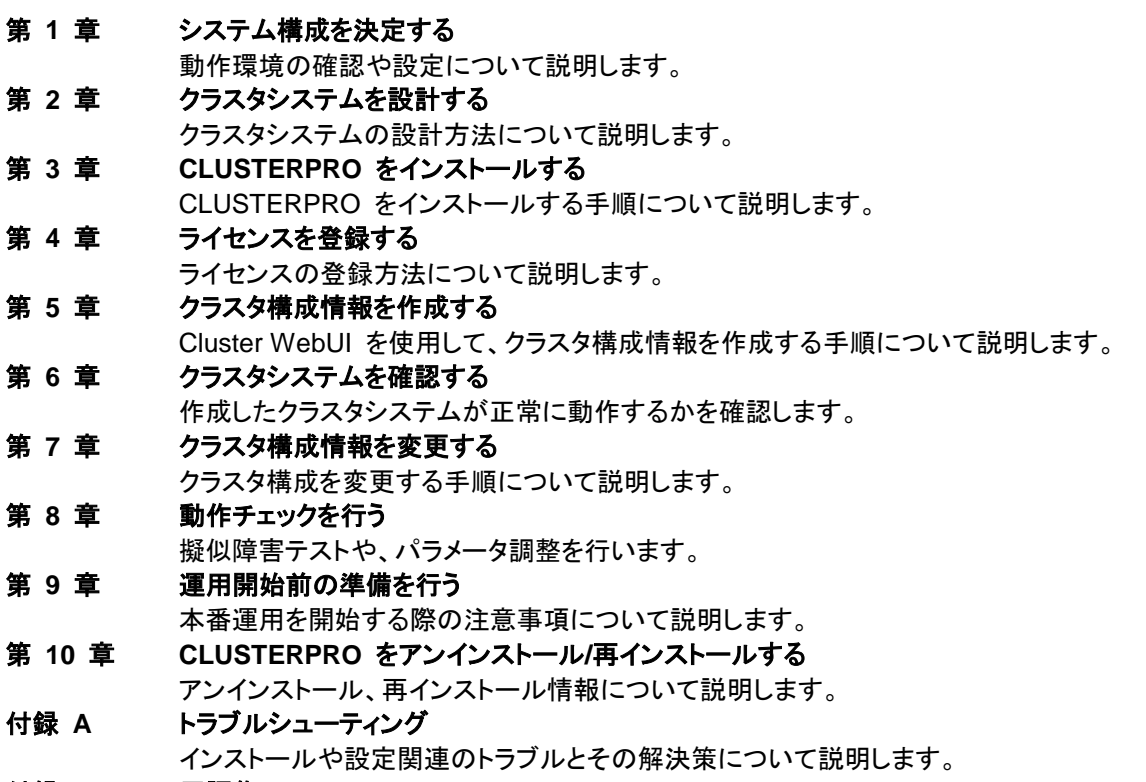

[付録](#page-204-0) **B** [用語集](#page-204-0) [付録](#page-208-0) **C** [索引](#page-208-0)

### **CLUSTERPRO** マニュアル体系

<span id="page-11-0"></span>CLUSTERPRO のマニュアルは、以下の 6 つに分類されます。各ガイドのタイトルと役割を以下に示しま す。

### 『**CLUSTERPRO X** スタートアップガイド』 (Getting Started Guide)

すべてのユーザを対象読者とし、製品概要、動作環境、アップデート情報、既知の問題などについて記載し ます。

#### 『**CLUSTERPRO X** インストール**&**設定ガイド』 (Install and Configuration Guide)

CLUSTERPRO を使用したクラスタシステムの導入を行うシステムエンジニアと、クラスタシステム導入後 の保守・運用を行うシステム管理者を対象読者とし、CLUSTERPRO を使用したクラスタシステム導入から 運用開始前までに必須の事項について説明します。実際にクラスタシステムを導入する際の順番に則して、 CLUSTERPRO を使用したクラスタシステムの設計方法、CLUSTERPRO のインストールと設定手順、設 定後の確認、運用開始前の評価方法について説明します。

#### 『**CLUSTERPRO X** リファレンスガイド』 (Reference Guide)

管理者、および CLUSTERPRO を使用したクラスタシステムの導入を行うシステムエンジニアを対象とし、 CLUSTERPRO の運用手順、各モジュールの機能説明およびトラブルシューティング情報等を記載します。 『インストール&設定ガイド』を補完する役割を持ちます。

#### 『**CLUSTERPRO X** メンテナンスガイド』 (Maintenance Guide)

管理者、および CLUSTERPRO を使用したクラスタシステム導入後の保守・運用を行うシステム管理者を 対象読者とし、CLUSTERPRO のメンテナンス関連情報を記載します。

#### 『**CLUSTERPRO X** ハードウェア連携ガイド』 (Hardware Feature Guide)

管理者、および CLUSTERPRO を使用したクラスタシステムの導入を行うシステムエンジニアを対象読者 とし、特定ハードウェアと連携する機能について記載します。『インストール&設定ガイド』を補完する役割を 持ちます。

#### 『**CLUSTERPRO X** 互換機能ガイド』 (Legacy Feature Guide)

管理者、および CLUSTERPRO を使用したクラスタシステムの導入を行うシステムエンジニアを対象読者 とし、CLUSTERPRO X 4.0 WebManager および Builder に関する情報について記載します。

### 本書の表記規則

<span id="page-12-0"></span>本書では、注意すべき事項、重要な事項および関連情報を以下のように表記します。

### 注: は、重要ではあるがデータ損失やシステムおよび機器の損傷には関連しない情報を表します。

重要: は、データ損失やシステムおよび機器の損傷を回避するために必要な情報を表します。

#### 関連情報: は、参照先の情報の場所を表します。

また、本書では以下の表記法を使用します。

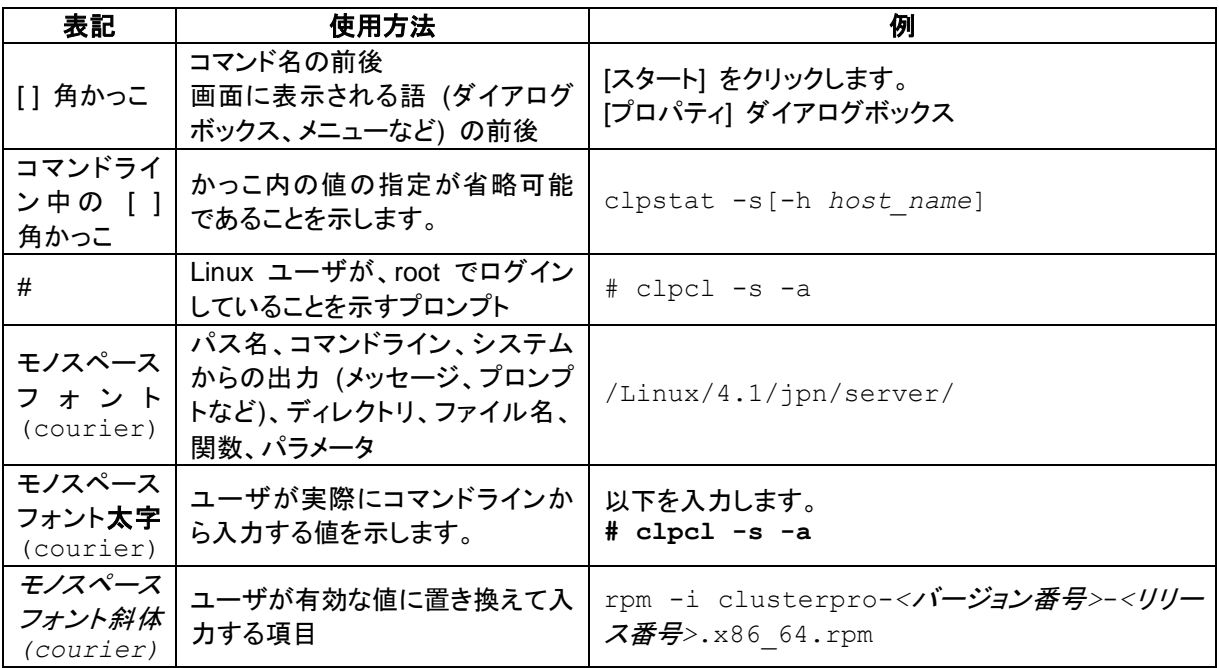

# 最新情報の入手先

<span id="page-13-0"></span>最新の製品情報については、以下のWebサイトを参照してください。

<https://jpn.nec.com/clusterpro/>

CLUSTERPRO X 4.1 for Linux インストール&設定ガイド

### <span id="page-14-0"></span>システム構成を決定する 第1章

本章では、CLUSTERPROを用いたクラスタシステムのシステム構成を決定する方法について説明します。 本章で説明する項目は以下の通りです。

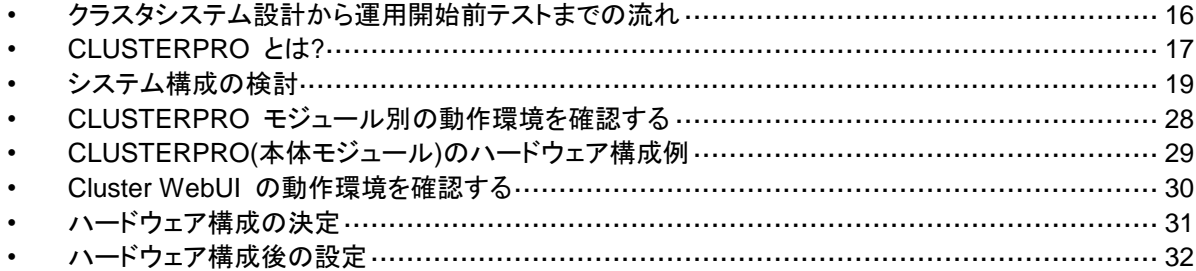

# <span id="page-15-0"></span>クラスタシステム設計から運用開始前テストまでの流れ

CLUSTERPRO を使用したクラスタシステムを構築する前に、必要なハードウェア環境、使用 するソフトウェア、運用形態などを十分に考慮してシステムを設計する必要があります。

また、クラスタ構築後、運用開始前には、適切にクラスタシステムが構築されているかどうかを テストする必要があります。

本ガイドは、この一連の流れに則して説明します。実際にクラスタシステムを導入する手順を 実行しながら、読み進めてください。以下に CLUSTERPRO を使用したクラスタシステムの設 計から運用開始前までの流れを記載します。

#### クラスタシステムの設計

CLUSTERPRO のインストール前に必要な作業を行います。構築するクラスタシステムの ハードウェア構成と設定内容を決定します。

ステップ 1. [「システム構成を決定する」](#page-14-0) ([第](#page-14-0) 1 章)

ステップ 2. [「クラスタシステムを設計する」](#page-44-0) ([第](#page-44-0) 2 章)

#### **CLUSTERPRO** のインストールと設定

CLUSTERPRO のインストールを実行します。サーバマシンへ CLUSTERPRO をインス トールし、ステップ 1、ステップ 2 で作成した構成情報を用いて Cluster WebUI で構成情 報ファイルを作成し、クラスタシステムを構築します。その後、システムが正常に稼動する かどうかの動作確認を行います。

- ステップ 3. 「CLUSTERPRO [をインストールする」](#page-60-0) ([第](#page-60-0) 3 章)
- ステップ 4. [「ライセンスを登録する」](#page-68-0) ([第](#page-68-0) 4 章)
- ステップ 5. [「クラスタ構成情報を作成する」](#page-84-0) ([第](#page-84-0) 5 章)
- ステップ 6. [「クラスタシステムを確認する」](#page-168-0) ([第](#page-168-0) 6 章)
- ステップ 7. [「クラスタ構成情報を変更する」](#page-174-0) ([第](#page-174-0) 7 章)

#### クラスタシステム運用開始前の準備

CLUSTERPRO の運用を開始する前に必須の評価作業を行います。構築したシステムの 動作チェックを行った後、運用開始前に必要な事項について確認します。最後に、アンイン ストールおよび再インストールの手順について説明します。

- ステップ 8. [「動作チェックを行う」](#page-178-0) ([第](#page-178-0) 8 章)
- ステップ 9. [「運用開始前の準備を行う」](#page-190-0) ([第](#page-190-0) 9 章)

ステップ 10. 「CLUSTERPRO をアンインストール/[再インストールする」](#page-196-0) (第 [10](#page-196-0) 章)

関連情報:本ガイドの流れに従って操作を行うためには、本ガイドの手順に従いながら、随時 『CLUSTERPRO X リファレンスガイド』を参照する必要があります。また、動作環境やリリー ス情報などの最新情報は、『CLUSTERPRO X スタートアップガイド』を参照してください。

# <span id="page-16-0"></span>**CLUSTERPRO** とは**?**

CLUSTERPRO とは、冗長化 (クラスタ化) したシステム構成により、現用系のサーバでの障 害が発生した場合に、自動的に待機系のサーバで業務を引き継がせることで、飛躍的にシス テムの可用性と拡張性を高めることを可能にするソフトウェアです。

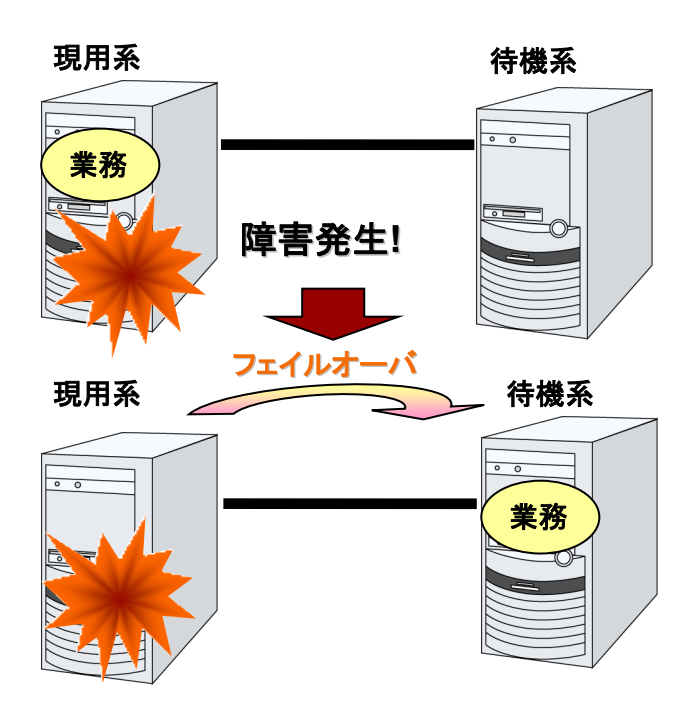

CLUSTERPRO を使用したクラスタシステムの導入により、次の効果を得られます。

◆ 高可用性

クラスタを構成するサーバのうち一台が障害などにより停止しても、そのサーバが処理し ていた業務を他の健全なサーバへ自動的に引き継ぐことにより、障害時の業務停止時間 を最小限に抑えます。

高拡張性

最大 32 台までのパラレルデータベースをサポートすることにより、拡張性の高い高性能 なデータベースプラットフォームを提供します。

関連情報: CLUSTERPRO の詳細については、『スタートアップガイド』の「第 1 章 クラスタ システムとは?」、「第 2 章 CLUSTERPRO の使用方法」を参照してください。

### <span id="page-17-0"></span>**CLUSTERPRO** のソフトウェア構成

CLUSTERPRO は、以下の 2 つのソフトウェアで構成されています。

◆ CLUSTERPRO Server

CLUSTERPRO のメインモジュールです。クラスタを構成する各サーバにインストールし ます。

◆ Cluster WebUI

CLUSTERPRO の構成情報の作成や運用管理を行うための管理ツールです。 ユーザインターフェースとして Web ブラウザを利用します。実体は CLUSTERPRO Server に組み込まれていますが、操作は管理端末上の Web ブラウザで行うため、 CLUSTERPRO 本体とは区別されています。

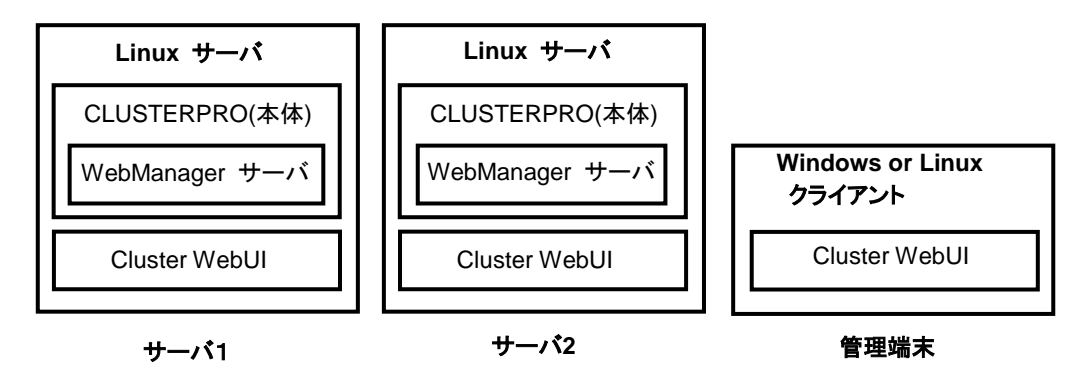

# <span id="page-18-0"></span>システム構成の検討

構築するクラスタの用途や運用形態を良く確認してから、ハードウェア構成を決定します。以下 に CLUSTERPRO の構成例を記載します。

関連情報: 動作環境やリリース情報などの最新情報は 『スタートアップガイド』で確認してくだ さい。

### <span id="page-18-1"></span>共有ディスク方式とデータミラー方式

システム構成は、共有ディスク方式とデータミラー方式の 2 つに分類できます。さらにデータミ ラー方式のサブセットとしてハイブリッド方式があります。

◆ 共有ディスク方式

共有ディスク方式は、双方のサーバから、物理的に接続された共有ディスクにデータを格 納することで、フェイルオーバ後も同一データにアクセスできるようにする方式です。

一方のサーバが共有ディスクの特定領域を利用している場合、もう一方からはアクセスで きないようなガードを設けることが一般的です。

データ書き込みにおける性能劣化が無いため、データベースサーバ等、データ書き込み 量が多いシステムで利用されています。

◆ データミラー方式

データミラー方式は、業務データを 2 台のサーバのディスク間で常にミラーリングするこ とで、フェイルオーバ後も同一データにアクセスできるようにする方式です。

現用系がデータの書き込みを行った場合、そのデータは待機系にも同時に書き込まれた 後、書き込み完了と判断されるようになります。そのため、待機系にデータを書き込む分、 書き込み性能の劣化が発生します。

ただし、共有ディスクのような特別な外部ディスクが必要なく、サーバ内蔵のディスクだけ でクラスタが構築できるため、システムの価格は安く抑えることが可能です。

◆ ハイブリッド方式

ハイブリッド方式は、共有ディスク方式とデータミラー方式を融合させた方式です。共有 ディスクのデータをミラーリングすることで、共有ディスクのデータを第 3 のサーバに置き 共有ディスクが SPOF になることを防止することができます。この方式は、データミラー 方式のサブセットと言えます

データの書き込み性能、運用イメージ、運用上の注意点はデータミラー方式に準じます。

以降に、共有ディスク、ミラーディスク、ハイブリッド方式を用いた構成の例を示します。これら の例を参考にしながら、システム構成を行ってください。

## <span id="page-19-0"></span>**2** ノードで共有ディスクを使用する場合の構成例

最も一般的なシステム構成です。

- サーバは異機種でも構いません
- インタコネクトを LAN ケーブルで接続します (4 ノードの場合と同様に専用 HUB を設 置して接続しても構いません)。
- COM (RS-232C) ポートを LAN ケーブルで接続します。

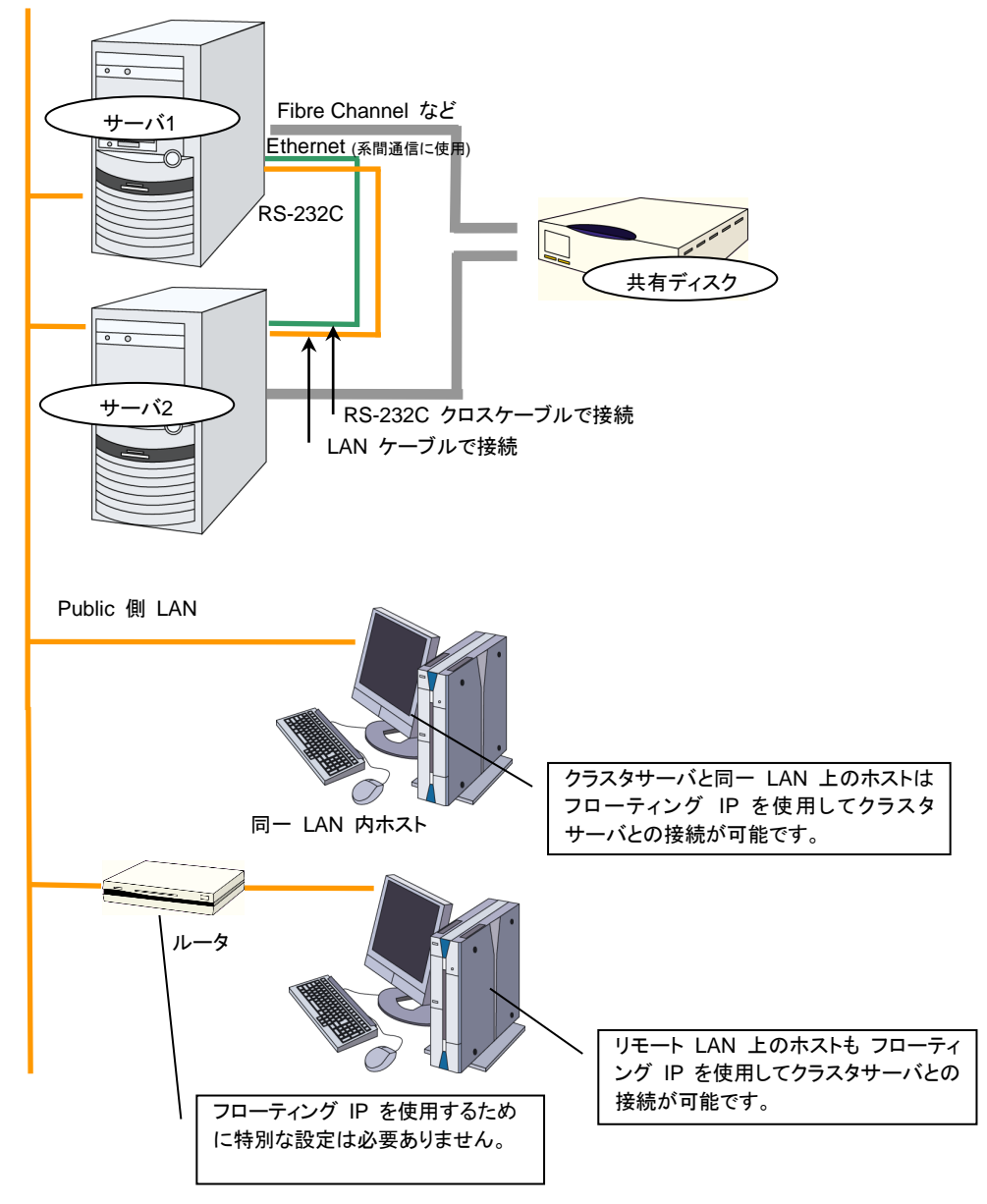

CLUSTERPRO X 4.1 for Linux インストール&設定ガイド

## <span id="page-20-0"></span>**2** ノードでミラー専用ディスクを使用する場合の構成例

- サーバは異機種でも構いませんが、同一アーキテクチャである必要があります。
- インタコネクトを LAN ケーブルで接続します。ミラー用のインタコネクト (ミラーディスクコ ネクト) は LAN ケーブルで直結して、HUB などを経由しないようにしてください。
- COM (RS-232C) ポートをクロスケーブルで接続します。

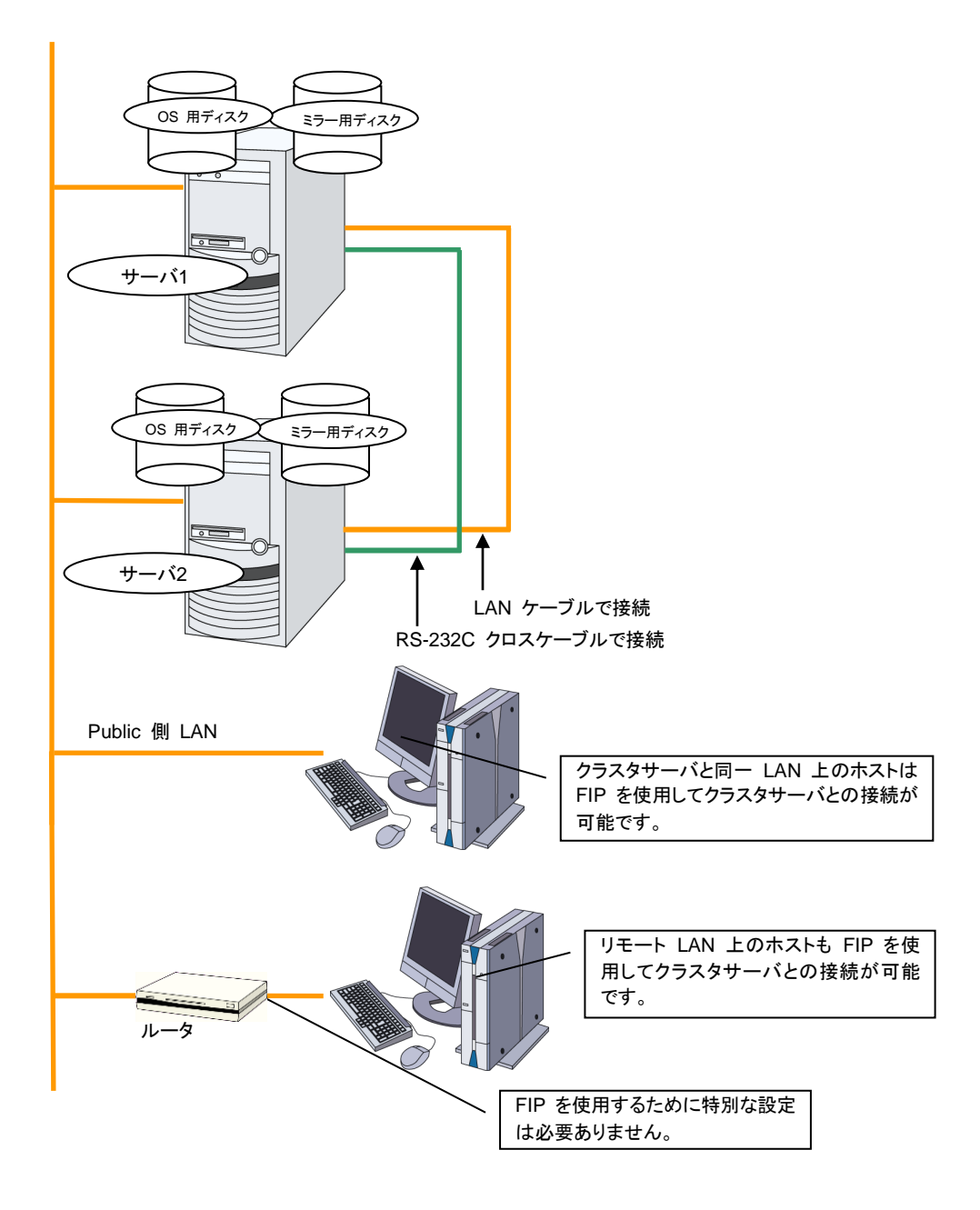

# <span id="page-21-0"></span>**2** ノードでミラー専用ディスクを使用する、**LAN** が **1** 系統の場合の構成 例

サーバは異機種でも構いませんが、同一アーキテクチャである必要があります。

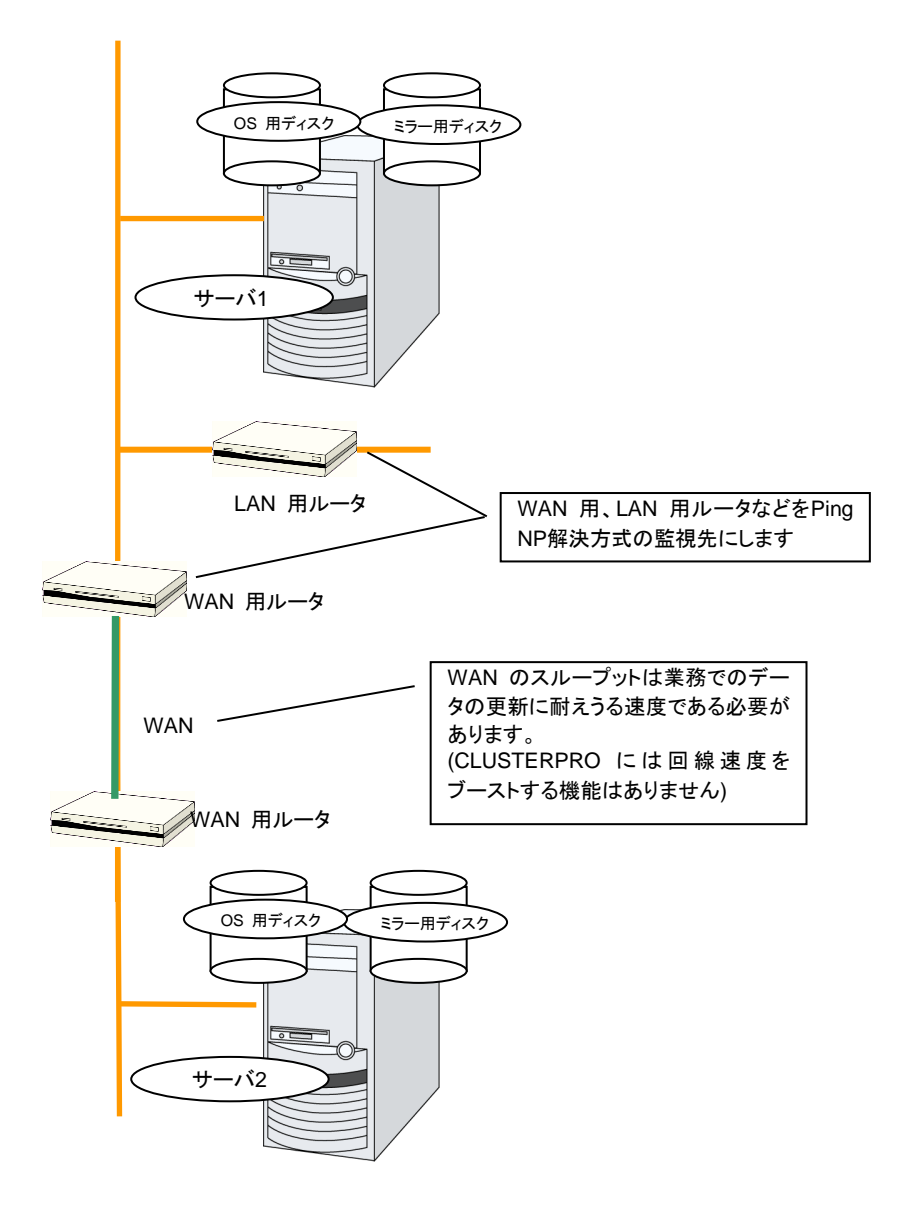

この図ではクライアント群を省略しています

## <span id="page-22-0"></span>**2** ノードで **OS** 用ディスクにミラー領域を使用する場合の構成例

 下図のようにミラー用のパーティションは、OS 用に使用しているディスクと同じディスクに 確保することが可能です。

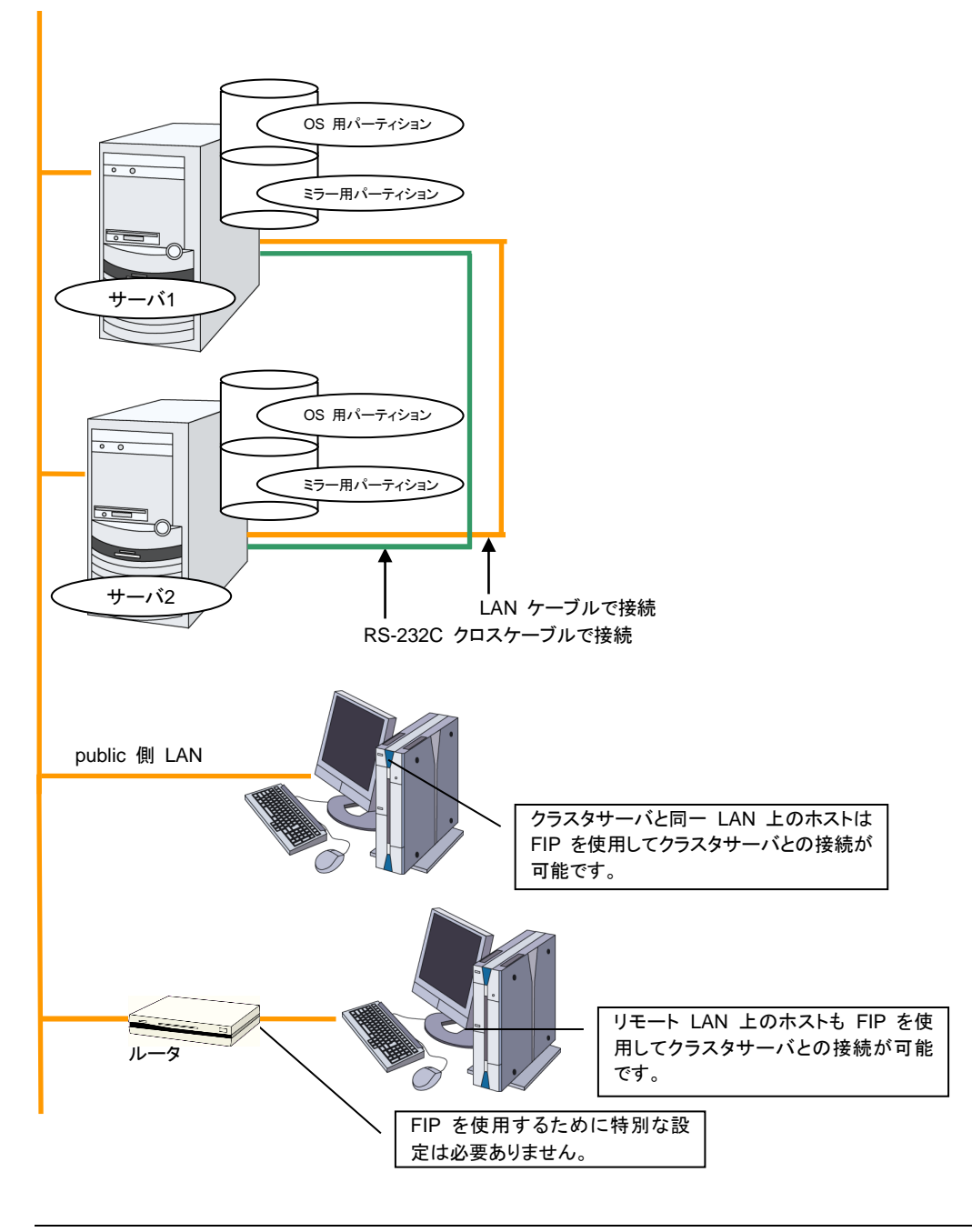

関連情報: ミラー用パーティションの設定に関しては『リファレンスガイド』の「第 2 章 グルー プリソースの詳細」の「ミラーディスクリソースを理解する」を参照してください。

### <span id="page-23-0"></span>**3** ノードの構成例

- ◆ 3 ノードの場合、ミラーリソースが集約される待機系サーバ (下記の図ではサーバ 3) に 2 つのミラーディスクを用意します。
- インタコネクト兼ミラーディスクコネクトの LAN を専用 HUB 経由で接続します。
- ◆ HUB はできるだけ高速なものを使用してください。
- **◆ RS-232C でサーバ間を接続する必要はありません。**

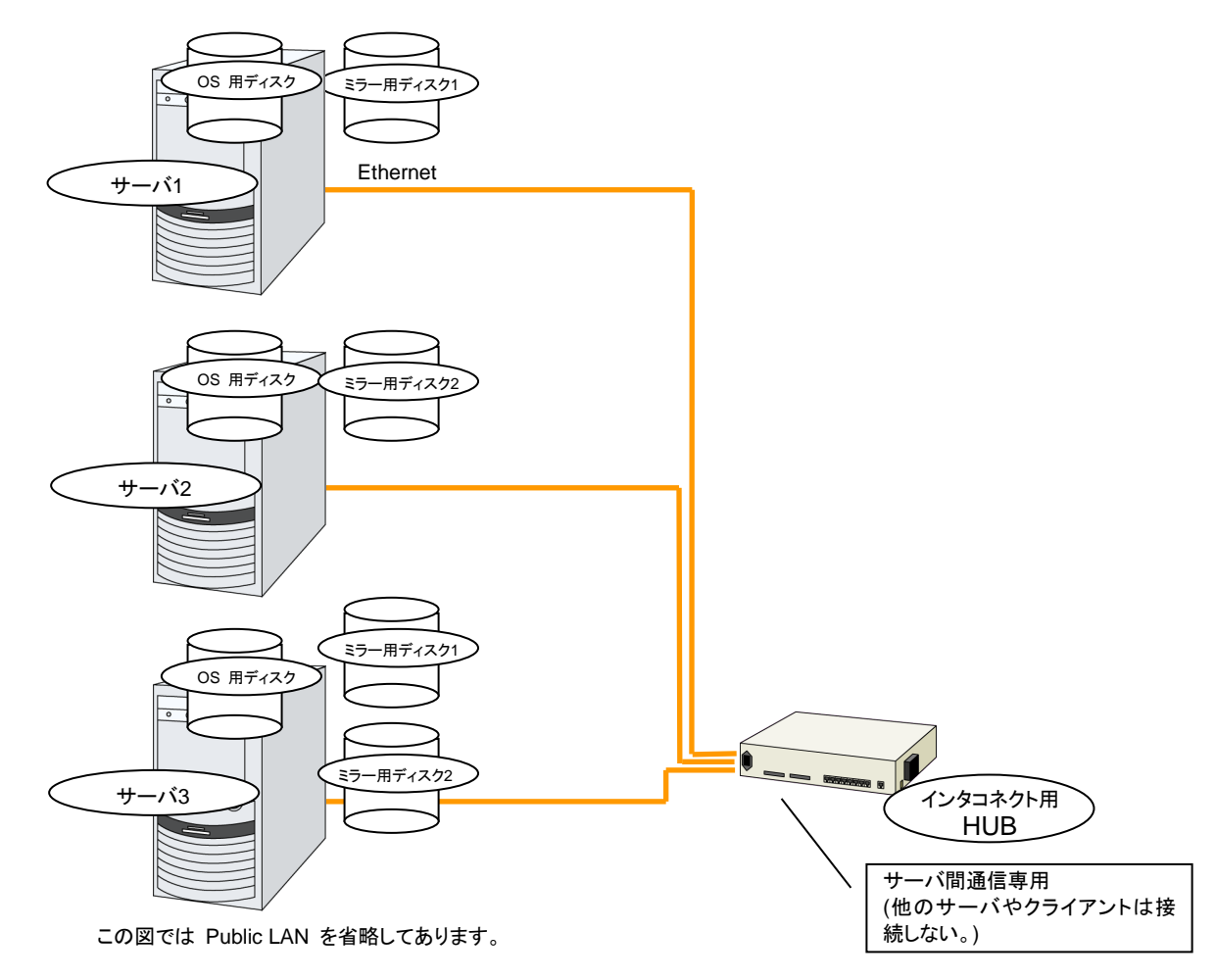

# <span id="page-24-0"></span>**4** ノードの構成例

- ◆ 2 ノードの場合と同様に共有ディスクを接続します。
- インタコネクトを専用 HUB 経由で接続します。
- RS-232C でサーバ間を接続する必要はありません。

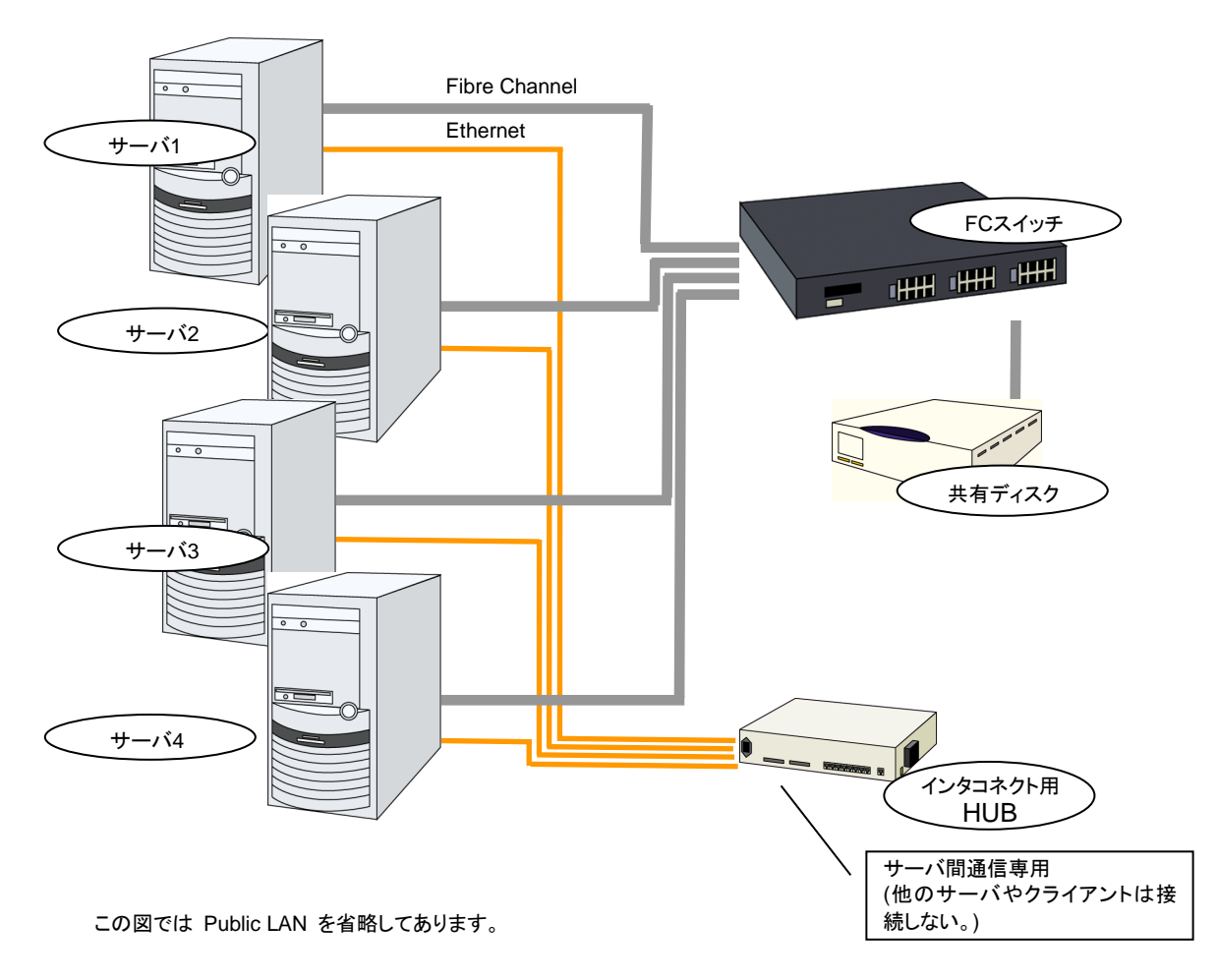

### <span id="page-25-0"></span>**3** ノードでハイブリッド方式を使用する場合の構成例

共有ディスクで接続された 2 ノード と ミラーリング対象のディスクを用意した 1 ノードで構成 される 3 ノードの構成例です。

- サーバは異機種でも構いませんが、同一アーキテクチャである必要があります。
- インタコネクト兼ミラーディスクコネクトの LAN を専用 HUB 経由で接続します。
- ◆ HUB はできるだけ高速なものを使用してください。

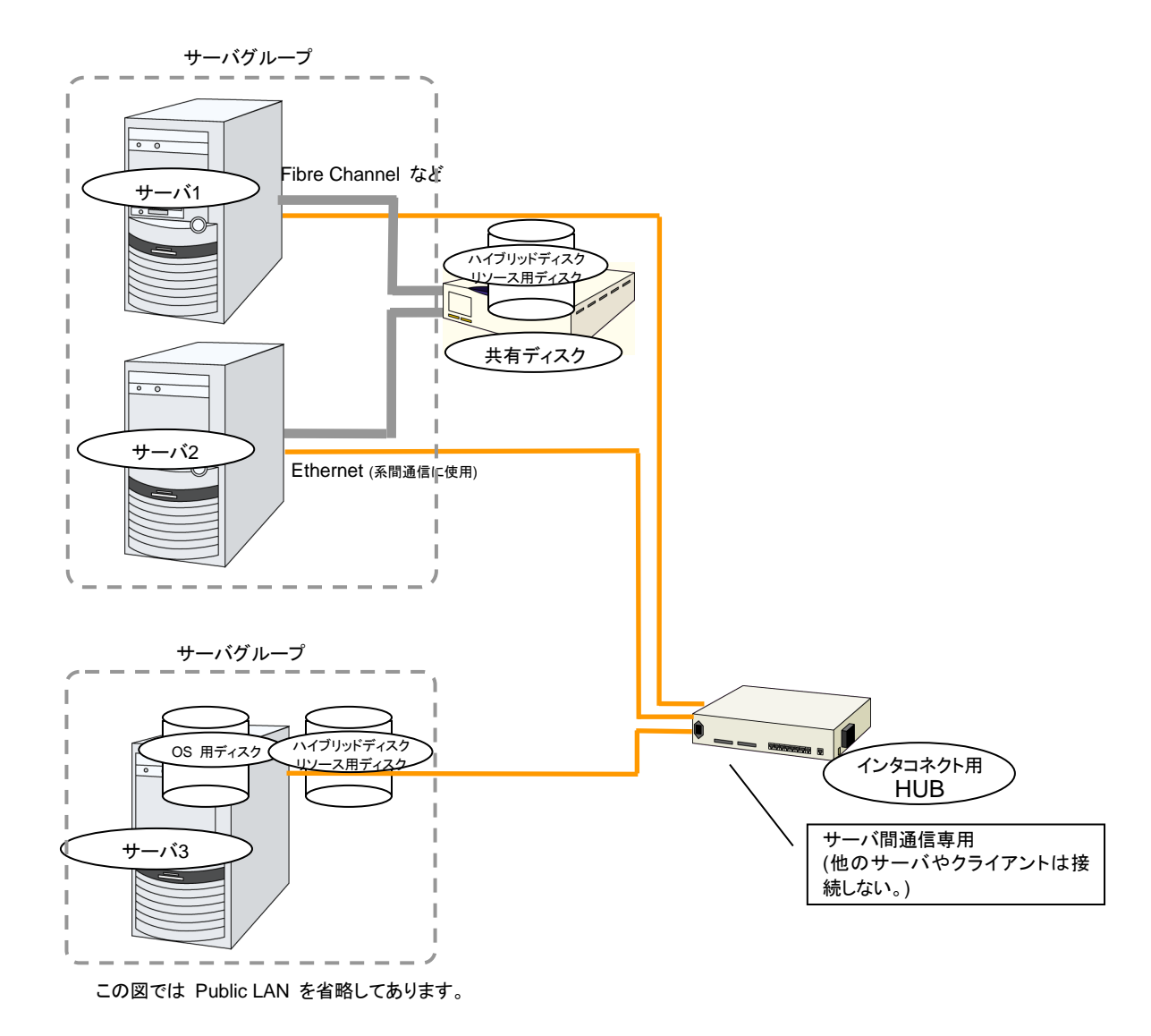

### <span id="page-26-0"></span>**2** ノードで **BMC** 関連機能を使用する場合の構成例

物理マシンの強制停止機能や筐体 ID ランプ連携機能、BMC ハートビートリソース、外部連携 モニタの BMC 連携機能を利用する 2 ノードクラスタの構成例です。

- サーバは異機種でも構いませんが、BMC 連携機能が利用可能である必要があります。
- BMC ハートビートリソース以外の BMC 関連機能を利用する場合、インタコネクト LAN と BMC の管理用 LAN を専用 HUB 経由で接続します。
- ◆ HUB はできるだけ高速なものを使用してください。

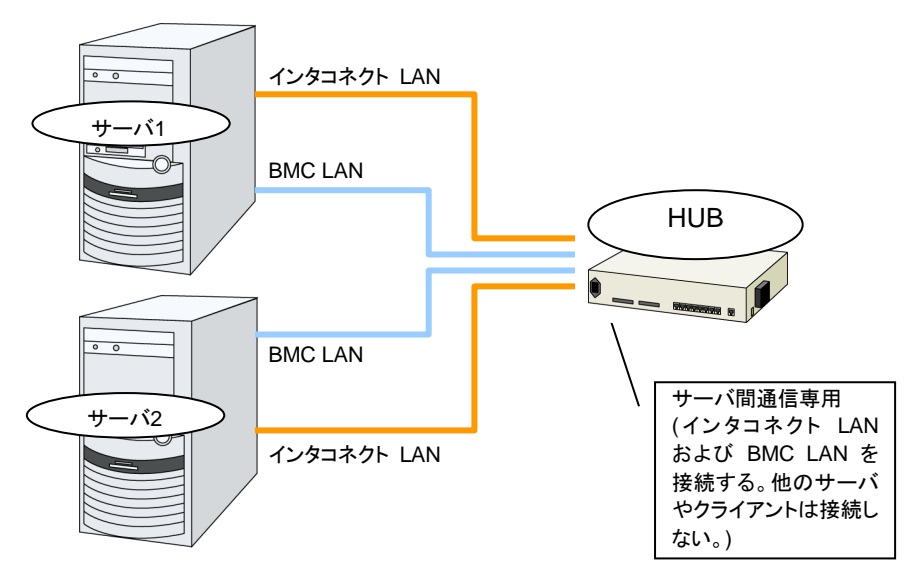

この図ではディスク等を省略してあります。

# <span id="page-27-0"></span>**CLUSTERPRO** モジュール別の動作環境を確認する

CLUSTERPRO X の基本モジュールは、CLUSTERPRO Server (本体モジュール)、Cluster WebUI の 2 つで構成されています。各モジュールを使用するマシンごとに、動作環境を確認 してください。動作環境については、『スタートアップガイド』の「第 3 章 CLUSTERPRO の動 作環境」を参照してください。

# <span id="page-28-0"></span>**CLUSTERPRO(**本体モジュール**)**のハードウェア構成例

CLUSTERPRO の本体モジュールは、クラスタを構築する各サーバにインストールします。 Cluster WebUI は、 CLUSTERPRO 本体モジュールの一部です。CLUSTERPRO Server をインストールすると自動的にインストールされます。

### <span id="page-28-1"></span>**CLUSTERPRO Server** で推奨するスペック

CLUSTERPRO Server で推奨するスペックは下記の通りです。

- ◆ RS-232C ポート 1 つ (3 ノード以上のクラスタを構築する場合は不要)
- ◆ Ethernet ポート 2 つ以上
- 共有ディスク (ディスクリソース用またはハイブリッドディスクリソース用)
- ミラーリング用ディスクまたは空きパーティション (ミラーディスクリソース用またはハイブ リッドディスクリソース用)
- CD-ROM ドライブ

関連情報: サポートされているハードウェアや OS の一覧など最新の動作環境情報につい ては、『スタートアップガイド』を参照してください。

# <span id="page-29-0"></span>**Cluster WebUI** の動作環境を確認する

Cluster WebUI は、CLUSTERPRO を使用したクラスタシステムの状態を監視するために、 管理用の PC から通常の Web ブラウザを経由してアクセスします。このため、管理用 PC は、ネットワーク経由でクラスタにアクセス可能である必要があります。この管理 PC のオペ レーティングシステムは、Linux、Windows どちらでもかまいません。

Cluster WebUI の動作確認済 OS、動作確認済ブラウザ、必要メモリ容量/ディスク容量など の最新の動作環境情報については、『スタートアップガイド』を参照してください。

# <span id="page-30-0"></span>ハードウェア構成の決定

ハードウェア構成の決定は、クラスタシステム上で二重化するアプリケーションとクラスタシス テムの設計を考慮して行う必要があります。次章の[「クラスタシステムを設計する」](#page-44-0)を確認した 後に行ってください。

# <span id="page-31-0"></span>ハードウェア構成後の設定

ハードウェア構成を決定し、実際にハードウェアの設置を行った後に、以下を確認してくださ い。

1. ディスクリソース用の共有ディスクの設定 (ディスクリソース使用時は必須)

- 2. ハイブリッドディスクリソース用の共有ディスクの設定 (Replicator DR 使用時は必須)
- 3. ハイブリッドディスクリソース用のパーティションの設定 (Replicator DR 使用時は必須)
- 4. ミラーディスクリソース用のパーティションの設定 (Replicator 使用時は必須)
- 5. OS 起動時間の調整 (必須)
- 6. ネットワークの確認 (必須)
- 7. ルートファイルシステムの確認 (必須)
- 8. ファイアウォールの確認 (必須)
- 9. サーバの時刻同期 (推奨)

## <span id="page-31-1"></span>**1.** ディスクリソース用の共有ディスクを設定する **(**ディスクリソース使用 時は必須**)**

以下の手順で共有ディスクの設定を行います。 ハイブリッドディスクリソース使用時 (ReplicatorDR 使用時) は「2. [ハイブリッドディスクリソース用の共有ディスクを設定する](#page-33-0) [\(Replicator DR](#page-33-0) 使用時は必須)」を参照してください。

注: 共有ディスク上のデータを引き続き使用する場合 (サーバの再インストール時など) は、 パーティションの確保やファイルシステムの作成は行わないでください。パーティションの確保 やファイルシステムの作成を行うと共有ディスク上のデータは削除されます。

1-a. ディスクハートビート用パーティションの確保

共有ディスク上に CLUSTERPRO が独自に使用するパーティションを作成します。この パーティションはディスクハートビートリソースで使用します。 パーティションは、共有ディスクを使用するクラスタ内のサーバのうちの 1 台のサーバに て作成します。 fdisk コマンドを使用し、パーティションを確保します。

注 **1**: 通常、ハートビートリソースに使用するパーティションは 1 つです。しかし、ディスク の故障などでデバイス名がずれた場合には、他の LUN でハートビートを行う必要があり ます。このため、通常ハートビートに使用する LUN に加えて、各 LUN に 1 つ、予備と してダミーのディスクハートビートリソース用のパーティションを確保しておきます。この際、 ディスクハートビート専用パーティションのパーティション番号は各 LUN で同じになるよう に確保してください。

注 **2**: 複数の LUN を使用している場合でも、ディスクハートビートリソースはクラスタ内 で 1 つ、最大 2 つまでの使用を推奨します。ディスクハートビートリソースはハートビー トインターバルごとにディスクへの read/write を行うためディスクへの負荷を考えて設定 してください。

注 **3**: ディスクハートビート用パーティションは 10MB (10\*1024\*1024 バイト) 以上確保 してください。また、ディスクハートビート用パーティションにはファイルシステムの構築は 必要ありません。

1-b. ディスクリソース用パーティションの確保

共有ディスク上にディスクリソースで使用するパーティションを作成します。共有ディスクを 使用するクラスタ内の 1 台のサーバから作成します。

fdisk コマンドを使用し、パーティションを確保します。

2.ファイルシステムの作成

共有ディスク上のディスクリソース用パーティションにファイルシステムを構築します。共有 ディスクを使用するクラスタ内の 1 台のサーバから、通常の Linux と同様に mkfs コマ ンドなどでファイルシステムを構築してください。

注 **1**: ディスクハートビート用パーティションにはファイルシステムの構築は必要ありませ ん。

注 **2**: 共有ディスク上のファイルシステムは CLUSTERPRO が制御します。共有ディス クのファイルシステムを OS の /etc/fstab にエントリしないでください。(/etc/fstab へのエ ントリが必要な場合には、ignore オプションは使用せず noauto オプションを使用してくだ さい。)

- 共有ディスクで使用するファイルシステムについて基本的に依存をしていませんが、 ファイルシステムの fsck の仕様により問題が発生することがあります。
- システムの対障害性の向上のために、ジャーナル機能を持つファイルシステムを使 用することを推奨します。
- 現在、動作確認を完了しているファイルシステムは下記の通りです。
	- ext3 ext4 xfs reiserfs jfs vxfs zfs

注: vxfs が使用可能なディストリビューション、カーネルは vxfs のサポート状況に依存 します。

3. マウントポイントの作成

ディスクリソース用パーティションを mount するディレクトリを作成します。 ディスクリソースを使用する、クラスタ内のすべてのサーバで作成します。

# <span id="page-33-0"></span>2. ハ イブリッドディスクリソース 用 の 共 有 ディスクを 設 定 す る **(Replicator DR** 使用時は必須**)**

以下の手順でハイブリッドディスクリソース用の共有ディスクの設定を行います。通常のディス クリソース用の設定は「1. [ディスクリソース用の共有ディスクを設定する](#page-31-1) (ディスクリソース使 [用時は必須](#page-31-1))」を参照してください。

共有ディスクでないディスク (サーバ内蔵のディスクや外付のディスクで共有タイプでないもの) をハイブリッドディスクリソースとして使用する場合には「3. [ハイブリッドディスクリソース用の](#page-36-0) [パーティションを設定する](#page-36-0) (Replicator DR 使用時は必須)」を参照してください。

注: 共有ディスク上のデータを引き続き使用する場合 (サーバの再インストール時など) は、 パーティションの確保やファイルシステムの作成は行わないでください。パーティションの確保 やファイルシステムの作成を行うと共有ディスク上のデータは削除されます。

1. cluster パーティションの確保

ミラードライバが独自に使用するパーティションを作成します。このパーティションはミラー ドライバやミラーエージェントがハイブリッドディスクの状態を管理するために使用します。 パーティションは、共有ディスクを使用するクラスタ内のサーバのうちの 1 台のサーバに て作成します。fdisk コマンドを使用し、パーティションを確保します。

注: CLUSTER パーティションは 1024MB (1024\*1024\*1024 バイト) 以上確保してく ださい。(1024MB ちょうどを指定しても、ディスクのジオメトリの違いにより実際には 1024MB より大きなサイズが確保されますが、問題ありません)。また、CLUSTER パー ティションにはファイルシステムを構築しないでください。

2. CLUSTER パーティションの初期化

(過去に CLUSTERPRO のミラーディスクやハイブリッドディスクとして使用していた共有 ディスクを流用する場合にのみ必要)

- CLUSTER パーティションに以前のデータが残っているため初期化が必要です。
- パーティションを再確保してもパーティション上のデータは残っていますので、 CLUSTERPRO のミラーディスクやハイブリッドディスクとして使用したことのある ディスクを再利用する場合には必ず実行してください。
- 共有ディスクを使用するクラスタ内のサーバのうちの 1 台のサーバから以下のコマ ンドを実行します。

dd if=/dev/zero of=<CLUSTER パーティションとして使用するパーティショ ンデバイス名>

注 **1**: dd コマンドを実行すると of=で指定したパーティションのデータは初期化されま す。パーティションデバイス名を十分に確認してから dd コマンドを実行してください。

注 **2**: dd コマンドを実行したときに以下のメッセージが表示されますが、異常ではあ りません。

dd: writing to <**CLUSTER パーティションとして使用する** パーティションデバイス名>: No space left on device

3. ハイブリッドディスクリソース用パーティションの確保

共有ディスク上にハイブリッドディスクリソースで使用するパーティションを作成します。そ の共有ディスクを使用するクラスタ内のサーバのうちの 1 台のサーバにて作成します。 fdisk コマンドを使用し、パーティションを確保します。

4. ファイルシステムの作成について

ハイブリッドディスクリソース用のパーティションに対してファイルシステムの作成が必要で す。

- 複数台のサーバがあるグループリソース (共有ディスクでハイブリッドディスクリソー ス) を使用する場合、グループリソース内のいずれか 1 台のサーバでファイルシス テムを作成してください
- ハイブリッドディスクリソースはファイルシステムについて基本的に依存をしていませ んが、ファイルシステムの fsck の仕様により問題が発生することがあります。
- システムの対障害性の向上のために、ジャーナル機能を持つファイルシステムを使 用することを推奨します。
- 現在動作確認を完了しているファイルシステムは下記の通りです。

ext3 ext4 xfs reiserfs jfs vxfs

• ファイルシステムを作成せず、ダイレクトにパーティションへアクセスする使い方も可 能です。

注 **1**: ハイブリッドディスクリソース上のファイルシステムは CLUSTERPRO が制御しま す。ハイブリッドディスクリソースやハイブリッドディスクリソース用のパーティションを OS の /etc/fstab にエントリしないでください。(ignore オプション付きでの /etc/fstab へのエ ントリも行わないでください。)

注 **2**: vxfs が使用可能なディストリビューション、カーネルは vxfs のサポート状況に依 存します。

- 注 **3**: ファイルシステムを作成し忘れて問題が発生した場合には、下記を行ってください。
	- (1) クラスタが起動している場合には、クラスタを停止する。 Cluster WebUI の場合 : [サービス] → [クラスタ停止] コマンドの場合 : clpcl コマンド使用 「clpcl -t -a」
	- (2) ミラーエージェントが起動している場合には、ミラーエージェントを停止する。 Cluster WebUI の場合 : [サービス] → [ミラーエージェント停止] コマンドの場合 : 「service clusterpro\_md stop」を各サーバにて実行
	- (3) ハイブリッドディスクパーティションへのアクセス制限を解除する。
	- clproset コマンド使用 (例: clproset -w -d < パーティションデバイス> 等) (4) ファイルシステムを作成する。
	- mkfs コマンド等使用 (例: mkfs -t ext3 <パーティションデバイス> 等) (5) システムをリブートする。

注**4**: ext4 でファイルシステムを作成する場合には、下記の様にオプションを付けて実行 してください。

詳細については、『スタートアップガイド』の「第 5 章 注意制限事項」「ミラーディスクリ ソース、ハイブリッドディスクリソースで ext4 を使用する場合」を参照してください。 <RHEL7, Asianux Server 7, Ubuntu の場合> mkfs -t ext4 **-O -64bit,-uninit\_bg** <パーティションデバイス> <RHEL7, Asianux Server 7, Ubuntu 以外の場合> mkfs -t ext4 **-O -uninit\_bg** <パーティションデバイス>

5. ディスクハートビート用パーティションの確保

共有ディスク上に CLUSTERPRO が独自に使用するパーティションを作成します。この パーティションはディスクハートビートリソースで使用します。 パーティションは、共有ディスクを使用するクラスタ内のサーバのうちの 1 台のサーバに て作成します。 fdisk コマンドを使用し、パーティションを確保します。

注 **1**: 通常、ハートビートリソースに使用するパーティションは 1 つです。しかし、ディスク の故障などでデバイス名がずれた場合には、他の LUN でハートビートを行う必要があり ます。このため、通常ハートビートに使用する LUN に加えて、各 LUN に 1 つ、予備とし てダミーのディスクハートビートリソース用のパーティションを確保しておきます。この際、 ディスクハートビート専用パーティションのパーティション番号は各 LUN で同じになるよう に確保してください。

注 **2**: 複数の LUN を使用している場合でも、ディスクハートビートリソースはクラスタ内 で 1 つ、最大 2 つまでの使用を推奨します。ディスクハートビートリソースはハートビー トインターバルごとにディスクへの read/write を行うため、ディスクへの負荷を考えて設 定してください。

注 **3**: ディスクハートビート用パーティションは 10MB (10\*1024\*1024 バイト) 以上確保 してください。また、ディスクハートビート用パーティションにはファイルシステムを構築しな いでください。

6. マウントポイントの作成

ハイブリッドディスクリソース用パーティションを mount するディレクトリを作成します。 ハイブリッドディスクリソースを使用する、共有ディスクを接続している各サーバにて作成 します。

なお、ハイブリッドディスクリソース用パーティションに対してファイルシステムを使用しな い場合は、マウントポイントの作成は不要です。
## <span id="page-36-0"></span>3. ハイブリッドディスクリソース用のパーティションを設定する **(Replicator DR** 使用時は必須**)**

以下の手順で共有ディスクではないディスク (サーバ内蔵のディスクや外付のディスクで共有 タイプでないもの) をハイブリッドディスクリソースとして使用する場合のパーティションの設定 を行います。

通常のミラー構成 (Replicator 使用時) は「4. [ミラーディスクリソース用のパーティションを設](#page-38-0) 定する (Replicator [使用時は必須](#page-38-0))」を参照してください。

共有ディスクをハイブリッドディスクリソースとして使用する場合には「2. [ハイブリッドディスクリ](#page-33-0) [ソース用の共有ディスクを設定する](#page-33-0) (Replicator DR 使用時は必須)」を参照してください。

注: 単体サーバのクラスタ化やサーバの再インストール時など、既存のパーティション上の データを引き続き使用する場合は、ハイブリッドディスクリソース用パーティションの確保やファ イルシステムの作成は行わないでください。ハイブリッドディスクリソース用パーティションの確 保やファイルシステムの作成を行うとパーティション上のデータは削除されます。

1. CLUSTER パーティションの確保

ミラードライバが独自に使用するパーティションを作成します。このパーティションはミラー ドライバやミラーエージェントがハイブリッドディスクの状態を管理するために使用します。 fdisk コマンドを使用し、パーティションを確保します。

注: CLUSTER パーティションは 1024MB (1024\*1024\*1024 バイト) 以上確保してく ださい。(1024MB ちょうどを指定しても、ディスクのジオメトリの違いにより実際には 1024MB より大きなサイズが確保されますが、問題ありません)。また、CLUSTER パー ティションにはファイルシステムを構築しないでください。

2. CLUSTER パーティションの初期化

(過去に CLUSTERPRO のミラーディスクやハイブリッドディスクとして使用していたディ スクを流用する場合にのみ必要)

- CLUSTER パーティションに以前のデータが残っているため初期化が必要です。
- パーティションを再確保してもパーティション上のデータは残っていますので、 CLUSTERPRO のミラーディスク、ハイブリッドディスクとして使用したことのあるディ スクを再利用する場合には必ず実行してください。
- 以下のコマンドを実行します。

dd if=/dev/zero of=<CLUSTER パーティションとして使用するパーティショ ンデバイス名>

注 **1**: dd コマンドを実行すると of=で指定したパーティションのデータは初期化されま す。パーティションデバイス名を十分に確認してから dd コマンドを実行してください。

注**2**: dd コマンド実行時、以下のメッセージが表示されますが異常ではありません。 dd: writing to <**CLUSTER パーティションとして使用する** パーティションデバイス名>: No space left on device

3. ハイブリッドディスクリソース用パーティションの確保

ハイブリッドディスクリソースで使用するパーティションを作成します。

fdisk コマンドを使用し、パーティションを確保します。

4. ファイルシステムの作成について

ハイブリッドディスクリソース用のパーティションに対してファイルシステムの作成が必要で す。

- ハイブリッドディスクリソースはファイルシステムに基本的に依存をしていませんが、 ファイルシステムの fsck の仕様により問題が発生することがあります。
- システムの対障害性の向上のために、ジャーナル機能を持つファイルシステムを使 用することを推奨します。
- 現在動作確認を完了しているファイルシステムは下記の通りです。
	- ext3  $ext{A}$ xfs reiserfs jfs vxfs
- ファイルシステムを作成せず、ダイレクトにパーティションへアクセスする使い方も可 能です。

注 **1**: ハイブリッドディスクリソース上のファイルシステムは CLUSTERPRO が制御しま す。ハイブリッドディスクリソースやハイブリッドディスクリソース用のパーティションを OS の /etc/fstab にエントリしないでください。(ignore オプション付きでの /etc/fstab へのエ ントリも行わないでください。)

注 **2**: vxfs が使用可能なディストリビューション、カーネルは vxfs のサポート状況に依 存します。

注 **3**: ファイルシステムを作成し忘れて問題が発生した場合には、下記を行ってください。

- (1) クラスタが起動している場合には、クラスタを停止する。 Cluster WebUI の場合 : [サービス] → [クラスタ停止] コマンドの場合 : clpcl コマンド使用 「clpcl -t -a」
- (2) ミラーエージェントが起動している場合には、ミラーエージェントを停止する。 Cluster WebUI の場合 : [サービス] → [ミラーエージェント停止] コマンドの場合 : 「service clusterpro\_md stop」を各サーバにて実行
- (3) ハイブリッドディスクパーティションへのアクセス制限を解除する。 clproset コマンド使用 (例: clproset -w -d <パーティションデバイス> 等)
- (4) ファイルシステムを作成する。 mkfs コマンド等使用 (例: mkfs -t ext3 <パーティションデバイス> 等)

(5) システムをリブートする。

注**4**: ext4 でファイルシステムを作成する場合には、下記の様にオプションを付けて実行 してください。

詳細については、『スタートアップガイド』の「第 5 章 注意制限事項」「ミラーディスクリ

ソース、ハイブリッドディスクリソースで ext4 を使用する場合」を参照してください。

<RHEL7, Asianux Server 7, Ubuntu の場合>

mkfs -t ext4 **-O -64bit,-uninit\_bg** <パーティションデバイス>

<RHEL7, Asianux Server 7, Ubuntu 以外の場合>

mkfs -t ext4 **-O -uninit\_bg** <パーティションデバイス>

5. マウントポイントの作成

ハイブリッドディスクリソース用パーティションを mount するディレクトリを作成します。

なお、ハイブリッドディスクリソース用パーティションに対してファイルシステムを使用しな い場合は、マウントポイントの作成は不要です。

## <span id="page-38-0"></span>**4.** ミラーディスクリソース用のパーティションを設定する **(Replicator** 使用時は必須**)**

以下の手順でミラー用パーティションの設定を行います。ハイブリッドディスクリソース使用時 (Replicator DR 使用時) は「3. [ハイブリッドディスクリソース用のパーティションを設定する](#page-36-0) [\(Replicator DR](#page-36-0) 使用時は必須)」を参照してください。

注: 単体サーバをクラスタ化する場合など、既存のパーティション上のデータを引き続き使用 する場合や、サーバの再インストール時などは、ミラーリソース用パーティションの確保は行わ ないでください。ミラーリソース用パーティションの確保を行うとパーティション上のデータは削 除されます。

1. CLUSTER パーティションの確保

ミラードライバが独自に使用するパーティションを作成します。このパーティションはミラー ドライバやミラーエージェントがミラーリソースの状態を管理するために使用します。 パーティションは、ミラーリソースを使用するクラスタ内のすべてのサーバで、それぞれ作 成します。fdisk コマンドを使用し、パーティションを確保します。

注: CLUSTER パーティションは 1024MB (1024\*1024\*1024 バイト) 以上確保してく ださい。(1024MB ちょうどを指定しても、ディスクのジオメトリの違いにより実際には 1024MB より大きなサイズが確保されますが、問題ありません)。また、CLUSTER パー ティションにはファイルシステムを構築しないでください。

2. CLUSTER パーティションの初期化

(過去に CLUSTERPRO のミラーディスクやハイブリッドディスクとして使用していたディ スクを流用する場合にのみ必要)

- CLUSTER パーティションに以前のデータが残っているため初期化が必要です。
- パーティションを再確保してもパーティション上のデータは残っていますので、 CLUSTERPRO のミラーディスクやハイブリッドディスクとして使用したことのある ディスクを再利用する場合には必ず実行してください。
- 以下のコマンドを実行します。

dd if=/dev/zero of=<*CLUSTER パーティションとして使用するパーティショ* ンデバイス名>

注 **1**: dd コマンドを実行すると of=で指定したパーティションのデータは初期化されま す。パーティションデバイス名を十分に確認してから dd コマンドを実行してください。

注 **2**: dd コマンド実行時、以下のメッセージが表示されますが異常ではありません。 dd: writing to <**CLUSTER パーティションとして使用する** パーティションデバイス名>: No space left on device

3. ミラーリソース用パーティションの確保

ミラーリソースで使用するパーティションを作成します。パーティションは、ミラーリソースを 使用する、クラスタ内のすべてのサーバで、それぞれ作成します。

fdisk コマンドを使用し、パーティションを確保します。

4. ファイルシステムの作成について

ミラーリソース用パーティションの作成については「初期 mkfs を行う」の設定により異な ります。

- Cluster WebUI でクラスタ構成情報作成時に、「初期 mkfs を行う」を設定する場合、 CLUSTERPRO が自動でファイルシステムを構築します。 パーティション上の既存のデータは失われますので注意してください。
- Cluster WebUI でクラスタ構成情報作成時に、「初期 mkfs を行う」を選択しなけれ ば CLUSTERPRO でファイルシステムの作成を行いません。 パーティション上の既存のファイルシステムを利用するため、事前にファイルシステ ムが作成されている必要があります。

ミラーリソース用パーティションについては下記の点にも注意してください。

- ミラーリソースは使用するファイルシステムについて基本的に依存をしていませんが、 ファイルシステムの fsck の仕様により問題が発生することがあります。
- システムの対障害性の向上のために、ジャーナル機能を持つファイルシステムを使 用することを推奨します。
- 現在動作確認を完了しているファイルシステムは下記の通りです。
	- ext3 ext4 xfs reiserfs jfs vxfs
- ファイルシステムを作成せず、ダイレクトにパーティションへアクセスする使い方も可 能です。

注 **1**: 既存のパーティション上のデータを引き続き使用する場合や、サーバの再インス トール時などは、「初期 mkfs を行う」を選択しないでください。

注 **2**: ミラーリソース上のファイルシステムは CLUSTERPRO が制御します。ミラーリ ソースやミラーリソース用のパーティションを OS の /etc/fstab にエントリしないでくださ い。(ignore オプション付きでの /etc/fstab へのエントリも行わないでください。)

注 **3**: vxfs が使用可能なディストリビューション、カーネルは vxfs のサポート状況に依 存します。

注 **4**: 手動で mkfs で ext4 のファイルシステムを作成する場合にも、下記の様にオプ ションを付けて実行してください。

<RHEL7, Asianux Server 7, Ubuntu の場合>

mkfs -t ext4 **-O -64bit,-uninit\_bg** <パーティションデバイス>

<RHEL7, Asianux Server 7, Ubuntu 以外の場合>

mkfs -t ext4 **-O -uninit\_bg** <パーティションデバイス>

詳細については、『スタートアップガイド』の「第 5 章 注意制限事項」「ミラーディスクリ ソース、ハイブリッドディスクリソースで ext4 を使用する場合」を参照してください。

5. マウントポイントの作成

ミラーリソース用パーティションを mount するディレクトリを作成します。 ミラーリソースを使用する、クラスタ内のすべてのサーバでそれぞれ作成します。

なお、ミラーリソース用パーティションに対してファイルシステムを使用しない場合は、マウ ントポイントの作成は不要です。

#### **5. OS** 起動時間を調整する **(**必須**)**

クラスタシステムを構成する各サーバに電源を投入してから、サーバの OS が起動するまで の時間を、以下の 2 つより長くなるように設定する必要があります。

- 共有ディスクに電源を投入してから使用可能になるまでの時間 (共有ディスクを使用する 場合)
- ◆ ハートビートタイムアウト時間 Cluster WebUI での既定値は 90 秒です

これは、以下の問題を回避するためです。

- 共有ディスクとサーバの電源を入れてクラスタシステムを起動すると、ディスクリソースの 活性に失敗する
- サーバの再起動でフェイルオーバを発生させたい場合に、ハートビートタイムアウト時間 内にそのサーバが再起動してしまうと、相手側からはハートビートが継続しているとみなさ れフェイルオーバが発生しない

上記 2 点の時間を計測後、以下の手順例に従って OS 起動時間を調整します。

注**:** LILO または GRUB のどちらの OS ローダを使用しているかにより調整方法が異なりま す。

#### **OS** ローダに **GRUB** を使用している場合

◆ /boot/grub/menu.lst を編集します。

timeout <起動時間 (単位は秒)> オプションを指定します。下記の例の場合にはアン ダーラインの部分のみ変更してください。

```
---(例 起動時間90秒)---
default 0
timeout 90
```

```
title linux
   kernel (hd0,1)/boot/vmlinuz 
   root=/dev/sda2 vga=785
   initrd (hd0,1)/boot/initrd
```
#### **OS** ローダに **LILO** を使用している場合

◆ /etc/lilo.conf を編集します。

prompt オプションと timeout=<起動時間 (単位は 1/10 秒)> オプションを指定します。 または、prompt オプションを設定せず、delay=<起動時間 (単位は 1/10 秒)> オプショ ンを指定します。下記の例の場合にはアンダーラインの部分のみ変更してください。

```
---(例 1 prompt を出すケース 起動時間 90 秒)---
boot=/dev/sda
map=/boot/map
install=/boot/boot.b
prompt
linear
timeout=900
image=/boot/vmlinuz
          label=linux
          root=/dev/sda1
          initrd=/boot/initrd.img
          read-only
---(例 2 prompt を出さないケース 起動時間 90 秒)---
boot=/dev/sda
map=/boot/map
install=/boot/boot.b
#prompt
linear
delay=900
image=/boot/vmlinuz
          label=linux
          root=/dev/sda1
          initrd=/boot/initrd.img
```
◆ /sbin/lilo コマンドを実行して、設定の変更を反映します。

注: LILO または GRUB 以外の OS ローダを使用している場合は、各 OS ローダの設定 マニュアルを参照してください。

#### **OS** ローダに **GRUB2** を使用している場合

read-only

◆ /etc/default/grub を編集します。

GRUB\_TIMEOUT=<起動時間 (単位は秒)> を指定します。

---(例 起動時間90秒)--- GRUB\_TIMEOUT=90

- ◆ コマンドを実行して、設定の変更を反映します。
	- BIOS ベースのサーバの場合 # grub2-mkconfig -o /boot/grub2/grub.cfg
	- UEFI ベースのサーバの場合 # grub2-mkconfig -o /boot/efi/EFI/redhat/grub.cfg

#### **6.** ネットワーク設定を確認する **(**必須**)**

クラスタ内のすべてのサーバで、ifconfig コマンドや ping コマンドを使用して、ネットワークが 正常に動作しているかどうかを確認します。また、複数のネットワークデバイス (eth0、eth1、 eth2... ) が、意図した役割 (パブリック LAN、インタコネクト専用 LAN) に割り当てられてい るかを確認します。以下のネットワークの状態を確認します。

- **◆ パブリック LAN (他のマシンとの通信用)**
- ◆ インタコネクト専用 LAN (CLUSTERPRO のサーバ間接続用)
- ◆ ホスト名

注**:** クラスタで使用する フローティング IP リソース および 仮想 IP リソース の IP アドレ スは、OS 側への設定は不要です。

#### **7.** ルートファイルシステムを確認する **(**必須**)**

OS のルートファイルシステムには、ジャーナリング可能なファイルシステムの使用を推奨しま す。Linux (バージョン 2.6 以降) がサポートしているジャーナリングファイルシステムには、 ext3、ext4、JFS、ReiserFS、XFS などがあります。

重要**:** ジャーナリングシステムに対応していないファイルシステムを使用した場合、サーバや OS の停止 (正常なシャットダウンが行えなかった場合) から再起動した場合、インタラクティ ブなコマンドの実行 (root ファイルシステムの fsck の実行) が必要になります。これはクラス タシステムに限ったことではなく、単体のサーバでも同様です。

#### **8.** ファイアウォールの設定を確認する **(**必須**)**

CLUSTERPRO はモジュール間の通信にいくつかのポート番号を使用します。使用するポー ト番号については、『スタートアップガイド』の「第 5 章 注意制限事項」の「OS インストール 後、CLUSTERPRO インストール前」を参照してください。

#### **9.** サーバの時刻を同期させる **(**必須**)**

クラスタシステムでは、クラスタ内のすべてのサーバの時刻を定期的に同期する運用を推奨し ます。 1 日 1 回程度を目安に ntp などを使用してサーバの時刻を同期させる設定にしてく ださい。

注**:** 各サーバの時刻が同期されていない場合、障害時に原因の解析に時間がかかることが あります。

#### <span id="page-44-0"></span>第2章 クラスタシステムを設計する

本章では、二重化するアプリケーション、運用形態、クラスタ構築情報の説明など、クラスタ設計に際して必 要な情報を提供します。

本章で説明する項目は以下の通りです。

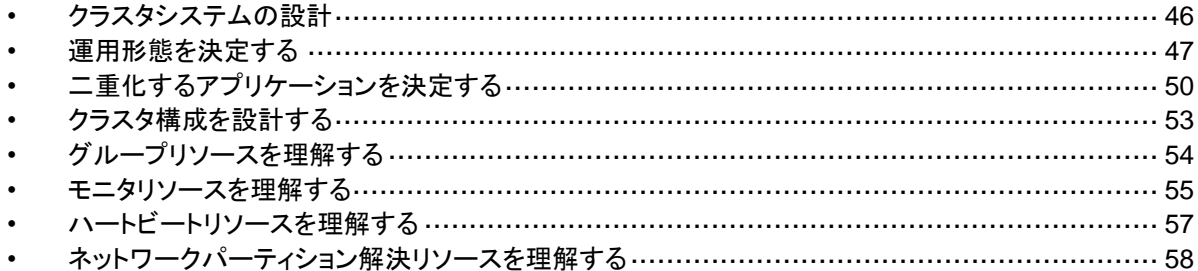

# <span id="page-45-0"></span>クラスタシステムの設計

本章では、クラスタシステムの設計について、以下を行います。

- 1. クラスタシステムの運用形態の決定
- 2. 二重化するアプリケーションの決定
- 3. クラスタ構成情報の作成

なお、本ガイドでは、以下の図に記載されている、典型的な 2 ノード、片方向スタンバイのクラ スタ環境を構築する場合を例にとって説明を行います。

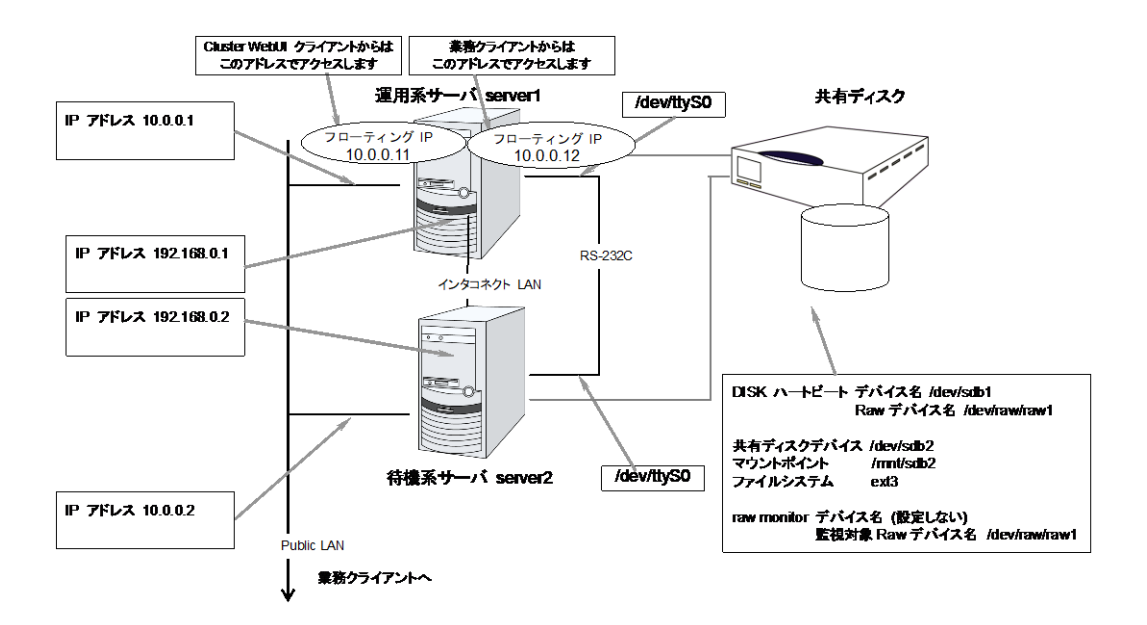

## <span id="page-46-0"></span>運用形態を決定する

CLUSTERPRO は、複数の運用形態をサポートしています。片方のサーバを現用系、他方を 待機系とする片方向スタンバイ形式と、両方のサーバがお互いに異なる業務の現用系、待機 系となる双方向スタンバイ形式があります。

◆ 片方向スタンバイクラスタ

クラスタシステム全体で同一の業務アプリケーションが 1 つしか動作しないシステム形 態です。フェイルオーバ発生後もパフォーマンスの劣化等はありませんが、正常時、待機 系の資源が無駄になります。

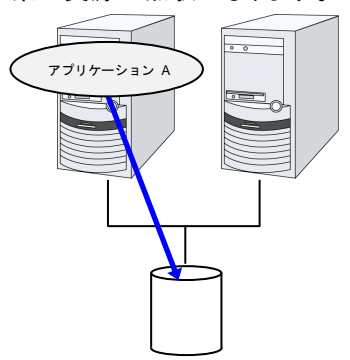

同一アプリケーション双方向スタンバイクラスタ

クラスタシステム全体で同一の業務アプリケーションが複数動作するシステム形態です。 この構成を構築するには業務が多重起動に対応している必要があります。

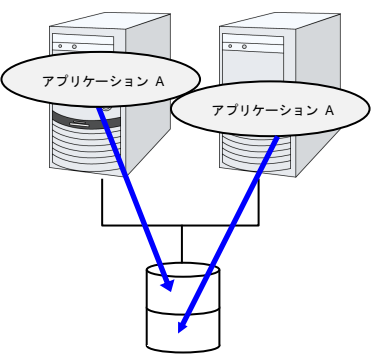

異種アプリケーション双方向スタンバイクラスタ

複数の種類の業務アプリケーションが、それぞれ異なるサーバで稼動し、相互に待機す るシステム形態です。正常時も資源が無駄になりません。ただし、フェイルオーバ発生後 は、1 台のサーバで 2 種の業務が動作するため、業務のパフォーマンスが低下します。

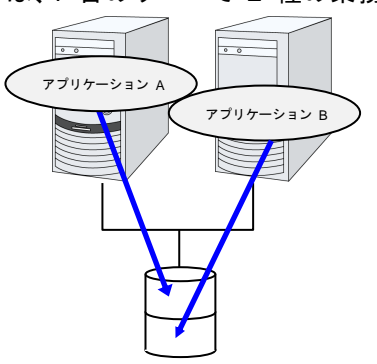

## 片方向スタンバイクラスタのフェイルオーバの流れ

片方向スタンバイクラスタでは、ある業務が動作するグループがクラスタ内で常に 1 台の サーバ上で動作するように制限されています。

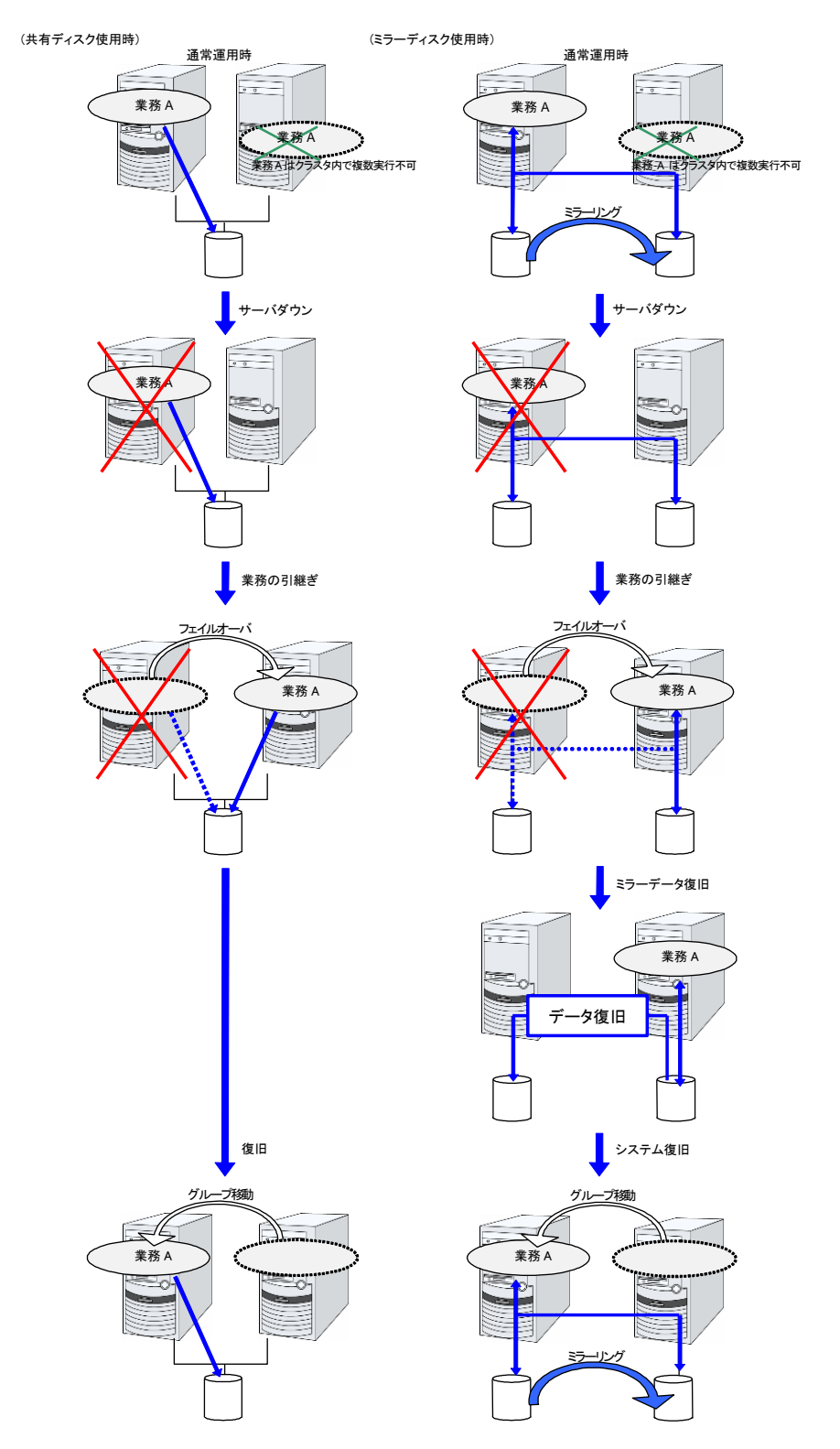

CLUSTERPRO X 4.1 for Linux インストール&設定ガイド

## 双方向スタンバイクラスタフェイルオーバの流れ

双方向スタンバイクラスタでは、ある業務が複数のサーバ上で同時に動作することが可能なた め、フェイルオーバ実行時、現用系に負荷がかかります。

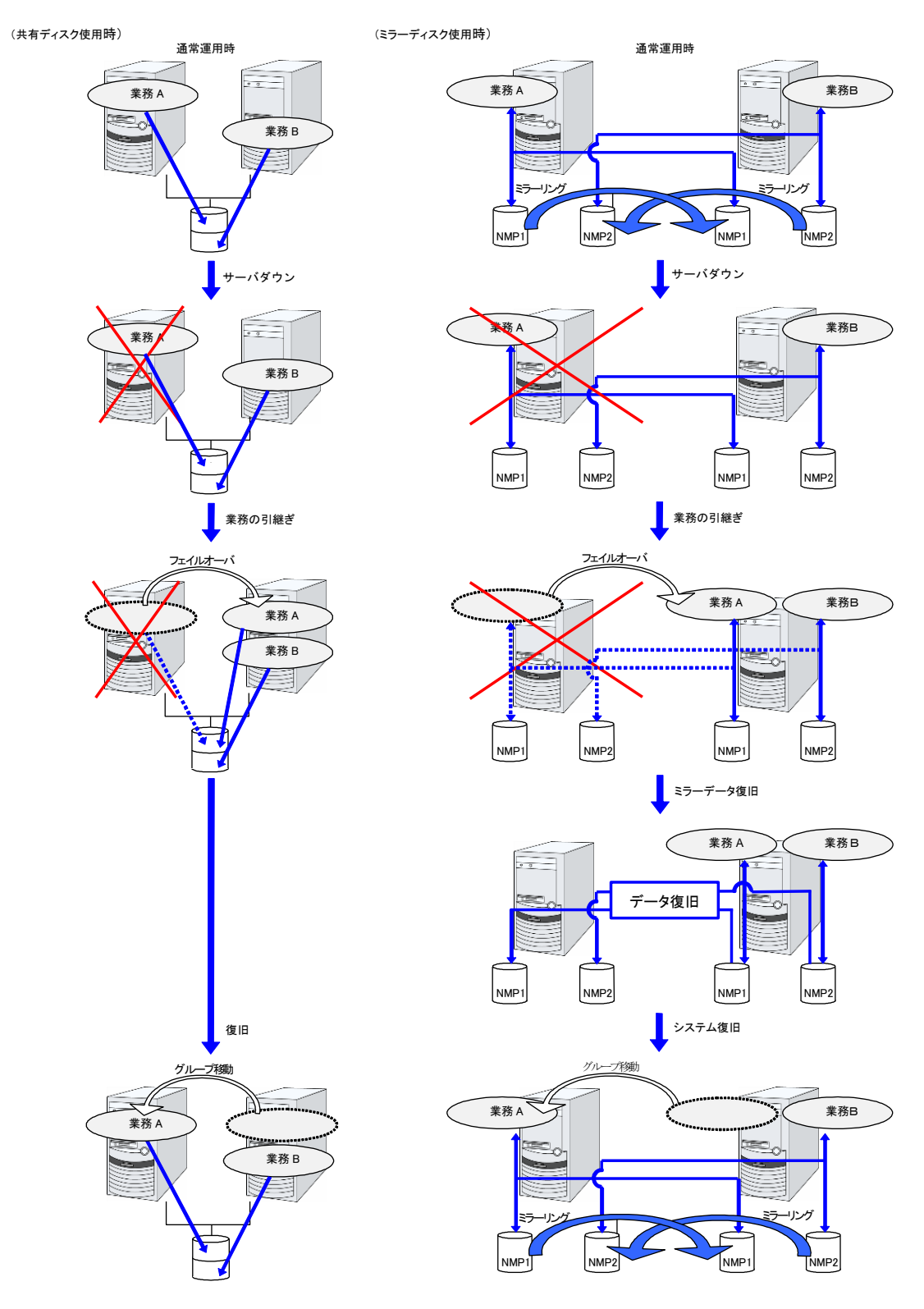

# <span id="page-49-0"></span>二重化するアプリケーションを決定する

二重化するアプリケーションを決定するには、アプリケーションが CLUSTERPRO によるクラ スタシステム上でのクラスタ対象として適しているかどうかを、以下の内容を十分に検討して判 断します。

#### 注意事項に該当する構成

対象アプリケーションをどのようなスタンバイ形態にするかで注意事項が異なります。注意事 項については[「注意事項」](#page-49-1) (1 ~ 5) に対応します。

- 片方向スタンバイ [現用-待機] 注意事項: 1 2 3 5
- 双方向スタンバイ [現用-現用] 注意事項: 1 2 3 4 5
- ◆ 共存動作 注意事項: 5 クラスタシステムによるフェイルオーバの対象とはせず、共存動作する運用形態です。

#### 対象アプリケーションについての注意事項

#### <span id="page-49-1"></span>注意事項 **1:** 障害発生後のデータ修復

障害発生時に現用系のアプリケーションが更新していたファイルは、フェイルオーバ後に待機 系でアプリケーションがそのファイルにアクセスするとき、データとして完結していない状態にあ る場合があります。

非クラスタ (単体サーバ) での障害後のリブートでも同様のことが発生するため、本来アプリ ケーションはこのような障害に対処するメカニズムを持っている必要があります。クラスタシス テム上ではこれに加え人間の関与なしに (スクリプトから) 復旧が行える必要があります。

共有ディスクまたはミラーディスクのファイルシステムに fsck が必要な場合には、 CLUSTERPRO が fsck を行います。

### 注意事項 **2:** アプリケーションの終了

CLUSTERPRO が業務グループを停止・移動 (オンラインフェイルバック) する場合、その業 務グループが使用していたファイルシステムをアンマウントします。このため、アプリケーション への終了指示にて、共有ディスクまたはミラーディスク上の全てのファイルに対するアクセスを 停止する必要があります。

通常は終了スクリプトでアプリケーション終了指示コマンドを実行しますが、終了指示コマンド が (アプリケーションの終了と) 非同期で完了してしまう場合注意が必要です。

#### 注意事項 **3:** データ格納位置

CLUSTERPRO がサーバ間で引き継ぐことのできるデータは次の通りです。

◆ 共有ディスクまたはミラーディスク上のデータ

アプリケーションのデータを、サーバ間で共有すべきデータと、サーバ固有のデータを異なる配 置場所に分けて保存する必要があります。

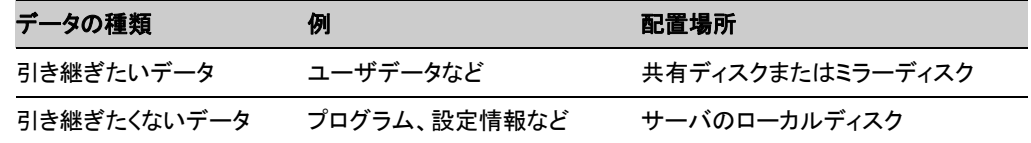

#### 注意事項 **4:** 複数業務グループ

双方向スタンバイの運用形態では、(障害による縮退時) 1 つのサーバ上で同一アプリケーショ ンによる複数業務グループが稼動することを想定しなくてはなりません。

単一サーバが複数の業務グループを同時に実行できることが必要です。また、アプリケーショ ンは、次のいずれかの方法で資源を引き継ぐことができなければなりません。

ミラーディスクも同じ考え方です。

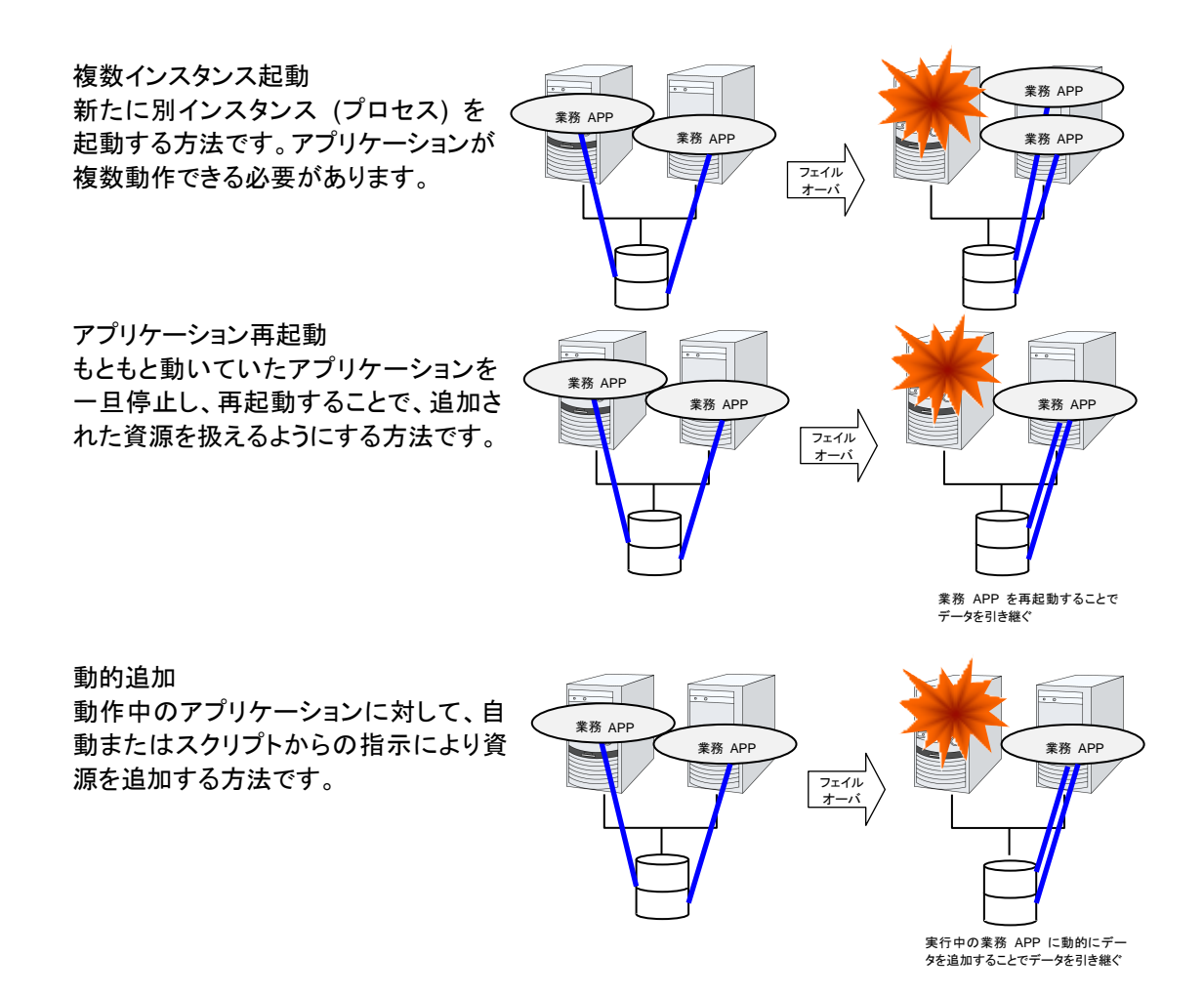

51

#### 注意事項 **5:** アプリケーションとの相互干渉、相性問題

CLUSTERPRO の機能や動作に必要な OS 機能との相互干渉によってアプリケーションま たは CLUSTERPRO が動作できない場合があります。

◆ 切替パーティションピミラーパーティションのアクセス制御

非活性状態のディスクリソースは書込み禁止の設定になります。非活性状態のミラーディ スクリソース、ハイブリッドディスクリソースはすべてのアクセスができない状態になります。 アプリケーションは非活性状態の (つまりアクセス権利のない) ディスクリソースまたはミ ラーディスクリソース、ハイブリッドディスクリソースにアクセスできません。

通常、クラスタスクリプトから起動されるアプリケーションは、それが起動された時点でアク セスすべきディスクリソースまたはミラーディスクリソース、ハイブリッドディスクリソースが 既にアクセス可となっていることを想定してかまいません。

**◆ マルチホーム環境及び IP アドレスの移動** 

クラスタシステムでは、通常、一つのサーバが複数の IP アドレスを持ち、ある IP アドレ ス (フローティング IP アドレスなど) はサーバ間で移動します。

◆ アプリケーションの共有ディスクまたはミラーディスクへのアクセス

共存動作アプリケーションには、業務グループの停止が通知されません。もし、業務グ ループの停止のタイミングでそのグループが使用しているディスクリソースまたはミラー ディスクリソース、ハイブリッドディスクリソースにアクセスしている場合、アンマウントに失 敗してしまいます。

システム監視サービスを行うようなアプリケーションの中には、定期的に全てのディスク パーティションをアクセスするようなものがあります。この場合、監視対象パーティションを 指定できる機能などが必要になります。

## 注意事項に対する対策

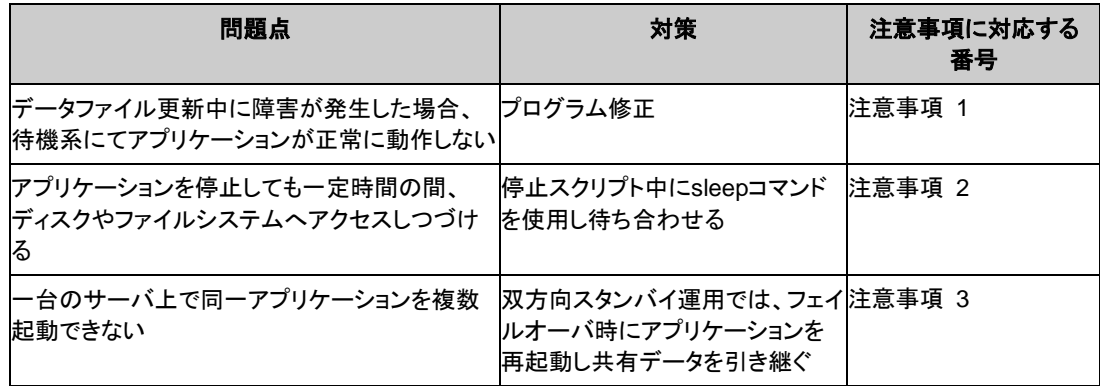

#### 業務形態の決定

本章全体を踏まえた上で、業務形態を決定してください。

- ◆ どのアプリケーションをいつ起動するか
- ◆ 起動時やフェイルオーバ時に必要な処理は何か
- ディスクリソースまたはミラーディスクリソース、ハイブリッドディスクリソースに置くべき情 報は何か

# <span id="page-52-0"></span>クラスタ構成を設計する

グループとは、クラスタシステム内のある 1 つの独立した業務を実行するために必要な資源 の集まりのことで、フェイルオーバを行う単位になります。

グループは、グループ名、グループリソース、属性を持ちます。

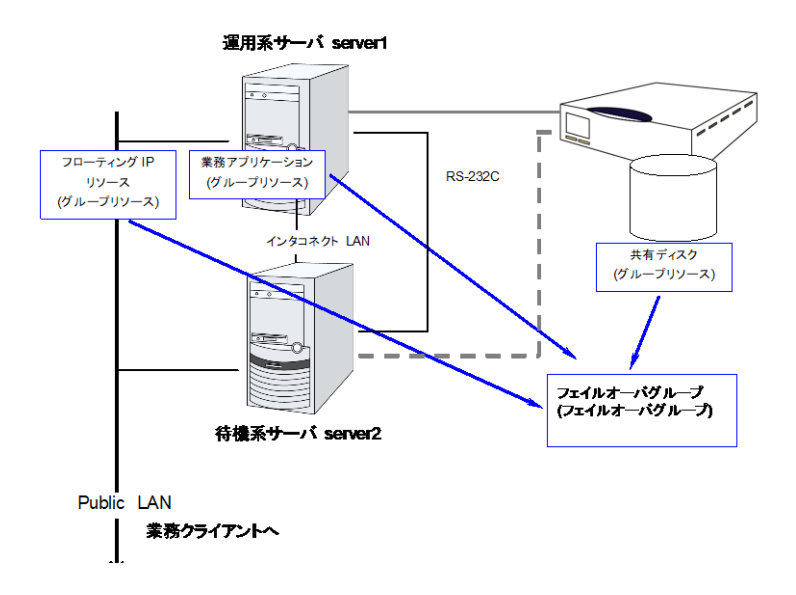

各グループのリソースは、それぞれひとまとまりのグループとして処理されます。すなわち、 ディスクリソース 1 とフローティング IP リソース 1 を持つ Group1 においてフェイルオーバ が発生した場合、ディスクリソース 1 とフローティング IP リソース 1 がフェイルオーバするこ とになります (ディスクリソース 1 のみが、フェイルオーバすることはありません)。

また、ディスクリソース 1 は、他のグループ (たとえば Group2) に含まれることはありませ ん。

# <span id="page-53-0"></span>グループリソースを理解する

クラスタシステムでフェイルオーバを実現するには、フェイルオーバの単位となるグループを作 成する必要があります。グループを構成するのは、グループリソースです。最適なクラスタを作 成するためには、作成するグループにどのようなグループリソースを追加し、どのような設定で 運用するかをよく理解する必要があります。

関連情報**:** 各リソースの詳細は、『リファレンスガイド』を参照してください。

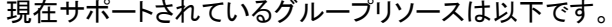

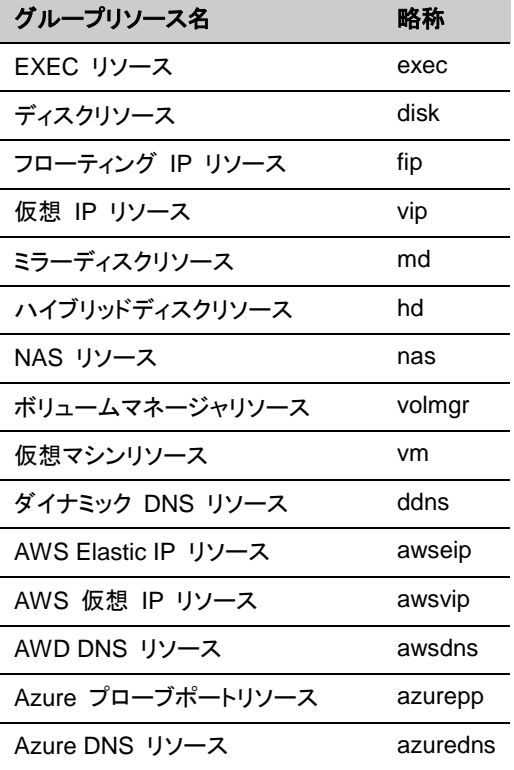

CLUSTERPRO X 4.1 for Linux インストール&設定ガイド

## <span id="page-54-0"></span>モニタリソースを理解する

モニタリソースは、指定された監視対象を監視します。監視対象の異常を検出した場合には、 グループリソースの再起動やフェイルオーバなどを行います。

モニタリソースの監視可能な状態の範囲は常時監視と活性時監視の 2 つがあります。

常時監視 クラスタ起動時~クラスタ停止時まで監視します。

活性時監視 グループ活性時~グループ非活性時まで監視します。

現在サポートされているモニタリソースは以下です。

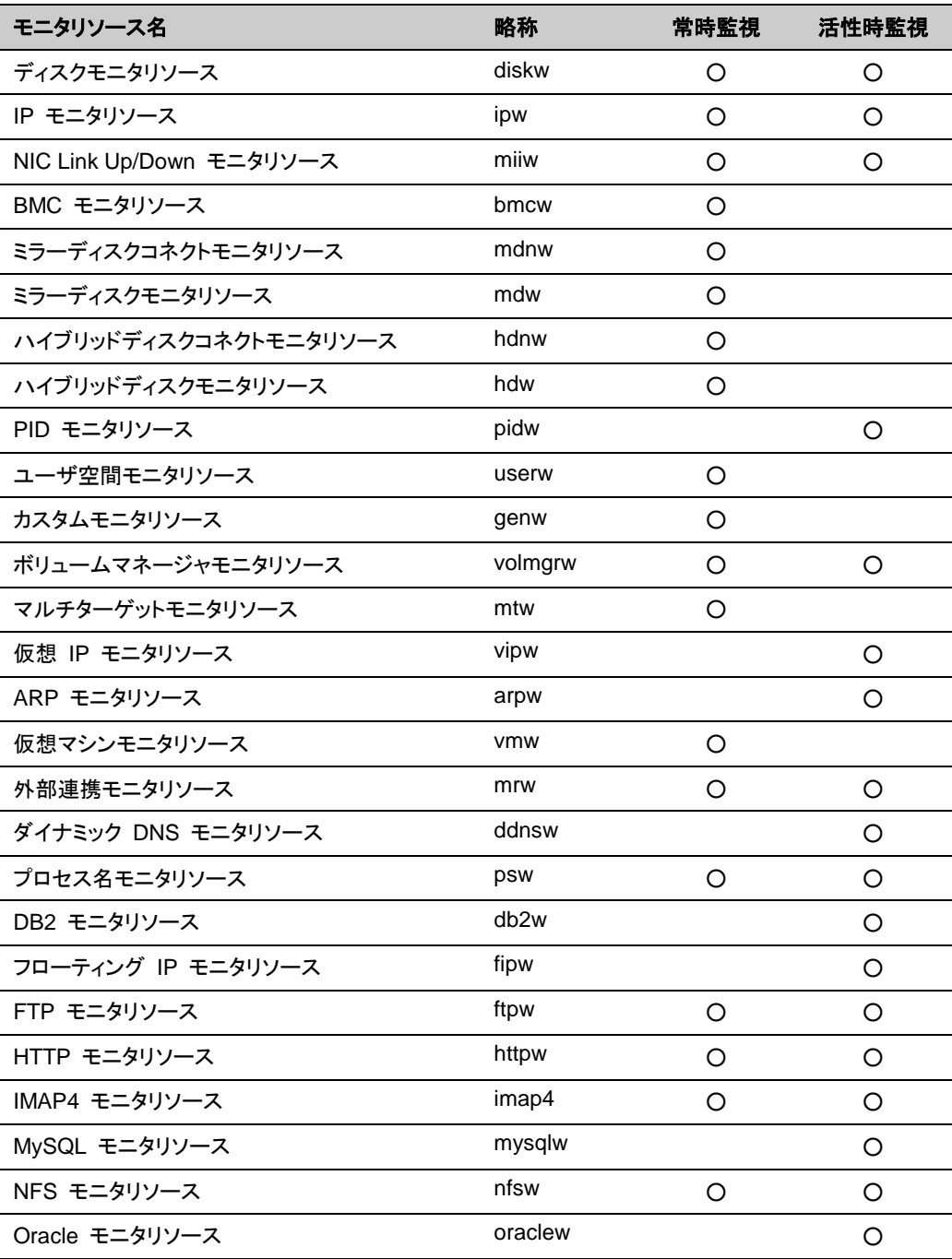

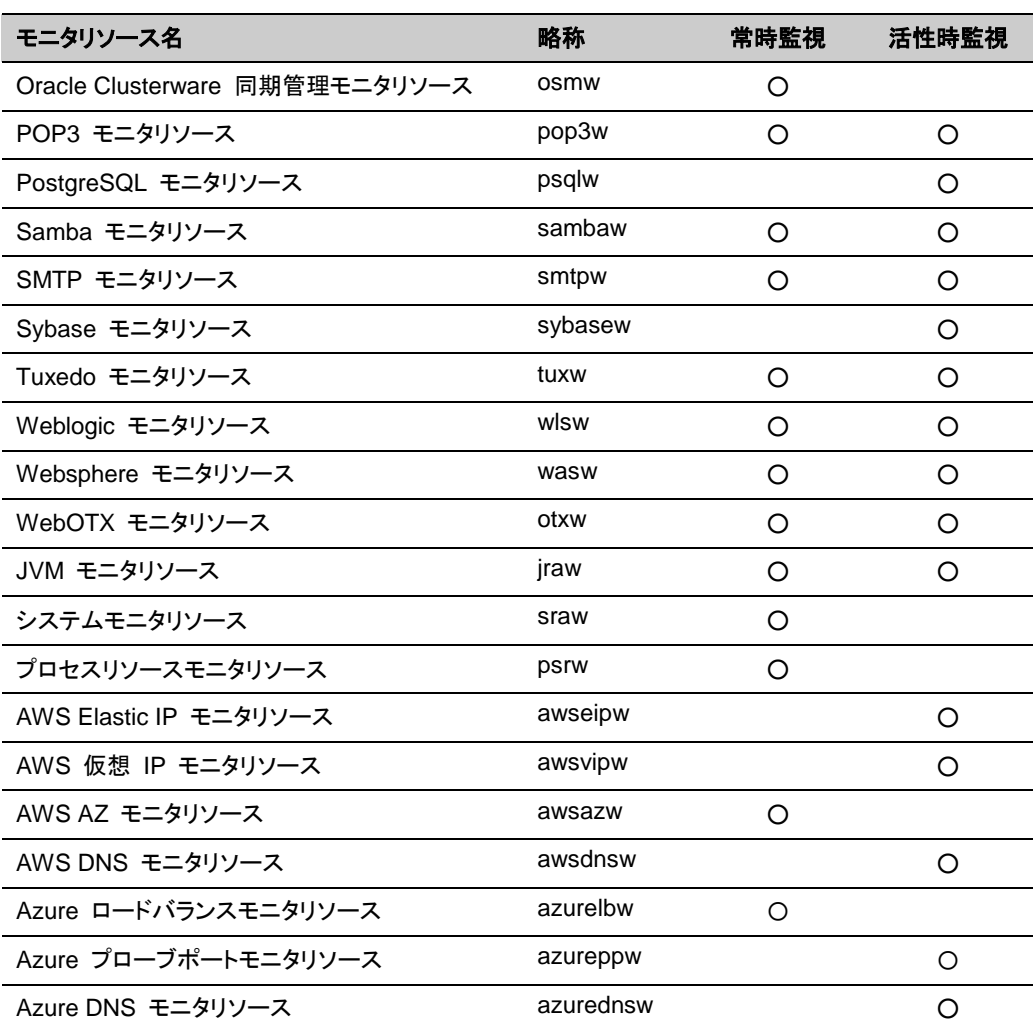

# <span id="page-56-0"></span>ハートビートリソースを理解する

クラスタ内のサーバは他のサーバの死活監視を行います。サーバ間の死活監視はハートビー トリソースを使用します。ハートビートデバイスには以下の種類があります。

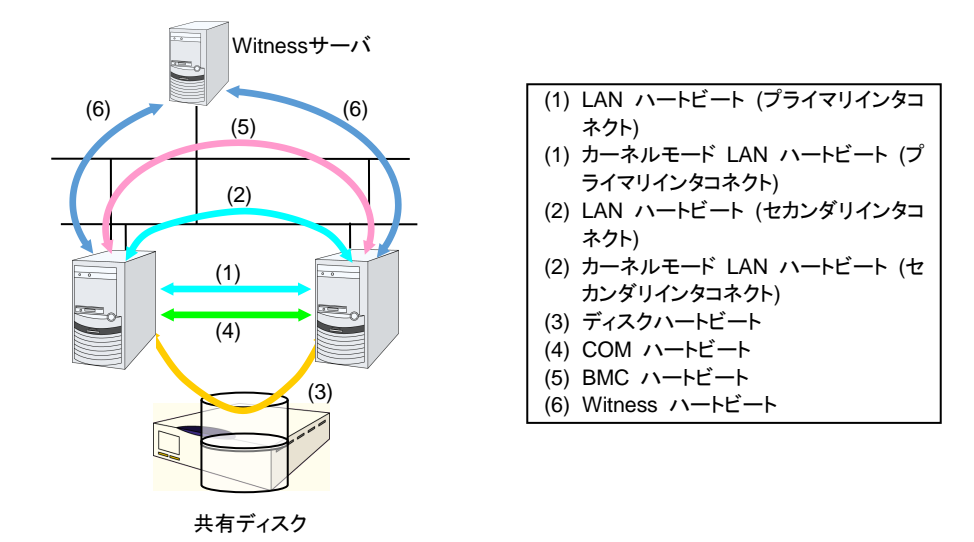

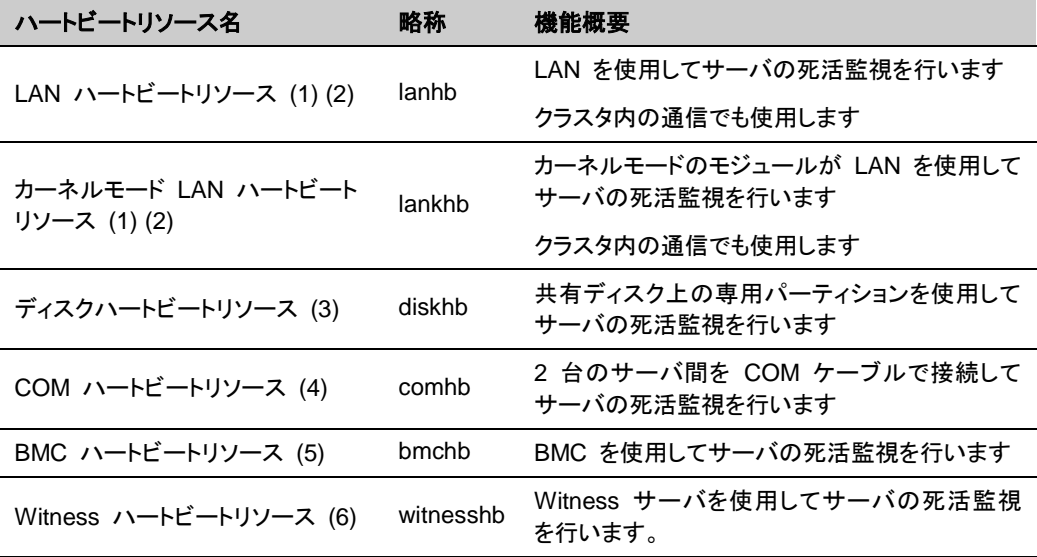

- LAN ハートビートまたはカーネルモード LAN ハートビートはどちらか一方を最低一つは 設定する必要があります。二つ以上の設定を推奨します。
- 必ず全サーバ間で通信可能な LAN ハートビートまたはカーネルモード LAN ハート ビートを 1 つ以上設定してください。
- ディスクハートビート及び COM ハートビートの I/F は、以下の基準で設定してください。

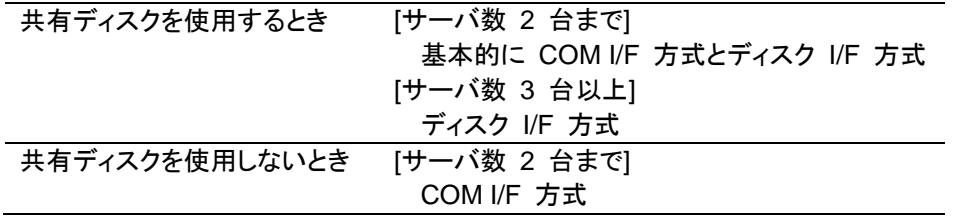

## <span id="page-57-0"></span>ネットワークパーティション解決リソースを理解する

ネットワークパーティション状態とはクラスタサーバ間の全ての通信路に障害が発生しネット ワーク的に分断されてしまう状態のことです。

ネットワークパーティション状態に対応できていないクラスタシステムでは、通信路の障害と サーバの障害を区別できず、同一資源に複数のサーバからアクセスしデータ破壊を引き起こ す場合があります。CLUSTERPRO では、他サーバからのハートビート切れを検出すると、 サーバの障害かネットワークパーティション状態かを判別します。サーバダウンと判定した場 合は、健全なサーバ上で各種資源を活性化し業務アプリケーションを起動することでフェイル オーバを実行します。ネットワークパーティション状態と判定した場合には、業務継続よりデー タ保護を優先させるため、緊急シャットダウンなどの処理を実施します。

ネットワークパーティション解決方式には下記の方法があります。

- ◆ Ping 方式
	- ping コマンドを受信し、応答を返却可能な常時稼動している装置(以下、「ping用装置」 と省略します)が必要です。
	- ping 用装置は複数指定することができます。
	- 他サーバからのハートビートの途絶を検出した際に、ping 用装置から ping コマンド の応答がある場合にはハートビートの途絶したサーバがダウンしたと判断してフェイル オーバを実施し、ping コマンドの応答がない場合はネットワークパーティション状態に より自身がネットワークから孤立したものと判断して緊急シャットダウンします。これによ り、ネットワークパーティション状態が発生した際に、クライアントと通信可能な方のサー バで業務を継続することができます。
	- ping 用装置の障害などにより、ハートビートが途絶する前に ping コマンドの応答が 返らない状態が続くと、ネットワークパーティションの解決ができなくなりますので、この 状態でハートビート切れを検出した場合、全サーバが緊急シャットダウンを実行します。
- ◆ HTTP 方式
	- 常時稼働している Web サーバが必要です。
	- 他サーバからのハートビートの途絶を検出した際に、HTTP HEAD リクエストに対する レスポンスがある場合にはハートビートの途絶したサーバがダウンしたと判断してフェイ ルオーバを実施し、レスポンスがない場合はネットワークパーティション状態により自身 がネットワークから孤立したものと判断して緊急シャットダウンします。これにより、ネット ワークパーティション状態が発生した際に、クライアントと通信可能な方のサーバで業務 を継続することができます。
	- Web サーバの障害などにより、ハートビートが途絶する前に HTTP HEAD リクエスト へのレスポンスがない状態が続くと、ネットワークパーティションの解決ができなくなりま すので、この状態でハートビート切れを検出した場合、全サーバが緊急シャットダウンを 実行します。
- ◆ ネットワークパーティション解決しない
	- 万一、クラスタサーバ間の全てのネットワーク通信路に障害が発生した場合には、全 サーバがフェイルオーバを実行します。

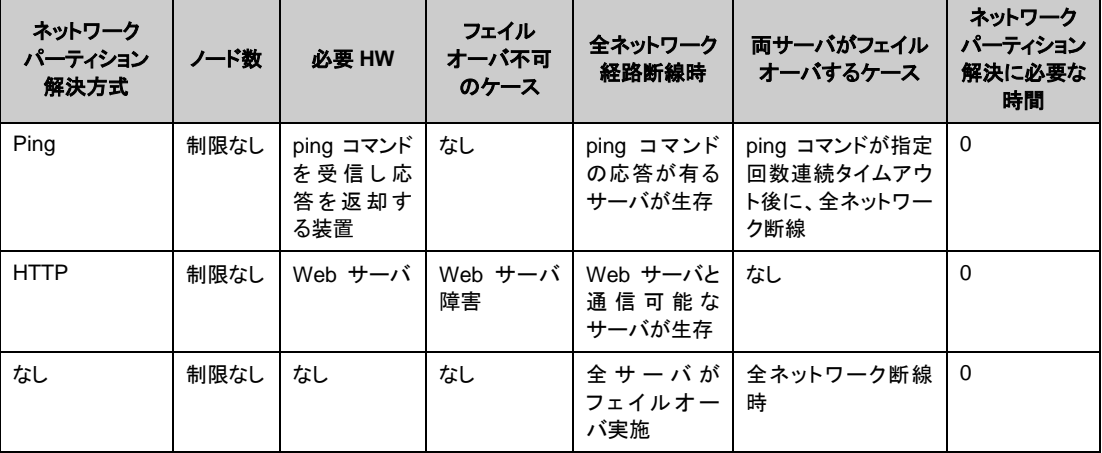

推奨するネットワークパーティション解決方式は下記です。

# <span id="page-60-0"></span>第 **3** 章 **CLUSTERPRO** をインストール する

本章では、CLUSTERPRO のインストール手順について説明します。 本章で説明する項目は以下のとおりです。

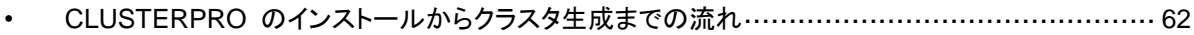

• [CLUSTERPRO Server](#page-62-0) のセットアップ········································································· [63](#page-62-0)

関連情報**:** 旧バージョンの CLUSTERPRO Server からアップグレードするには『スタートアップガイド』 「第6章 アップグレード手順」を参照してください。

# <span id="page-61-0"></span>**CLUSTERPRO** のインストールからクラスタ生成ま での流れ

CLUSTERPRO のインストールからライセンス登録、クラスタシステム生成、クラスタシステム の状態確認までの流れを以下に示します。

以下の手順に進む前に、必ず[「第](#page-14-0) 1 章 [システム構成を決定する」](#page-14-0)[「第](#page-44-0) 2 章 [クラスタシステ](#page-44-0) [ムを設計する」](#page-44-0) を読み、必要な動作環境や生成するクラスタの構成内容について確認してくだ さい。

1. CLUSTERPRO Server のインストール

クラスタを構成する各サーバに、CLUSTERPRO のメインのモジュールである CLUSTERPRO Server をインストールします。

([第](#page-60-0) 3 章 CLUSTERPRO [をインストールする](#page-60-0))

2, ライセンスの登録

clplcnsc コマンドでライセンスを登録します。 ([第](#page-68-0) 4 章 [ライセンスを登録する](#page-68-0)) **(**サーバ **OS** の再起動が必要**)**

3. Cluster WebUI を使用したクラスタ構成情報の作成

Cluster WebUI を利用して、クラスタ構成情報を作成します。 ([第](#page-84-0) 5 章 [クラスタ構成情報を作成する](#page-84-0))

4. クラスタの生成

Cluster WebUI で作成したクラスタ構成情報を使ってクラスタを生成します。 ([第](#page-84-0) 5 章 [クラスタ構成情報を作成する](#page-84-0))

5. Cluster WebUI を使用した設定確認

Cluster WebUI を利用して、生成したクラスタの状態を確認します。 ([第](#page-168-0) 6 章 [クラスタシステムを確認する](#page-168-0))

関連情報: 本ガイドの流れに従って操作を行うためには、本ガイドの手順に従いながら、随時 『CLUSTERPRO X リファレンスガイド』を参照する必要があります。また、動作環境やリリー ス情報などの最新情報は、『CLUSTERPRO X スタートアップガイド』を参照してください。

# <span id="page-62-0"></span>**CLUSTERPRO Server** のセットアップ

CLUSTERPRO の本体モジュールである CLUSTERPRO Server は以下のシステムサービ スで構成され、CLUSTERPRO Server RPM / debパッケージのインストールによりセットアッ プされます。

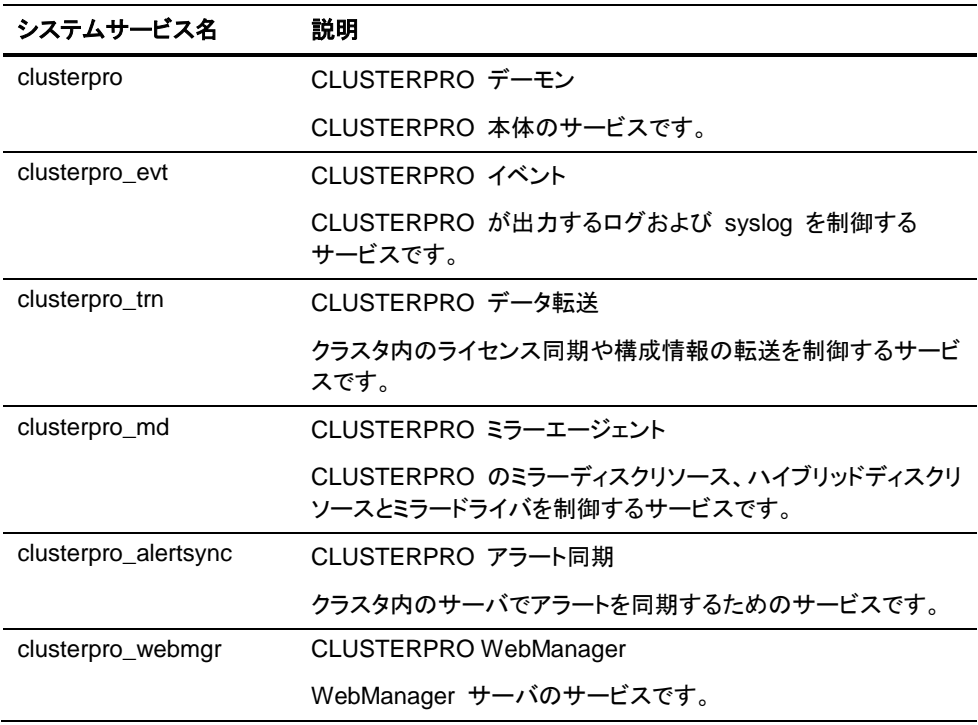

### **CLUSTERPRO RPM** をインストールするには

以下の手順に従って、クラスタを構成する各サーバに CLUSTERPRO Server の RPM をイ ンストールします。

注:

- ・ CLUSTERPRO Server の RPM は root ユーザでインストールしてください。
- ・ CLUSTERPRO X の CD 媒体には、新しい kernel に対応した rpm が含まれていない場合 があります。運用環境での kernel バージョンと 『CLUSTERPRO X for Linux スタートアッ プガイド』の「第 3 章 CLUSTERPRO の動作環境」の「動作可能なディストリビューション と kernel」を確認していただき、「CLUSTERPRO Version」に記載されているバージョンに 適合した Update の適用をお願いいたします。
- 1. インストール CD-ROM を mount します。
- 2. rpm コマンドを実行して、パッケージファイルをインストールします。 製品によりインストール用 RPM が異なります。 CD-ROM 内の /Linux/4.1/jp/server に移動して、

```
rpm -i clusterpro-<バージョン>.<アーキテクチャ>.rpm
```
を実行します。 アーキテクチャには x86\_64、IBM POWER、IBM POWER LE があります。インストー ル先の環境に応じて選択してください。アーキテクチャは、arch コマンドなどで確認できま す。

インストールが開始されます。

注: CLUSTERPRO は以下の場所にインストールされます。このディレクトリは変更しな いでください。また、このディレクトリをシンボリックリンクにしないでください。 インストールディレクトリ: /opt/nec/clusterpro

- 3. インストールが終了したら、インストール CD-ROM を umount します。
- 4. インストール CD-ROM を取り出します。ライセンス登録の手順に進んでください。

関連情報**:** SNMP 連携機能を使用する場合、追加の設定が必要になります。 SNMP 連携機能の設定は、[「](#page-65-0)

SNMP [連携機能を設定するには」](#page-65-0)を参照してください。

### **CLUSTERPRO deb** パッケージ をインストールするには

以下の手順に従って、クラスタを構成する各サーバに CLUSTERPRO Server の deb パッ ケージ をインストールします。

注: CLUSTERPRO Server の debパッケージ は root ユーザでインストールしてください。

- 1. インストール CD-ROM を mount します。
- 2. dpkg コマンドを実行して、パッケージファイルをインストールします。 製品によりインストール用 deb パッケージ が異なります。 CD-ROM 内の /Linux/4.1/jp/server に移動して、

**dpkg -i clusterpro-***<*バージョン*>***.amd64.deb**

を実行します。 インストールが開始されます。

注: CLUSTERPRO は以下の場所にインストールされます。このディレクトリは変更しな いでください。また、このディレクトリをシンボリックリンクにしないでください。 インストールディレクトリ: /opt/nec/clusterpro

- 3. インストールが終了したら、インストール CD-ROM を umount します。
- 4. インストール CD-ROM を取り出します。ライセンス登録の手順に進んでください。

関連情報**:** SNMP 連携機能を使用する場合、追加の設定が必要になります。 SNMP 連携機能の設定は、[「](#page-65-0)

SNMP [連携機能を設定するには」](#page-65-0)を参照してください。

#### <span id="page-65-0"></span>**SNMP** 連携機能を設定するには

注: SNMP トラップ送信機能のみを使う場合は、本手順は必要ありません。

SNMP による情報取得要求に対応するためには、別途 Net-SNMP のインストール、および SNMP 連携機能の登録が必要です。

以下の手順に従って設定を行ってください。

注 **1**: root ユーザで設定してください。 注 **2**: インストール手順に現れる Net-SNMP 関連の記述はディストリビューション毎に異なる 可能性があります。

- 1. Net-SNMP をインストールします。
- 2. snmpd のバージョンを確認します。

以下のコマンドを実行してください。

**snmpd -v**

3. snmpd デーモンを停止します。

注: 通常、以下のコマンドを実行することで停止できます。

init.d 環境の場合:

**/etc/init.d/snmpd stop**

systemd 環境の場合:

**systemctl stop snmpd**

4. snmpd デーモンの 構成ファイルに CLUSTERPRO の SNMP 連携機能を登録しま す。

テキストエディタで構成ファイルを開いてください。

snmpd のバージョンに応じて、ファイル末尾に以下を追記してください。 dlmod clusterManagementMIB /opt/nec/clusterpro/lib/libclpmgtmib2.so

注 **1**: 通常、Net-SNMP snmpd デーモンの構成ファイルは以下に配置されています。 /etc/snmp/snmpd.conf

注 **2**: snmpd デーモンが許可する MIB ビュー(snmpd.conf の view 定義) に、 CLUSTERPRO の OID を追加してください。

CLUSTERPRO の OID は、「.1.3.6.1.4.1.119.2.3.207」です。

5. 必要に応じて SNMP 連携機能の動作に必要なライブラリへのシンボリックリンクを作成 します。

> 必要なシンボリックリンクは次の 3 つです。 libnetsnmp.so libnetsnmpagent.so libnetsnmphelpers.so 以下の手順に従い作成してください。

 5 - 1. シンボリックリンクの有無を確認します。 次のディレクトリに移動してください。 /usr/lib64 上に示した 3 つのシンボリックリンクが存在するか確認してください。 存在する場合、手順 5 - 2 は必要ありません。手順 6 に進んでください。 存在しない場合、手順 5 - 2 を実施してください。

 5 - 2. シンボリックリンクを作成します。 以下のコマンドを実行してください。

> **ln -s libnetsnmp.so.X libnetsnmp.so ln -s libnetsnmpagent.so.X libnetsnmpagent.so ln -s libnetsnmphelpers.so.X libnetsnmphelpers.so** X の部分は整数値を表します。環境により異なりますので確認して

指定してください。

6. snmpd デーモンを起動します。

注: 通常、以下のコマンドを実行することで起動できます。

init.d 環境の場合:

**/etc/init.d/snmpd start**

systemd 環境の場合:

**systemctl start snmpd**

関連情報**:** CLUSTERPRO Server をアンインストールする際は、必ず SNMP 連携機能の設 定解除も行ってください。SNMP 連携機能の設定解除は、「SNMP [連携機能の設定を解除](#page-198-0) [するには」](#page-198-0)を参照してください。

注: SNMP 通信に必要な設定は Net-SNMP snmpd デーモン側で行います。

# <span id="page-68-0"></span>第4章 ライセンスを登録する

作成したクラスタを実際に稼動させるには、ライセンスの登録が必要になります。本章では、 CLUSTERPRO のライセンス登録手順について説明します。

本章で説明する項目は以下のとおりです。

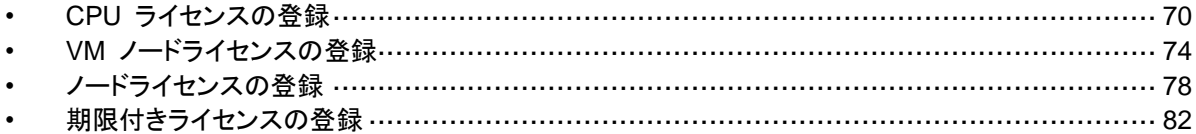

# <span id="page-69-0"></span>**CPU** ライセンスの登録

構築するクラスタシステムを実際に動作させるには、CPU ライセンスを登録する必要がありま す。

関連情報**:** 構築するクラスタシステムに仮想サーバが存在する場合、仮想サーバには CPU ラ イセンスではなく、VM ノードライセンスを使用することができます。

VM ノードライセンスの登録については、「VM [ノードライセンスの登録」](#page-73-0)を参照してください。

以下に CPU ライセンスに該当するライセンス製品名の一覧を記載します。

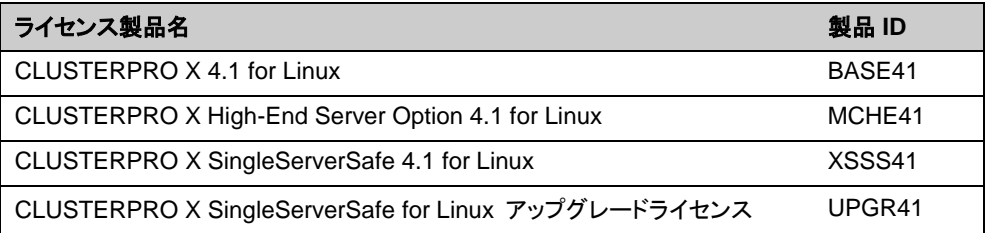

CPU ライセンスの登録は、クラスタを構築しようとしているサーバのうち、マスタサーバとして 設定しているサーバで行います。登録形式には、ライセンスシートに記載された情報を記載す る方法と、ライセンスファイルを指定する方法の 2 つがあります。製品版、試用版それぞれの 場合について説明します。

#### 製品版

- ライセンス管理コマンドのパラメータにライセンス ファイルを指定し、ライセンスを登録す る。 ([ライセンスファイル指定によるライセンス登録を行うには](#page-70-0) (製品版、試用版共通) を 参照)
- ライセンス管理コマンドを実行し、対話形式でライセンス製品に添付されたライセンス情報 を入力しライセンスを登録する。 ([コマンドラインから対話形式でライセンスを登録するに](#page-71-0) は ([製品版](#page-71-0)) を参照)

#### 試用版

 ライセンス管理コマンドのパラメータにライセンスファイルを指定し、ライセンスを登録する。 ([ライセンスファイル指定によるライセンス登録を行うには](#page-70-0) (製品版、試用版共通) を参照)

#### **CPU** ライセンスの注意事項

CPU ライセンスを使用する場合の注意事項を示します。

 マスタサーバで CPU ライセンスを登録した後、[「第](#page-84-0) 5 章 [クラスタ構成情報を作成する」](#page-84-0) におけるクラスタ構成情報の作成と反映は、マスタサーバに接続した Cluster WebUI か ら実施する必要があります。

## <span id="page-70-0"></span>ライセンスファイル指定によるライセンス登録を行うには **(**製品版、試用 版共通**)**

製品版、または試用版のライセンスを入手している場合で、ライセンスファイル指定によるライ センス登録の手順を示します。

本手順を実行する前に、以下を確認してください。

- クラスタシステムを構築しようとしているサーバの中で、マスタサーバとして設定しようとし ているサーバに root でログイン可能である。
- ライセンスファイルが、クラスタシステムを構築しようとしているサーバの中で、マスタサー バとして設定しようとしているサーバの任意の位置に存在している。
- 1. クラスタを構築しようとしているサーバのうち、マスタサーバとして設定しようとしている サーバに root でログインし、以下のコマンドを実行します。

# **clplcnsc -i** *filepath*

-i オプションで指定する *filepath* には、ファイル名を含むライセンスファイルへのパスを 指定します。

コマンド実行後、正常にコマンドが終了した場合は、コンソールに「Command succeeded.」と表示されます。その他の終了メッセージが表示された場合は、 『CLUSTERPRO リファレンスガイド』の「第 7 章 CLUSTERPRO コマンドリファレン ス」を参照してください。

2. 以下のコマンドを実行し、ライセンスの登録状況を確認します。

# **clplcnsc -l –a**

- 3. オプション製品を使用する場合には[「ノードライセンスの登録」](#page-77-0)に進んでください。
- 4. オプション製品を使用しない場合には、この後、ライセンス登録を有効にしクラスタを稼動 させるため全サーバを OS のシャットダウンコマンドで再起動してください。 再起動後、次の[「第](#page-84-0) 5 章 [クラスタ構成情報を作成する」](#page-84-0)に進み、手順に従ってください。

注: OS の起動時に clusterpro\_md がエラーになりますが無視してください。クラスタ環境が 未構築のために出力されたものです。

## <span id="page-71-0"></span>コマンドラインから対話形式でライセンスを登録するには **(**製品版**)**

製品版のライセンスを保有している場合に、コマンドラインを使用して対話形でライセンスを登 録する際の手順を示します。

本手順を実行する前に、以下を確認してください。

- ◆ 販売元から正式に入手したライセンスシートが手元にある。 ライセンスシートは製品を購入すると販売元から送付されます。このライセンスシートに記 載されている値を入力します。
- クラスタシステムを構築しようとしているサーバの中で、マスタサーバとして設定しようとし ているサーバに root でログイン可能である。

関連情報**:** 本手順では、clplcnsc コマンドを使用します。clplcnsc コマンドの使用方法の詳細 については、『リファレンスガイド』の「第 7 章 CLUSTERPRO コマンドリファレンス」を参照し てください。

1. ライセンスシートを手元に用意します。

本ステップでは、添付されているライセンスシートが以下の場合を例にとり説明を行いま す。入力時には、お手元のライセンスシートに記載される値に置き換えてください。

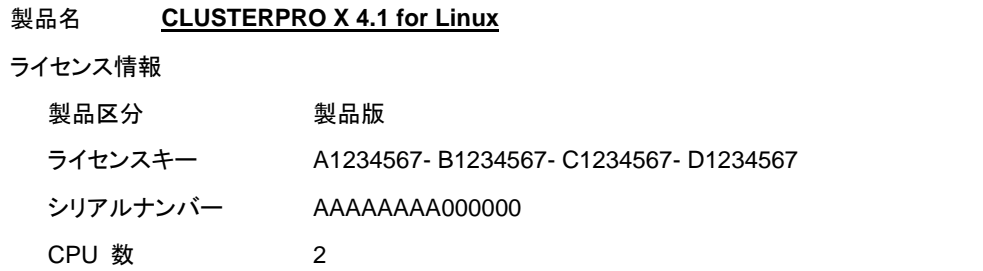

2. クラスタを構築しようとしているサーバのうち、マスタサーバとして設定しようとしている サーバに root でログインし、以下のコマンドを実行します。

# **clplcnsc -i** 

3. 製品区分の入力を促す以下の文字列が表示されます。 License Version (製品区分) は 1 の Product (製品版) ですので、1 と入力します。

Selection of License Version. 1 Product version 2 Trial version e Exit Select License Version. [1, 2, or e (default:1)]...**1**

4. シリアル No. の入力を促す以下の文字列が表示されます。ライセンスシートに記載され ているシリアル No. を入力します。大文字と小文字は区別されますので気をつけてくださ い。

Enter serial number [Ex. XXXXXXXX000000]... *AAAAAAAA000000*
5. ライセンスキーの入力を促す以下の文字列が表示されます。ライセンスシートに記載され ているライセンスキーを入力します。大文字と小文字は区別されますので気をつけてくだ さい。

Enter license key [XXXXXXXX- XXXXXXXX- XXXXXXXX- XXXXXXXX]... *A1234567-B1234567-C1234567-D1234567*

コマンド実行後、正常にコマンドが終了した場合は、コンソールに「Command succeeded.」と表示されます。その他の終了メッセージが表示された場合は、『リファレン スガイド』の「第 7 章 CLUSTERPRO コマンドリファレンス」を参照してください。

6. 登録したライセンスを確認します。以下のコマンドを実行します。

# **clplcnsc -l –a**

- 7. オプション製品を使用する場合には[「ノードライセンスの登録」](#page-77-0)に進んでください。
- 8. オプション製品を使用しない場合には、全サーバを OS のシャットダウンコマンドで再起 動してください。 再起動後、次の[「第](#page-84-0) 5 章 [クラスタ構成情報を作成する」](#page-84-0)に進み、手順に従ってください。

注: OS の起動時に clusterpro\_md がエラーになりますが無視してください。クラスタ環境が 未構築のために出力されたものです。

# **VM** ノードライセンスの登録

構築するクラスタシステムに仮想サーバが存在する場合、仮想サーバには CPU ライセンス ではなく、VM ノードライセンスを使用することができます。

以下に VM ノードライセンスに該当するライセンス製品名の一覧を記載します。

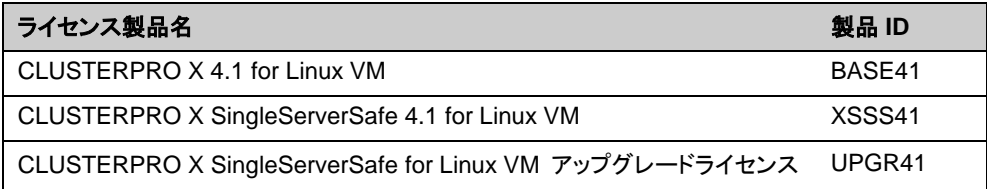

VM ノードライセンスの登録は、クラスタを構築しようとしているサーバのうち、仮想サーバ全て で行います。登録形式には、ライセンスシートに記載された情報を記載する方法と、ライセンス ファイルを指定する方法の 2 つがあります。

#### 製品版

- ◆ ライセンス管理コマンドのパラメータにライセンスファイルを指定し、ライセンスを登録 する。 ([ライセンスファイル指定によるライセンス登録を行うには](#page-74-0) (製品版、試用版共 [通](#page-74-0)) を参照)
- ◆ ライセンス管理コマンドを実行し、対話形式でライセンス製品に添付されたライセンス 情報を入力しライセンスを登録する。 ([コマンドラインから対話形式でライセンスを登](#page-75-0) [録するには](#page-75-0) (製品版) を参照)

#### 試用版

◆ ライセンス管理コマンドのパラメータにライセンスファイルを指定し、ライセンスを登録 する。([ライセンスファイル指定によるライセンス登録を行うには](#page-74-0) (製品版、試用版共 [通](#page-74-0))を参照)

# <span id="page-74-0"></span>ライセンスファイル指定によるライセンス登録を行うには **(**製品版、試 用版共通**)**

製品版のライセンスを入手している場合で、ライセンスファイル指定によるライセンス登録の手 順を示します。

本手順を実行する前に、以下を確認してください。

- クラスタシステムを構築しようとしているサーバの中で、仮想サーバに root でログイ ン可能である。
- 1. クラスタを構築しようとしているサーバのうち、仮想サーバに root でログインし、以下のコ マンドを実行します。

# **clplcnsc -i** *filepath*

-i オプションで指定する *filepath* には、ファイル名を含むライセンスファイルへのパスを 指定します。

コマンド実行後、正常にコマンドが終了した場合は、コンソールに「Command succeeded.」と表示されます。その他の終了メッセージが表示された場合は、『リファレン スガイド』の「第 7 章 CLUSTERPRO コマンドリファレンス」を参照してください。

2. 以下のコマンドを実行し、ライセンスの登録状況を確認します。

# **clplcnsc -l -a**

- 3. クラスタ内で他に仮想サーバがあれば、同様の手順で VM ノードライセンスを登録しま す。
- 4. オプション製品を使用する場合には[「ノードライセンスの登録」](#page-77-0)を参照してください。
- 5. オプション製品を使用しない場合には、この後、ライセンス登録を有効にしクラスタを稼動 させるため全サーバを OS のシャットダウンコマンドで再起動してください。 再起動後、次の[「第](#page-84-0) 5 章 [クラスタ構成情報を作成する」](#page-84-0)に進み、手順に従ってください。

在: OS の起動時に clusterpro\_md がエラーになりますが無視してください。クラスタ環境が 未構築のために出力されたものです。

### <span id="page-75-0"></span>コマンドラインから対話形式でライセンスを登録するには **(**製品版**)**

製品版のライセンスを保有している場合に、コマンドラインを使用して対話形でライセンスを登 録する際の手順を示します。

本手順を実行する前に、以下を確認してください。

- ◆ 販売元から正式に入手したライセンスシートが手元にある。 ライセンスシートは製品を購入すると販売元から送付されます。このライセンスシート に記載されている値を入力します。
- クラスタシステムを構築しようとしているサーバの中で、仮想サーバに root でログイ ン可能である。

関連情報**:** 本手順では、clplcnsc コマンドを使用します。clplcnsc コマンドの使用方法の詳細 については、『リファレンスガイド』の「第 7 章 CLUSTERPRO コマンドリファレンス」を参照し てください。

1. ライセンスシートを手元に用意します。

本ステップでは、添付されているライセンスシートが以下の場合を例にとり説明を行いま す。入力時には、お手元のライセンスシートに記載される値に置き換えてください。

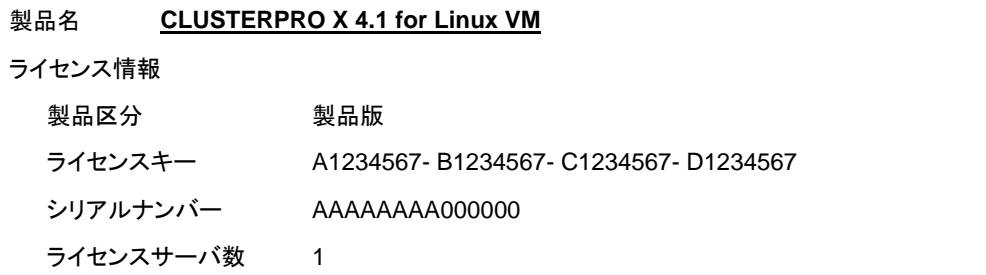

2. クラスタを構築しようとしているサーバのうち、仮想サーバに root でログインし、以下のコ マンドを実行します。

# **clplcnsc -i** 

3. 製品区分の入力を促す以下の文字列が表示されます。License Version (製品区分) は 1 の Product (製品版) ですので、1 と入力します。

Selection of License Version. 1 Product version 2 Trial version

e Exit

Select License Version. [1, 2, or e (default:1)]...1

4. シリアル No. の入力を促す以下の文字列が表示されます。ライセンスシートに記載され ているシリアル No. を入力します。大文字と小文字は区別されますので気をつけてくだ さい。

Enter serial number [Ex. XXXXXXXX000000]... *AAAAAAAA000000*

5. ライセンスキーの入力を促す以下の文字列が表示されます。ライセンスシートに記載され ているライセンスキーを入力します。大文字と小文字は区別されますので気をつけてくだ さい。

Enter license key [XXXXXXXX- XXXXXXXX- XXXXXXXX- XXXXXXXX]... *A1234567-B1234567-C1234567-D1234567*

コマンド実行後、正常にコマンドが終了した場合は、コンソールに「Command succeeded.」と表示されます。その他の終了メッセージが表示された場合は、『リファレン スガイド』の「第 7 章 CLUSTERPRO コマンドリファレンス」を参照してください。

6. 登録したライセンスを確認します。以下のコマンドを実行します。

# **clplcnsc -l -a**

- 7. クラスタ内で他に仮想サーバがあれば、同様の手順で VM ライセンスを登録します。
- 8. オプション製品を使用する場合には[「ノードライセンスの登録」](#page-77-0)を参照してください。
- 9. オプション製品を使用しない場合には、全サーバを OS のシャットダウンコマンドで再起 動してください。 再起動後、次の[「第](#page-84-0) 5 [章クラスタ構成情報を作成する」](#page-84-0)に進み、手順に従ってください。

注: OS の起動時に clusterpro\_md がエラーになりますが無視してください。クラスタ環境が 未構築のために出力されたものです。

# <span id="page-77-0"></span>ノードライセンスの登録

X 4.1 Replicator、X 4.1 Replicator DR、X 4.1 Agent 製品群、X 4.1 Alert Service (以下、 各オプション製品) を構築するクラスタシステムを動作させるには、ノードライセンスを登録する 必要があります。

以下に各オプション製品のノードライセンスに該当するライセンス製品名の一覧を記載します。

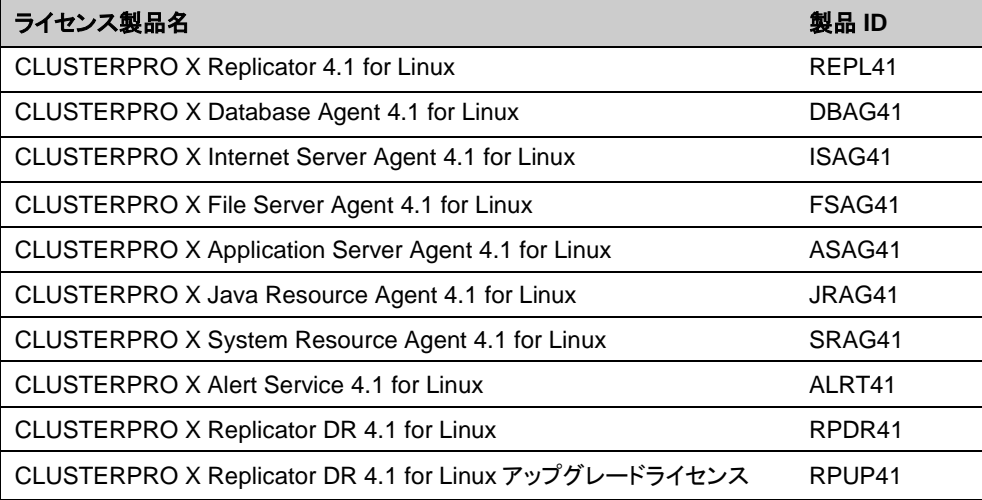

ノードライセンスの登録は、クラスタを構築するサーバのうち、オプション製品を使用するサー バで行います。登録形式には、ライセンスシートに記載された情報を記載する方法と、ライセン スファイルを指定する方法の 2 つがあります。製品版、試用版それぞれの場合について説明 します。

#### 製品版

- ライセンス管理コマンドのパラメータにライセンスファイルを指定し、ライセンスを登録する。 ([ライセンスファイル指定によるライセンス登録を行うには](#page-78-0) (製品版、試用版共通) を参照)
- ライセンス管理コマンドを実行し、対話形式でライセンス製品に添付されたライセンス情報 を入力しライセンスを登録する。[\(](#page-79-0)
- [コマンドラインから対話形式でノードライセンスを登録するには](#page-79-0) (製品版) を参照)

#### 試用版

◆ ライセンス管理コマンドのパラメータにライセンスファイルを指定し、ライセンスを登録する。 ([ライセンスファイル指定によるライセンス登録を行うには](#page-78-0) (製品版、試用版共通) を参照)

# <span id="page-78-0"></span>ライセンスファイル指定によるライセンス登録を行うには **(**製品版、試用 版共通**)**

製品版、または試用版のライセンスを入手している場合で、ライセンスファイル指定によるライ センス登録の手順を示します。

本手順を実行する前に、以下を確認してください。

- クラスタシステムを構築しようとしているサーバの中で、オプション製品を使用しようとして いるサーバに root でログイン可能である。
- 1. クラスタを構築しようとしているサーバのうち、オプション製品を使用しようとしているサー バに root でログインし、以下のコマンドを実行します。
	- # **clplcnsc -i** *filepath*

-i オプションで指定する *filepath* には、ファイル名を含むライセンスファイルへのパスを 指定します。

注: オプション製品のライセンスがインストールされていない場合、ライセンスに対応する リソース・モニタリソースは Cluster WebUI の一覧に表示されません。

ライセンスが登録されている状態で一覧に表示されない場合や、Cluster WebUI を起動 した後でライセンスを登録した場合は、 [ライセンス情報取得] ボタンを押してください。

コマンド実行後、正常にコマンドが終了した場合は、コンソールに「Command succeeded.」と表示されます。その他の終了メッセージが表示された場合は、『リファレン スガイド』の「第 7 章 CLUSTERPRO コマンドリファレンス」を参照してください。

2. 以下のコマンドを実行し、ライセンスの登録状況を確認します。

# **clplcnsc -l -a**

- 3. クラスタ内で他にオプション製品を使用するサーバがあれば、同様の手順でノードライセ ンスを登録します。 Replicator / Replicator DR のライセンスは両方のサーバで登録してください。
- 4. この後、ライセンス登録を有効にしクラスタを稼動させるため、全サーバを OS のシャット ダウンコマンドで再起動してください。 再起動後、[「第](#page-84-0) 5 章 [クラスタ構成情報を作成する」](#page-84-0)に進み、手順に従ってください。

注: OS の起動時に clusterpro\_md がエラーになりますが無視してください。 クラスタ環境が未構築のために出力されたものです。

注: クラスタとして運用を開始した後に Replicator / Replicator DR のライセンスを登録 した場合には、クラスタシャットダウン、リブートを実行してください。 リブート後から Replicator / Replicator DR が使用できます。

# <span id="page-79-0"></span>コマンドラインから対話形式でノードライセンスを登録するには **(**製品版**)**

製品版のライセンスを保有している場合に、コマンドラインを使用して対話形でライセンスを登 録する際の手順を示します。

本手順を実行する前に、以下を確認してください。

- 販売元から正式に入手したライセンスシートが手元にある。ライセンスシートは製品を購 入すると販売元から送付されます。ノードライセンスのライセンスシートはオプション製品 を使用しようとしているサーバの台数分必要です。このライセンスシートに記載されている 値を入力します。
- クラスタシステムを構築しようとしているサーバの中で、オプション製品を使用しようとして いるサーバに root でログイン可能である。

関連情報**:** 本手順では、clplcnsc コマンドを使用します。clplcnsc コマンドの使用方法の詳細 については、『リファレンスガイド』の「第 7 章 CLUSTERPRO コマンドリファレンス」を参照し てください。

1. ライセンスシートを手元に用意します。

本ステップでは、添付されているライセンスシートが以下 (Replicator) の場合を例にとり 説明を行います。入力時には、お手元のライセンスシートに記載される値に置き換えてく ださい。

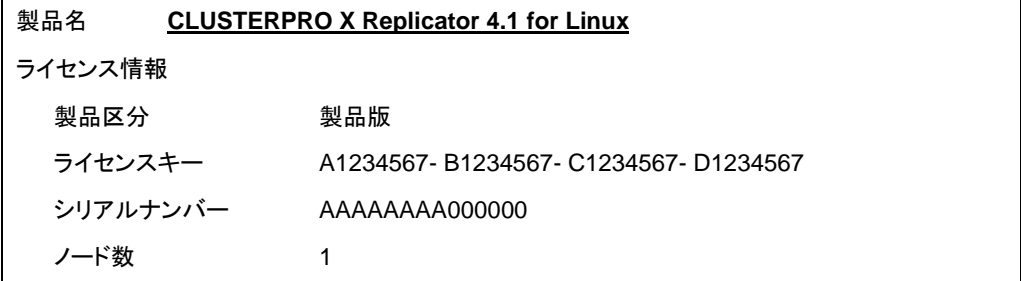

2. クラスタを構築しようとしているサーバのうち、オプション製品を使用しようとして設定しよう としているサーバに root でログインし、以下のコマンドを実行します。

# **clplcnsc -i** 

注: オプション製品のライセンスがインストールされていない場合、ライセンスに対応する リソース・モニタリソースは Cluster WebUI の一覧に表示されません。

3. 製品区分の入力を促す以下の文字列が表示されます。License Version (製品区分) は 1 の Product (製品版) ですので、1 と入力します。

Selection of License Version. 1 Product Version 2 Trial Version e Exit Select License Version. [1, 2, or e (default:1)]...**1**

CLUSTERPRO X 4.1 for Linux インストール&設定ガイド

4. シリアル No. の入力を促す以下の文字列が表示されます。ライセンスシートに記載され ているシリアル No. を入力します。大文字と小文字は区別されますので気をつけてくださ い。

Enter serial number [Ex. XXXXXXXX000000]... *AAAAAAAA000000*

5. ライセンスキーの入力を促す以下の文字列が表示されます。ライセンスシートに記載され ているライセンスキーを入力します。大文字と小文字は区別されますので気をつけてくだ さい。

Enter license key [XXXXXXXX-XXXXXXXX-XXXXXXXX-XXXXXXXX]... *A1234567-B1234567-C1234567-D1234567*

コマンド実行後、正常にコマンドが終了した場合は、コンソールに「Command succeeded.」と表示されます。その他の終了メッセージが表示された場合は、『リファレン スガイド』の「第 7 章 CLUSTERPRO コマンドリファレンス」を参照してください。

6. 登録したライセンスを確認します。以下のコマンドを実行します。

# **clplcnsc -l -a**

- 7. クラスタ内で他にオプション製品を使用するサーバがあれば、同様の手順でノードライセ ンスを登録します。 Replicator / Replicator DR のライセンスは両方のサーバで登録してください。
- 8. この後、ライセンス登録を有効にしクラスタを稼動させるため、全サーバを OS のシャット ダウンコマンドで再起動してください。 再起動後、次の[「第](#page-84-0) 5 章 [クラスタ構成情報を作成する」](#page-84-0)に進み、手順に従ってください。

注: OS の起動時に clusterpro\_md がエラーになりますが無視してください。クラスタ環 境が未構築のために出力されたものです。

注: クラスタとして運用を開始した後に Replicator / Replicator DR のライセンスを登録 した場合には、クラスタシャットダウン、リブートを実行してください。 リブート後から Replicator / Replicator DR が使用できます。

# 期限付きライセンスの登録

構築するクラスタシステムを期限付きで運用する場合、期限付きライセンスを使用します。

本ライセンスを使用する場合、ライセンス登録時を開始日とし、一定期間、ライセンスが有効に なります。

ライセンスの期限切れに備え、同一製品のライセンスを複数登録することが可能です。余剰分 のライセンスはストックされ、使用中のライセンス期限が切れた時に有効化されます。

以下に期限付きライセンスに該当するライセンス製品名の一覧を記載します。

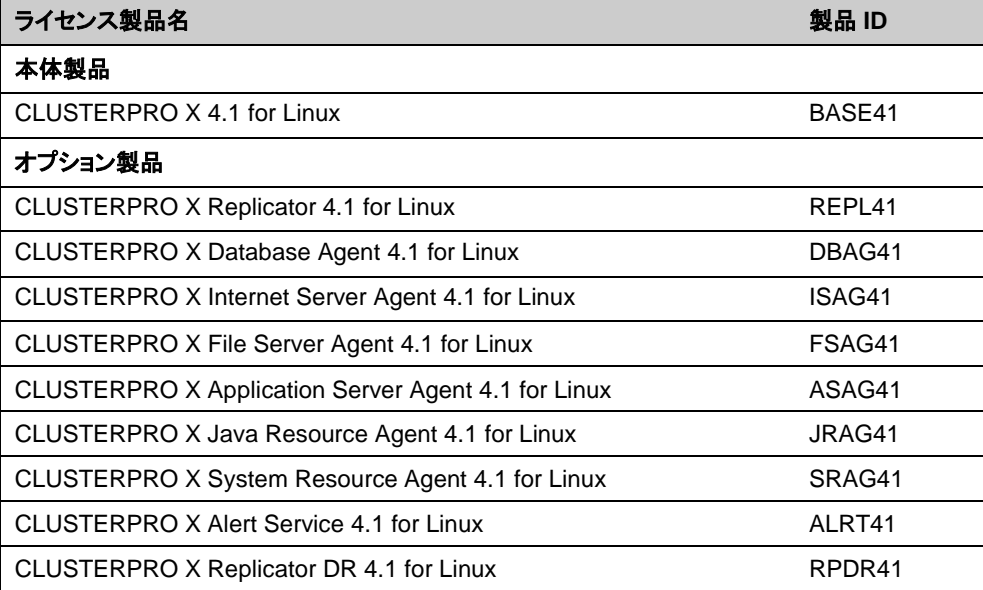

期限付きライセンスの登録は本体製品、オプション製品に関わらず、クラスタを構築しようとし ているサーバのうち、マスタサーバとして設定しているサーバで行います。ライセンスの登録は ライセンスファイルを指定することで行います。

ライセンス登録の手順は[「期限付きライセンスを登録するには」](#page-82-0)を参照してください。

### 期限付きライセンスの注意事項

期限付きライセンスを使用する場合の注意事項を示します。

- クラスタ内の一部のサーバのみに期限付きライセンスを登録し、運用することはできませ ん。
- マスタサーバでライセンスを登録した後、[「第](#page-84-0) 5 章 [クラスタ構成情報を作成する」](#page-84-0)におけ るクラスタ構成情報の作成と反映は、マスタサーバに接続した Cluster WebUI から実施 する必要があります。
- 期限付きライセンスは、クラスタを構成するサーバ台数以上のライセンスが必要です。
- クラスタの運用開始後、期限付きライセンスを追加する場合も、マスタサーバ上でライセン スを登録する必要があります。
- クラスタの運用開始後、クラスタ内のサーバ追加、削除、ならびにサーバ交換を行うと、登 録済みのライセンスが使用できなくなる場合があります。

### <span id="page-82-0"></span>期限付きライセンスを登録するには

期限付きライセンスを登録する手順を示します。

本手順を実行する前に、以下を確認してください。

- クラスタシステムを構築しようとしているサーバの中で、マスタサーバとして設定しようとし ているサーバに root でログイン可能である。
- 使用する製品の全てのライセンスファイルが、クラスタシステムを構築しようとしている サーバの中で、マスタサーバとして設定しようとしているサーバの任意の位置に存在して いる。

以下の手順で、使用する製品の全てのライセンスファイルを登録します。

1. クラスタを構築しようとしているサーバのうち、マスタサーバとして設定しようとしている サーバに root でログインし、以下のコマンドを実行します。

# **clplcnsc -i** *filepath*

-i オプションで指定する *filepath* には、ファイル名を含むライセンスファイルへのパスを 指定します。

注: オプション製品のライセンスがインストールされていない場合、ライセンスに対応する リソース・モニタリソースは Cluster WebUI の一覧に表示されません。

ライセンスが登録されている状態で一覧に表示されない場合や、Cluster WebUI を起動 した後でライセンスを登録した場合は、 [ライセンス情報取得] ボタンを押してください。

コマンド実行後、正常にコマンドが終了した場合は、コンソールに「Command succeeded.」と表示されます。その他の終了メッセージが表示された場合は、『リファレン スガイド』の「第 7 章 CLUSTERPRO コマンドリファレンス」を参照してください。

期限切れに備え、同一製品のライセンスファイルを複数入手している場合、同様の手順で コマンドを実行し、余剰分のライセンスを登録します。

- 2. その他に使用する製品がある場合、手順 1 を繰り返します。
- 3. 以下のコマンドを実行し、ライセンスの登録状況を確認します。

# **clplcnsc -l –a**

4. ライセンス登録を有効にしクラスタを稼動させるため全サーバを OS のシャットダウンコ マンドで再起動してください。 再起動後、次の[「第](#page-84-0) 5 章 [クラスタ構成情報を作成する」](#page-84-0)に進み、手順に従ってください。

注: OS の起動時に clusterpro\_md がエラーになりますが無視してください。クラスタ環 境が未構築のために出力されたものです。

注: クラスタとして運用を開始した後に Replicator / Replicator DR のライセンスを登録 した場合には、クラスタシャットダウン、リブートを実行してください。 リブート後から Replicator / Replicator DR が使用できます。

# <span id="page-84-0"></span>第 **5** 章 クラスタ構成情報を作成する

CLUSTERPRO では、クラスタシステムの構成内容を記述するデータのことを、クラスタ構成情報と呼びま す。Cluster WebUI を用いてクラスタ構成情報を作成します。本章では、Cluster WebUI の起動方法、およ びクラスタ構成情報の作成手順をサンプルの構成例を用いて説明します。

本章で説明する項目は以下のとおりです。

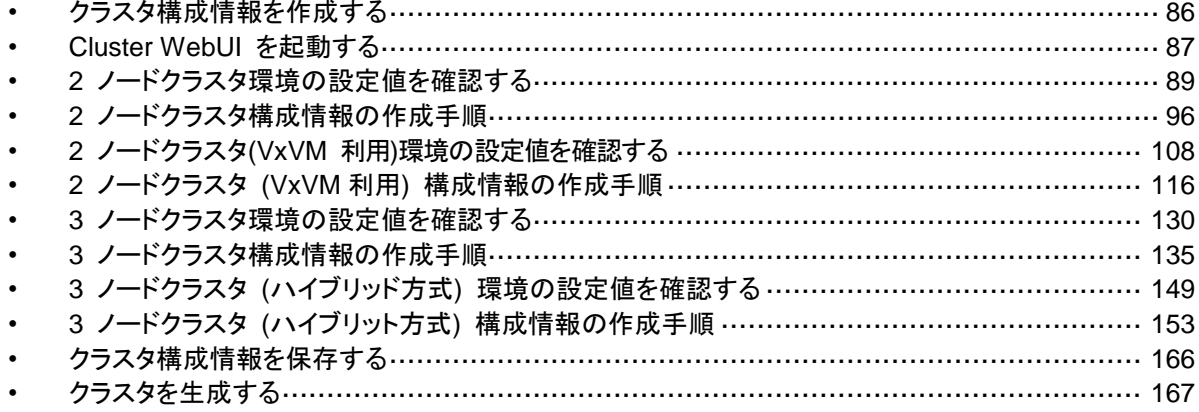

# <span id="page-85-0"></span>クラスタ構成情報を作成する

クラスタ構成情報の作成は、クラスタ構成情報の作成 / 変更用の機能である Cluster WebUI の設定モードを用いて行います。

管理用 PC からアクセスした Cluster WebUI を起動し、クラスタ構成情報を作成します。作 成したクラスタ構成情報は、Cluster WebUI からクラスタシステムに反映します。

# <span id="page-86-0"></span>**Cluster WebUI** を起動する

クラスタ構成情報を作成するには、Cluster WebUI にアクセスする必要があります。ここでは、 まず Cluster WebUI の概要を説明し、その後、クラスタ構成情報を作成する方法について説 明します。

関連情報**:** Cluster WebUI の動作環境については、『スタートアップガイド』の「第 3 章 CLUSTERPRO の動作環境」を参照してください。

# **Cluster WebUI** とは

Cluster WebUI とは、Web ブラウザ経由でクラスタの設定と状態監視、サーバ/グループの 起動/停止及び、クラスタ動作ログの収集などを行うための機能です。以下の図に Cluster WebUI の概要を示します。

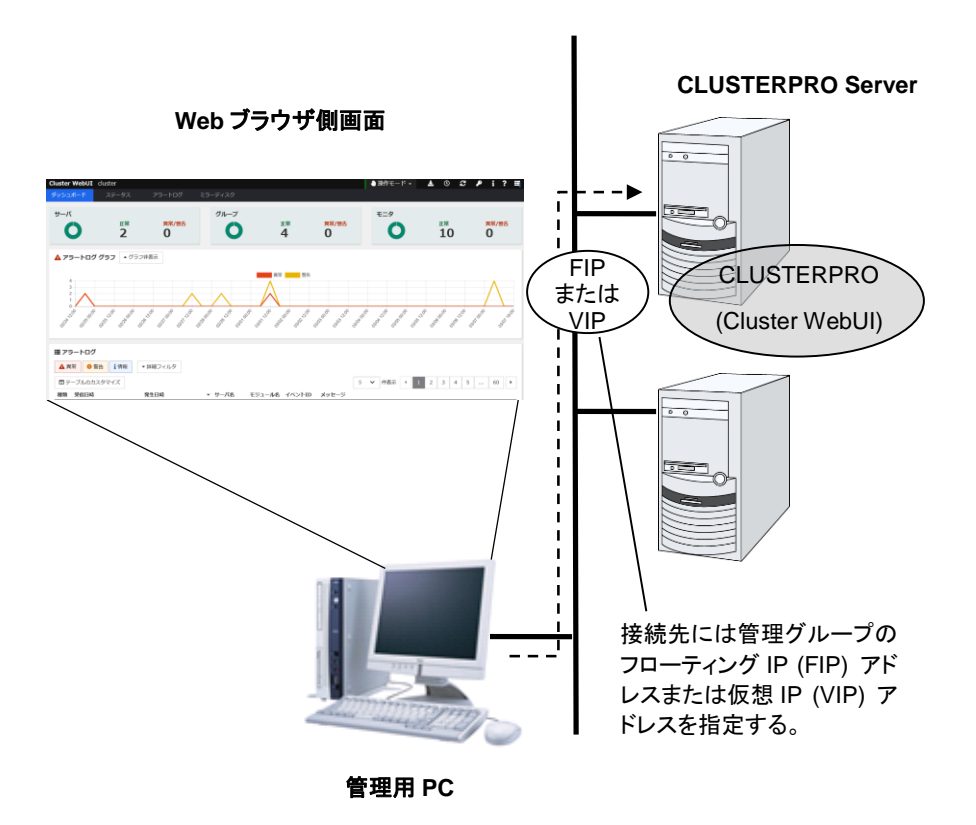

# **Cluster WebUI** がサポートしているブラウザ

Cluster WebUI の動作確認済 OS、動作確認済ブラウザ、必要メモリ容量/ディスク容量など の最新の動作環境情報については、『スタートアップガイド』を参照してください。

### **Cluster WebUI** を起動するには

Cluster WebUI を起動する手順を示します。

- 1. Web ブラウザを起動します。
- 2. ブラウザのアドレスバーに、CLUSTERPRO Server をインストールしたサーバの実 IP アドレスとポート番号を入力します。

http://10.0.0.1:29003/

كالصبيطا

インストール時に指定した WebManager のポート番号と 同じ番号を指定します (既定値29003)。

インストール直後は管理グループが存在しないため、クラスタを構成する1台目のサーバの 実 IP アドレスを指定します。

- 3. Cluster WebUI が起動します。クラスタ構成情報を作成する場合、ツールバーのドロップ ダウンメニューで [設定モード] を選択してください。
- 4. [クラスタ生成ウィザード] をクリックしてウィザードを開始します。

関連情報**:**CLUSTERPRO サーバと暗号化通信を有効にして接続する場合は、『リファレンス ガイド』の「第 1 章 パラメータの詳細」 - 「クラスタプロパティ」 - 「WebManager タブ」を参 照してください。暗号化通信を行う場合は下記を入力します。

https://10.0.0.1:29003/

# <span id="page-88-0"></span>**2** ノードクラスタ環境の設定値を確認する

クラスタ生成ウィザードを使用して実際にクラスタ構成情報を作成する前に、クラスタ構成情報 として設定する値を確認します。値を書き出して、クラスタが効果的に作成されているか、情報 に漏れがないかを確認しておきましょう。

# クラスタ環境のサンプル

本章では、以下の図に記載されている、典型的な 2 ノードのクラスタ環境を構築する場合を 例にとって説明を行います。

ディスクリソース使用時

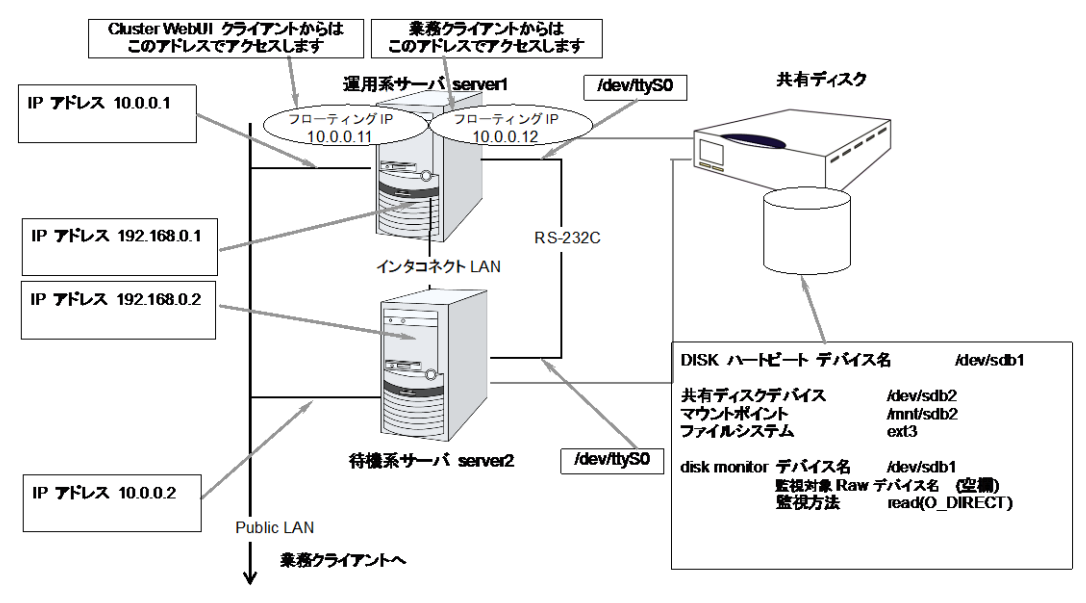

ミラーディスクリソース使用時

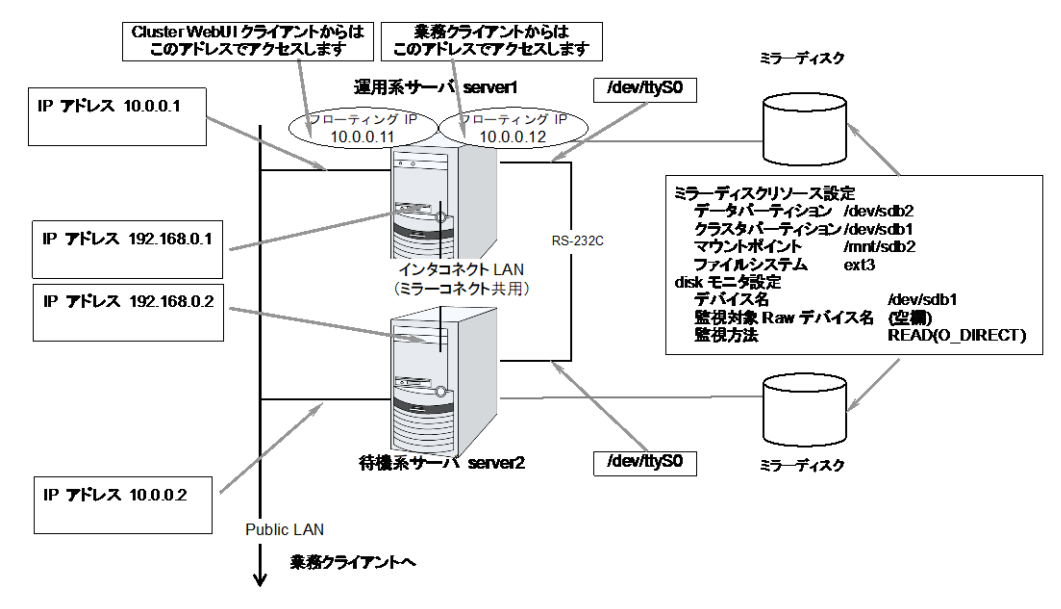

遠隔構成 ミラーディスクリソース使用時

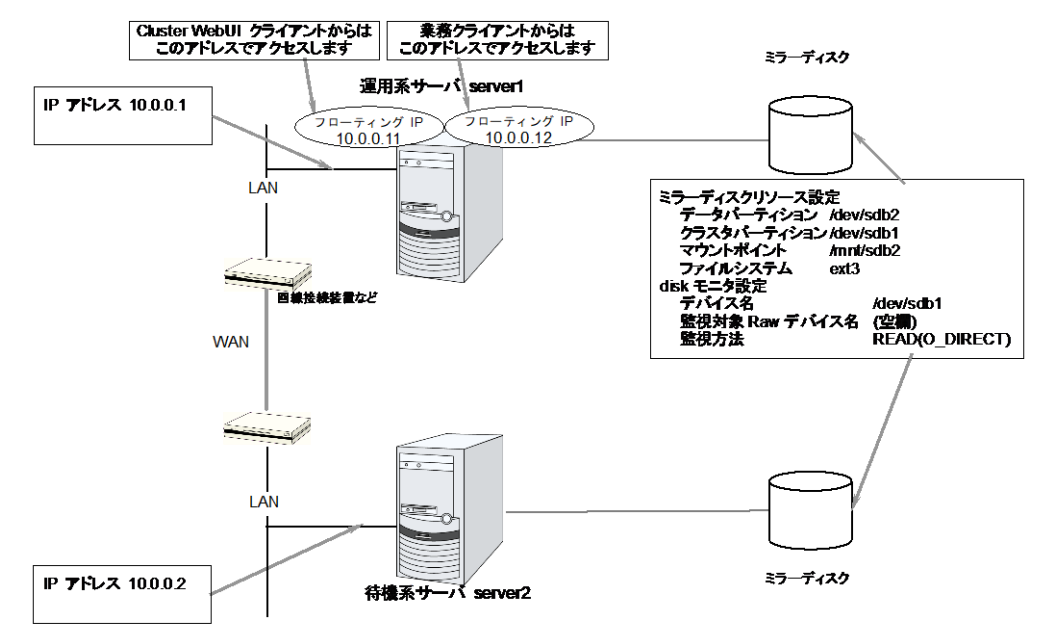

この構成例は WAN がレイヤー2 タイプの場合の例です。(拠点間で同一ネットワークアドレスを使用できる場合)

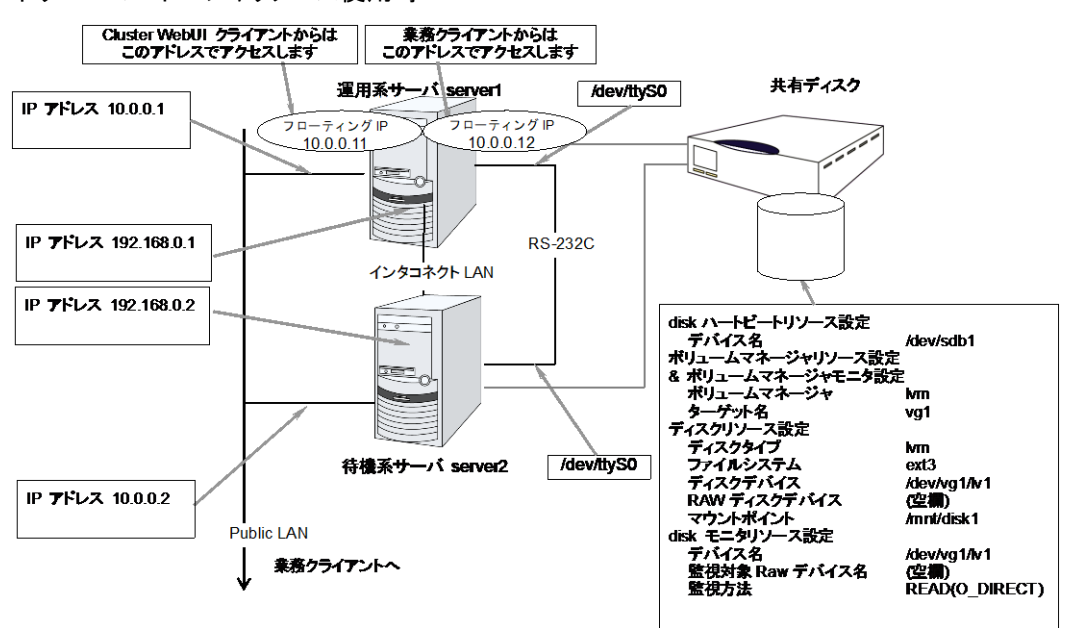

ボリュームマネージャリソース使用時

以下に、上図のクラスタシステムを構築するためのクラスタ構成情報のサンプル値を記載しま す。以降のトピックでは、この条件でクラスタ構成情報を作成する手順をステップバイステップ で説明します。実際に値を設定する際には、構築するクラスタの構成情報と置き換えて入力し てください。値の決定方法については、『リファレンスガイド』を参照してください。

<sup>2</sup> ノードの構成設定例

| 設定対象                        | 設定<br>パラメータ                     | 設定値<br>(ディスク<br>リソース<br>使用時) | 設定値<br>(ミラーディスク<br>リソース<br>使用時) | 設定値<br>(遠隔構成<br>ミラーディスク<br>リソース<br>使用時) | 設定値<br>(ボリューム<br>マネージャ<br>リソース<br>使用時) |
|-----------------------------|---------------------------------|------------------------------|---------------------------------|-----------------------------------------|----------------------------------------|
| クラスタ構成                      | クラスタ名                           | cluster                      | cluster                         | cluster                                 | cluster                                |
|                             | サーバ数                            | $\overline{2}$               | $\overline{2}$                  | $\overline{2}$                          | $\overline{2}$                         |
|                             | フェイルオーバ<br>グループ数                | $\overline{2}$               | $\overline{c}$                  | $\overline{2}$                          | $\overline{c}$                         |
|                             | モニタリソース数                        | 4                            | 6                               | 6                                       | 5                                      |
| ハートビート<br>リソース              | LAN ハートビート数                     | $\overline{2}$               | $\overline{2}$                  | $\mathbf{1}$                            | $\overline{2}$                         |
|                             | カーネルモード<br>LAN ハートビート数          | $\overline{a}$               | $\overline{2}$                  | $\mathbf{1}$                            | $\overline{2}$                         |
|                             | COM ハートビート数                     | $\mathbf{1}$                 | $\mathbf{1}$                    | 0                                       | $\mathbf{1}$                           |
|                             | ディスクハートビート数                     | 1                            | 0                               | $\mathbf 0$                             | $\mathbf{1}$                           |
| NPリソース                      | PingNP                          | 0                            | 0                               | $\mathbf{1}$                            | $\mathbf 0$                            |
| 1 台目の<br>サーバの情報<br>(マスタサーバ) | サーバ名*1                          | server1                      | server1                         | server1                                 | server1                                |
|                             | インタコネクトの<br>IP アドレス (専用)        | 192.168.0.1                  | 192.168.0.1                     | 10.0.0.1                                | 192.168.0.1                            |
|                             | インタコネクトの<br>IP アドレス<br>(バックアップ) | 10.0.0.1                     | 10.0.0.1                        |                                         | 10.0.0.1                               |
|                             | パブリックの<br>IP アドレス               | 10.0.0.1                     | 10.0.0.1                        | 10.0.0.1                                | 10.0.0.1                               |
|                             | COM ハートビート<br>デバイス              | /dev/ttyS0                   | /dev/ttyS0                      |                                         | /dev/ttyS0                             |
|                             | ディスクハート<br>ビートデバイス              | /dev/sdb1                    |                                 |                                         | /dev/sdb1                              |
|                             | ミラーディスク<br>コネクト                 |                              | 192.168.0.1                     | 10.0.0.1                                |                                        |
| 2 台目の<br>サーバの情報             | サーバ名*1                          | server <sub>2</sub>          | server <sub>2</sub>             | server <sub>2</sub>                     | server <sub>2</sub>                    |
|                             | インタコネクトの<br>IP アドレス (専用)        | 192.168.0.2                  | 192.168.0.2                     | 10.0.0.2                                | 192.168.0.2                            |
|                             | インタコネクトの<br>IP アドレス<br>(バックアップ) | 10.0.0.2                     | 10.0.0.2                        |                                         | 10.0.0.2                               |
|                             | パブリックの<br>IP アドレス               | 10.0.0.2                     | 10.0.0.2                        | 10.0.0.2                                | 10.0.0.2                               |
|                             | COM ハートビート<br>デバイス              | /dev/ttyS0                   | /dev/ttyS0                      |                                         | /dev/ttyS0                             |
|                             | ディスクハート<br>ビートデバイス              | /dev/sdb1                    |                                 |                                         | /dev/sdb1                              |
|                             | ミラーディスクコネクト                     |                              | 192.168.0.2                     | 10.0.0.2                                |                                        |
| 管理用の                        | タイプ                             | フェイルオーバ                      | フェイルオーバ                         | フェイルオーバ                                 | フェイルオーバ                                |
| グループ<br>(Cluster WebUI      | グループ名                           | Management<br>Group          | Management<br>Group             | Management<br>Group                     | Management<br>Group                    |
|                             | 起動サーバ                           | 全てのサーバ                       | 全てのサーバ                          | 全てのサーバ                                  | 全てのサーバ                                 |

CLUSTERPRO X 4.1 for Linux インストール&設定ガイド

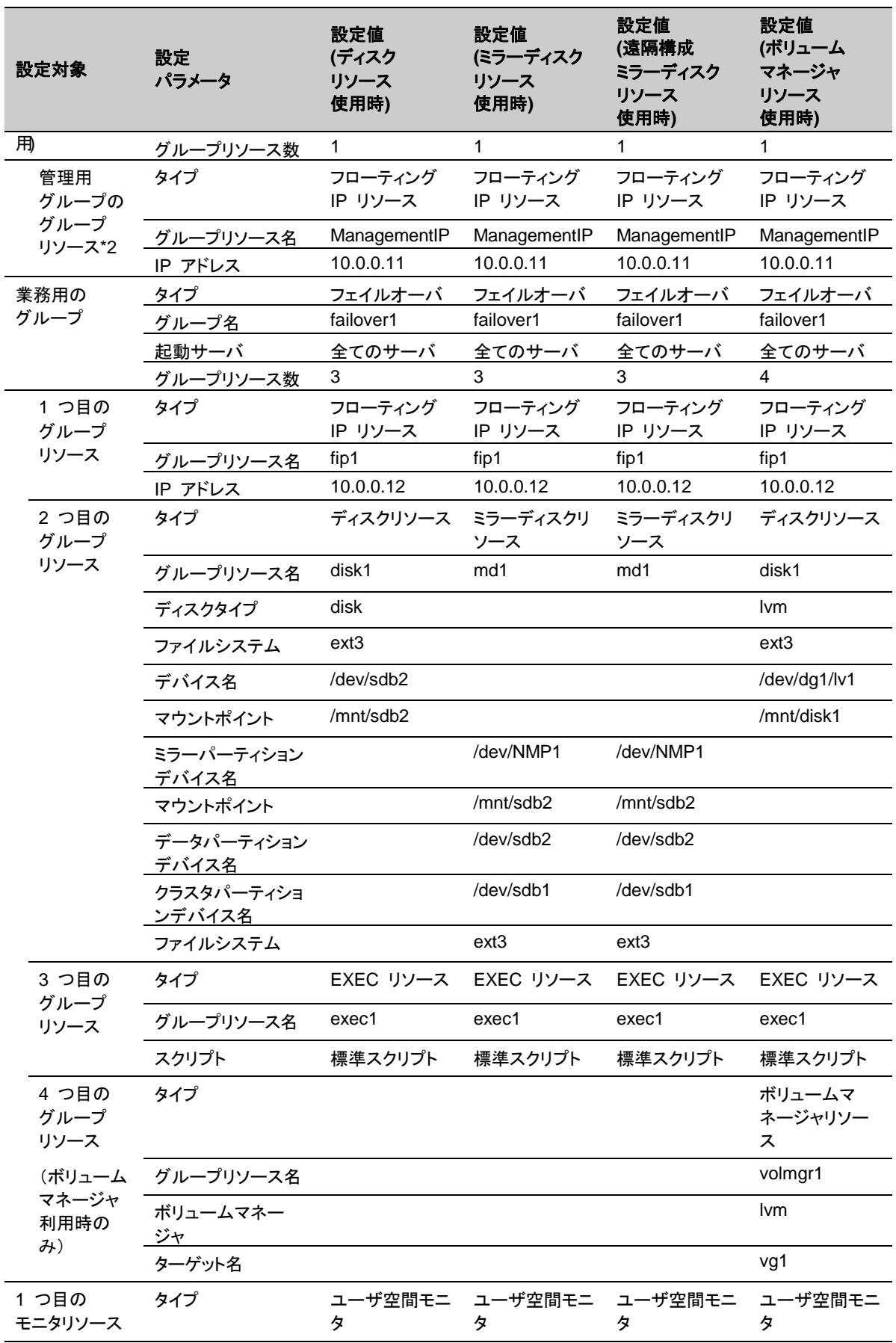

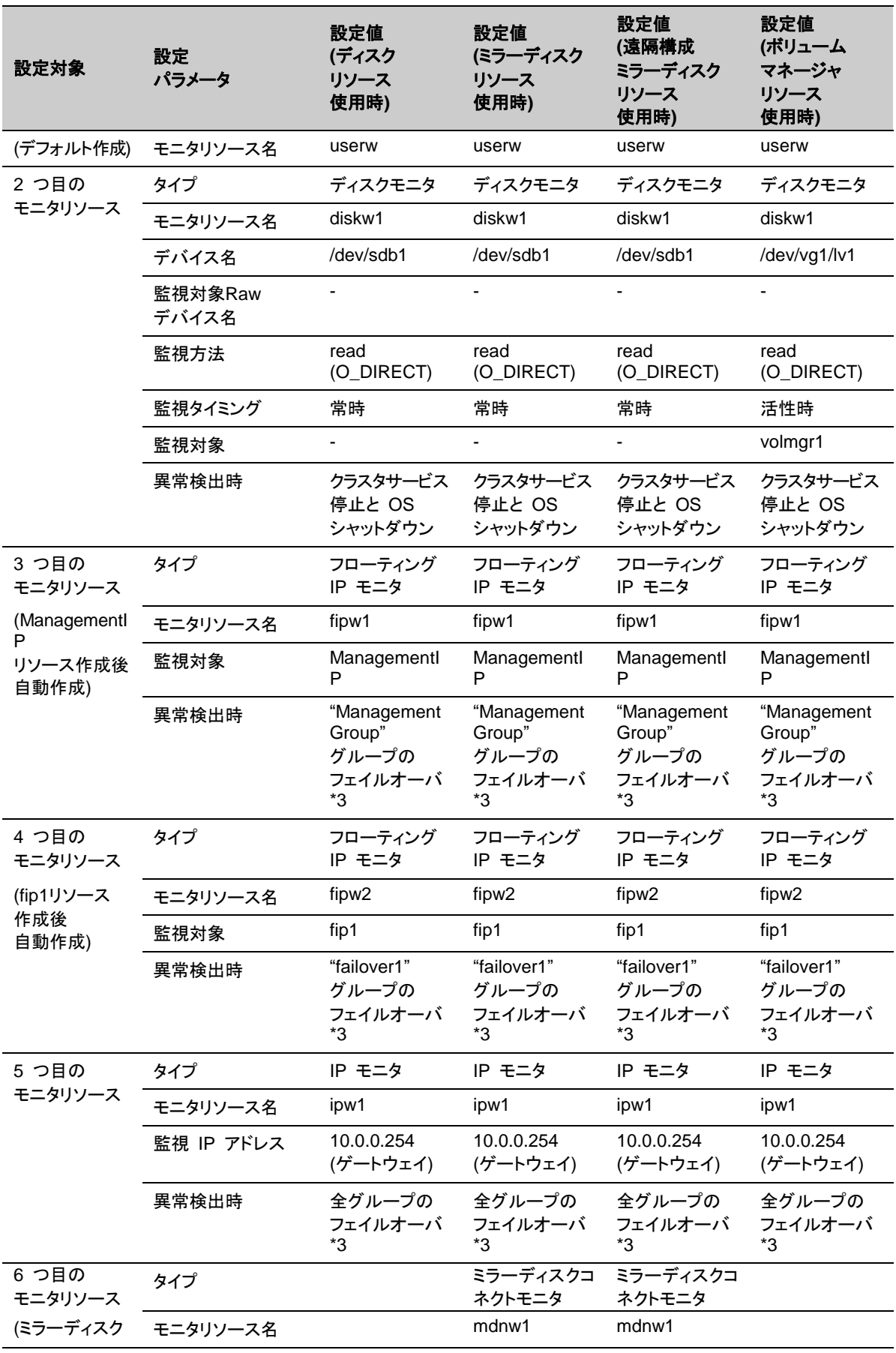

CLUSTERPRO X 4.1 for Linux インストール&設定ガイド

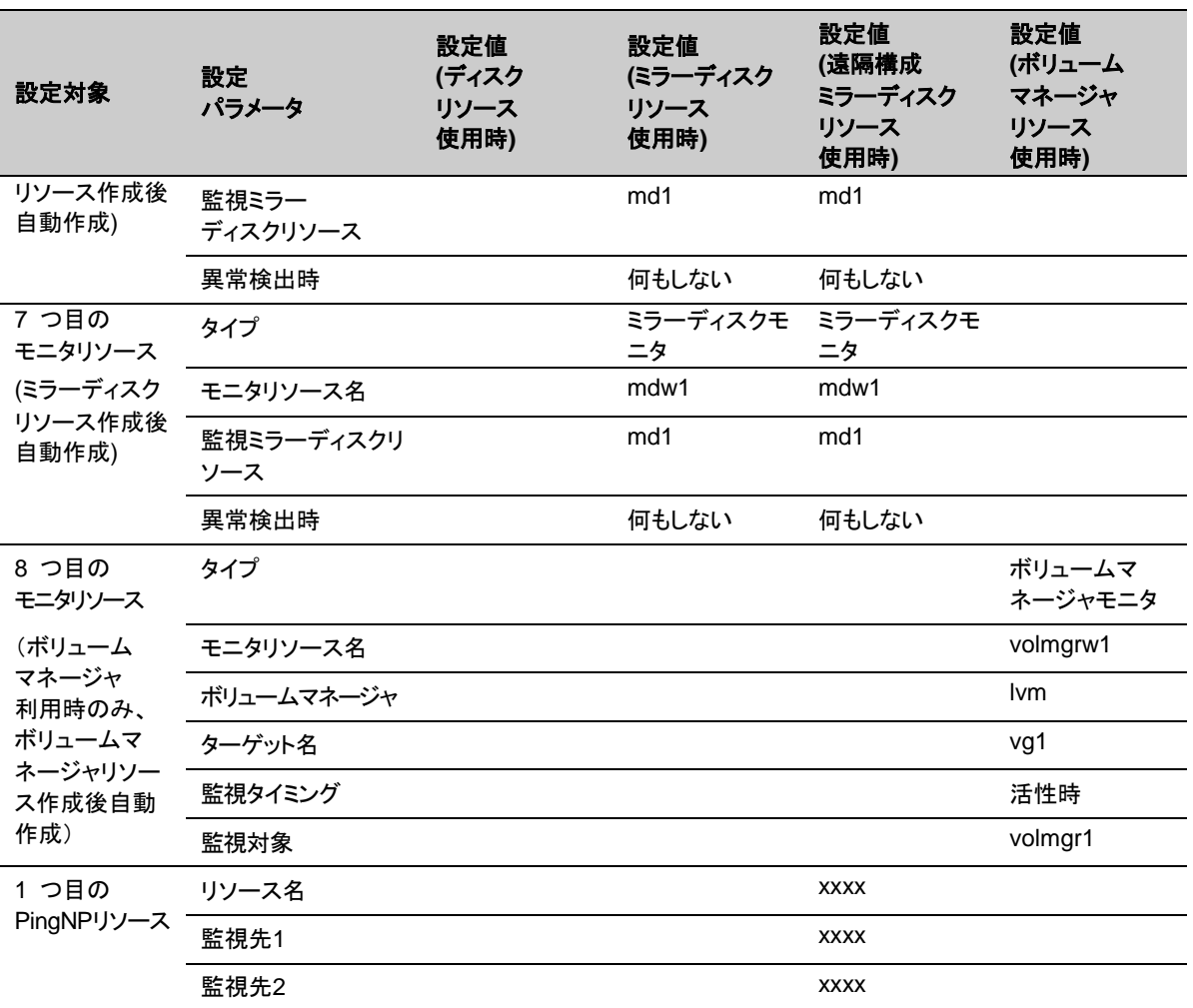

\*1: 「ホスト名」は原則として FQDN 形式からドメイン名を除いたショートネームのことを指しま す。

\*2: Cluster WebUI に接続するフローティング IP を用意します。この IP により、障害発生 時も Web ブラウザから動作している方のサーバが実行する Cluster WebUI にアクセスでき ます。

\*3: すべてのインタコネクト LAN が切断された状態でのフェイルオーバを試行させる設定は 『リファレンスガイド』の「第 3 章 モニタリソースの詳細」を参照してください。

# <span id="page-95-0"></span>**2** ノードクラスタ構成情報の作成手順

クラスタ構成情報を作成するには、基本的に、クラスタの作成、グループの作成、モニタリソー スの作成の 3 つのステップを踏みます。以下に手順の流れを示します。

注**:** クラスタ構成情報の操作は何度でも繰り返して行えます。また、設定した内容のほとんど は名称変更機能やプロパティ表示機能を使用して後から変更できます。

#### **1** クラスタの作成

クラスタの生成、サーバの追加を行います。

1-1 [クラスタを追加する](#page-97-0)

構築するクラスタを追加し、名前を入力します。

1-2 サーバを追加する

サーバを追加します。サーバ名、IP アドレスなどを設定します。

1-3 ネットワーク構成を設定する

クラスタを構築するサーバ間のネットワーク構成を設定します。

1-4 ネットワークパーティション解決処理を設定する

ネットワークパーティション解決リソースを設定します。

### **2** フェイルオーバグループの作成

フェイルオーバを行う際の単位である、フェイルオーバグループを作成します。

2-1 フェイルオーバグループを追加する

フェイルオーバの単位となる、グループを追加します。

2-2 グループリソース (フローティング IP リソース) を追加する

グループを構成するリソースを追加します。

2-3 グループリソース (ボリュームマネージャリソース) を追加する

グループを構成するリソースを追加します。

2-4 グループリソース (ディスクリソース) を追加する

ディスクリソースを使用する場合グループを構成するリソースを追加します。

2-5 グループリソース (ミラーディスクリソース) を追加する

ミラーディスクリソースを使用する場合グループを構成するリソースを追加します。

2-6 グループリソース (EXEC リソース) を追加する

グループを構成するリソースを追加します。

# **3** モニタリソースの作成

指定された監視対象を監視する、モニタリソースをクラスタ内に追加します。

3-1 モニタリソース (ディスクモニタ) を追加する

使用するモニタリソースを追加します。

3-2 モニタリソース (IP モニタ) を追加する

使用するモニタリソースを追加します。

# **4** モニタリソース異常時の回復動作を抑制する

回復動作抑制機能を有効、または無効にします。

# **1** クラスタの作成

まず、クラスタを作成します。作成したクラスタに、クラスタを構成するサーバを追加し、優先度 とハートビートの優先度を決定します。

### <span id="page-97-0"></span>**1-1** クラスタを追加する

1. [クラスタ生成ウィザード] の [クラスタ] 画面で、 [言語] フィールドをクリックして、Cluster WebUI を使用するマシンの OS で使用している言語を選択します。

注**:** 1 つのクラスタ内で使用できる言語は 1 つのみです。複数の言語の OS をクラスタ 内で使用している場合は、文字化けを避けるために「英語」を指定してください。

- 2. [クラスタ名] ボックスにクラスタ名 (cluster) を入力します。
- 3. Cluster WebUI の接続に使用するフローティング IP アドレス (10.0.0.11) を [管理 IP アドレス] ボックスに入力します。[次へ] をクリックします。

サーバの[基本設定] 画面が表示されます。Cluster WebUI 起動時に URL で指定した IP アドレスのサーバ (server1) が一覧に登録されています。

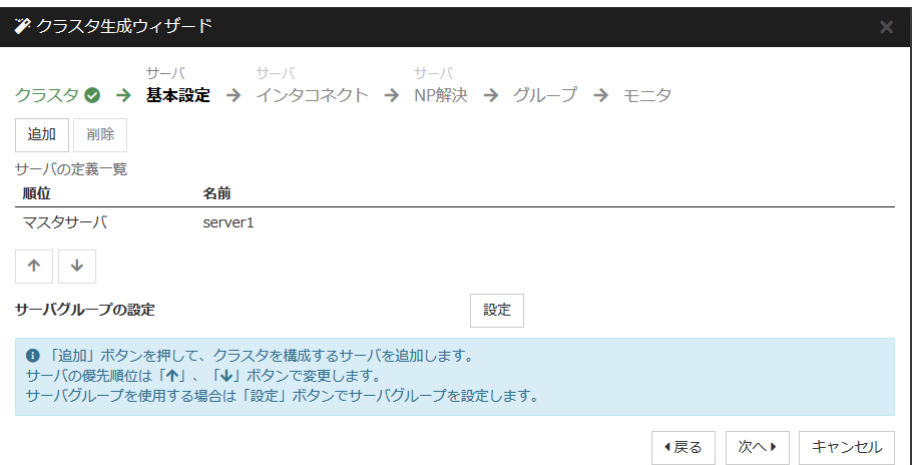

### **1-2** サーバを追加する

クラスタを構成する 2 台目のサーバを追加します。

- 1. [サーバの定義一覧] で [追加] をクリックします。
- 2. [サーバ追加] ダイアログボックスが開きます。 2 台目のサーバのサーバ名か FQDN 名、または IP アドレスを入力し、[OK] を押します。 [サーバの定義一覧] に 2 台目の サーバ (server2) が追加されます。
- 3. [次へ] をクリックします。

### **1-3** ネットワーク構成を設定する

クラスタを構成するサーバ間のネットワーク構成を設定します。

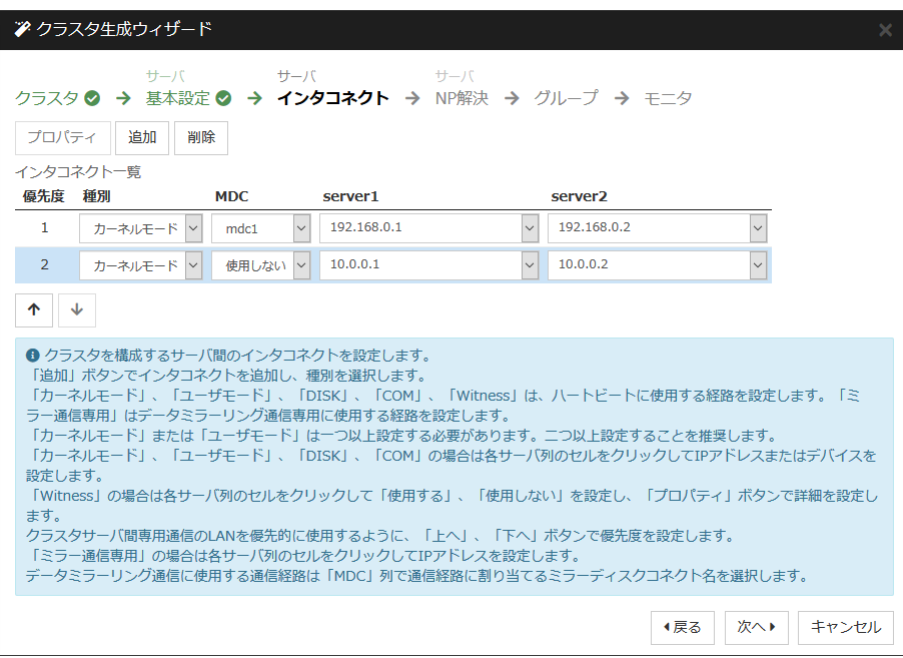

- 1. [追加]・[削除] で通信経路を追加・削除し、各サーバの列のセルをクリックし IP アドレス を選択または入力してください。一部のサーバが接続されていない通信経路の場合は、 接続されていないサーバのセルを空欄にしてください。
- 2. ハートビートの送受信に使用する通信経路 (インタコネクト) は、[種別] 列のセルをク リックして、[カーネルモード] を選択してください。ハートビートに使用せず、ミラーディスク リソースやハイブリッドディスクリソースのデータミラーリング通信にのみ使用する場合は、 [ミラー通信専用] を選択してください。 必ず一つ以上の通信経路をインタコネクトに設定する必要があります。なるべく全ての通 信経路をインタコネクトに設定してください。 なお、インタコネクトを複数設定する場合、[優先度] 列の番号が小さい通信経路が優先 的にクラスタサーバ間の内部通信に使用されます。優先度を変更する場合は、矢印で通 信経路の順位を変更してください。
- 3. COM ハートビートを使用する場合、[種別] 列のセルをクリックして、[COM] を選択してく ださい。[サーバ名] 列のセルをクリックして COM デバイスを選択または入力してください。 COM ハートビートを使用しないサーバは、[サーバ名] 列のセルを空白にしてください。
- 4. DISK ハートビートを使用する場合、[種別] 列のセルをクリックして、[DISK] を選択してく ださい。[サーバ名]列のセルをクリックしてディスクデバイスを選択または入力してください。 DISK ハートビートを使用しないサーバは、[サーバ名] 列のセルを空白にしてください。
- 5. BMC ハートビートを使用する場合、[種別] 列のセルをクリックし、[BMC] を選択してくだ さい。[サーバ名] 列のセルをクリックして BMC の IP アドレスを入力してください。BMC ハートビートを使用しないサーバは、[サーバ名] 列のセルを空白にしてください。
- 6. Witness ハートビートを使用する場合、[種別] 列のセルをクリックし、[Witness] を選択し てください。[プロパティ] ボタンをクリックして、[ターゲットホスト] に Witness サーバの サーバアドレスを入力し、[サービスポート] にポート番号を入力してください。Witness ハートビートを使用しないサーバは、そのサーバのセルをクリックして [使用しない] を選 択してください。
- 7. ミラーディスクリソースのデータミラーリング通信に使用する通信経路 (ミラーディスクコネ クト) は、[MDC] 列のセルをクリックして、その通信経路に割り当てるミラーディスクコネ クト名 (mdc1~mdc16) を選択してください。データミラーリング通信に使用しない通信経 路は [使用しない] を選択してください。

8. [次へ] をクリックします。

### **1-4** ネットワークパーティション解決処理を設定する

ネットワークパーティション解決リソースを設定します。

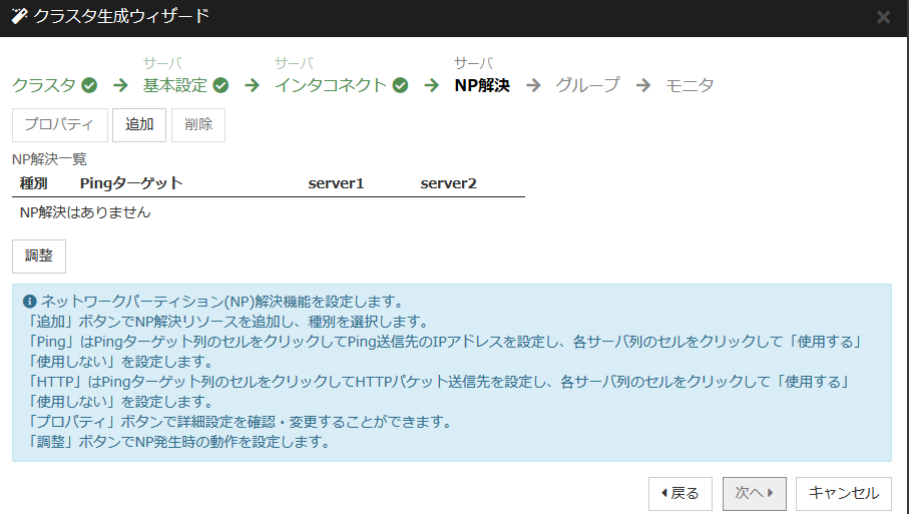

1. PING 方式の NP 解決を行う場合、[追加] をクリックして [NP 解決一覧] に行を追加し、 [種別] 列のセルをクリックして [Ping] を選択し、[Pingターゲット] 列のセルをクリックして 各サーバのセルをクリックして ping 送信の対象とする機器 (ゲートウェイ等) の IP ア ドレスを入力します。カンマ区切りで複数の IP アドレスを入力すると、その全てに ping 応答がない場合にネットワークから孤立した状態と判断します。一部のサーバのみ PING 方式を使用する場合、使用しないサーバのセルを [使用しない] にしてください。 ping 関連のパラメータを既定値から変更する必要がある場合は、[プロパティ] を選択し て、[Ping NP のプロパティ] ダイアログで設定します。

本章の設定例では、PING 方式の行を1つ追加し、[Ping ターゲット] に 192.168.0.254 を設定します。

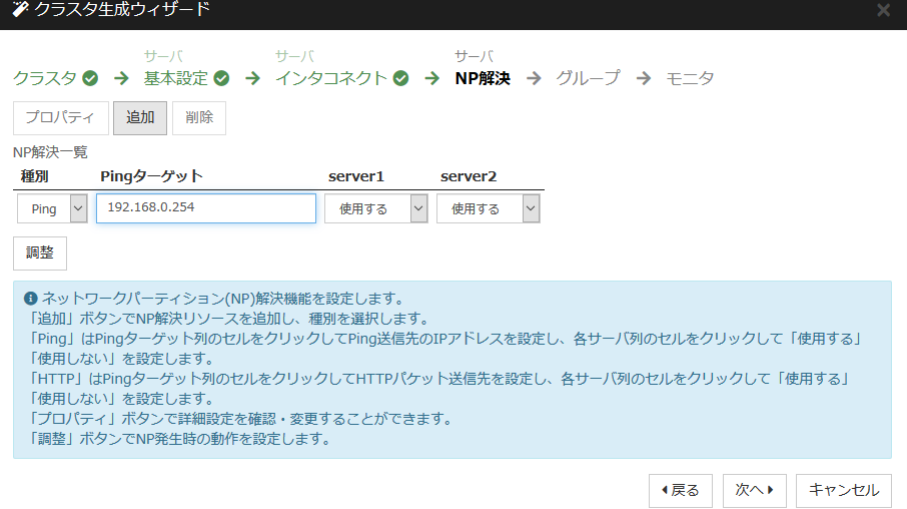

- 2. HTTP 方式の NP 解決を行う場合、[追加] をクリックして [NP 解決一覧] に行を追加 し、[種別] 列のセルをクリックして [HTTP/HTTPS] を選択してください。[プロパティ] ボタ ンをクリックして、[ターゲットホスト] に Web サーバのサーバアドレスを入力し、[サービ スポート] にポート番号を入力してください。一部のサーバのみ HTTP 方式を使用する 場合、使用しないサーバのセルを [使用しない] にしてください。 本章の設定例では、HTTP 方式は使用しません。
- 3. [調整] を選択し、ネットワークパーティション検出時の動作を設定します。[クラスタサービ ス停止と OS シャットダウン] か [クラスタサービス停止] を選択し、[OK] を押します。 本章の設定例では、[クラスタサービス停止] を選択します。
- 4. [次へ] をクリックします。

# **2** フェイルオーバグループの作成

クラスタに、業務用のアプリケーションを実行するフェイルオーバグループ (以下「グループ」と 省略する場合あり) を追加します。

### **2-1** フェイルオーバグループを追加する

障害発生時にフェイルオーバを行う単位となる、グループの設定を行います。

- 1. [グループ一覧] で [追加] をクリックします。
- 2. [グループの定義] 画面が開きます。 [名前] ボックスにグループ名 (failover1) を入力し、[次へ] をクリックします。
- 3. フェイルオーバグループが起動可能なサーバを設定します。本章の設定例では、共有 ディスク及びミラーディスクを使用する場合、[全てのサーバでフェイルオーバ可能] チェッ クボックスをオンにします。
- 4. フェイルオーバグループの各属性値を設定します。本章の設定例では、全て既定値を使 用しますので、そのまま [次へ] をクリックします。 [グループリソース] が表示されます。

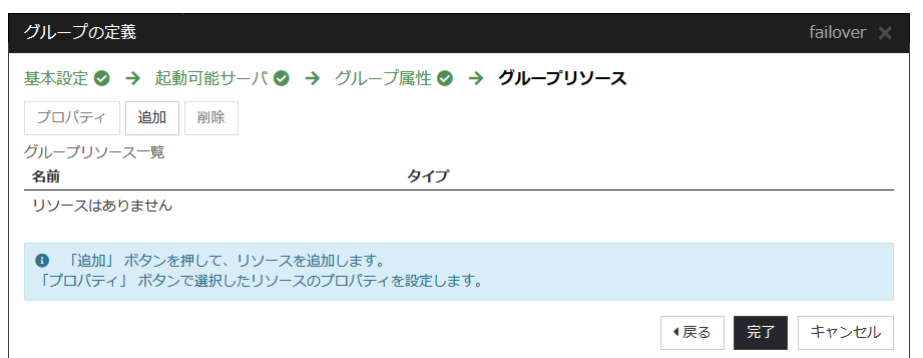

# **2-2** グループリソース **(**フローティング **IP** リソース**)** を追加する

ステップ 2-1 で作成したフェイルオーバグループに、グループの構成要素であるグループリ ソースを追加します。

- 1. [グループリソース一覧] で、[追加] をクリックします。
- 2. [グループのリソース定義 | failover1] 画面が開きます。[タイプ] ボックスでグループリ ソースのタイプ (フローティング IP リソース) を選択し、[名前] ボックスにグループリソー ス名 (fip1) を入力します。[次へ] をクリックします。
- 3. 依存関係設定のページが表示されます。何も指定せず [次へ] をクリックします。
- 4. [活性異常検出時の復旧動作]、[非活性異常検出時の復旧動作] が表示されます。[次へ] をクリックします。
- 5. [IP アドレス] ボックスに IP アドレス (10.0.0.12) を入力し [完了] をクリックします。

### **2-3** グループリソース **(**ボリュームマネージャリソース**)** を追加する

クラスタ環境がボリュームマネージャ使用時の場合は、ボリュームマネージャをグループリソー スとして追加します。

CLUSTERPRO X 4.1 for Linux インストール&設定ガイド

- 1. [グループリソース一覧] で [追加] をクリックします。
- 2. [グループのリソース定義 | failover1] 画面が開きます。[タイプ] ボックスでグループリ ソースのタイプ (ボリュームマネージャリソース) を選択し、[名前] ボックスにグループリ ソース名 (volmgr1) を入力します。[次へ] をクリックします。
- 3. 依存関係設定のページが表示されます。何も指定せず [次へ] をクリックします。
- 4. [活性異常検出時の復旧動作]、[非活性異常検出時の復旧動作] が表示されます。 [次へ] をクリックします。
- 5. 利用するボリュームマネージャ名 (lvm) を選択し、ターゲット名 (vg1) をボックスに入力 します。[完了] をクリックします。

# **2-4** グループリソース **(**ディスクリソース**)** を追加する

クラスタ環境が共有ディスク使用時の場合は、共有ディスクをグループリソースとして追加しま す。

- 1. [グループリソース一覧] で [追加] をクリックします。
- 2. [グループのリソース定義 | failover1] 画面が開きます。[タイプ] ボックスでグループリ ソースのタイプ (ディスクリソース) を選択し、[名前] ボックスにグループリソース名 (disk1) を入力します。[次へ] をクリックします。
- 3. 依存関係設定のページが表示されます。何も指定せず [次へ] をクリックします。
- 4. [活性異常検出時の復旧動作]、[非活性異常検出時の復旧動作] が表示されます。 [次へ] をクリックします。
- 5. [ディスクのタイプ] ボックスでディスクのタイプ (disk)、[ファイルシステム] ボックスでファ イルシステム (ext3) を選択し、デバイス名 (/dev/sdb2)、マウントポイント (/mnt/sdb2) をそれぞれのボックスに入力します。[完了] をクリックします。

# **2-5** グループリソース **(**ミラーディスクリソース**)** を追加する

クラスタ環境がミラーディスク使用時の場合は、ミラーディスクをグループリソースとして追加し ます。

- 1. [グループリソース一覧] で [追加] をクリックします。
- 2. [グループのリソース定義 | failover1] 画面が開きます。[タイプ] ボックスでグループリ ソースのタイプ (ミラーディスクリソース) を選択し、[名前] ボックスにグループリソース名 (md1) を入力します。[次へ] をクリックします。
- 3. 依存関係設定のページが表示されます。何も指定せず [次へ] をクリックします。
- 4. [活性異常検出時の復旧動作]、[非活性異常検出時の復旧動作] が表示されます。 [次へ] をクリックします。
- 5. 「ミラーパーティションデバイス名]ボックスでミラーパーティションデバイス名 (/dev/NMP1) を選択します。マウントポイント (/mnt/sdb2)、データパーティションデバイ ス名 (/dev/sdb2)、クラスタパーティションデバイス名 (/dev/sdb1) をそれぞれのボックス に入力します。[ファイルシステム] ボックスでファイルシステム (ext3) を選択します。 [完 了] をクリックします。

注**:** [タイプ] ボックスに (ミラーディスクリソース) が表示されない場合は、CLUSTERPRO X Replicator ライセンスの登録状況を確認の上、[ライセンス情報取得] をクリックしてください。

## **2-6** グループリソース **(EXEC** リソース**)** を追加する

スクリプトによってアプリケーションの起動/終了を行う、EXEC リソースを追加します。

- 1. [グループリソース一覧] で [追加] をクリックします。
- 2. [グループのリソース定義 | failover1] 画面が開きます。[タイプ] ボックスでグループリ ソースのタイプ (EXEC リソース) を選択し、[名前] ボックスにグループリソース名 (exec1) を入力します。[次へ] をクリックします。
- 3. 依存関係設定のページが表示されます。何も指定せず [次へ] をクリックします。
- 4. [活性異常検出時の復旧動作]、[非活性異常検出時の復旧動作] が表示されます。[次へ] をクリックします。
- 5. [この製品で作成したスクリプト] をチェックします。 ユーザはこのスクリプトを編集して、業務アプリケーションの起動および停止手順を記述し ます。すでに CLUSTERPRO で使用するアプリケーションが決定している場合は、ここ でスクリプトを編集します。 [完了] をクリックします。

クラスタ環境が共有ディスク使用時の場合は、failover1 の [グループリソース一覧] は 以下のようになります。

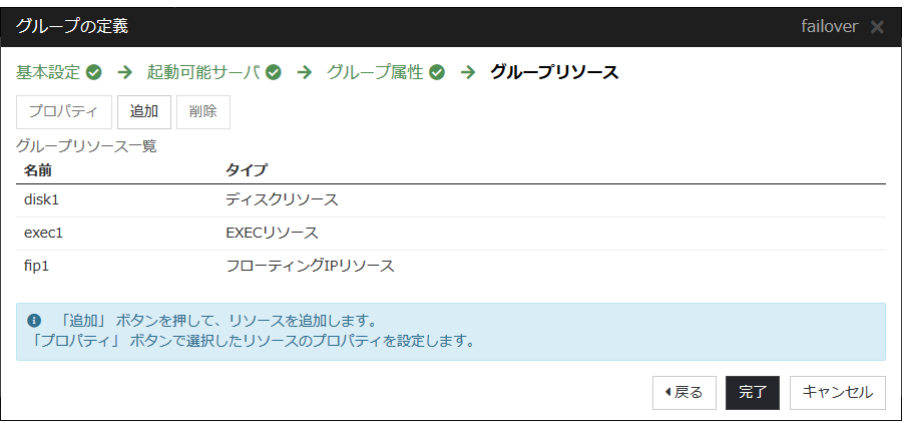

クラスタ環境がデータミラー型の場合は、failover1 の [グループリソース一覧] は以下の ようになります。

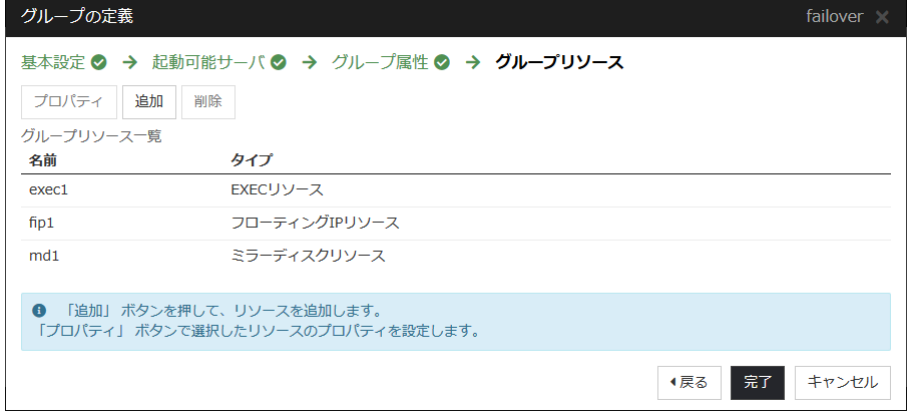

6. [完了] をクリックします。

# **3** モニタリソースの作成

指定した対象を監視するモニタリソースをクラスタに追加します。

### **3-1** モニタリソース **(**ディスクモニタ**)** を追加する

ディスクを監視するモニタリソースを追加します。この例では、ディスクモニタ を追加します。

- 1. [グループ] で、[次へ] をクリックします。
- 2. [モニタリソース一覧] が表示されます。[追加] をクリックします。
- 3. [モニタリソースの定義] ダイアログボックスが開きます。クラスタ環境が共有ディスク使用 時の場合、1 つ目のモニタリソースはクラスタ名を定義したときにデフォルトで作成されて います。ミラーディスク使用時の場合、1 つ目のモニタリソースがクラスタ名を定義したと きにデフォルトで作成されています。6 つ目と 7 つ目のモニタリソースはミラーディスク リソース追加時にデフォルトで作成されています。 [タイプ] ボックスでモニタリソースのタイプ (ディスクモニタ) を選択し、[名前] ボックスに モニタリソース名 (diskw1) を入力します。[次へ] をクリックします。
- 4. 監視設定を入力します。ボリュームマネージャ使用時には、監視タイミング (活性時)、監 視対象 (volmgr1) を入力します。それ以外の場合、デフォルト値のまま変更しません。 [次へ] をクリックします。
- 5. ボリュームマネージャ使用時には、監視方法 (READ (ODIRECT) )、監視先 (/dev/vg1/lv1) を入力します。それ以外の場合、監視方法 (READ (O\_DIRECT) )、監視 先 (/dev/sdb1) を入力します。[次へ] をクリックします。
- 6. 回復対象を設定します。[参照] をクリックします。
- 7. 表示されるツリービューで [LocalServer] を選択し、[OK] をクリックします。[回復対象] に [LocalServer] が設定されます。
- 8. [最終動作] ボックスで [クラスタサービス停止と OS シャットダウン] を選択し、[完了] をクリックします。

### **3-2** モニタリソース **(IP** モニタ**)** を追加する

ネットワークを監視するモニタリソースを追加します。

- 1. [モニタリソース一覧] で [追加] をクリックします。
- 2. [モニタリソースの定義] 画面が開きます。[タイプ] ボックスでモニタリソースのタイプ (IP モニタ) を選択し、[名前] ボックスにモニタリソース名 (ipw1) を入力します。[次へ] をクリックします。
- 3. 監視設定を入力します。ここではデフォルト値のまま変更せず、[次へ] をクリックします。
- 4. [追加] をクリックします。 [IP アドレス] ボックスに監視 IP アドレス (10.0.0.254) を入力し [OK] をクリックしま す。

注**:** IP モニタリソースの監視対象には、パブリック LAN 上で、常時稼動が前提とされて いる機器 (例えば、ゲートウェイ) の IP アドレスを指定します。

- 5. 入力した IP アドレスが [IP アドレス一覧] に設定されます。[次へ] をクリックします。
- 6. 回復対象を設定します。[参照] をクリックします。
- 7. 表示されるツリービューで [All Groups] を選択し、[OK] をクリックします。[回復対象] に [All Groups] が設定されます。
- 8. [完了] をクリックします。

[モニタリソース一覧] は以下のようになります。ミラーディスクリソース使用時は、mdnw1、 mdw1 が追加で表示されています。ボリュームマネージャリソース使用時は、volmgrw1 が追 加で表示されています。

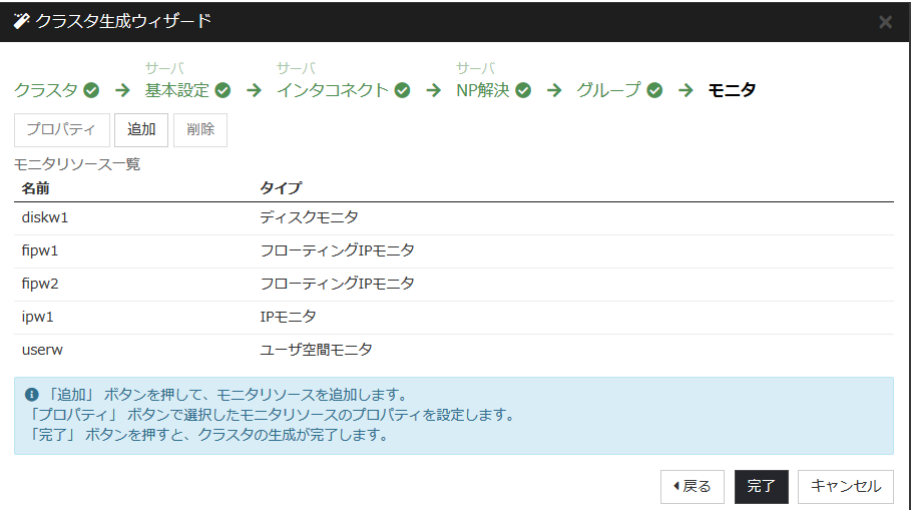

# **4** モニタリソース異常時の回復動作を抑制する

モニタリソースを作成し、[完了] をクリックすると、以下のポップアップメッセージが表示されま す。

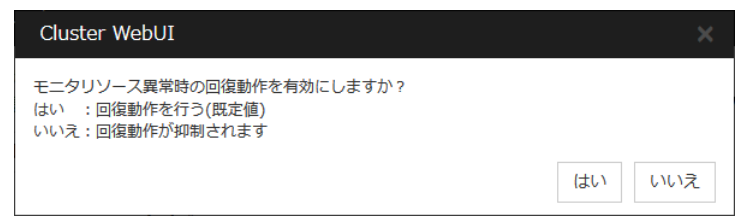

[いいえ] をクリックすると、モニタリソースが異常を検出しても回復動作を行わなくなります。ク ラスタ構成情報を作成した後で初めてクラスタを起動する場合は、回復動作を抑制して、クラ スタ構成情報に設定誤りがないか確認することを推奨します。

なお、本機能は、クラスタのプロパティの [リカバリ] タブの [モニタリソース異常時の回復動作 を抑制する] で設定可能です。

注**:** 本回復動作抑制機能は、モニタリソースの異常検出による回復動作を抑制するものです。 グループリソースの活性異常時の復旧動作及び、サーバダウンによるフェイルオーバは行わ れます。

本機能は、ユーザ空間モニタリソースでは有効になりません。

以上でクラスタ構成情報の作成は終了です。[「クラスタを生成する」](#page-166-0)へ進んでください。

# <span id="page-107-0"></span>**2** ノードクラスタ**(VxVM** 利用**)**環境の設定値を確認す る

# **VERITAS Volume Manager** の構成

CLUSTERPRO で動作確認済みの VERITAS Volume Manager の構成は以下のようにな ります。

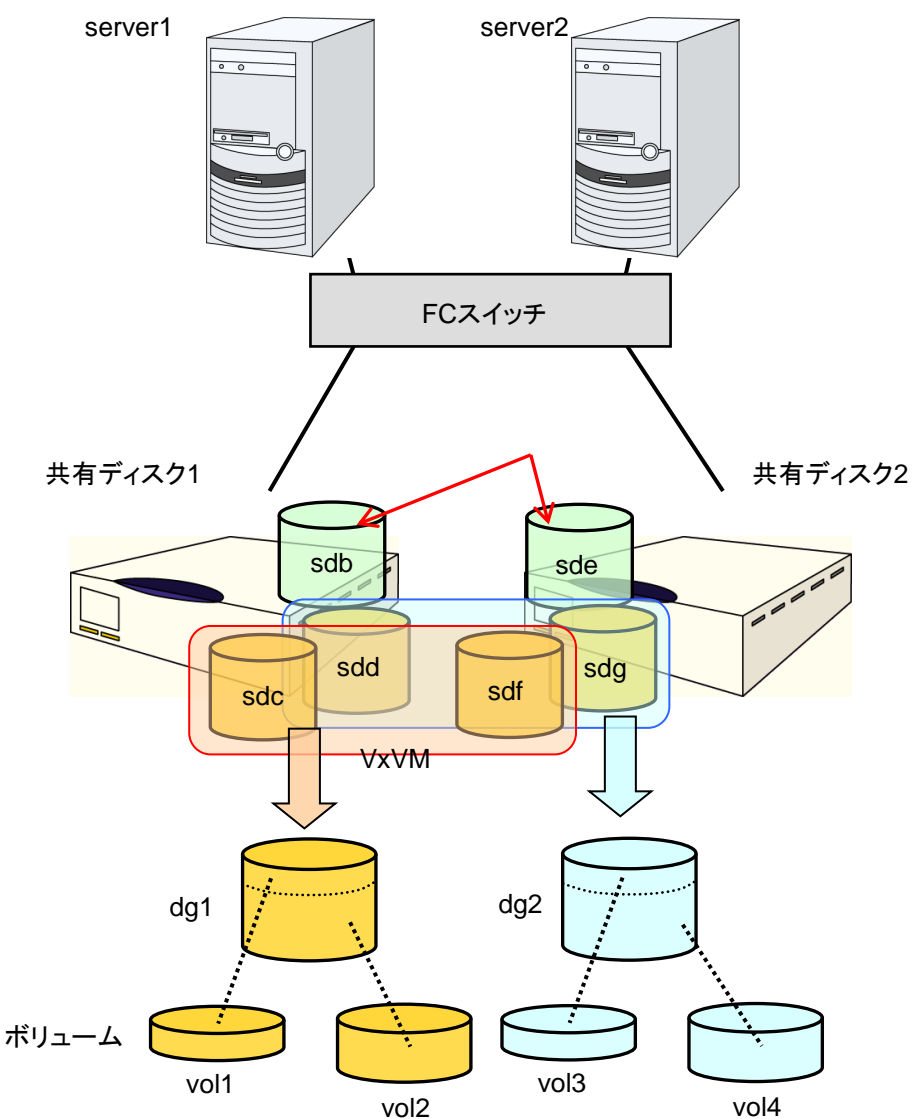
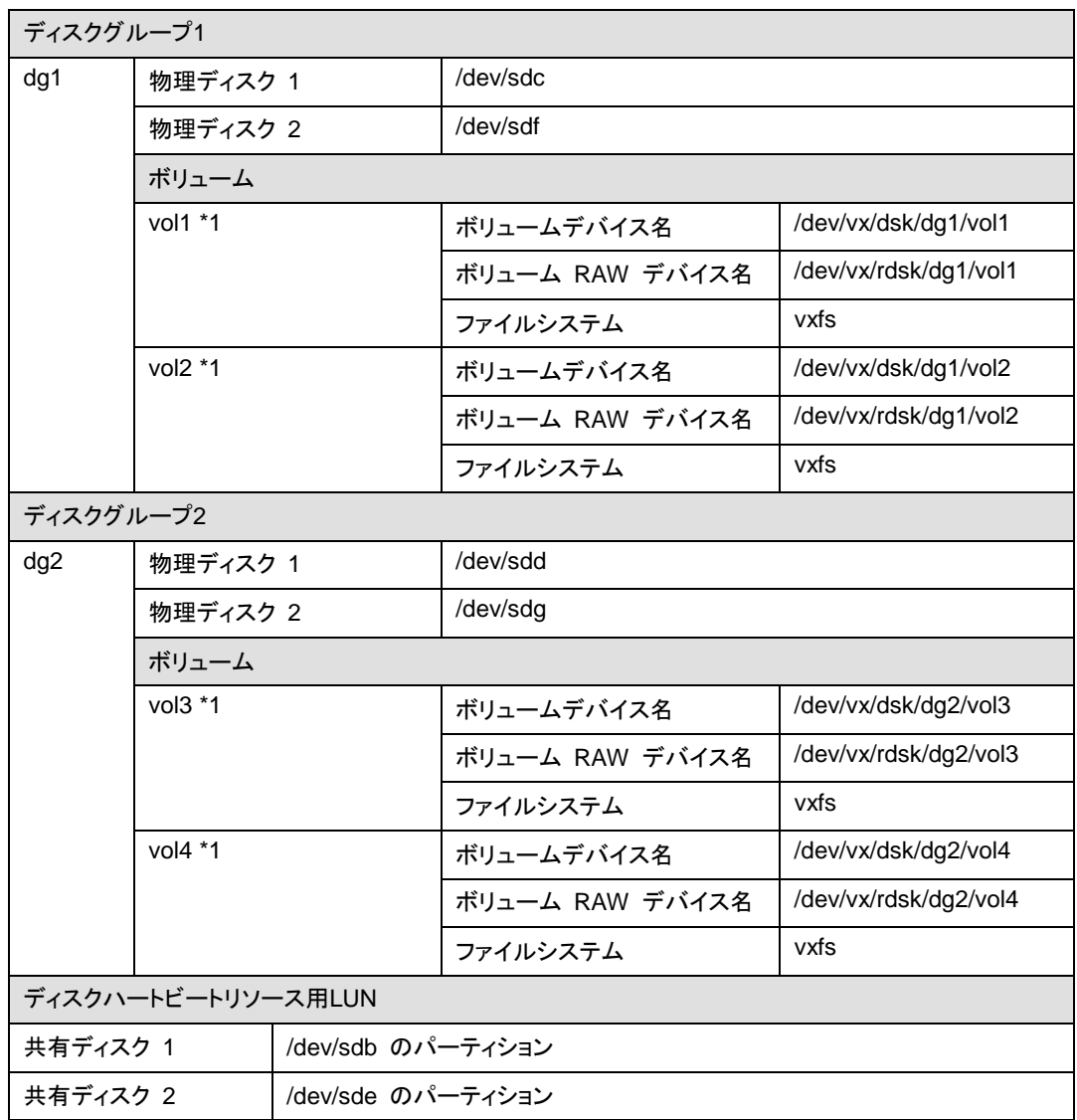

前頁の VxVM の構成の設定は、以下のようになります。

\*1 動作確認した環境では、ディスクグループに物理ディスクを複数登録し、ボリュームを共有 ディスクの筐体間でミラーリングしました。

# クラスタ環境のサンプル

本章では、前項の構成の VxVM を利用して、以下の図に記載されている 2 ノードクラスタ環 境を構築する場合を例にとって説明を行います。

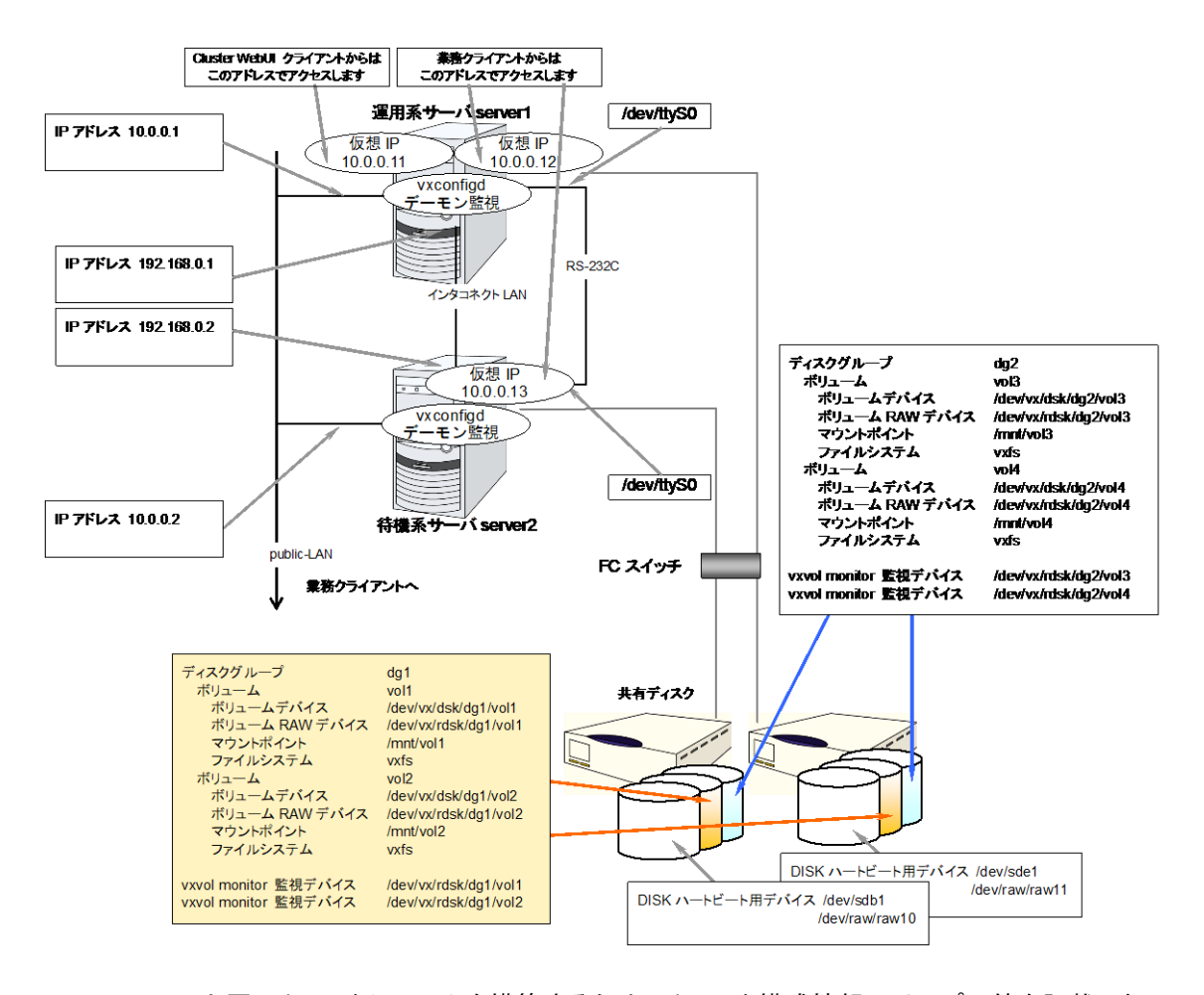

以下に、上図のクラスタシステムを構築するためのクラスタ構成情報のサンプル値を記載しま す。以降のトピックでは、この条件でクラスタ構成情報を作成する手順をステップバイステップ で説明します。実際に値を設定する際には、構築するクラスタの構成情報と置き換えて入力し てください。値の決定方法については、『リファレンスガイド』を参照してください。

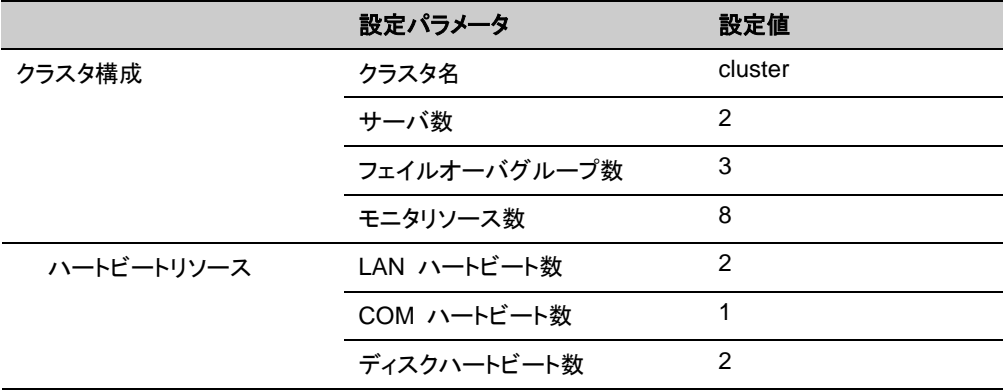

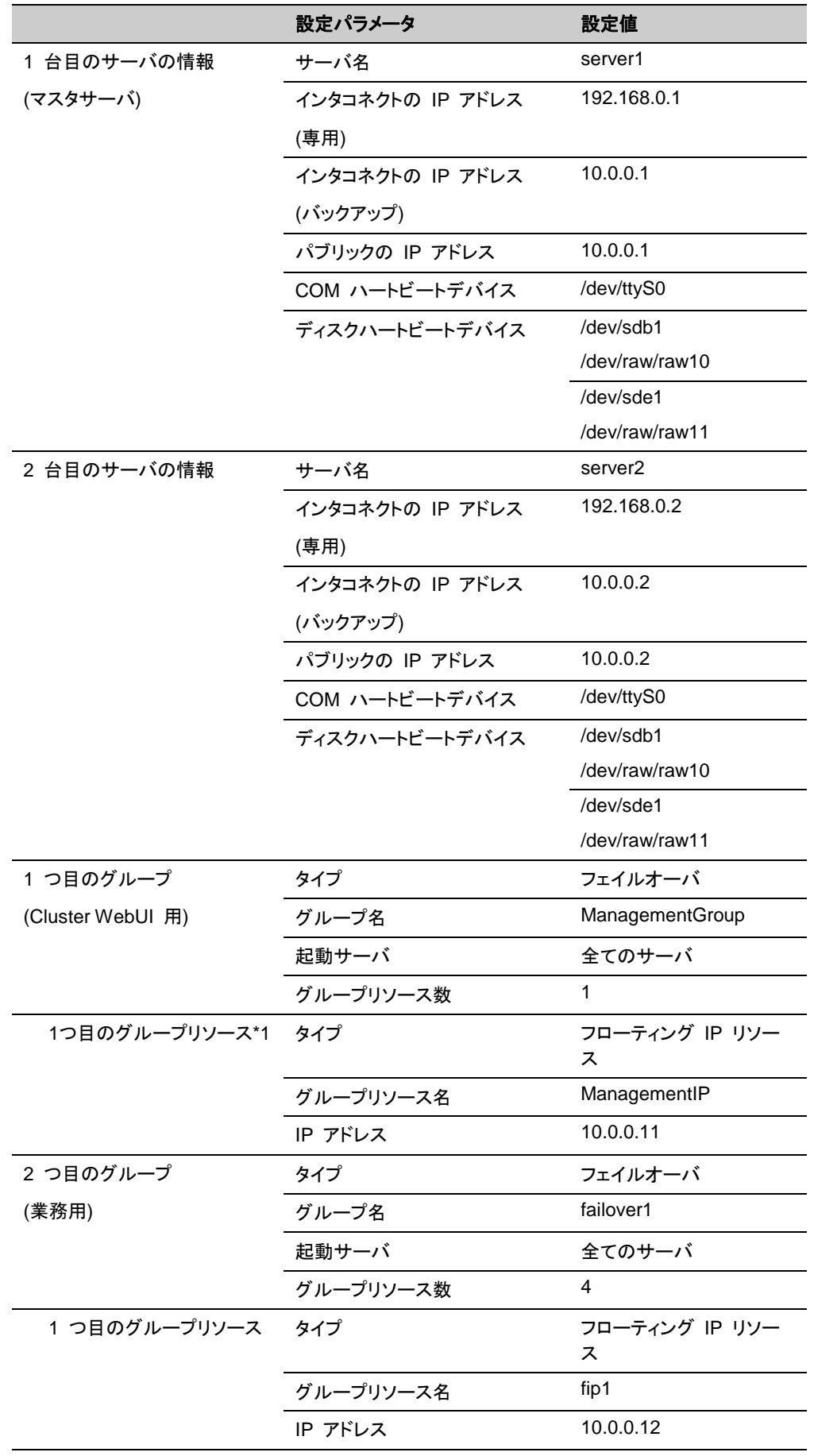

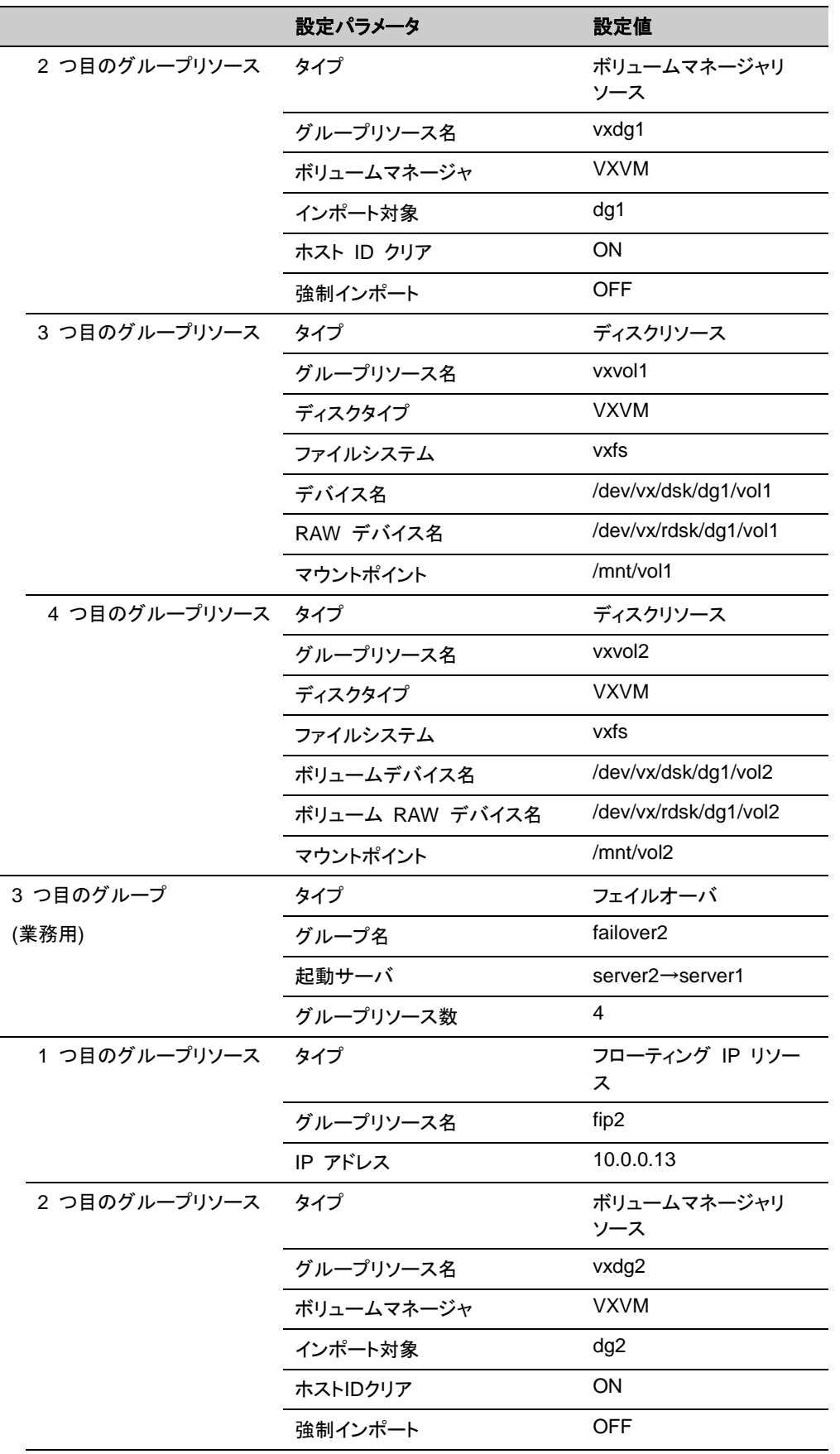

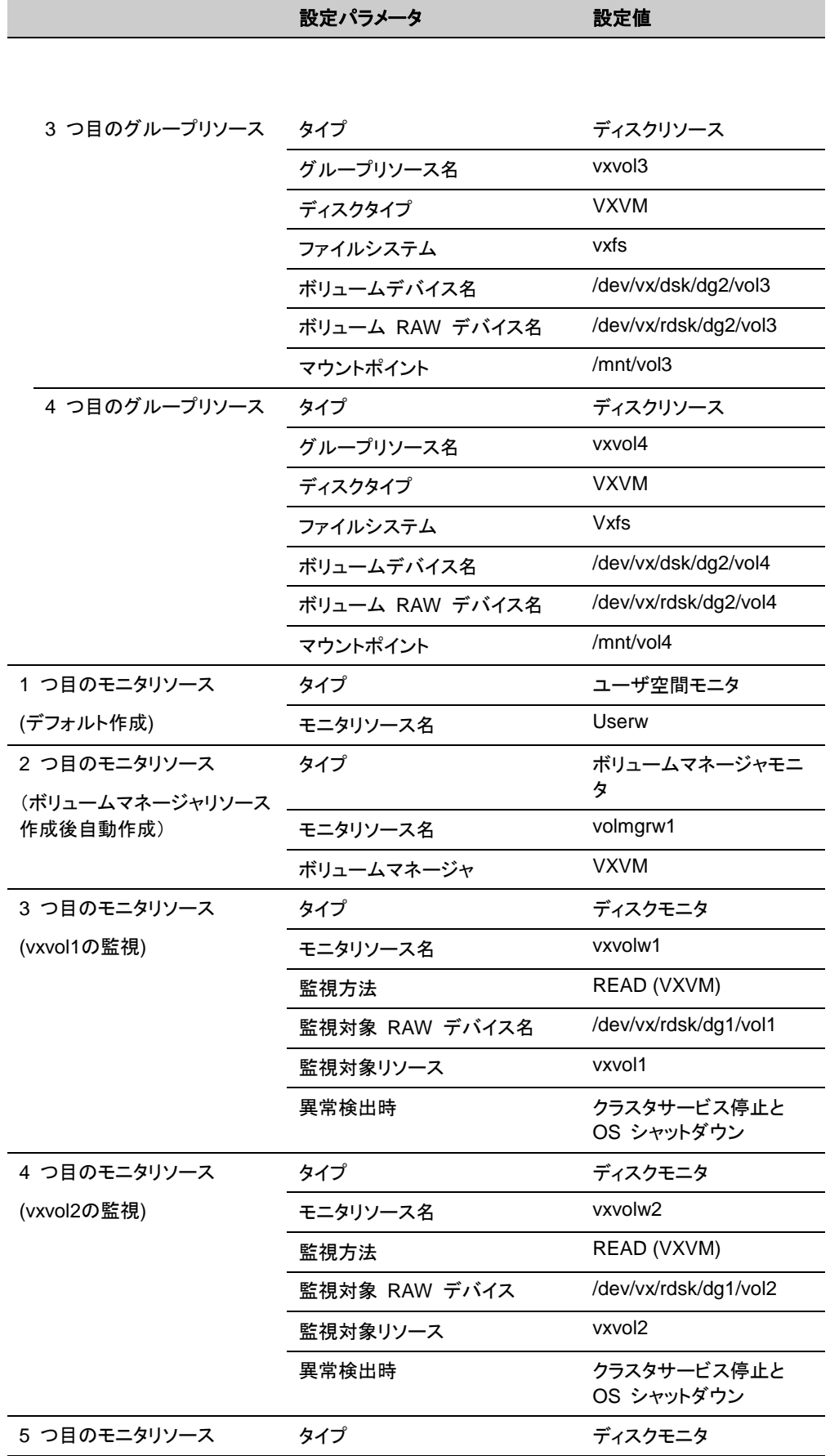

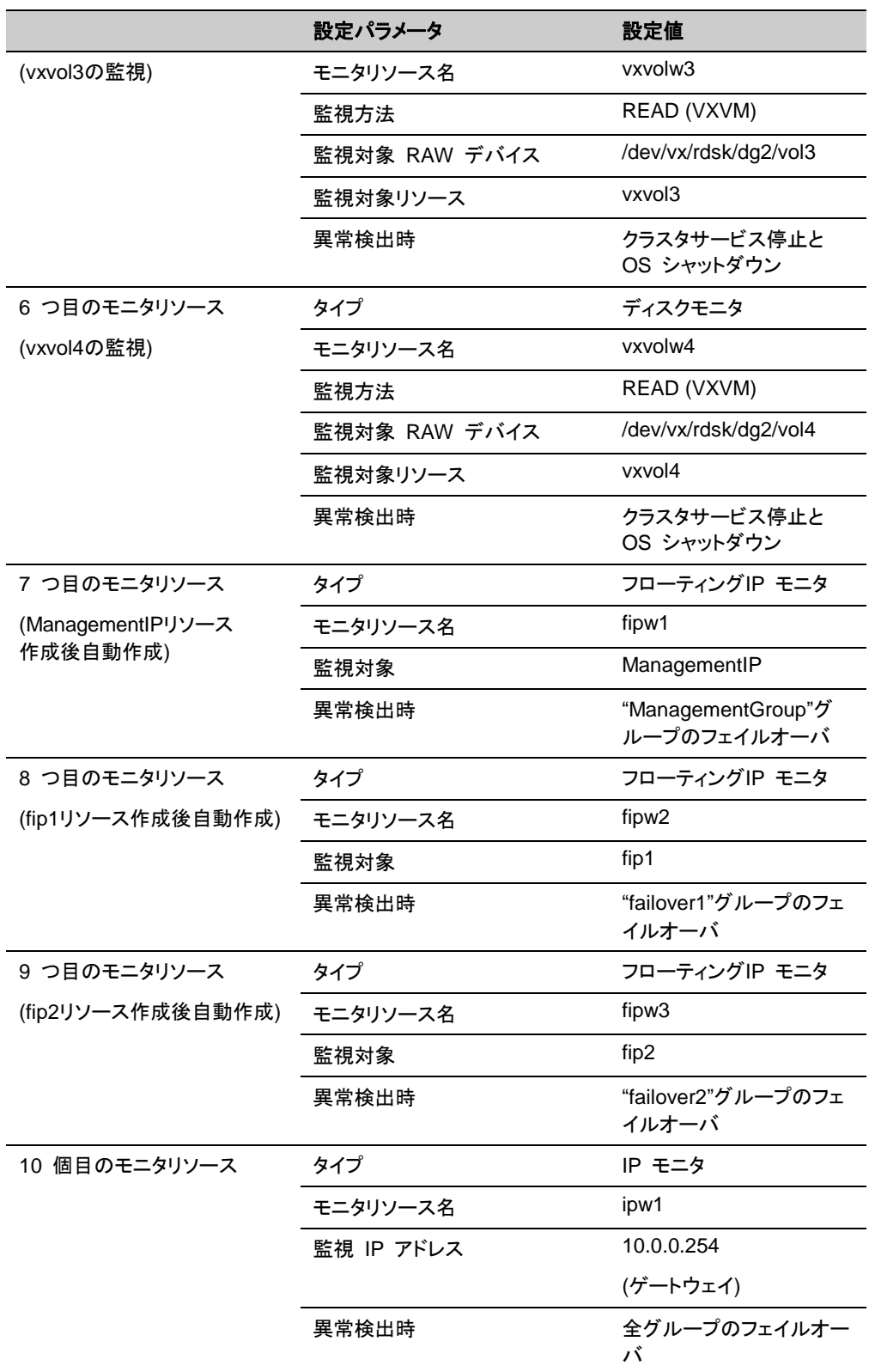

\*1: Cluster WebUI を接続するフローティング IP を用意して専用のグループに入れます。 Cluster WebUI 専用のグループが停止しない限り、Web ブラウザからはサーバの実 IP を 意識することなくアクセスできます。

**◆ ディスクモニタリソースは、監視したいディスクリソースとそのボリューム RAW デバイス** を正しく設定してください。

- ボリュームマネージャモニタリソースは VxVM の vxconfigd デーモンを監視します。
- ◆ 以下のリソースで設定する raw デバイスのデバイス名は絶対に重複しないようにしてく ださい。
	- ディスクハートビートリソースの raw デバイス
	- ディスクリソースの RAW デバイスの実 raw デバイス
	- ディスクモニタリソースの監視対象 raw デバイス

# **2** ノードクラスタ **(VxVM** 利用**)** 構成情報の作成手順

クラスタ構成情報を作成するには、基本的に、クラスタの作成、グループの作成、モニタリソー スの作成のステップを踏みます。以下に手順の流れを示します。

注**:** クラスタ構成情報の操作は何度でも繰り返して行えます。また、設定した内容のほとんど は名称変更機能やプロパティ表示機能を使用して後から変更できます。

#### **1** クラスタの作成

クラスタの生成、サーバの追加を行います。

1-1 [クラスタを追加する](#page-97-0)

構築するクラスタを追加し、名前を入力します。

1-2 サーバを追加する

サーバを追加します。サーバ名、IP アドレスなどを設定します。

1-3 ネットワーク構成を設定する

クラスタを構築するサーバ間のネットワーク構成を設定します。

1-4 ネットワークパーティション解決処理を設定する

ネットワークパーティション解決リソースを設定します。

#### **2** フェイルオーバグループの作成

フェイルオーバを行う際の単位である、フェイルオーバグループを作成します。

2-1 フェイルオーバグループを追加する

フェイルオーバの単位となる、グループを追加します。

2-2 グループリソース (フローティング IP リソース) を追加する

グループを構成するリソースを追加します。

2-3 グループリソース (ボリュームマネージャリソース) を追加する

ボリュームマネージャリソースを使用する場合グループを構成するリソースを追加します。

2-4 グループリソース (ディスクリソース) を追加する

ディスクリソースを使用する場合グループを構成するリソースを追加します。

2-5 フェイルオーバグループ (業務用 2) を追加する

フェイルオーバの単位となる、グループを追加します。

2-6 グループリソース (フローティング IP リソース) を追加する

グループを構成するリソースを追加します。

2-7 グループリソース (ボリュームマネージャリソース) を追加する

グループを構成するリソースを追加します。

2-8 グループリソース (ディスクリソース) を追加する

グループを構成するリソースを追加します。

**3** モニタリソースの作成

指定された監視対象を監視する、モニタリソースをクラスタ内に追加します。

3-1 モニタリソース (ディスクモニタ) を追加する

使用するモニタリソースを追加します。

3-2 モニタリソース (IP モニタ) を追加する

使用するモニタリソースを追加します。

# **4** モニタリソース異常時の回復動作を抑制する

回復動作抑制機能を有効、または無効にします。

# **1** クラスタの作成

まず、クラスタを作成します。作成したクラスタに、クラスタを構成するサーバを追加し、優先度 とハートビートの優先度を決定します。

#### **1-1** クラスタを追加する

1. Cluster WebUI の設定モードから、 [クラスタ生成ウィザード] をクリックして、[クラスタ生 成ウィザード] ダイアログボックスを表示します。[言語] フィールドには、Cluster WebUI を使用するマシンの OS で使用している言語を選択します。

注**:** 1 つのクラスタ内で使用できる言語は 1 つのみです。複数の言語の OS をクラスタ 内で使用している場合は、文字化けを避けるために「英語」を指定してください。

- 2. [クラスタ名] ボックスにクラスタ名 (cluster) を入力します。
- 3. Cluster WebUI の接続に使用するフローティング IP アドレス (10.0.0.11) を [管理 IP アドレス] ボックスに入力します。[次へ] をクリックします。 [サーバ] の [基本設定] が表示されます。Cluster WebUI 起動時に URL で指定した

IP アドレスのサーバ (server1) が一覧に登録されています。

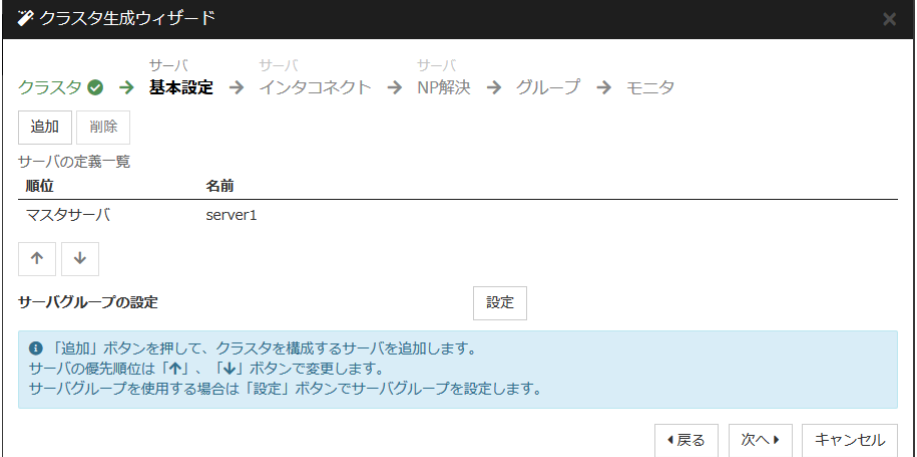

#### **1-2** サーバを追加する

クラスタを構成する 2 台目のサーバを追加します。

- 1. [サーバの定義一覧] で [追加] をクリックします。
- 2. [サーバ追加] ダイアログボックスが開きます。2 台目のサーバのサーバ名か FQDN 名、 または IP アドレスを入力し、[OK] を押します。[サーバの定義一覧] に 2 台目のサー バ (server2) が追加されます。
- 3. [次へ] をクリックします。

#### **1-3** ネットワーク構成を設定する

クラスタを構成するサーバ間のネットワーク構成を設定します。

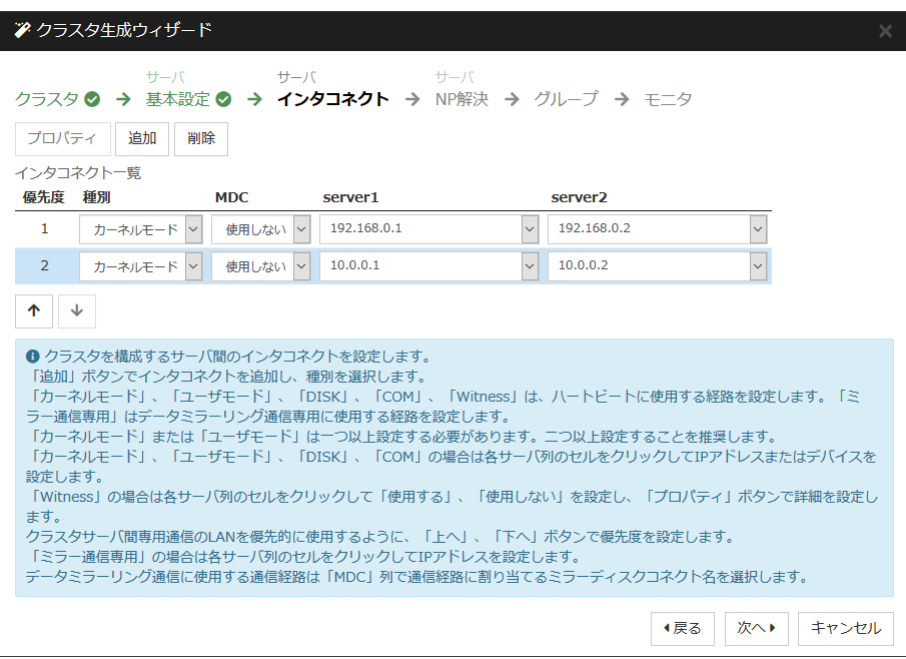

- 1. [追加]・[削除] で通信経路を追加・削除し、各サーバの列のセルをクリックして IP アドレ スを選択または入力してください。一部のサーバが接続されていない通信経路の場合は、 接続されていないサーバのセルを空欄にしてください。
- 2. ハートビートの送受信に使用する通信経路 (インタコネクト) は、[種別] 列のセルをク リックして、[カーネルモード] を選択してください。ハートビートに使用せず、ミラーディスク リソースやハイブリッドディスクリソースのデータミラーリング通信にのみ使用する場合は、 [ミラー通信専用] を選択してください。 必ず一つ以上の通信経路をインタコネクトに設定する必要があります。なるべく全ての通 信経路をインタコネクトに設定してください。 なお、インタコネクトを複数設定する場合、[優先度] 列の番号が小さい通信経路が優先 的にクラスタサーバ間の内部通信に使用されます。優先度を変更する場合は、矢印で通 信経路の順位を変更してください。
- 3. COM ハートビートを使用する場合、[種別] 列のセルをクリックして、[COM] を選択してく ださい。[サーバ名]列のセルをクリックして COM デバイスを選択または入力してください。
- 4. DISK ハートビートを使用する場合、[種別] 列のセルをクリックして、[DISK] を選択してく ださい。[サーバ名] 列のセルをクリックしてディスクデバイスを選択または入力してくださ い。
- 5. BMC ハートビートを使用する場合、[種別] 列のセルをクリックし、[BMC] を選択してくだ さい。[サーバ名] 列のセルをクリックして BMC の IP アドレスを入力してください。BMC ハートビートを使用しないサーバは、[サーバ名] 列のセルを空白にしてください。
- 6. Witness ハートビートを使用する場合、[種別] 列のセルをクリックし、[Witness] を選択し てください。[プロパティ] ボタンをクリックして、[ターゲットホスト] に Witness サーバの サーバアドレスを入力し、[サービスポート] にポート番号を入力してください。Witness ハートビートを使用しないサーバは、そのサーバのセルをクリックして [使用しない] を選 択してください。
- 7. ミラーディスクリソースのデータミラーリング通信に使用する通信経路 (ミラーディスクコネ クト) は、[MDC] 列のセルをクリックして、その通信経路に割り当てるミラーディスクコネ クト名 (mdc1~mdc16) を選択してください。データミラーリング通信に使用しない通信経 路は [使用しない] を選択してください。
- 8. [次へ] をクリックします。

# **1-4** ネットワークパーティション解決処理を設定する

ネットワークパーティション解決リソースを設定します。

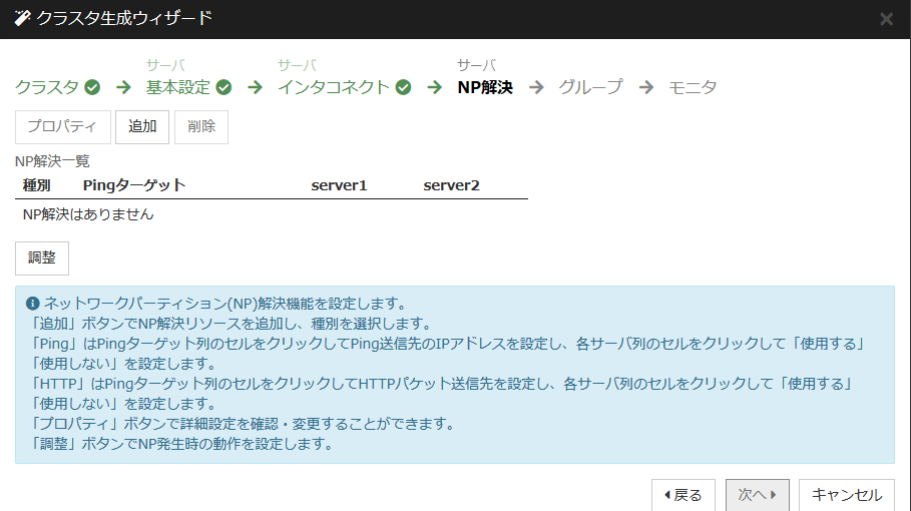

1. PING 方式の NP 解決を行う場合、[追加] をクリックして [NP 解決一覧] に行を追加し、 [種別] 列のセルをクリックして [Ping] を選択し、[Pingターゲット] 列のセルをクリックして ping 送信の対象とする機器 (ゲートウェイ等) の IP アドレスを入力します。カンマ区切 りで複数の IP アドレスを入力すると、その全てに ping 応答がない場合にネットワーク から孤立した状態と判断します。一部のサーバのみ PING 方式を使用する場合、使用し ないサーバのセルを [使用しない] にしてください。ping 関連のパラメータを既定値から 変更する必要がある場合は、[プロパティ] を選択して、[Ping NP のプロパティ] ダイアロ グで設定します。

本章の設定例では、PING 方式の行を1つ追加し、[Ping ターゲット] に 192.168.0.254 を設定します。

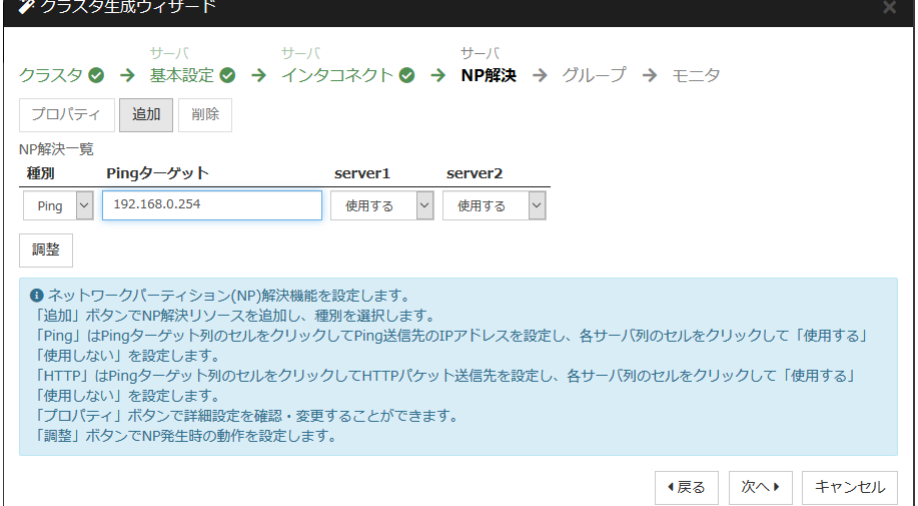

2. HTTP 方式の NP 解決を行う場合、[追加] をクリックして [NP 解決一覧] に行を追加 し、[種別] 列のセルをクリックして [HTTP/HTTPS] を選択してください。[プロパティ] ボタ ンをクリックして、[ターゲットホスト] に Web サーバのサーバアドレスを入力し、[サービ スポート] にポート番号を入力してください。一部のサーバのみ HTTP 方式を使用する 場合、使用しないサーバのセルを [使用しない] にしてください。 本章の設定例では、HTTP 方式は使用しません。

- 3. [調整] を選択し、ネットワークパーティション検出時の動作を設定します。[クラスタサービ ス停止と OS シャットダウン] か [クラスタサービス停止] を選択し、[OK] を押します。 本章の設定例では、[クラスタサービス停止] を選択します。
- 4. [次へ] をクリックします。

# **2** フェイルオーバグループの作成

クラスタに、業務用のアプリケーションを実行するフェイルオーバグループ (以下「グループ」 と省略する場合あり) を追加します。

# **2-1** フェイルオーバグループ **(**業務用1**)** を追加する

障害発生時にフェイルオーバを行う単位となる、グループの設定を行います。

- 1. [グループ一覧] で [追加] をクリックします。
- 2. [グループの定義] 画面が開きます。 [名前] ボックスにグループ名 (failover1) を入力し、[次へ] をクリックします。
- 3. フェイルオーバグループが起動可能なサーバを設定します。本章の設定例では、共有 ディスク及びミラーディスクを使用する場合、[全てのサーバでフェイルオーバ可能] チェッ クボックスをオンにします。
- 4. フェイルオーバグループの各属性値を設定します。本章の設定例では、全て既定値を使 用しますので、そのまま [次へ] をクリックします。 [グループリソース] が表示されます。

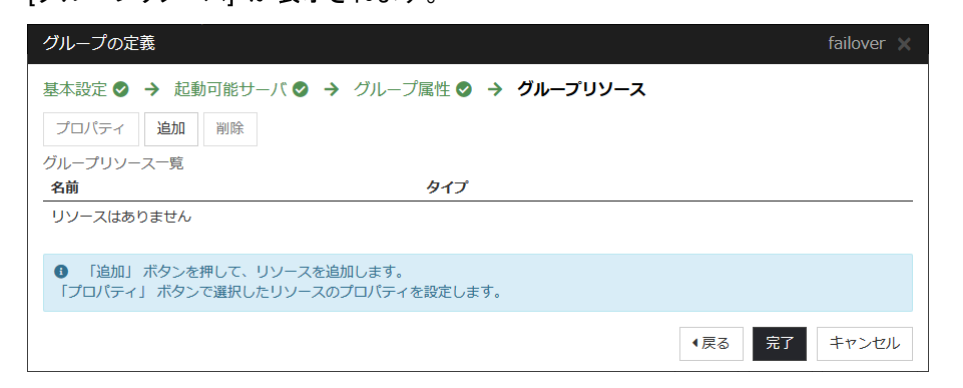

# **2-2** グループリソース **(**フローティング **IP** リソース**)** を追加する

- 1. [グループリソース一覧] で、[追加] をクリックします。
- 2. [グループのリソース定義 | failover1] 画面で、1 つ目のグループリソース情報を入力し ます。[タイプ] ボックスでグループリソースのタイプ (フローティング IP リソース) を選択し、 [名前] ボックスにグループリソース名 (fip1) を入力します。[次へ] をクリックします。
- 3. 依存関係設定のページが表示されます。何も指定せず [次へ] をクリックします。
- 4. [活性異常検出時の復旧動作]、[非活性異常検出時の復旧動作] が表示されます。[次へ] をクリックします。
- 5. [IP アドレス] ボックスに IP アドレス (10.0.0.12) を入力し [完了] をクリックします。

### **2-3** グループリソース **(**ボリュームマネージャリソース**)** を追加する

- 1. [グループリソース一覧] で [追加] をクリックします。
- 2. [グループのリソース定義 | failover1]画面で、2 つ目のグループリソース情報を入力しま す。[タイプ] ボックスでグループリソースのタイプ (volume manager resource) を選択し、 [名前] ボックスにグループリソース名 (vxdg1) を入力します。[次へ] をクリックします。
- CLUSTERPRO X 4.1 for Linux インストール&設定ガイド 3. 依存関係設定のページが表示されます。何も指定せず [次へ] をクリックします。
- 4. [活性異常検出時の復旧動作]、[非活性異常検出時の復旧動作] が表示されます。[次へ] をクリックします。
- 5. [ボリュームマネージャ] ボックスに [vxvm] を選択、[ターゲット名] ボックスに、ディスクグ ループ名 (dg1) を入力し [完了] をクリックします。

# **2-4** グループリソース **(**ディスクリソース**)** を追加する

- 1. [グループリソース一覧] で [追加] をクリックします。
- 2. [グループのリソース定義 | failover1] 画面で、3 つ目のグループリソース情報を入力し ます。[タイプ] ボックスでグループリソースのタイプ (ディスクリソース) を選択し、[名前] ボックスにグループリソース名 (vxvol1) を入力します。[次へ] をクリックします。
- 3. 依存関係設定のページが表示されます。何も指定せず [次へ] をクリックします。
- 4. [活性異常検出時の復旧動作]、[非活性異常検出時の復旧動作] が表示されます。[次へ] をクリックします。
- 5. [ディスクタイプ] ボックスでタイプ (vxvm) を、[ファイルシステム] ボックスでタイプ (vxfs) を 選 択 し 、 デ バ イ ス 名 (/dev/vx/dsk/dg1/vol1) 、 RAW デ バ イ ス 名 (/dev/vx/rdsk/dg1/vol1)、マウントポイント (/mnt/vol1) をそれぞれのボックスに入力しま す。[完了] をクリックします。

以下のグループリソースを同様の手順で設定します。

4 つ目のグループリソース

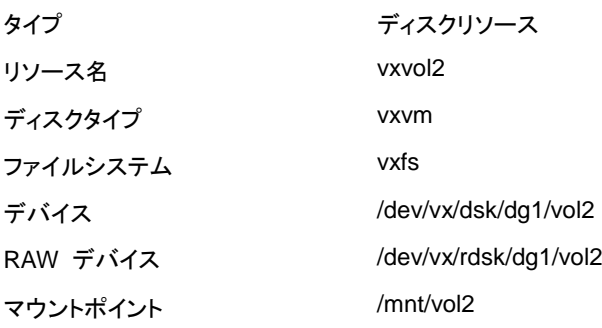

failover1 の [グループリソース一覧] は以下のようになります。

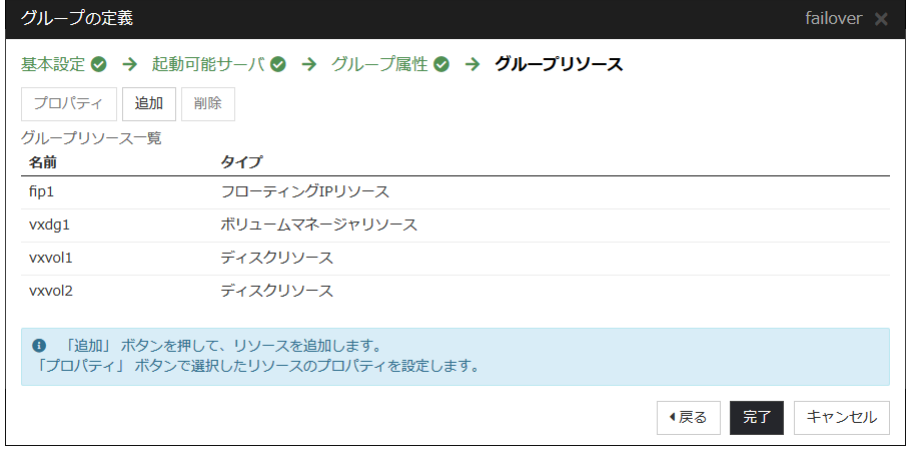

# **2-5** フェイルオーバグループ **(**業務用 **2)** を追加する

次に、障害発生時にフェイルオーバを行う単位となる、グループの設定を行います。

- 1. [グループ一覧] で [追加] をクリックします。
- 2. [グループの定義] 画面が開きます。 [名前] ボックスにグループ名 (failover2) を入力し、 [次へ] をクリックします。
- 3. フェイルオーバグループが起動可能なサーバを設定します。本章の設定例では、 [全て のサーバでフェイルオーバ可能] チェックボックスをオフにし、[利用可能なサーバ] リスト から [server2] を選択し、[追加] をクリックします。[server2] が [起動可能なサーバ] に 追加されます。 同様に、[sever1] を追加し、[次へ] をクリックします。
- 4. フェイルオーバグループの各属性値を設定します。本章の設定例では、全て既定値を使 用しますので、そのまま [次へ] をクリックします。 [グループリソース] が表示されます。

# **2-6** グループリソース **(**フローティング **IP** リソース**)** を追加する

- 1. [グループリソース一覧] 画面で、[追加] をクリックします。
- 2. [グループのリソース定義 | failover2]画面で、1 つ目のグループリソース情報を入力しま す。[タイプ] ボックスでグループリソースのタイプ (フローティング IP リソース) を選択し、 [名前] ボックスにグループリソース名 (fip2) を入力します。[次へ] をクリックします。
- 3. 依存関係設定のページが表示されます。何も指定せず [次へ] をクリックします。
- 4. [活性異常検出時の復旧動作]、[非活性異常検出時の復旧動作] が表示されます。[次へ] をクリックします。
- 5. [IP アドレス] ボックスに IP アドレス (10.0.0.13) を入力し [完了] をクリックします。

### **2-7** グループリソース **(**ボリュームマネージャリソース**)** を追加する

- 1. [グループリソース一覧] で [追加] をクリックします。
- 2. [グループのリソース定義 | failover2] 画面で、2 つ目のグループリソース情報を入力し ます。[タイプ] ボックスでグループリソースのタイプ (ボリュームマネージャリソース) を選 択し、 [名前] ボックスにグループリソース名 (vxdg2) を入力します。[次へ] をクリックします。
- 
- 3. 依存関係設定のページが表示されます。何も指定せず [次へ] をクリックします。
- 4. [活性異常検出時の復旧動作]、[非活性異常検出時の復旧動作] が表示されます。[次へ] をクリックします。
- 5. [ボリュームマネージャ] ボックスに [vxvm] を選択、[ターゲット名] ボックスに、ディスクグ ループ名 (dg2) を入力し [完了] をクリックします。

# **2-8** グループリソース **(**ディスクリソース**)** を追加する

- 1. [グループリソース一覧] で [追加] をクリックします。
- 2. [グループのリソース定義 | failover2]画面で、3 つ目のグループリソース情報を入力しま す。[タイプ] ボックスでグループリソースのタイプ (ディスクリソース) を選択し、[名前] ボックスにグループリソース名 (vxvol3) を入力します。[次へ] をクリックします。
- 3. 依存関係設定のページが表示されます。何も指定せず [次へ] をクリックします。
- 4. [活性異常検出時の復旧動作]、[非活性異常検出時の復旧動作] が表示されます。[次へ] をクリックします。
- 5. [ディスクタイプ] ボックスでタイプ (vxvm) を、[ファイルシステム] ボックスでタイプ (vxfs) を 選 択 し 、 デ バ イ ス 名 (/dev/vx/dsk/dg2/vol3) 、 RAW デ バ イ ス 名 (/dev/vx/rdsk/dg2/vol3)、マウントポイント (/mnt/vol3) をそれぞれのボックスに入力しま す。[完了] をクリックします。

以下のグループリソースを同様の手順で設定します。

4 つ目のグループリソース

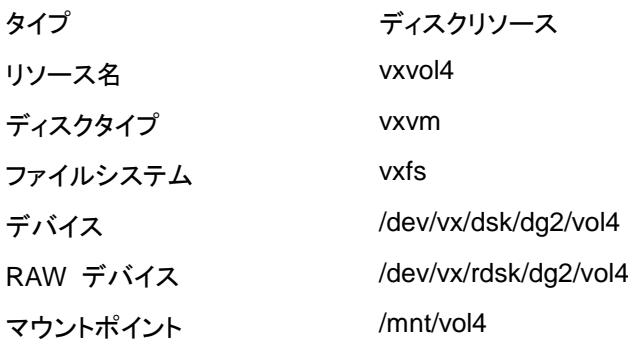

failover2 の [グループリソース一覧] は以下のようになります。

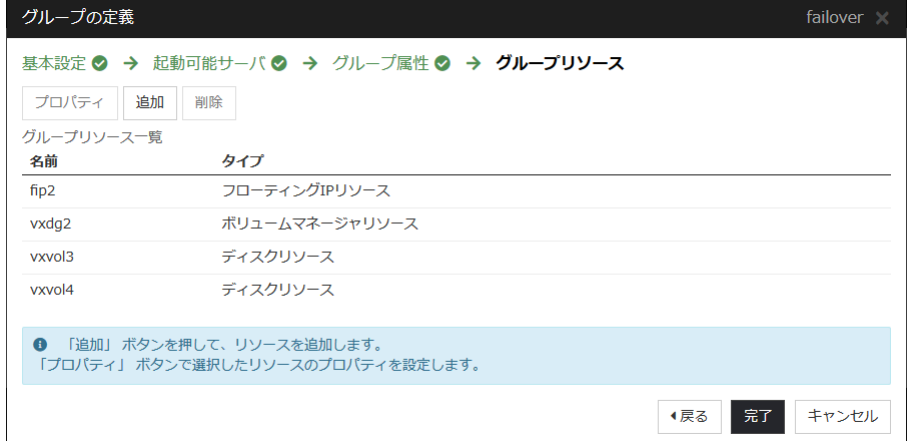

# **3** モニタリソースの作成

指定した対象を監視するモニタリソースをクラスタに追加します。

## **3-1** モニタリソース **(**ディスクモニタリソース**)** を追加する

- 1. [グループ] で、[次へ] をクリックします。
- 2. [モニタリソース一覧] が表示されます。[追加] をクリックします。
- 3. [タイプ] ボックスでモニタリソースのタイプ (ディスクモニタ) を選択し、[名前] ボックスに モニタリソース名 (vxvolw1) を入力します。[次へ] をクリックします。
- 4. [監視タイミング] で [活性時] を選択し、 [参照] をクリックします。
- 5. [対象リソースの選択] ボックスで [vxvol1] のアイコンを選択して、[OK]をクリックします。
- 6. [対象リソース] に [vxvol1] が設定されたのを確認して、[次へ] をクリックします。
- 7. [監視方法] ボックスでタイプ (READ (VXVM) ) を選択し、[監視対象 RAW デバイス名] ボックスに監視対象のデバイス (/dev/vx/rdsk/dg1/vol1) を入力して [次へ] をクリックし ます。
- 8. 回復対象を設定します。[参照] をクリックします。
- 9. 表示されるツリービューで [LocalServer] を選択し、[OK] をクリックします。[回復対象] に [LocalServer] が設定されます。
- 10. 最終動作に [クラスタサービス停止と OS シャットダウン] を設定します。[完了] をクリッ クします。

以下のモニタリソースを同様の手順で設定します。

4 つ目のモニタリソース

| タイプ           | ディスクモニタ                   |
|---------------|---------------------------|
| モニタリソース名      | vxvolw2                   |
| 監視対象リソース      | vxvol2                    |
| 監視方法          | READ (VXVM)               |
| 監視対象 RAW デバイス | /dev/vx/rdsk/dg1/vol2     |
| 回復対象          | LocalServer               |
| 異常検出時         | クラスタサービス停止と<br>OS シャットダウン |

5 つ目のモニタリソース

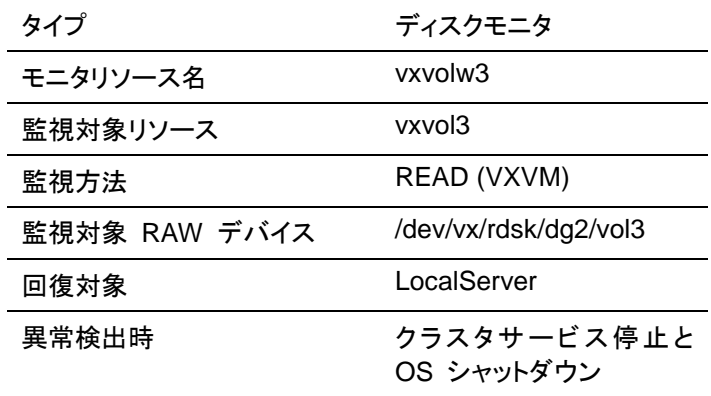

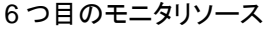

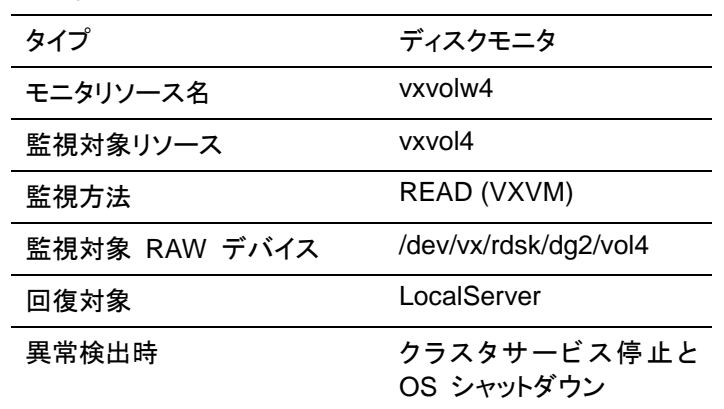

#### **3-2** モニタリソース **(IP** モニタリソース**)** を追加する

- 1. [モニタリソース一覧] 画面で [追加] をクリックします。
- 2. [モニタリソースの定義] ダイアログボックスで 10 個目のモニタリソース情報を入力しま す。 [タイプ] ボックスでモニタリソースのタイプ (IP モニタ) を選択し、[名前] ボックスにモニタ リソース名 (ipw1) を入力します。[次へ] をクリックします。
- 3. 監視設定を入力します。[次へ] をクリックします。
- 4. [追加] をクリックします。 [IP アドレス] ボックスに監視 IP アドレス (10.0.0.254) を入力し [OK] をクリックしま す。

注**:** ip モニタリソースの監視対象には、パブリック LAN 上で、常時稼動が前提とされて いる機器 (例えば、ゲートウェイ) の IP アドレスを指定します。

- 5. 入力した IP アドレスが [IP アドレス一覧] に設定されます。[次へ] をクリックします。
- 6. 異常検出時の動作を設定します。[参照] をクリックします。
- 7. 表示されるツリービューで [All Groups] を選択し、[OK] をクリックします。[回復対象] に [All Groups] が設定されます。
- 8. [完了] をクリックします。

[モニタリソース一覧] は以下のようになります。

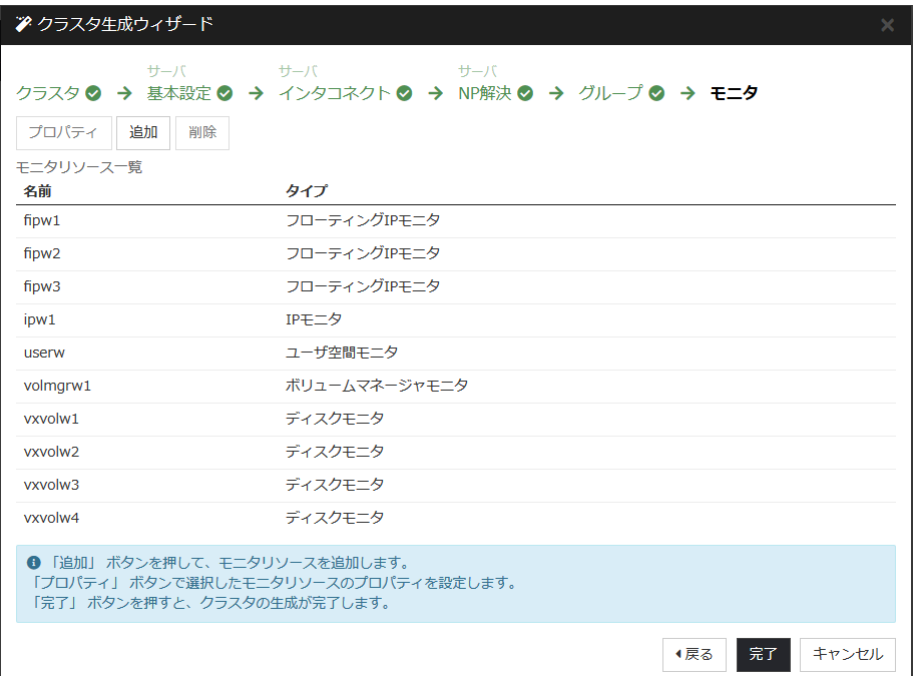

# **4** モニタリソース異常時の回復動作を抑制する

モニタリソースを作成し、[完了] をクリックすると、以下のポップアップメッセージが表示されま す。

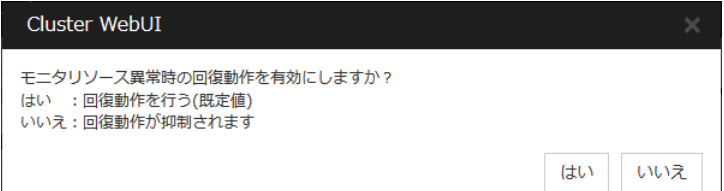

[いいえ] をクリックすると、モニタリソースが異常を検出しても回復動作を行わなくなります。ク ラスタ構成情報を作成した後で初めてクラスタを起動する場合は、回復動作を抑制して、クラ スタ構成情報に設定誤りがないか確認することを推奨します。

なお、本機能は、クラスタのプロパティの [リカバリ] タブの [モニタリソース異常時の回復動作 を抑制する] で設定可能です。

注**:** 本回復動作抑制機能は、モニタリソースの異常検出による回復動作を抑制するものです。 グループリソースの活性異常時の復旧動作及び、サーバダウンによるフェイルオーバは行わ れます。

本機能は、ユーザ空間モニタリソースでは有効になりません。

以上でクラスタ構成情報の作成は終了です。[「クラスタを生成する」](#page-166-0)へ進んでください。

# **3** ノードクラスタ環境の設定値を確認する

# クラスタ環境のサンプル

本章では、以下の図に記載されている、3 ノードミラーのクラスタ環境を構築する場合を例に とって説明を行います。

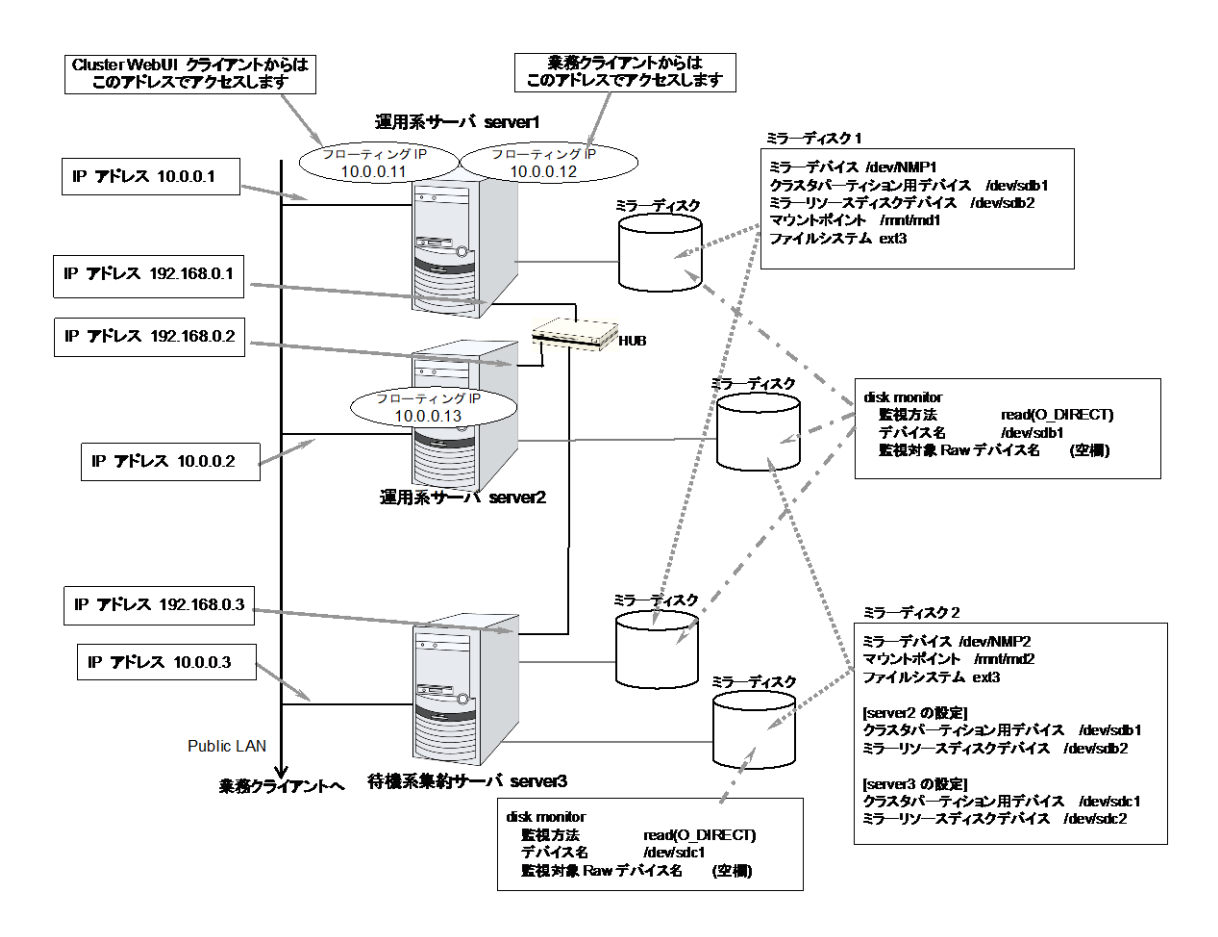

以下に、上図のクラスタシステムを構築するためのクラスタ構成情報のサンプル値を記載しま す。以降のトピックでは、この条件でクラスタ構成情報を作成する手順をステップバイステップ で説明します。実際に値を設定する際には、構築するクラスタの構成情報と置き換えて入力し てください。値の決定方法については、『リファレンスガイド』を参照してください。

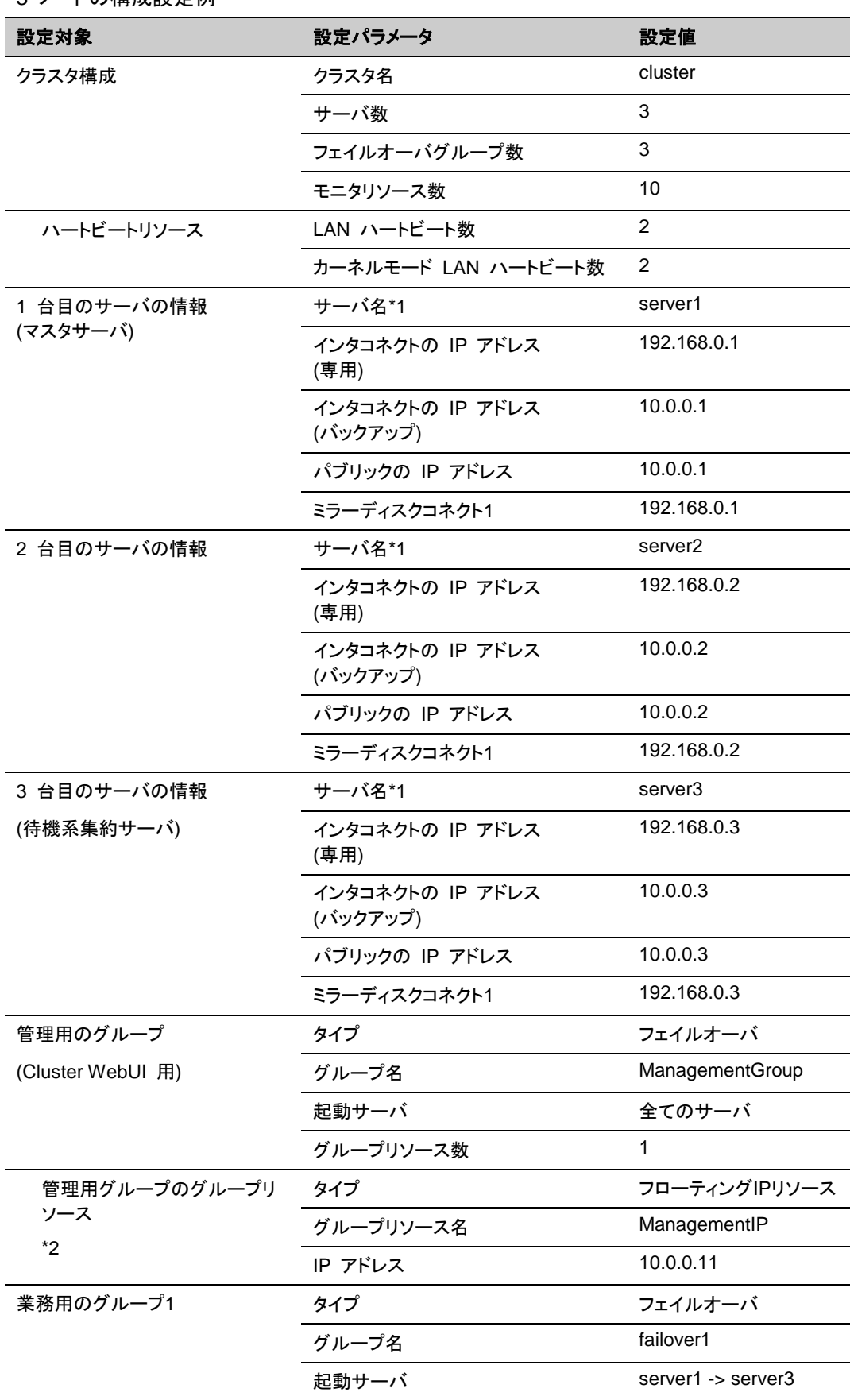

3 ノードの構成設定例

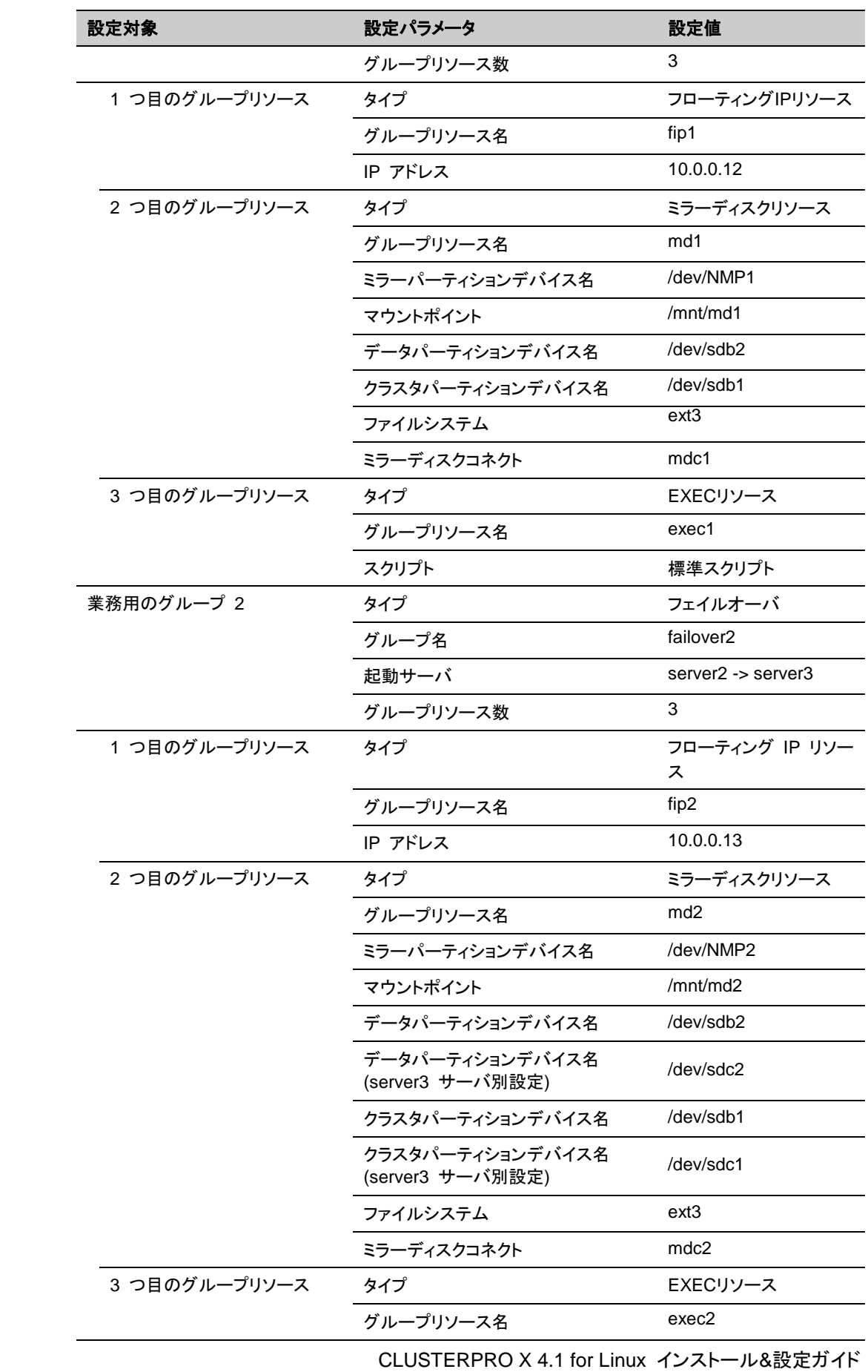

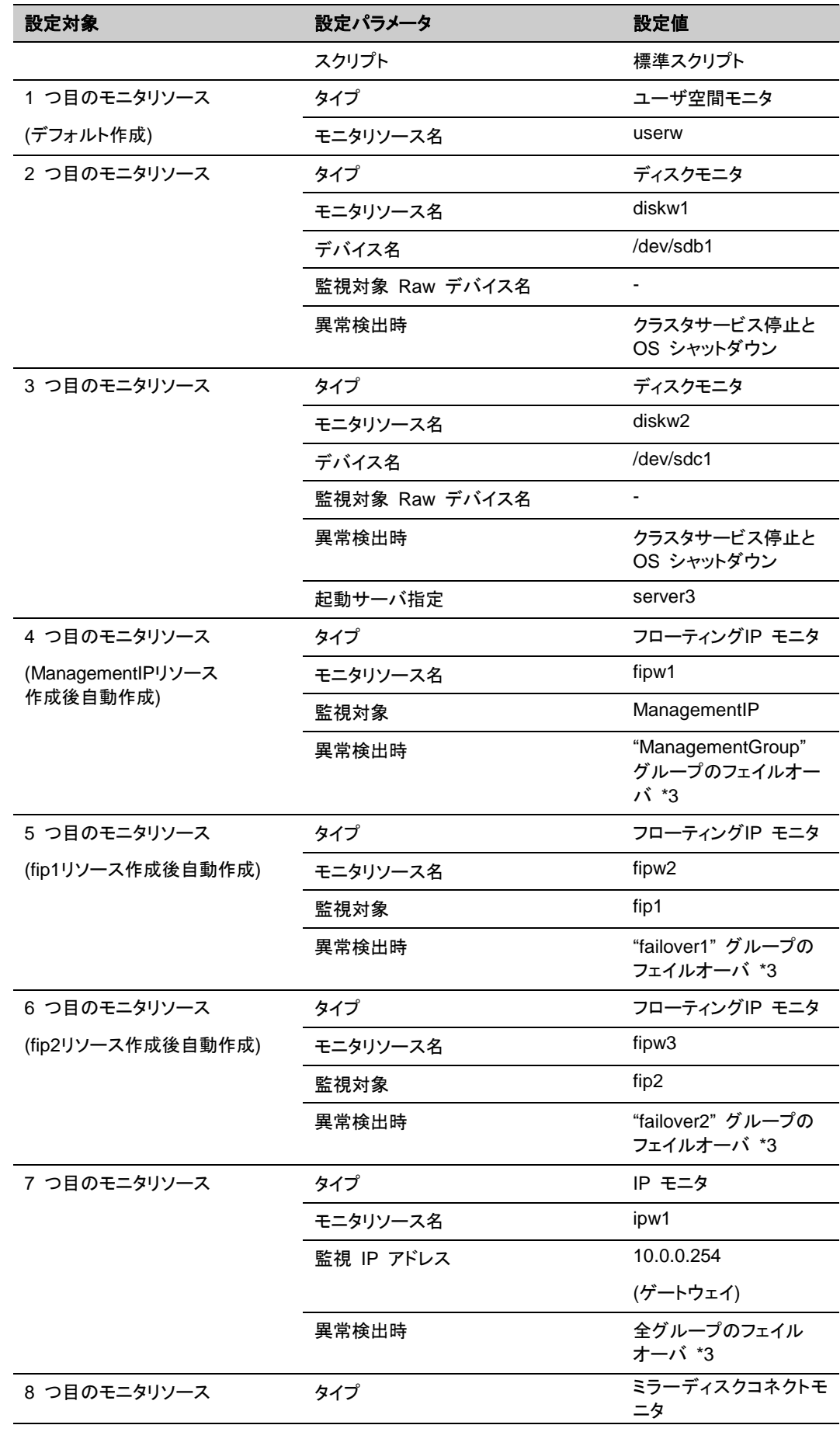

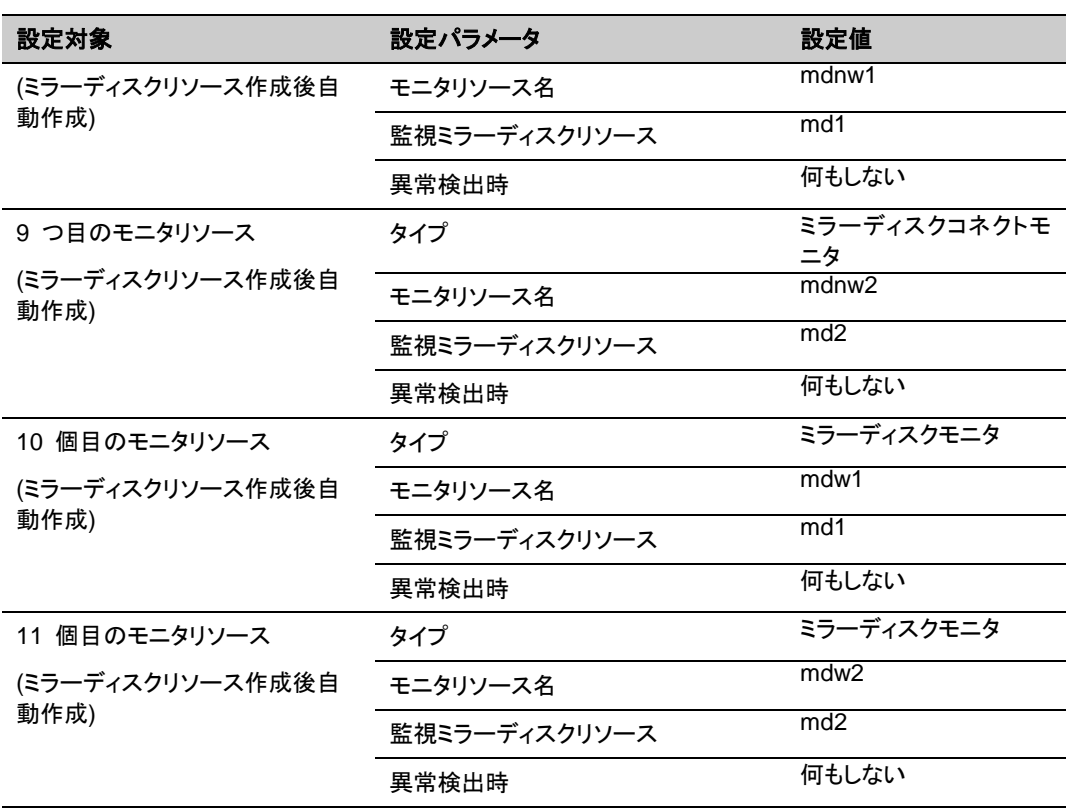

\*1: 設定情報で利用するサーバ名は、FQDN 名ではなくショートネーム (最初のドットより前 の部分のみ) を指定してください。

\*2: Cluster WebUI に接続するフローティング IP を用意します。この IP により、障害発生時 も Web ブラウザから動作している方のサーバが実行する Cluster WebUI にアクセスできま す。

\*3: すべてのインタコネクト LAN が切断された状態でのフェイルオーバを試行させる設定は 『リファレンスガイド』の「第 3 章 モニタリソースの詳細」を参照してください。

# **3** ノードクラスタ構成情報の作成手順

クラスタ構成情報を作成するには、基本的に、クラスタの作成、グループの作成、モニタリソー スの作成のステップを踏みます。以下に手順の流れを示します。

注**:** クラスタ構成情報の操作は何度でも繰り返して行えます。また、設定した内容のほとんど は名称変更機能やプロパティ表示機能を使用して後から変更できます。

#### **1** クラスタの作成

クラスタの生成、サーバの追加を行います。

1-1 クラスタを追加する

構築するクラスタを追加し、名前を入力します。

1-2 サーバを追加する

クラスタを構成する 2 台目以降のサーバを追加します。

1-3 ネットワーク構成を設定する

クラスタを構成するサーバ間のネットワーク構成を設定します。

1-4 ネットワークパーティション解決処理を設定する

ネットワークパーティション解決リソースを設定します。

#### **2** フェイルオーバグループの作成

フェイルオーバを行う際の単位である、フェイルオーバグループを作成します。

2-1 フェイルオーバグループ (業務用 1) を追加する

フェイルオーバの単位となる、グループを追加します。

2-2 グループリソース (フローティング IP リソース) を追加する

グループを構成するリソースを追加します。

2-3 グループリソース (ミラーディスクリソース) を追加する

グループを構成するリソースを追加します。

2-4 グループリソース (EXEC リソース) を追加する

グループを構成するリソースを追加します。

- 2-5 フェイルオーバグループ (業務用 2) を追加する
- フェイルオーバの単位となる、グループを追加します。
- 2-6 グループリソース (フローティング IP リソース) を追加する
	- グループを構成するリソースを追加します。
- 2-7 グループリソース (ミラーディスクリソース) を追加する

グループを構成するリソースを追加します。

2-8 グループリソース (EXEC リソース) を追加する

グループを構成するリソースを追加します。

## **3** モニタリソースの作成

指定された監視対象を監視する、モニタリソースをクラスタ内に追加します。

3-1 モニタリソース (ディスクモニタ) を追加する

使用するモニタリソースを追加します。

3-2 モニタリソース ディスクモニタ) を追加する

使用するモニタリソースを追加します。

3-3 モニタリソース (IP モニタ) を追加する

使用するモニタリソースを追加します。

## **4** モニタリソース異常時の回復動作を抑制する

回復動作抑制機能を有効、または無効にします。

# **1** クラスタの作成

まず、クラスタを作成します。作成したクラスタに、クラスタを構成するサーバを追加し、優先度 とハートビートの優先度を決定します。

## **1-1** クラスタを追加する

1. Cluster WebUI の設定モードから、 [クラスタ生成ウィザード] をクリックして、[クラスタ生 成ウィザード] ダイアログボックスを表示します。[言語] フィールドには、Cluster WebUI を使用するマシンの OS で使用している言語を選択します。

注**:** 1 つのクラスタ内で使用できる言語は 1 つのみです。複数の言語の OS をクラスタ 内で使用している場合は、文字化けを避けるために「英語」を指定してください。

- 2. [クラスタ名] ボックスにクラスタ名 (cluster) を入力します。
- 3. Cluster WebUI の接続に使用するフローティング IP アドレス (10.0.0.11) を [管理 IP アドレス] ボックスに入力します。[次へ] をクリックします。 [サーバ] の [基本設定] が表示されます。Cluster WebUI 起動時に URL で指定した

IP アドレスのサーバ (server1) が一覧に登録されています。

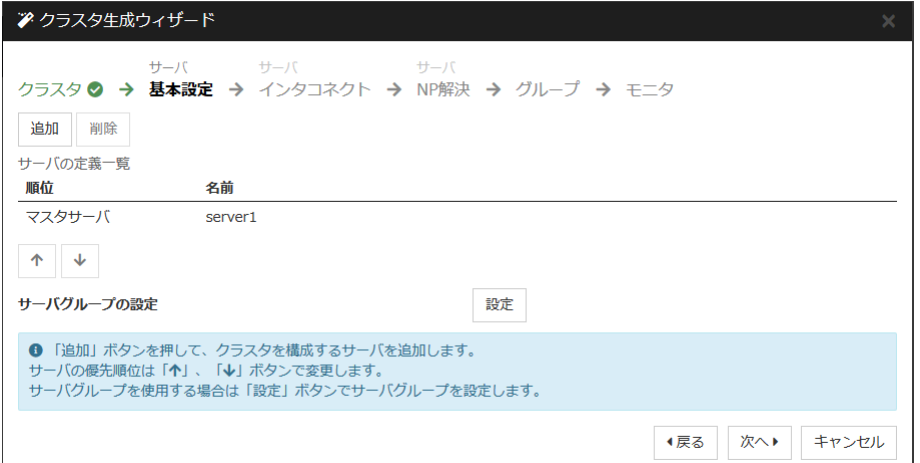

# **1-2** サーバを追加する

クラスタを構成する 2 台目以降のサーバを追加します。

- 1. [サーバの定義一覧] で [追加] をクリックします。
- 2. [サーバ追加] ダイアログボックスが開きます。 2 台目のサーバのサーバ名か FQDN名、 または IP アドレスを入力し、[OK] を押します。 [サーバの定義一覧] に 2 台目のサー バ(server2) が追加されます。
- 3. 同様にして 3 台目のサーバ (server3) を追加します。
- 4. [次へ] をクリックします。

# **1-3** ネットワーク構成を設定する

クラスタを構成するサーバ間のネットワーク構成を設定します。

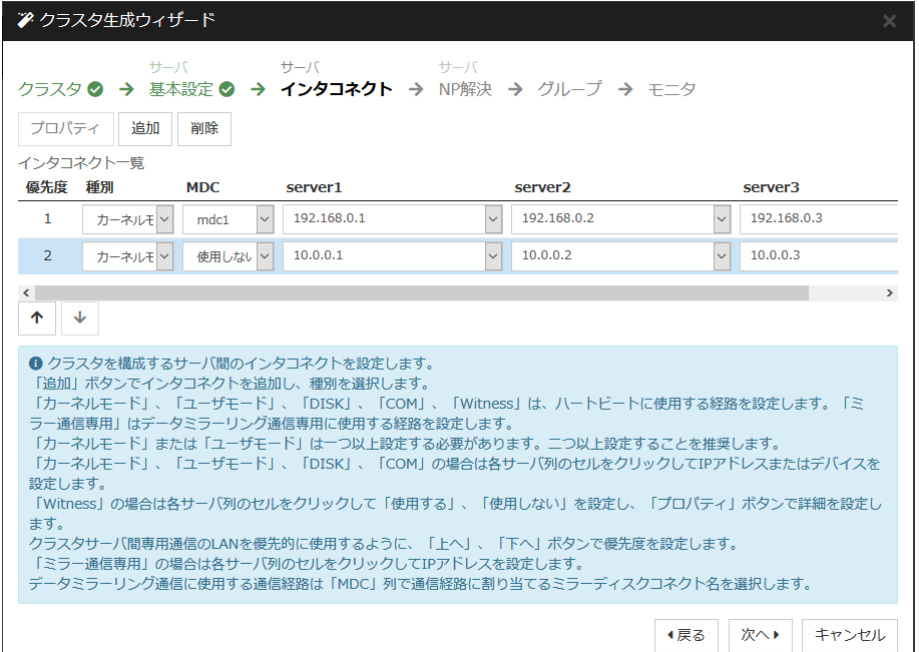

- 1. [追加]・[削除] で通信経路を追加・削除し、各サーバの列のセルをクリックして IP アドレ スを選択または入力してください。一部のサーバが接続されていない通信経路の場合は、 接続されていないサーバのセルを空欄にしてください。
- 2. ハートビートの送受信に使用する通信経路 (インタコネクト) は、[種別] 列のセルをク リックして、[カーネルモード] を選択してください。ハートビートに使用せず、ミラーディスク リソースやハイブリッドディスクリソースのデータミラーリング通信にのみ使用する場合は、 [ミラー通信専用] を選択してください。 必ず一つ以上の通信経路をインタコネクトに設定する必要があります。なるべく全ての通 信経路をインタコネクトに設定してください。 なお、インタコネクトを複数設定する場合、[優先度] 列の番号が小さい通信経路が優先 的にクラスタサーバ間の内部通信に使用されます。優先度を変更する場合は、矢印で通 信経路の順位を変更してください。
- 3. DISK ハートビートを使用する場合、[種別] 列のセルをクリックして、[DISK] を選択してく ださい。[サーバ名] 列のセルをクリックしてディスクデバイスを選択または入力してくださ い。
- 4. BMC ハートビートを使用する場合、[種別] 列のセルをクリックし、[BMC] を選択してくだ さい。[サーバ名] 列のセルをクリックして BMC の IP アドレスを入力してください。BMC ハートビートを使用しないサーバは、[サーバ名] 列のセルを空白にしてください。
- 5. Witness ハートビートを使用する場合、[種別] 列のセルをクリックし、[Witness] を選択し てください。[プロパティ] ボタンをクリックして、[ターゲットホスト] に Witness サーバの サーバアドレスを入力し、[サービスポート] にポート番号を入力してください。Witness ハートビートを使用しないサーバは、そのサーバのセルをクリックして [使用しない] を選 択してください。
- 6. ミラーディスクリソースのデータミラーリング通信に使用する通信経路 (ミラーディスクコネ クト) は、[MDC] 列のセルをクリックして、その通信経路に割り当てるミラーディスクコネ クト名 (mdc1~mdc16) を選択してください。データミラーリング通信に使用しない通信経 路は [使用しない] を選択してください。
- 7. [次へ] をクリックします。

## **1-4** ネットワークパーティション解決処理を設定する

ネットワークパーティション解決リソースを設定します。

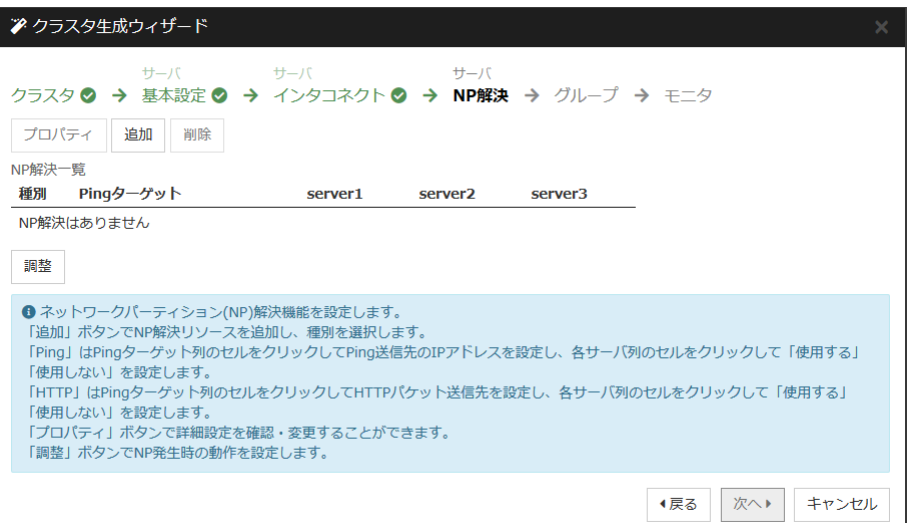

1. PING 方式の NP 解決を行う場合、[追加] をクリックして [NP 解決一覧] に行を追加し、 [種別] 列のセルをクリックして [Ping] を選択し、[Pingターゲット] 列のセルをクリックして ping 送信の対象とする機器(ゲートウェイ等)の IP アドレスを入力します。カンマ区切り で複数の IP アドレスを入力すると、その全てに ping 応答がない場合にネットワークか ら孤立した状態と判断します。一部のサーバのみ PING 方式を使用する場合、使用しな いサーバのセルを [使用しない] にしてください。ping 関連のパラメータを既定値から変 更する必要がある場合は、[プロパティ] を選択して、[Ping NP のプロパティ] ダイアログ で設定します。

本章の設定例では、 PING 方式の行を1つ追加し、[Ping ターゲット] に 192.168.0.254 を設定します。

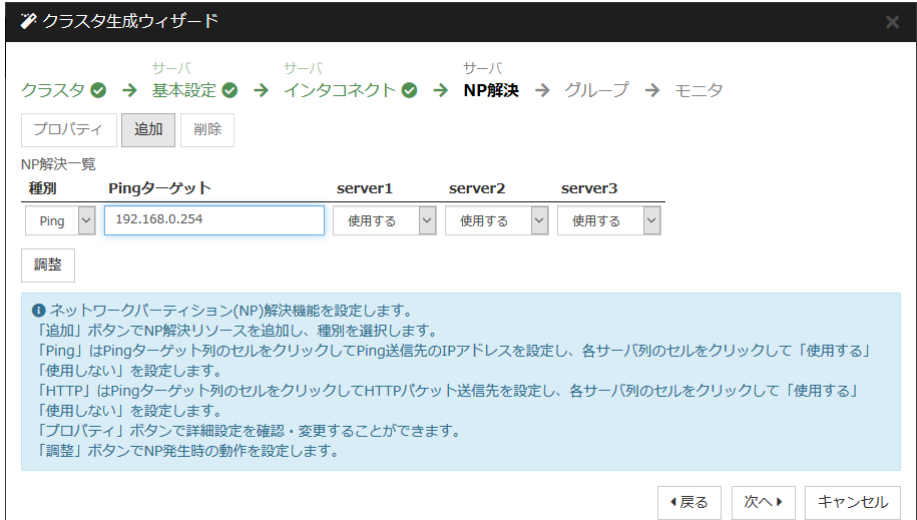

- 2. HTTP 方式の NP 解決を行う場合、[追加] をクリックして [NP 解決一覧] に行を追加 し、[種別] 列のセルをクリックして [HTTP/HTTPS] を選択してください。[プロパティ] ボタ ンをクリックして、[ターゲットホスト] に Web サーバのサーバアドレスを入力し、[サービ スポート] にポート番号を入力してください。一部のサーバのみ HTTP 方式を使用する 場合、使用しないサーバのセルを [使用しない] にしてください。 本章の設定例では、HTTP 方式は使用しません。
- 3. [調整] を選択し、ネットワークパーティション検出時の動作を設定します。[クラスタサービ ス停止と OS シャットダウン] か [クラスタサービス停止] を選択します。 本章の設定例では、[クラスタサービス停止] を選択します。
- 4. [次へ] をクリックします。

# **2** フェイルオーバグループの作成

クラスタに、業務用のアプリケーションを実行するフェイルオーバグループ (以下「グループ」と 省略する場合あり) を追加します。

# **2-1** フェイルオーバグループ **(**業務用1**)** を追加する

障害発生時にフェイルオーバを行う単位となる、グループの設定を行います。

- 1. [グループ一覧] で [追加] をクリックします。
- 2. [グループの定義] 画面が開きます。 [名前] ボックスにグループ名 (failover1) を入力し、 [次へ] をクリックします。
- 3. フェイルオーバグループが起動可能なサーバを設定します。本章の設定例では、[全ての サーバでフェイルオーバ可能] チェックボックスをオフにし、[利用可能なサーバ] リストか ら [server1] 、[server3] の順で [起動可能なサーバ] に追加します。
- 4. フェイルオーバグループの各属性値を設定します。本章の設定例では、全て既定値を使 用しますので、そのまま [次へ] をクリックします。 [グループリソース] が表示されます。

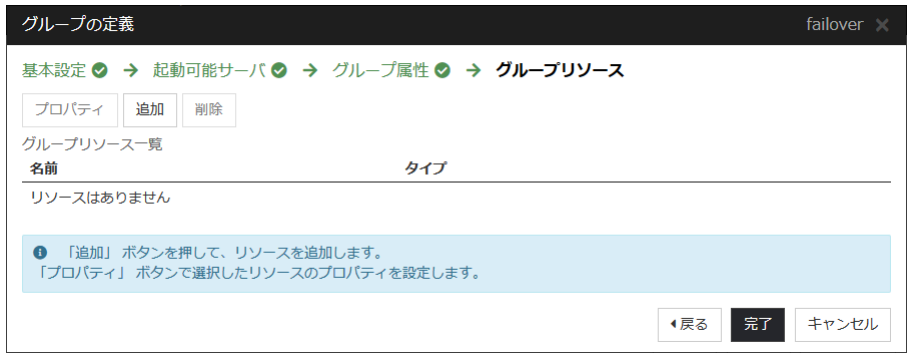

# **2-2** グループリソース **(**フローティング **IP** リソース**)** を追加する

ステップ 2-1 で作成したフェイルオーバグループに、グループの構成要素であるグループリ ソースを追加します。

- 1. [グループリソース一覧] で、[追加] をクリックします。
- 2. [グループのリソース定義 | failover1] 画面が開きます。[タイプ] ボックスでグループリ ソースのタイプ (フローティング IP リソース) を選択し、[名前] ボックスにグループリソー ス名 (fip1) を入力します。[次へ] をクリックします。
- 3. 依存関係設定のページが表示されます。何も指定せず [次へ] をクリックします。
- 4. [活性異常検出時の復旧動作]、[非活性異常検出時の復旧動作] が表示されます。[次 へ] をクリックします。
- 5. [IP アドレス] ボックスに IP アドレス (10.0.0.12) を入力し [完了] をクリックします。

# **2-3** グループリソース **(**ミラーディスクリソース**)** を追加する

- 1. [グループリソース一覧] で [追加] をクリックします。
- 2. [グループのリソース定義 | failover1] 画面が開きます。[タイプ] ボックスでグループリ ソースのタイプ (ミラーディスクリソース) を選択し、[名前] ボックスにグループ名 (md1) を入力します。[次へ] をクリックします。
- 3. 依存関係設定のページが表示されます。何も指定せず [次へ] をクリックします。
- 4. [活性異常検出時の復旧動作]、[非活性異常検出時の復旧動作] が表示されます。 [次へ] をクリックします。
- 5. [ミラーパーティションデバイス名]ボックスでミラーパーティションデバイス名 (/dev/NMP1) を選択します。マウントポイント (/mnt/md1)、データパーティションデバイス 名 (/dev/sdb2)、クラスタパーティションデバイス名 (/dev/sdb1) をそれぞれのボックスに 入力します。[ファイルシステム] ボックスでファイルシステム (ext3) を選択します。
- 6. [ミラーディスクコネクト] の [選択] をクリックします。[順位] の [2] を選択し [削除] をク リックします。[ミラーディスクコネクト一覧] に [順位] の [1] のみが選択されていることを 確認し、[OK] をクリックします。
- 7. [グループのリソースの定義| failover1] 画面で [完了] をクリックします。

注**:** [タイプ] ボックスに (ミラーディスクリソース) が表示されない場合は、CLUSTERPRO X Replicator ライセンスの登録状況を確認の上、[ライセンス情報取得] をクリックしてください。

### **2-4** グループリソース **(EXEC** リソース**)** を追加する

スクリプトによってアプリケーションの起動/終了を行う、EXEC リソースを追加します。

- 1. [グループリソース一覧] で [追加] をクリックします。
- 2. [グループのリソース定義 | failover1] 画面が開きます。[タイプ] ボックスでグループリ ソースのタイプ (EXEC リソース) を選択し、[名前] ボックスにグループ名 (exec1) を入 力します。[次へ] をクリックします。
- 3. 依存関係設定のページが表示されます。何も指定せず [次へ] をクリックします。
- 4. [活性異常検出時の復旧動作]、[非活性異常検出時の復旧動作] が表示されます。[次へ] をクリックします。
- 5. [この製品で作成したスクリプト] をチェックします。 ユーザはこのスクリプトを編集して、業務アプリケーションの起動および停止手順を記述し ます。すでに CLUSTERPRO で使用するアプリケーションが決定している場合は、ここ でスクリプトを編集します。 [完了] をクリックします。

failover1 の [グループリソース一覧] は以下のようになります。

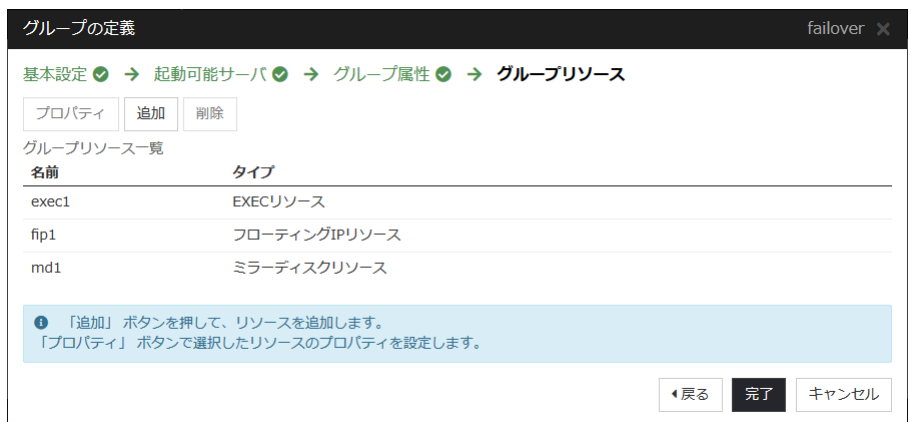

6. [完了] をクリックします。

# **2-5** フェイルオーバグループ **(**業務用 **2)** を追加する

次に、障害発生時にフェイルオーバを行う単位となる、グループの設定を行います。

- 1. [グループ一覧] で [追加] をクリックします。
- 2. [グループの定義] 画面が開きます。 [名前] ボックスにグループ名 (failover2) を入力し、 [次へ] をクリックします。
- 3. フェイルオーバグループが起動可能なサーバを設定します。本章の設定例では、 [全て のサーバでフェイルオーバ可能] チェックボックスをオフにし、[利用可能なサーバ] リスト から [server2] を選択し、[追加] をクリックします。[server2] が [起動可能なサーバ] に 追加されます。 同様に、[sever3] を追加し、[次へ] をクリックします。
- 4. フェイルオーバグループの各属性値を設定します。本章の設定例では、全て既定値を使 用しますので、そのまま [次へ] をクリックします。 [グループリソース] が表示されます。

# **2-6** グループリソース **(**フローティング **IP** リソース**)** を追加する

ステップ 2-6 で作成したフェイルオーバグループに、グループの構成要素であるグループリ ソースを追加します。

- 1. [グループリソース一覧] で [追加] をクリックします。
- 2. [グループのリソース定義 | failover2]画面が開きます。[タイプ] ボックスでグループリソー スのタイプ (フローティング IP リソース) を選択し、[名前] ボックスにグループリソース名 (fip2) を入力します。[次へ] をクリックします。
- 3. 依存関係設定のページが表示されます。何も指定せず [次へ] をクリックします。
- 4. [活性異常検出時の復旧動作]、[非活性異常検出時の復旧動作] が表示されます。[次へ] をクリックします。
- 5. [IP アドレス] ボックスに IP アドレス (10.0.0.13) を入力し [完了] をクリックします。

### **2-7** グループリソース **(**ミラーディスクリソース**)** を追加する

- 1. [グループリソース一覧] で [追加] をクリックします。
- 2. [グループのリソース定義 | failover2]画面が開きます。[タイプ] ボックスでグループリソー スのタイプ (ミラーディスクリソース) を選択し、[名前] ボックスにグループ名 (md2) を入 力します。[次へ] をクリックします。
- 3. 依存関係設定のページが表示されます。何も指定せず [次へ] をクリックします。
- 4. [活性異常検出時の復旧動作]、[非活性異常検出時の復旧動作] が表示されます。 [次へ] をクリックします。
- 5. 「ミラー パーティションデ バイス名 1 ボックスでミラー パーティションデ バイス名 (/dev/NMP2) を選択します。マウントポイント (/mnt/md2)、データパーティションデバイス 名 (/dev/sdb2)、クラスタパーティションデバイス名 (/dev/sdb1)をそれぞれのボックスに 入力します。[ファイルシステム] ボックスでファイルシステム (ext3) を選択します。
- 6. [ミラーディスクコネクト] の [選択] をクリックします。[順位] の [1] を選択し [削除] をク リックします。[ミラーディスクコネクト一覧] に [順位] の [2] のみが選択されていることを 確認し、[OK] をクリックします。
- 7. [グループのリソース定義| failover2] ダイアログの [server3] のタブを選択し、[個別に設 定する] のチェックボックスをオンにします。データパーティションデバイス名 (/dev/sdc2)、 クラスタパーティションデバイス名 (/dev/sdc1)をそれぞれ入力し直します。
- 8. [完了] をクリックします。

注**:** [タイプ] ボックスに (ミラーディスクリソース) が表示されない場合は、CLUSTERPRO X Replicator ライセンスの登録状況を確認の上、[ライセンス情報取得] をクリックしてください。

### **2-8** グループリソース **(EXEC** リソース**)** を追加する

スクリプトによってアプリケーションの起動/終了を行う、EXEC リソースを追加します。

- 1. [グループリソース一覧] で [追加] をクリックします。
- 2. [グループのリソース定義 | failover2] 画面が開きます。[タイプ] ボックスでグループリ ソースのタイプ (EXEC リソース) を選択し、[名前] ボックスにグループ名 (exec2) を入 力します。[次へ] をクリックします。
- 3. 依存関係設定のページが表示されます。何も指定せず [次へ] をクリックします。
- 4. [この製品で作成したスクリプト] をチェックします。 ユーザはこのスクリプトを編集して、業務アプリケーションの起動および停止手順を記述し ます。すでに CLUSTERPRO で使用するアプリケーションが決定している場合は、ここ でスクリプトを編集します。 [次へ] をクリックします。
- 5. [活性異常検出時の復旧動作]、[非活性異常検出時の復旧動作] が表示されます。[完了] をクリックします。

クラスタ環境がデータミラー型の場合は、failover2 の[グループリソース一覧] は以下の ようになります。
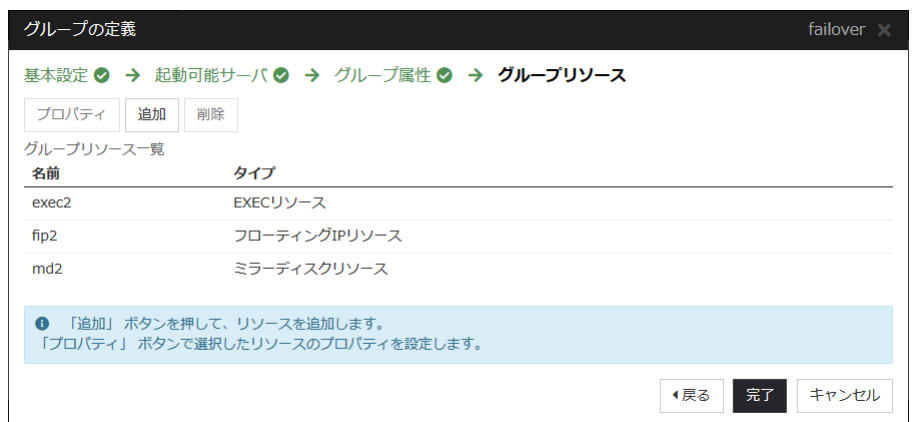

6. [完了] をクリックします。

### **3** モニタリソースの追加

指定した対象を監視するモニタリソースをクラスタに追加します。

### **3-1** モニタリソース **(**ディスクモニタ**)** を追加する

ディスクを監視するモニタリソースを追加します。この例では、ディスクモニタ を追加します。

- 1. [グループ] で、[次へ] をクリックします。
- 2. [モニタリソース一覧] が表示されます。[追加] をクリックします。
- 3. [モニタリソース定義] ダイアログボックスが開きます。1 つ目のモニタリソースはクラスタ 名を定義したときにデフォルトで作成されています。7 つ目から 10 個目のモニタリソース はミラーディスクリソース追加時にデフォルトで作成されています。 [タイプ] ボックスでモニタリソースのタイプ (ディスクモニタ) を選択し、[名前] ボックスに モニタリソース名 (diskw1) を入力します。[次へ] をクリックします。
- 4. 監視設定を入力します。ここではデフォルト値のまま変更せず、[次へ] をクリックします。
- 5. 監視方法 (READ (O\_DIRECT) ) 、監視先 (/dev/sdb1) を入力します。[次へ] をクリッ クします。
- 6. 回復対象を設定します。[参照] をクリックします。
- 7. 表示されるツリービューで [LocalServer] を選択し、[OK] をクリックします。[回復対象] に [LocalServer] が設定されます。
- 8. [最終動作] ボックスで [クラスタサービス停止と OS シャットダウン] を選択し、[完了] をクリックします。

#### **3-2** モニタリソース **(**ディスクモニタ**)** を追加する

ディスクを監視するモニタリソースを追加します。この例では、ディスクモニタ を追加します。

- 1. [モニタリソース一覧] で [追加] をクリックします。
- 2. [モニタリソースの定義] ダイアログボックスが開きます。 [タイプ] ボックスでモニタリソー スのタイプ (ディスクモニタ) を選択し、[名前] ボックスにモニタリソース名 (diskw2) を入 力します。[次へ] をクリックします。
- 3. 監視設定を入力します。[サーバ] をクリックします。
- 4. [独自に設定する] のラジオボタンをオンにします。[利用可能なサーバ] の [server3] を 選択し、[追加] をクリックします。[server3] が [起動可能なサーバ] に追加されたことを 確認して[OK] をクリックします。
- 5. [モニタリソースの定義]画面で [次へ] をクリックします。
- 6. 監視方法 (READ (O\_DIRECT) )、監視先 (/dev/sdc1) を入力します。[次へ] をクリック します。
- 7. 回復対象を設定します。[参照] をクリックします。
- 8. 表示されるツリービューで [LocalServer] を選択し、[OK] をクリックします。[回復対象] に [LocalServer] が設定されます。
- 9. [最終動作] ボックスで [クラスタサービス停止と OS シャットダウン] を選択し、[完了] を クリックします。

### **3-3** モニタリソース **(IP** モニタ**)** を追加する

- 1. [モニタリソース一覧] で [追加] をクリックします。
- 2. [モニタリソースの定義] ダイアログボックスが開きます。[タイプ] ボックスでモニタリソース のタイプ (IP モニタ) を選択し、[名前] ボックスにモニタリソース名 (ipw1) を入力します。 [次へ] をクリックします。
- 3. 監視設定を入力します。ここではデフォルト値のまま変更せず、[次へ] をクリックします。
- 4. [追加] をクリックします。 [IP アドレス] ボックスに監視 IP アドレス (10.0.0.254) を入力し [OK] をクリックしま す。

注**:** ip モニタリソースの監視対象には、パブリック LAN 上で、常時稼動が前提とされて いる機器 (例えば、ゲートウェイ) の IP アドレスを指定します。

- 5. 入力した IP アドレスが [IP アドレス一覧] に設定されます。[次へ] をクリックします。
- 6. 回復対象を設定します。[参照] をクリックします。
- 7. 表示されるツリービューで [All Groups] を選択し、[OK] をクリックします。[回復対象] に [All Groups] が設定されます。
- 8. [完了] をクリックします。

[モニタリソース一覧]は以下のようになります。

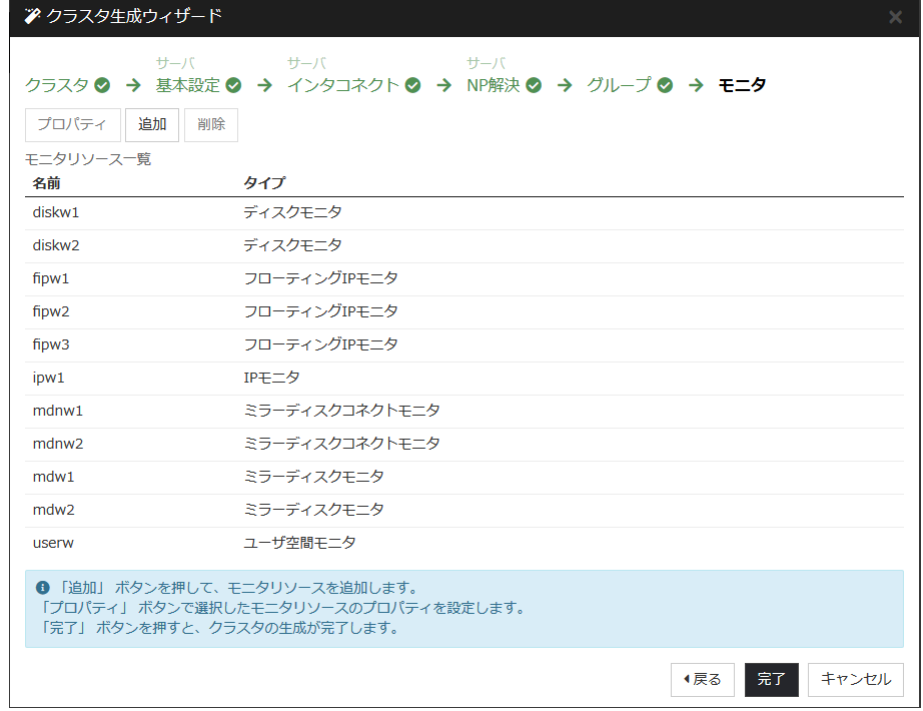

### **4** モニタリソース異常時の回復動作を抑制する

モニタリソースを作成し、[完了] をクリックすると、以下のポップアップメッセージが表示されま す。

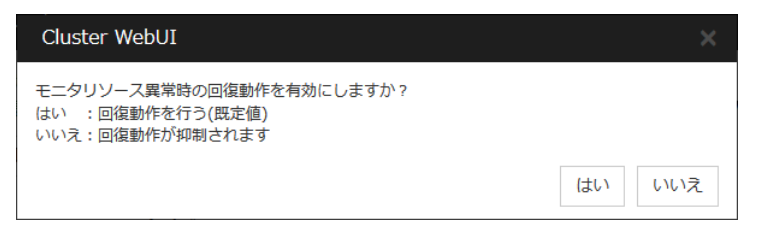

[いいえ] をクリックすると、モニタリソースが異常を検出しても回復動作を行わなくなります。ク ラスタ構成情報を作成した後で初めてクラスタを起動する場合は、回復動作を抑制して、クラ スタ構成情報に設定誤りがないか確認することを推奨します。

なお、本機能は、クラスタのプロパティの [リカバリ] タブの [モニタリソース異常時の回復動作 を抑制する] で設定可能です。

注**:** 本回復動作抑制機能は、モニタリソースの異常検出による回復動作を抑制するものです。 グループリソースの活性異常時の復旧動作及び、サーバダウンによるフェイルオーバは行わ れます。

本機能は、ユーザ空間モニタリソースでは有効になりません。

以上でクラスタ構成情報の作成は終了です。[「クラスタを生成する」](#page-166-0) へ進んでください。

# **3** ノードクラスタ **(**ハイブリッド方式**)** 環境の設定値を確認 する

### クラスタ環境のサンプル

本章では、以下の図に記載されている、 3 ノードハイブリッド方式のクラスタ環境を構築する 場合を例にとって説明を行います。

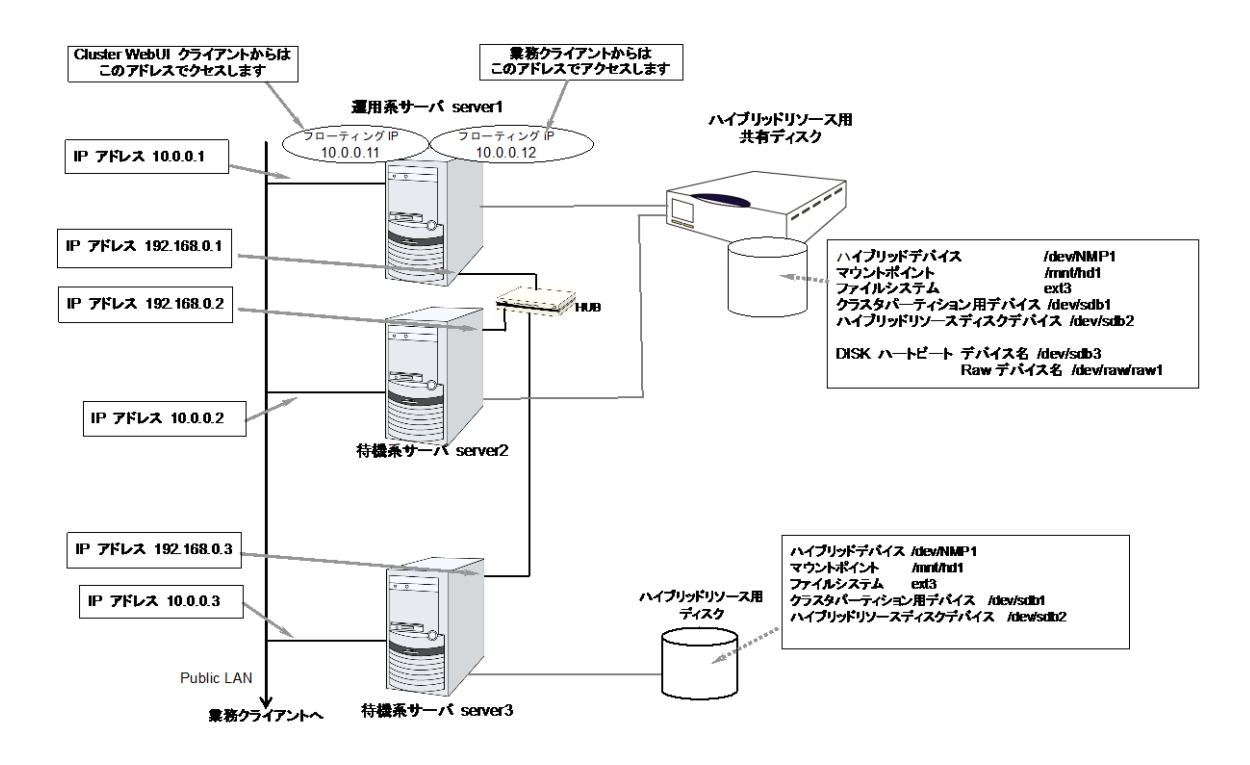

以下に、上図のクラスタシステムを構築するためのクラスタ構成情報のサンプル値を記載しま す。以降のトピックでは、この条件でクラスタ構成情報を作成する手順をステップバイステップ で説明します。実際に値を設定する際には、構築するクラスタの構成情報と置き換えて入力し てください。値の決定方法については、『リファレンスガイド』を参照してください。

#### 3 ノードの構成設定例

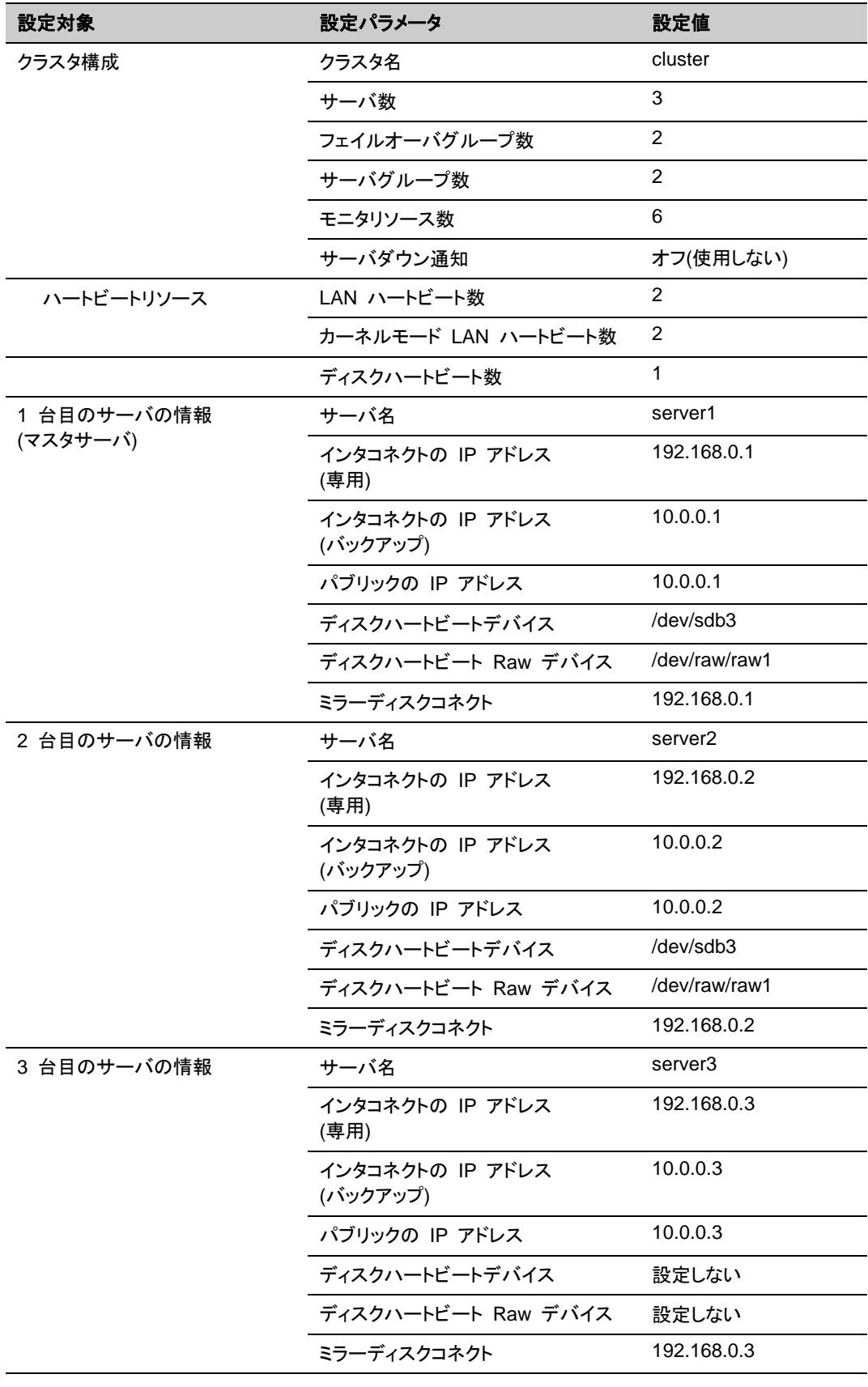

CLUSTERPRO X 4.1 for Linux インストール&設定ガイド

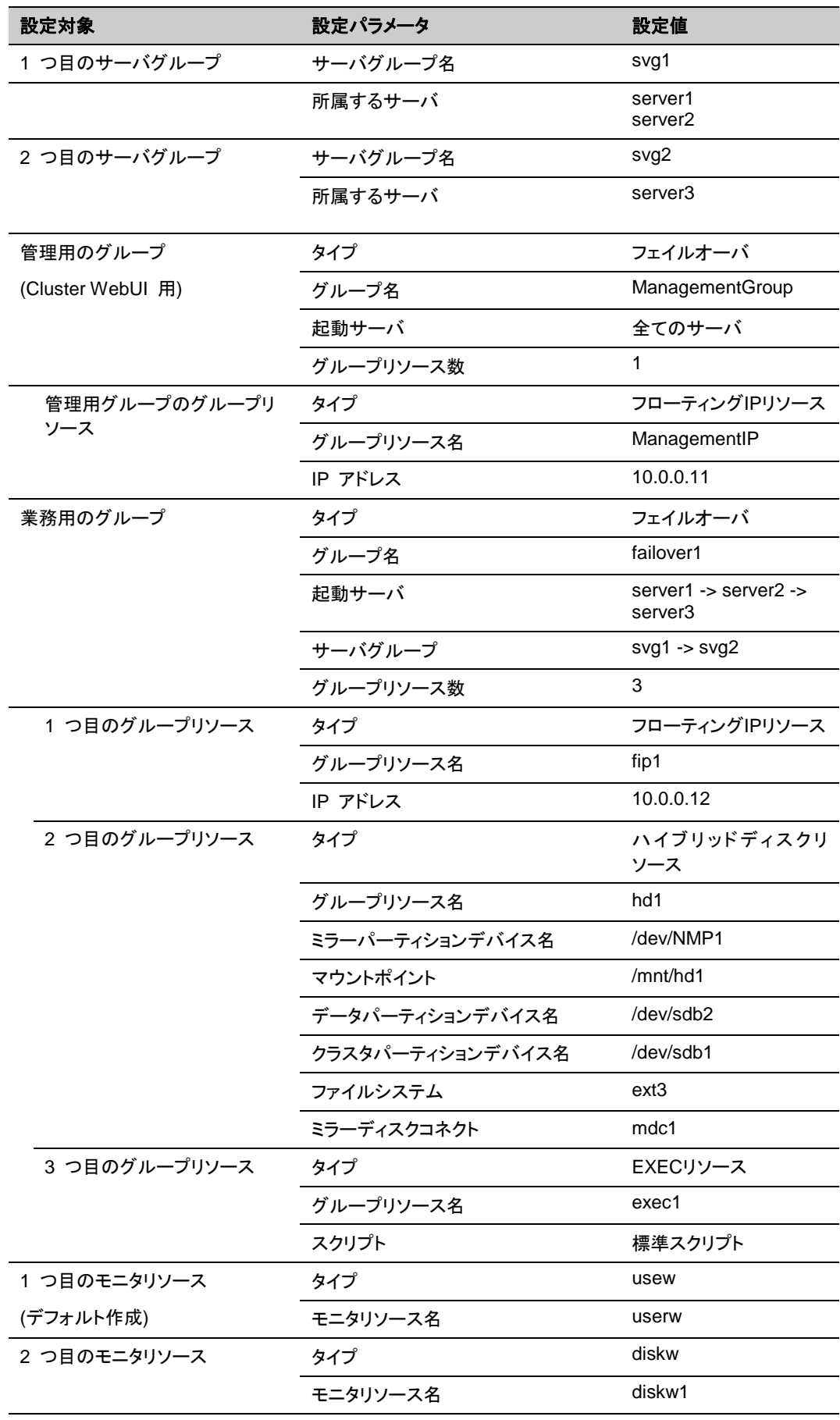

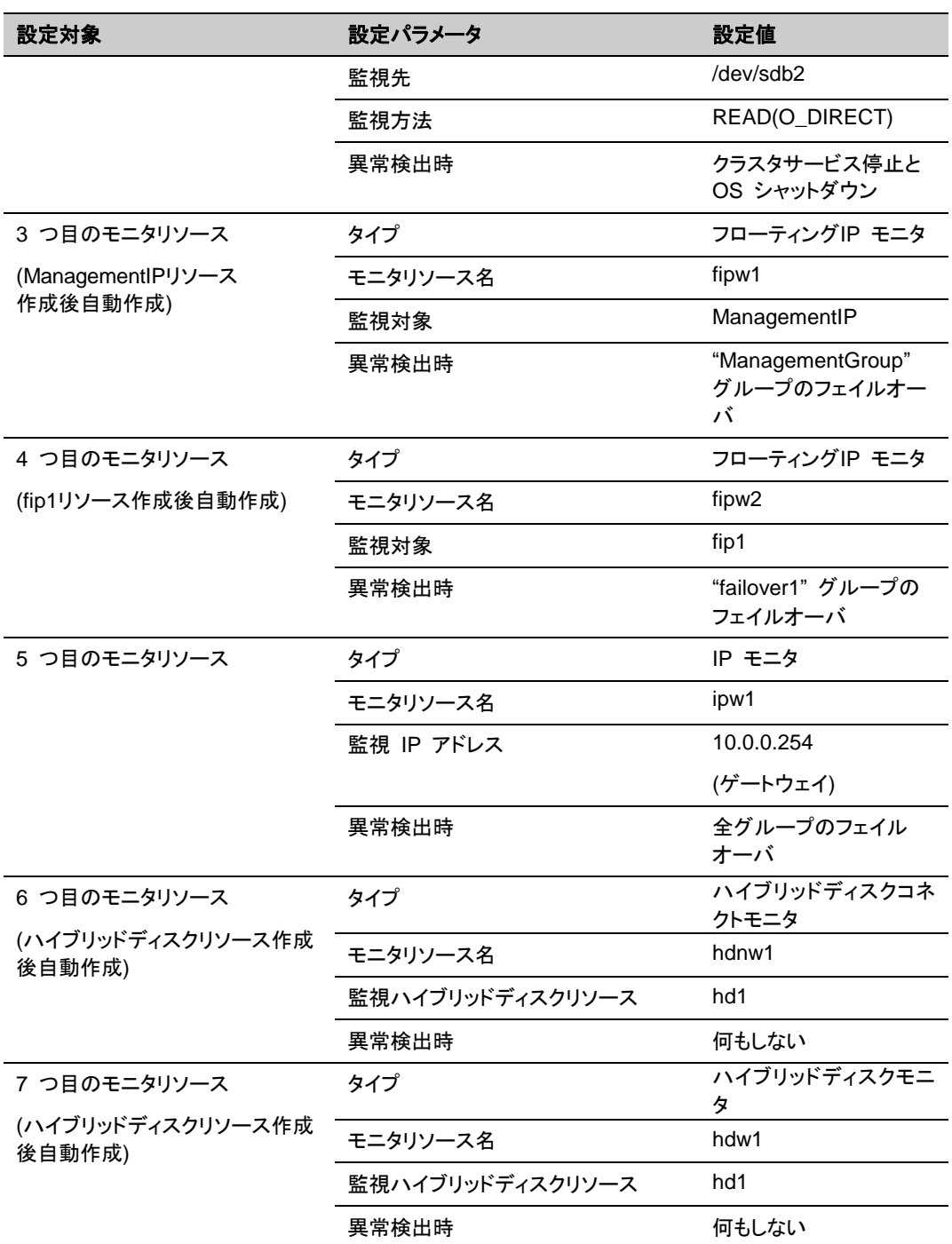

# **3** ノードクラスタ **(**ハイブリット方式**)** 構成情報の作成手 順

クラスタ構成情報を作成するには、基本的に、クラスタの作成、サーバグループの作成、グ ループの作成、モニタリソースの作成、クラスタプロパティの変更の 5 つのステップを踏みま す。以下に手順の流れを示します。

注**:** クラスタ構成情報の操作は何度でも繰り返して行えます。また、設定した内容のほとんど は名称変更機能やプロパティ表示機能を使用して後から変更できます。

#### **1** クラスタの作成

クラスタの生成、サーバの追加を行います。

1-1 クラスタを追加する

構築するクラスタを追加し、名前を入力します。

1-2 サーバを追加する

クラスタを構成する 2 台目以降のサーバを追加します。

1-3 サーバグループを作成する

サーバグループを作成します。

1-4 ネットワーク構成を設定する

クラスタを構成するサーバ間のネットワーク構成を設定します。

1-5 ネットワークパーティション解決処理を設定する

ネットワークパーティション解決リソースを設定します。

#### **2** フェイルオーバグループの作成

フェイルオーバを行う際の単位である、フェイルオーバグループを作成します。

2-1 フェイルオーバグループを追加する

フェイルオーバの単位となる、グループを追加します。

2-2 グループリソース (フローティング IP リソース)の追加

グループを構成するリソースを追加します。

2-3 グループリソース (ハイブリッドディスクリソース) を追加する

グループを構成するリソースを追加します。

2-4 グループリソース (EXEC リソース) を追加する

グループを構成するリソースを追加します。

#### **3** モニタリソースの作成

指定された監視対象を監視する、モニタリソースをクラスタ内に追加します。

3-1 モニタリソース (ディスクモニタ) を追加する

使用するモニタリソースを追加します。

3-2 モニタリソース (IPモニタ) を追加する

使用するモニタリソースを追加します。

#### **4** モニタリソース異常時の回復動作を抑制する

回復動作抑制機能を有効、または無効にします。

#### **5** クラスタプロパティの変更

サーバダウン通知を行わないように設定を変更します。

### **1** クラスタの作成

まず、クラスタを作成します。作成したクラスタに、クラスタを構成するサーバを追加し、優先度 とハートビートの優先度を決定します。

#### **1-1** クラスタを追加する

1. Cluster WebUI の設定モードから、 [クラスタ生成ウィザード] をクリックして、[クラスタ生 成ウィザード] ダイアログボックスを表示します。[言語] フィールドには、Cluster WebUI を使用するマシンの OS で使用している言語を選択します。

注**:** 1 つのクラスタ内で使用できる言語は 1 つのみです。複数の言語の OS をクラスタ 内で使用している場合は、文字化けを避けるために「英語」を指定してください。

- 2. [クラスタ名] ボックスにクラスタ名 (cluster) を入力します。
- 3. Cluster WebUI の接続に使用するフローティング IP アドレス (10.0.0.11) を [管理 IP アドレス] ボックスに入力します。[次へ] をクリックします。 [サーバ] の [基本設定] が表示されます。Cluster WebUI 起動時に URL で指定した

IP アドレスのサーバ (server1) が一覧に登録されています。

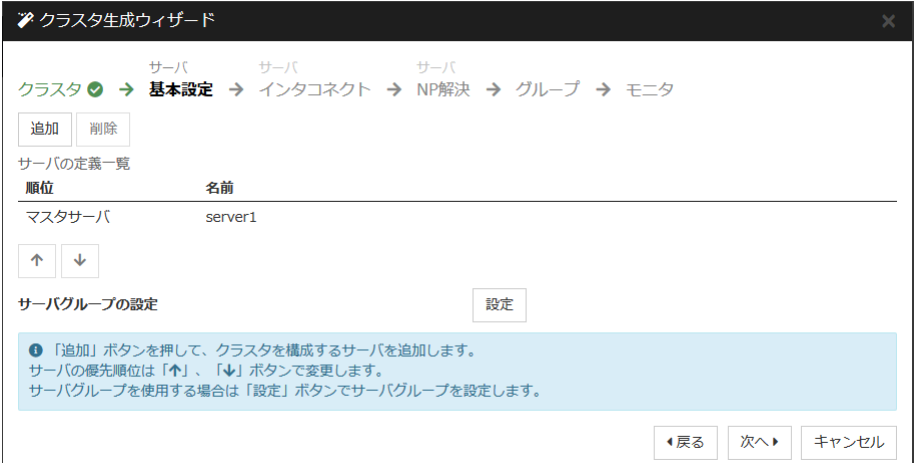

#### **1-2** サーバを追加する

クラスタを構成する 2 台目以降のサーバを追加します。

- 1. [サーバの定義一覧] で [追加] をクリックします。
- 2. [サーバ追加] ダイアログボックスが開きます。 2 台目のサーバのサーバ名か FQDN名、 または IP アドレスを入力し、[OK] を押します。 [サーバの定義一覧] に 2 台目のサー バ(server2) が追加されます。
- 3. 同様にして 3 台目のサーバ (server3) を追加します。
- 4. ハイブリッドディスクを使用する場合、[設定] をクリックして二つのサーバグループ (svg1 と svg2) を作成し、[svg1] に [server1] と [server2] を、[svg2] に [server3] を追加し ます。
- 5. [次へ] をクリックします。

#### **1-3** サーバグループを作成する

ハイブリッドディスク構成の場合、ハイブリッドディスクリソースを作成する前に、ミラーリングす るそれぞれのディスク毎に、ディスクに接続しているサーバのグループを作成します。

- 1. [サーバグループの設定] の [設定] をクリックします。
- 2. [サーバグループの定義一覧] で [追加] をクリックします。
- 3. [サーバグループの設定] ダイアログボックスが開きます。[名前] ボックスにサーバグ ループ名 (svg1) を入力します。
- 4. [利用可能なサーバ] の [server1] をクリックし、[追加] をクリックします。[server1] が [起動可能なサーバ] に追加されます。 同様に、[server2] を追加します。
- 5. [OK] をクリックします。[サーバグループの定義一覧] に [svg1] が表示されます。
- 6. [追加] をクリックして [サーバグループの設定] ダイアログボックスを開き、[名前] ボック スにサーバグループ名 (svg2) を入力します。
- 7. [利用可能なサーバ] の [server3] をクリックし、[追加] をクリックします。[server3] が [起動可能なサーバ] に追加されます。
- 8. [OK] をクリックします。[サーバグループの定義一覧] に [svg1] と [svg2] が表示されま す。

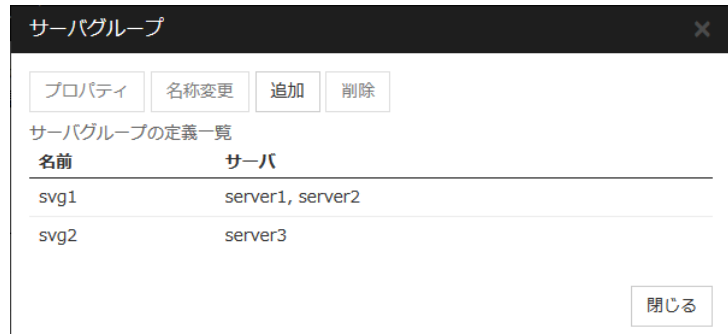

- 9. [閉じる] をクリックします。
- 10. [次へ] をクリックします。

#### **1-4** ネットワーク構成を設定する

クラスタを構成するサーバ間のネットワーク構成を設定します。

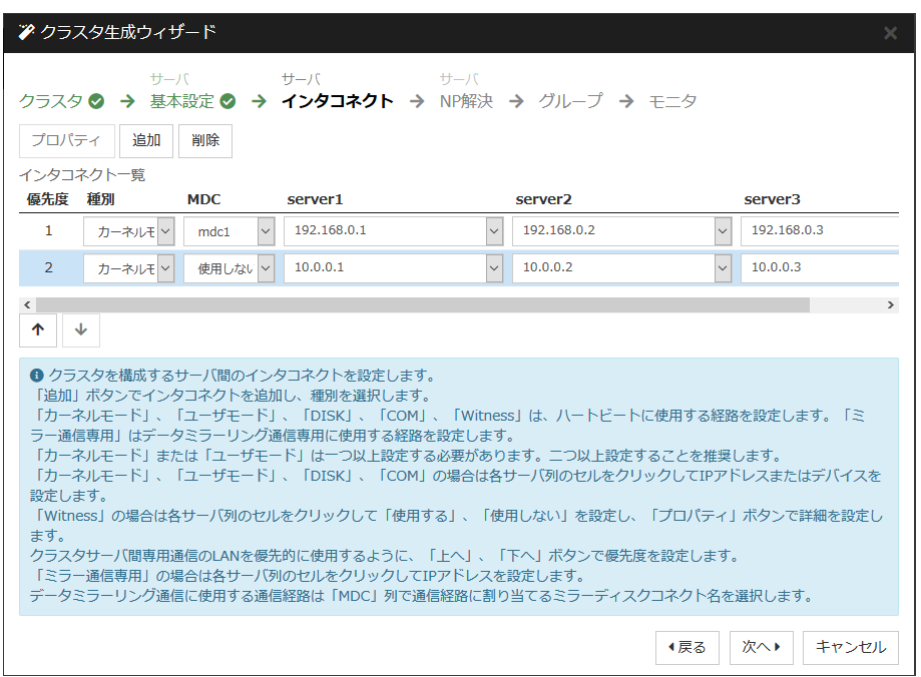

- 1. [追加]・[削除] で通信経路を追加・削除し、各サーバの列のセルをクリックして IP アドレ スを選択または入力してください。一部のサーバが接続されていない通信経路の場合は、 接続されていないサーバのセルを空欄にしてください。
- 2. ハートビートの送受信に使用する通信経路 (インタコネクト) は、[種別] 列のセルをク リックして、[カーネルモード] を選択してください。ハートビートに使用せず、ミラーディスク リソースやハイブリッドディスクリソースのデータミラーリング通信にのみ使用する場合は、 [ミラー通信専用] を選択してください。 必ず一つ以上の通信経路をインタコネクトに設定する必要があります。なるべく全ての通 信経路をインタコネクトに設定してください。 なお、インタコネクトを複数設定する場合、[優先度]列の番号が小さい通信経路が優先的 にクラスタサーバ間の内部通信に使用されます。優先度を変更する場合は、矢印で通信 経路の順位を変更してください。
- 3. BMC ハートビートを使用する場合、[種別] 列のセルをクリックし、[BMC] を選択してくだ さい。[サーバ名] 列のセルをクリックして BMC の IP アドレスを入力してください。BMC ハートビートを使用しないサーバは、[サーバ名] 列のセルを空白にしてください。
- 4. Witness ハートビートを使用する場合、[種別] 列のセルをクリックし、[Witness] を選択し てください。[プロパティ] ボタンをクリックして、[ターゲットホスト] に Witness サーバの サーバアドレスを入力し、[サービスポート] にポート番号を入力してください。Witness ハートビートを使用しないサーバは、そのサーバのセルをクリックして [使用しない] を選 択してください。
- 5. ミラーディスクリソースやハイブリッドディスクリソースのデータミラーリング通信に使用す る経路に対してミラーディスクコネクト名を設定します。 [MDC] 列のセルをクリックして、 mdc1~mdc16 の中から割り当ててください。データミラーリング通信に使用しない経路に 対しては [使用しない] を割り当ててください。
- 6. [次へ] をクリックします。

#### **1-5** ネットワークパーティション解決処理を設定する

ネットワークパーティション解決リソースを設定します。

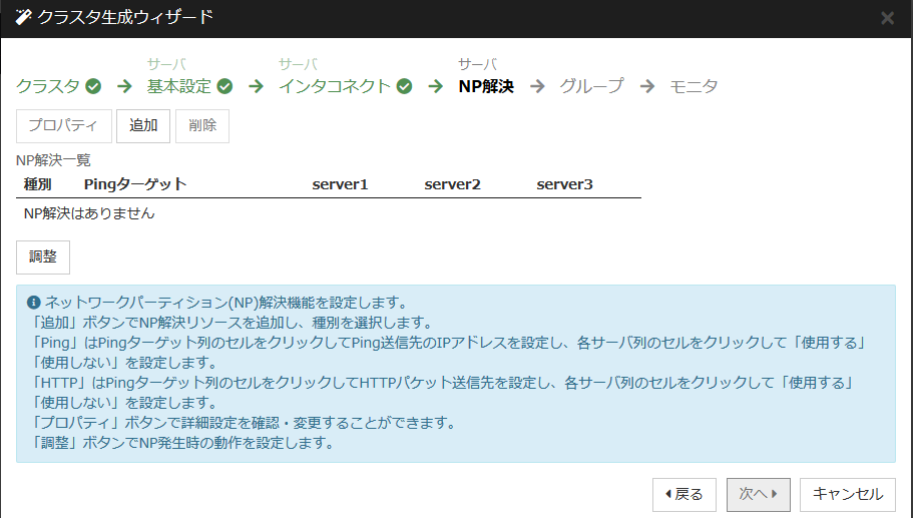

1. PING 方式の NP 解決を行う場合、[追加] をクリックして [NP 解決一覧] に行を追加し、 [種別] 列のセルをクリックして [Ping] を選択し、[Pingターゲット] 列のセルをクリックして ping 送信の対象とする機器 (ゲートウェイ等) の IP アドレスを入力します。カンマ区切 りで複数の IP アドレスを入力すると、その全てに ping応答がない場合にネットワークか ら孤立した状態と判断します。一部のサーバのみ PING 方式を使用する場合、使用しな いサーバのセルを [使用しない] にしてください。ping 関連のパラメータを既定値から変 更する必要がある場合は、[プロパティ] を選択して、[Ping NP のプロパティ] ダイアログ で設定します。

本章の設定例では、 PING 方式の行を1つ追加し、[Ping ターゲット] に 192.168.0.254 を設定します。

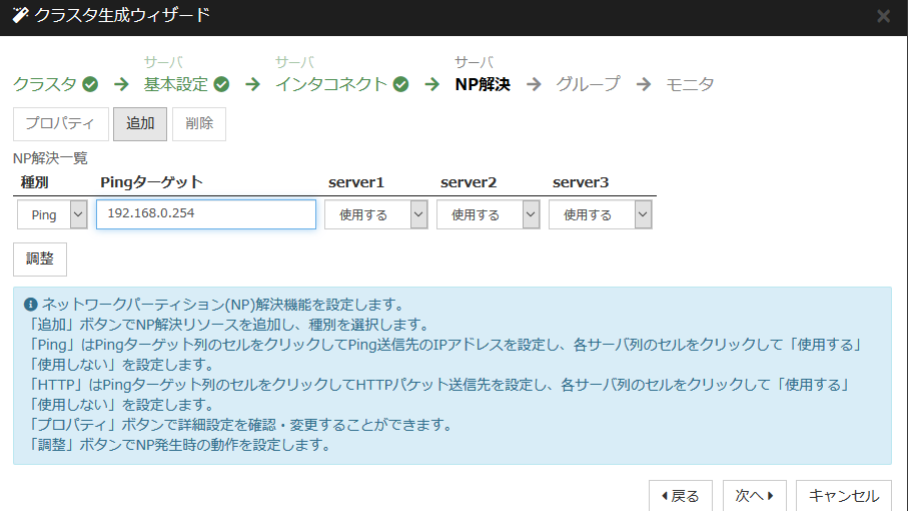

- 2. HTTP 方式の NP 解決を行う場合、[追加] をクリックして [NP 解決一覧] に行を追加 し、[種別] 列のセルをクリックして [HTTP/HTTPS] を選択してください。[プロパティ] ボタ ンをクリックして、[ターゲットホスト] に Web サーバのサーバアドレスを入力し、[サービ スポート] にポート番号を入力してください。一部のサーバのみ HTTP 方式を使用する 場合、使用しないサーバのセルを [使用しない] にしてください。 本章の設定例では、HTTP 方式は使用しません。
- 3. [調整] を選択し、ネットワークパーティション検出時の動作を設定します。[クラスタサービ ス停止と OS シャットダウン] か [クラスタサービス停止] を選択します。 本章の設定例では、[クラスタサービス停止] を選択します。
- 4. [次へ] をクリックします。

### **2** フェイルオーバグループの作成

クラスタに、業務用のアプリケーションを実行するフェイルオーバグループ (以下「グループ」と 省略する場合あり) を追加します。

#### **2-1** フェイルオーバグループを追加する

障害発生時にフェイルオーバを行う単位となる、グループの設定を行います。

- 1. [グループ一覧] で [追加] をクリックします。
- 2. [グループの定義] 画面が開きます。 本章の設定例では、ハイブリッドディスクを使用する場合、[サーバグループ設定を使用す る] をオンにします。 [名前] ボックスにグループ名 (failover1) を入力し、[次へ] をクリックします。
- 3. [利用可能なサーバグループ] リストから [svg1] 、[svg2] の順で [起動可能なサーバと サーバグループ] に追加します。
- 4. フェイルオーバグループの各属性値を設定します。本章の設定例では、全て既定値を使 用しますので、そのまま [次へ] をクリックします。 [グループリソース] が表示されます。

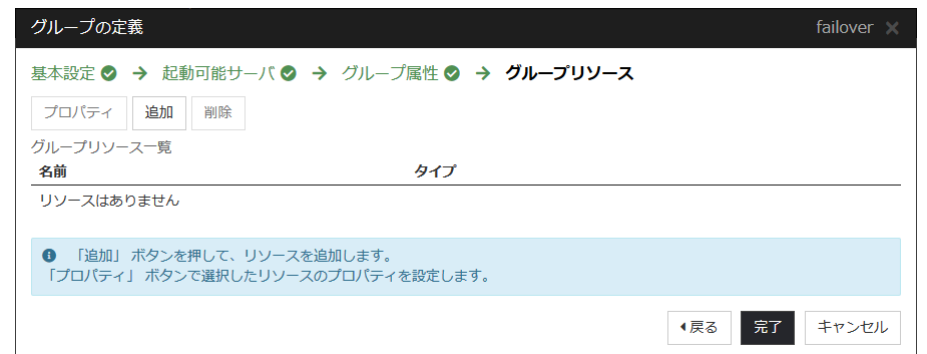

### **2-2** グループリソース **(**フローティング **IP** リソース**)** を追加する

ステップ 2-1 で作成したフェイルオーバグループに、グループの構成要素であるグループリ ソースを追加します。

- 1. [グループリソース一覧] で、[追加] をクリックします。
- 2. [グループのリソース定義 | failover1] 画面が開きます。[タイプ] ボックスでグループリ ソースのタイプ (フローティング IP リソース) を選択し、[名前] ボックスにグループリソー ス名 (fip1) を入力します。[次へ] をクリックします。
- 3. 依存関係設定のページが表示されます。何も指定せず [次へ] をクリックします。
- 4. [活性異常検出時の復旧動作]、[非活性異常検出時の復旧動作] が表示されます。[次へ] をクリックします。
- 5. [IP アドレス] ボックスに IP アドレス (10.0.0.12) を入力し [完了] をクリックします。

### **2-3** グループリソース **(**ハイブリッドディスクリソース**)** を追加する

1. [グループリソース一覧] で [追加] をクリックします。

CLUSTERPRO X 4.1 for Linux インストール&設定ガイド

- 2. [グループのリソース定義 | failover1] ダイアログボックスが開きます。[タイプ] ボックスで グループリソースのタイプ (ハイブリッドディスクリソース) を選択し、[名前] ボックスにグ ループ名 (hd1) を入力します。[次へ] をクリックします。
- 3. 依存関係設定のページが表示されます。何も指定せず [次へ] をクリックします。
- 4. [活性異常検出時の復旧動作]、[非活性異常検出時の復旧動作] が表示されます。 [次へ] をクリックします。
- 5. 「ミラー パーティションデ バイス名] ボックスでミラー パーティションデ バイス名 (/dev/NMP1) を選択します。マウントポイント (/mnt/hd1)、データパーティションデバイス 名 (/dev/sdb2)、クラスタパーティションデバイス名 (/dev/sdb1) をそれぞれのボックスに 入力します。[ファイルシステム] ボックスでファイルシステム (ext3) を選択します。 [完 了] をクリックします。

注**:** [タイプ] ボックスに (ハイブリッドディスクリソース) が表示されない場合は、 CLUSTERPRO X Replicator DR ライセンスの登録状況を確認の上、[ライセンス情報取得] をクリックしてください。

### **2-4** グループリソース **(EXEC** リソース**)** を追加する

スクリプトによってアプリケーションの起動/終了を行う、EXEC リソースを追加します。

- 1. [グループリソース一覧] で [追加] をクリックします。
- 2. [グループのリソース定義 | failover1] ダイアログボックスが開きます。[タイプ] ボックスで グループリソースのタイプ (EXEC リソース) を選択し、[名前] ボックスにグループ名 (exec1) を入力します。[次へ] をクリックします。
- 3. 依存関係設定のページが表示されます。何も指定せず [次へ] をクリックします。
- 4. [活性異常検出時の復旧動作]、[非活性異常検出時の復旧動作] が表示されます。[次へ] をクリックします。
- 5. [この製品で作成したスクリプト] をチェックします。 ユーザはこのスクリプトを編集して、業務アプリケーションの起動および停止手順を記述し ます。すでに CLUSTERPRO で使用するアプリケーションが決定している場合は、ここ でスクリプトを編集します。 [完了] をクリックします。

failover1 の [グループリソース一覧] は以下のようになります。

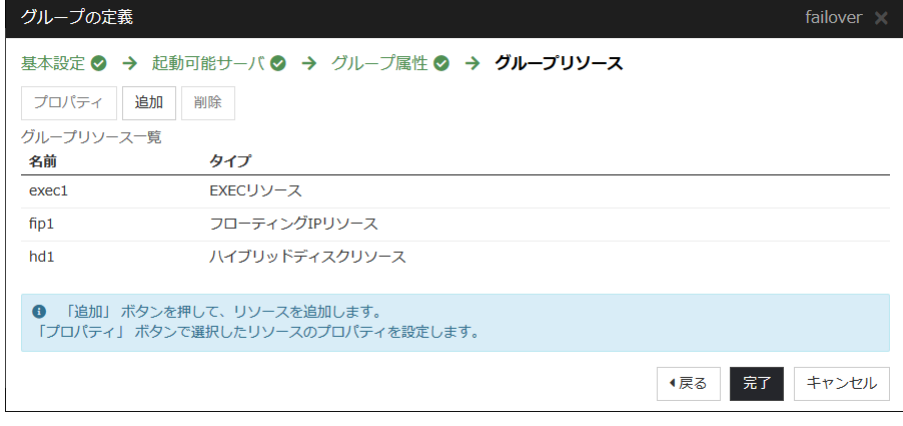

[完了] をクリックします。

### **3** モニタリソースの作成

指定した対象を監視するモニタリソースをクラスタに追加します。

### **3-1** モニタリソース **(**ディスクモニタ**)** を追加する

ディスクを監視するモニタリソースを追加します。この例では、diskw を追加します。

- 1. [グループ] で、[次へ] をクリックします。
- 2. [モニタリソース一覧] が表示されます。[追加] をクリックします。
- 3. [モニタリソースの定義] ダイアログボックスが開きます。1 つ目のモニタリソースはクラス タ名を定義したときにデフォルトで作成されています。 6 つ目と 7 つ目のモニタリソース はハイブリッドディスクリソース追加時にデフォルトで作成されています。 [タイプ] ボックスでモニタリソースのタイプ (ディスクモニタ) を選択し、[名前] ボックスに モニタ リソース名 (diskw1) を入力します。[次へ] をクリックします。
- 4. 監視設定を入力します。ここではデフォルト値のまま変更せず、[次へ] をクリックします。
- 5. 監視方法に (READ (O\_DIRECT) ) を選択し、監視先 (/dev/sdb2) を入力します。 [次へ] をクリックします。
- 6. 回復対象を設定します。[参照] をクリックします。
- 7. 表示されるツリービューで [LocalServer] を選択し、[OK] をクリックします。[回復対象] に [LocalServer] が設定されます。
- 8. [最終動作] ボックスで [クラスタサービス停止と OS シャットダウン] を選択し、[完了] を クリックします。

#### **3-2** モニタリソース **(IP** モニタ**)** を追加する

- 1. [モニタリソース一覧]で [追加] をクリックします。
- 2. [モニタリソースの定義] ダイアログボックスが開きます。[タイプ] ボックスでモニタリソース のタイプ (IP モニタ) を選択し、[名前] ボックスにモニタリソース名 (ipw1) を入力します。 [次へ] をクリックします。
- 3. 監視設定を入力します。ここではデフォルト値のまま変更せず、[次へ] をクリックします。
- 4. [追加] をクリックします。 [IP アドレス] ボックスに監視 IP アドレス (10.0.0.254) を入力し [OK] をクリックしま す。 注**:** ip モニタリソースの監視対象には、パブリック LAN 上で、常時稼動が前提とされて いる機器 (例えば、ゲートウェイ) の IP アドレスを指定します。
- 5. 入力した IP アドレスが [IP アドレス一覧] に設定されます。[次へ] をクリックします。
- 6. 回復対象を設定します。[参照] をクリックします。
- 7. 表示されるツリービューで [All Groups] を選択し、[OK] をクリックします。[回復対象] に [All Groups] が設定されます。

8. [完了] をクリックします。

[モニタリソース一覧] は以下のようになります。

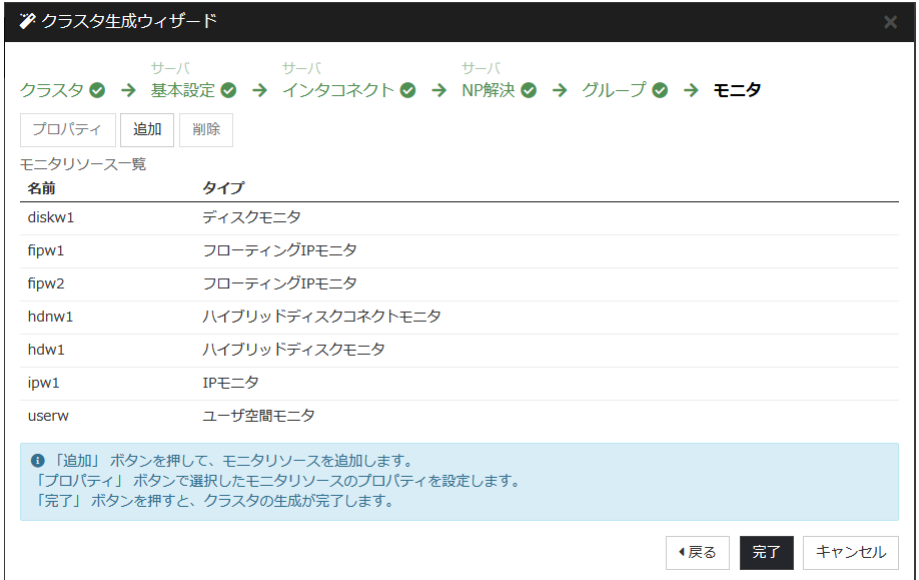

### **4** モニタリソース異常時の回復動作を抑制する

モニタリソースを作成し、[完了] をクリックすると、以下のポップアップメッセージが表示されま す。

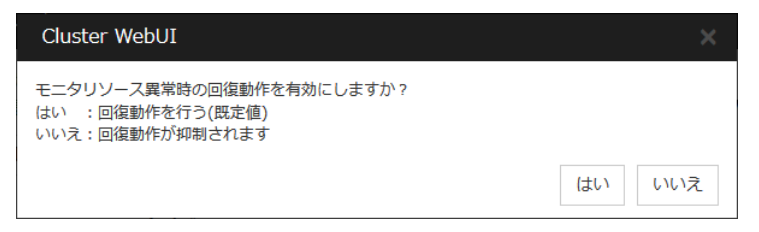

[いいえ] をクリックすると、モニタリソースが異常を検出しても回復動作を行わなくなります。ク ラスタ構成情報を作成した後で初めてクラスタを起動する場合は、回復動作を抑制して、クラ スタ構成情報に設定誤りがないか確認することを推奨します。

なお、本機能は、クラスタのプロパティの [リカバリ] タブの [モニタリソース異常時の回復動作 を抑制する] で設定可能です。

注**:** 本回復動作抑制機能は、モニタリソースの異常検出による回復動作を抑制するものです。 グループリソースの活性異常時の復旧動作及び、サーバダウンによるフェイルオーバは行わ れます。

本機能は、ユーザ空間モニタリソースでは有効になりません。

## **5** クラスタプロパティの変更

- 1. Cluster WebUI の設定モードから [cluster] の [プロパティ] をクリックします。
- 2. [クラスタのプロパティ] ダイアログボックスが開きます。[インタコネクト] タブを選択します。 [サーバダウン通知] のチェックボックスをオフにします。

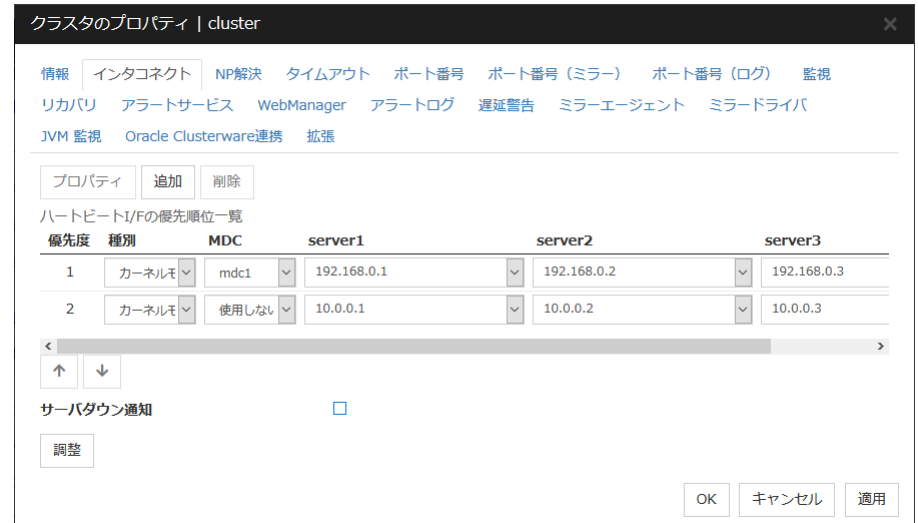

3. [OK] をクリックします。

以上でクラスタ構成情報の作成は終了です。[「クラスタを生成する」](#page-166-0)へ進んでください。

# クラスタ構成情報を保存する

クラスタ構成情報は任意のディレクトリに保存することができます。Cluster WebUI で保存した クラスタ情報を CLUSTERPRO Server をインストールしたサーバマシンに Cluster WebUI 経由で反映させることができます。

構成情報を保存するには、以下の手順に従ってください。

- 1. Cluster WebUI の設定モードから [設定のエクスポート] をクリックします。
- 2. 保存先を選択し、保存します。後ほどクラスタ生成コマンドを実行する際に、このディレクト リを指定します。

注 **1**: 保存されるのはファイル 1 点 (clp.conf ) とディレクトリ 1 点 (scripts) です。こ れらのファイルとディレクトリがすべて揃っていない場合はクラスタ生成コマンドの実行が 不成功に終わりますので、移動する場合はかならずこの 2 点をセットとして取り扱ってく ださい。なお、新規作成した構成情報を変更した場合は、上記 2 点に加えて clp.conf.bak が作成されます。

# <span id="page-166-0"></span>クラスタを生成する

Cluster WebUI でクラスタ構成情報を作成したら、クラスタを構成するサーバに構成情報を反 映させクラスタシステムを生成します。

### クラスタを生成するには

Cluster WebUI でクラスタ構成情報の作成が終了したら、以下の手順でクラスタを生成しま す。

1. Cluster WebUI の設定モードから、[設定の反映] をクリックします。

「設定を反映しますか。」 というポップアップメッセージが表示されるので、[OK] をクリック します。

アップロードに成功すると、[反映に成功しました。] のメッセージが表示されますので、 [OK] をクリックします。

アップロードに失敗した場合は、表示されるメッセージに従って操作を行ってください。

- 2. Cluster WebUI のツールバーのドロップダウンメニューで [操作モード] を選択して、操 作モードに切り替えます。
- 3. 使用するリソースによって以下の手順を実行してください。
	- ◆ ハイブリッドディスクリソースを使用する場合
		- (1) ハイブリッドディスクリソース初期化については本ガイド[、ハードウェア構成後](#page-31-0) [の設定の](#page-31-0)「3. [ハイブリッドディスクリソース用のパーティションを設定する](#page-36-0) [\(Replicator DR](#page-36-0) 使用時は必須)」を参照してください。
		- (2) クラスタ内で上記に該当するサーバで上記を実行してから下記の手順へ進 みます。
		- (3) 全サーバを再起動します。サーバの再起動後、クラスタが開始され、クラスタ の状態が Cluster WebUI に表示されます。
	- ◆ ミラーディスクリソースを使用する場合
		- (1) 全サーバを再起動します。サーバの再起動後、クラスタが開始され、クラスタ の状態が Cluster WebUI に表示されます。
	- ◆ ミラーディスクリソース、ハイブリッドディスクリソースを使用しない場合
		- (1) Cluster WebUI のサービスメニューから [クラスタ開始] を実行します。クラ スタが開始され、クラスタの状態が Cluster WebUI に表示されます。

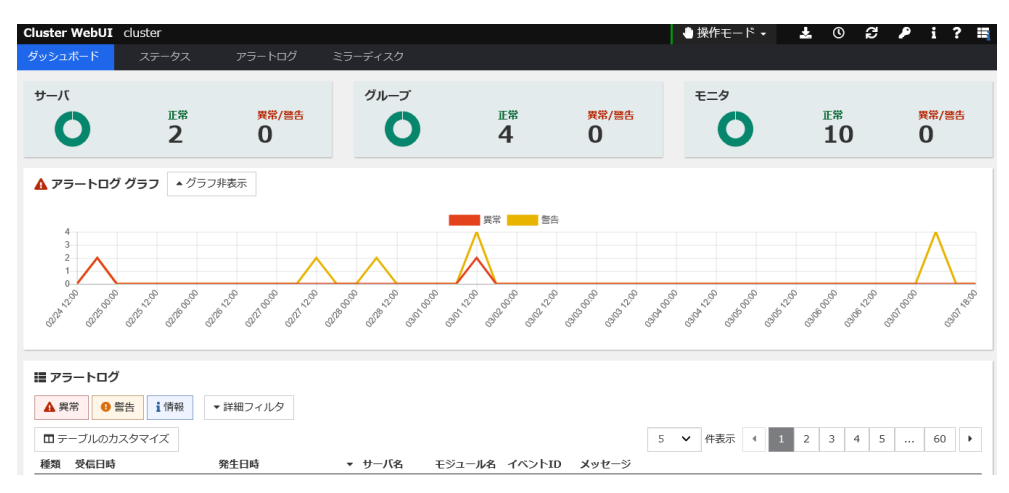

Cluster WebUI の操作・確認方法についてはオンラインマニュアルを参照してください。 オンラインマニュアルは画面右上部の [ 2 ] から参照できます。

# 第 **6** 章 クラスタシステムを確認する

本章では、作成したクラスタシステムが正常に起動するかどうかを確認します。

本章で説明する項目は以下のとおりです。

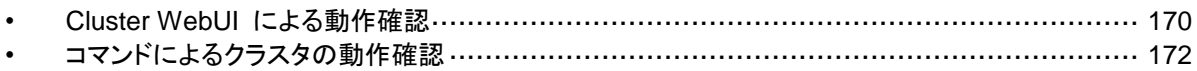

### <span id="page-169-0"></span>**Cluster WebUI** による動作確認

本トピックでは、Cluster WebUI を使用してクラスタシステムの確認を行う方法について説明 します。Cluster WebUI は、CLUSTERPRO Server のインストール時点ですでにインストー ルされています。新たにインストールを行う必要はありません。ここでは、まず Cluster WebUI の概要を説明し、その後、Cluster WebUI にアクセスし、クラスタの状態を確認する方法につ いて説明します。

関連情報**:** Cluster WebUI の動作環境については、『スタートアップガイド』の「第 3 章 CLUSTERPRO の動作環境」を参照してください。

クラスタを生成し、Cluster WebUI を接続後、以下の手順で動作を確認します。

関連情報**:** Cluster WebUI の操作方法についてはオンラインマニュアルを参照してください。 また、動作確認で異常がある場合は『リファレンスガイド』の「第 8 章 トラブルシューティング」 を参照して障害を取り除いてください。

1. ハートビートリソース

Cluster WebUI 上で各サーバのステータスが起動済であることを確認します。 各サーバのハートビートリソースのステータスが正常であることを確認します。

2. モニタリソース

Cluster WebUI 上で各モニタリソースのステータスが正常であることを確認します。

3. グループ起動

グループを起動します。 Cluster WebUI 上でグループのステータスが起動済であることを確認します。

4. ディスクリソース

ディスクリソースを持つグループが起動しているサーバで、ディスクのマウントポイントにア クセスできることを確認します。

5. ミラーディスクリソース、ハイブリッドディスクリソース

ミラーディスクリソース、ハイブリッドディスクリソースを持つグループが起動しているサー バで、ディスクのマウントポイントにアクセスできることを確認します。

6. フローティング IP リソース

フローティング IP リソースを持つグループが起動している状態で、フローティング IP ア ドレスに対して ping コマンドが成功することを確認します。

7. EXEC リソース

EXEC リソースを持つグループが起動しているサーバで、アプリケーションが動作してい ることを確認します。

8. グループ停止

グループを停止します。 Cluster WebUI 上でグループのステータスが停止済であることを確認します。 9. グループ移動

グループを他のサーバに移動します。 Cluster WebUI 上でグループのステータスが起動済であることを確認します。 フェイルオーバポリシに含まれる全サーバに対してグループを移動してステータスが起動 済になることを確認します。

<span id="page-170-0"></span>10. フェイルオーバ

グループが起動しているサーバをシャットダウンします。 ハートビートタイムアウト経過後、グループがフェイルオーバされることを確認します。また、 Cluster WebUI 上でフェイルオーバ先のサーバでグループのステータスが起動済になる ことも確認します。

11. フェイルバック (設定している場合)

自動フェイルバックを設定している場合は、[10](#page-170-0) フェイルオーバの確認でシャットダウンし たサーバを起動します。サーバ起動後、グループがフェイルバックすることを確認します。 また、Cluster WebUI 上でフェイルバック先のサーバでグループのステータスが起動済 になることも確認します。

12. クラスタシャットダウン

クラスタをシャットダウンします。クラスタ内の全サーバが正常にシャットダウンされること を確認します。

### <span id="page-171-0"></span>コマンドによるクラスタの動作確認

クラスタを生成後、コマンドラインを使用してクラスタを構成するサーバ上からクラスタの状態を 確認するには、以下の手順で動作を確認します。

関連情報**:** コマンドの操作方法については『リファレンスガイド』の「第 7 章 CLUSTERPRO コマンドリファレンス」を参照してください。また、動作確認で異常がある場合は同ガイドの「第 8 章 トラブルシューティング」を参照して障害を取り除いてください。

1. ハートビートリソース

clpstat コマンドを使用して、各サーバのステータスが ONLINE であることを確認します。 各サーバのハートビートリソースのステータスが NORMAL で あることを確認します。

2. モニタリソース

clpstat コマンドを使用して、各モニタリソースのステータスが NORMAL であることを確 認します。

3. グループ起動

clpgrp コマンドを使用して、グループを起動します。 clpstat コマンドを使用して、グループのステータスが ONLINE であることを確認します。

4. グループ停止

clpgrp コマンドを使用して、グループを停止します。 clpstat コマンドを使用して、グループのステータスが OFFLINE であることを確認しま す。

5. ディスクリソース

ディスクリソースを持つグループが起動しているサーバで、ディスクのマウントポイントにア クセスできることを確認します。

6. ミラーディスクリソース、ハイブリッドディスクリソース

ミラーディスクリソース、ハイブリッドディスクリソースを持つグループが起動しているサー バで、ディスクのマウントポイントにアクセスできることを確認します。

7. フローティング IP リソース

フローティング IP リソースを持つグループが起動している状態で、フローティング IP ア ドレスに対して ping コマンドが成功することを確認します。

8. EXEC リソース

EXEC リソースを持つグループが起動しているサーバで、アプリケーションが動作してい ることを確認します。

<span id="page-171-1"></span>9. グループ移動

clpgrp コマンドを使用して、グループを他のサーバに移動します。 clpstat コマンドを使用して、グループのステータスが ONLINE であることを確認します。 フェイルオーバポリシに含まれる全サーバに対してグループを移動してステータスが ONLINE になることを確認します。

10. フェイルオーバ

グループが起動しているサーバをシャットダウンします。 ハートビートタイムアウト経過後、clpstat コマンドを使用して、グループがフェイルオーバ されることを確認します。また、clpstat コマンドを使用して、フェイルオーバ先のサーバで グループのステータスが ONLINE になることも確認します。

11. フェイルバック

自動フェイルバックを設定している場合は、[10](#page-171-1) フェイルオーバの確認でシャットダウンし たサーバを起動します。サーバ起動後、clpstat コマンドを使用して、グループがフェイル バックすることを確認します。また、clpstat コマンドを使用して、フェイルバック先のサー バでグループのステータスが ONLINE になることも確認します。

12. クラスタシャットダウン

clpstdn コマンドを使用して、クラスタをシャットダウンします。クラスタ内の全サーバが正 常にシャットダウンされることを確認します。

# 第 **7** 章 クラスタ構成情報を変更する

本章では、作成したクラスタシステムが正常に起動するかどうかを確認します。 本章で説明する項目は以下のとおりです。

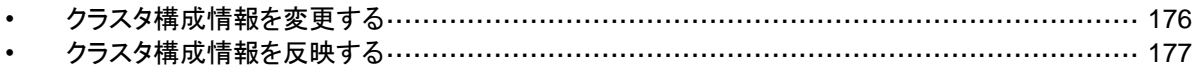

# <span id="page-175-0"></span>クラスタ構成情報を変更する

クラスタ作成後、構成情報を変更する際の手順と注意事項について説明します。

### **Cluster WebUI** を使用してクラスタ構成情報を変更する

- 1. Cluster WebUI を起動します。
- 2. Cluster WebUI の ツールバーのドロップダウンメニューで [設定モード] を選択します。
- 3. 現在のクラスタ構成情報が表示されるので、構成情報を変更します。
- 4. 変更した構成情報をアップロードします。 その際、変更した情報によってはクラスタのサスペンドや停止、クラスタシャットダウンによ る再起動などが必要になります。このような場合はアップロードが一旦キャンセルされ、必 要な操作が表示されますので、表示されたメッセージにしたがって操作を行い、再度アッ プロードを実施してください。

# <span id="page-176-0"></span>クラスタ構成情報を反映する

クラスタ構成情報の内容を、CLUSTERPRO 本体の環境に反映します。反映は、変更した内 容によって反映方法が異なります。変更したパラメータと反映方法に関する詳細は『リファレン スガイド』の「第 1 章 パラメータの詳細」を参照してください。

反映方法によって、CLUSTERPRO 本体の動作に影響する場合があります。詳細は以下の 表を参照してください。

| 反映方法                                | 影響                                                                                                    |
|-------------------------------------|----------------------------------------------------------------------------------------------------|
| アップロードのみ                            | 業務アプリケーションや CLUSTERPRO 本体の動                                                                             |
| アップロードしてから WebManager サーバ<br>を再起動   | 作に影響はありません。                                                                                             |
|                                     | ハートビートリソースやグループリソース、モニタリ<br>ソースは停止しません。                                                                 |
| モニタを一時停止してからアップロード                  | モニタリソースは停止します。グループリソースは停<br>止しませんので、業務アプリケーションは継続動作し<br>ます。                                             |
| クラスタをサスペンドしてからアップロード                | CLUSTERPRO 本体の一部の動作が停止します。                                                                              |
|                                     | CLUSTERPRO デーモンがサスペンドしている期間<br>は、ハートビートリソースとモニタリソースが停止しま<br>す。グループリソースは停止しませんので、業務アプ<br>リケーションは継続動作します。 |
| リソースを停止してからアップロード                   | グループリソースは停止します。リソースを起動する<br>まで業務アプリケーションが停止します。                                                         |
| グループを停止してからアップロード                   | グループは停止します。グループが起動するまで業<br>務アプリケーションが停止します。                                                             |
| クラスタを停止してからアップロード                   | CLUSTERPRO 本体の全ての動作が停止します。<br>グループも停止されますので、アップロードしてクラ<br>スタを開始し、グループが起動するまで業務アプリ<br>ケーションが停止します。       |
| クラスタを停止して<br>ミラーエージェントを停止してからアップロード | CLUSTERPRO 本体の全ての動作が停止します。<br>グループも停止されますので、アップロードしてクラ<br>スタを開始し、グループが起動するまで業務アプリ<br>ケーションが停止します。       |
| アップロードしてからクラスタシャットダウン・<br>再起動       | クラスタが再起動してグループが起動するまで業務<br>アプリケーションが停止します。                                                              |

注**:** 反映方法として CLUSTERPRO デーモンのサスペンド、または CLUSTERPRO デー モンの停止が必要な場合には、クラスタ構成情報を反映させる前に、サスペンドまたは停止が 完了したことを確認する必要があります。

Cluster WebUI のアラートログで、「種類:情報、モジュール名:pm、イベント ID:2」のメッセージ が出力されたことを確認してください。メッセージの詳細については『リファレンスガイド』の「第 9 章 エラーメッセージー覧」を参照してください。

Cluster WebUI が使用できない場合は、syslog に「モジュールタイプ:pm、イベント分類:情報、 イベント ID:2」のメッセージが出力されることを確認してください。

上記メッセージの確認後、クラスタ構成情報を CLUSTERPRO 本体の環境に反映してくださ い。

# 第 **8** 章 動作チェックを行う

本章では、擬似障害を発生させてクラスタシステムの動作チェックを行います。またパラメータの調整を行い ます。

本章で説明する項目は以下の通りです。

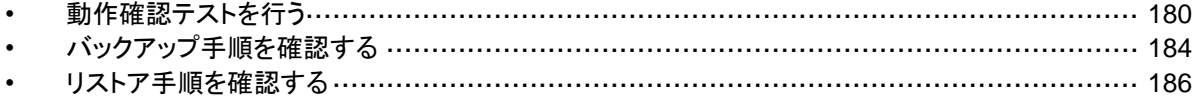

## <span id="page-179-0"></span>動作確認テストを行う

共有ディスクの擬似障害評価や、バックアップ・リストアを実施して、モニタリソースの異常検出 や、サーバや OS の停止の発生等がないかを確認します。

モニタリソースの異常検出や、サーバや OS 等が発生する場合には、タイムアウト値等の調 整が必要です。

1. 擬似障害発生による回復動作の遷移

障害検証機能を利用して、異常を検出したモニタリソースの回復動作が設定で意図したと おりに動作することを確認してください。

本機能は、Cluster WebUI または clpmonctrl コマンドからテストすることが出来ます。 |詳細については、オンラインマニュアル、または『リファレンスガイド』の「第 7 章 CLUSTERPRO コマンドリファレンス」をご参照ください。

2. 共有ディスクの擬似障害 (共有ディスクが RAID 化されていて擬障評価が可能な場合)

共有ディスクのサブシステムの RAID の障害、交換、復旧を想定したテストを行ってくだ さい。

- 共有ディスクの擬似障害を発生させる
- RAID を縮退状態から正常状態へ復帰する

共有ディスクによっては縮退運転への切り替え、RAID の再構築時に一時的に I/O の 停止、遅延が発生する場合があります。

ディスクモニタなどにタイムアウトや遅延が発生した場合には各モニタリソースのタイムア ウト値を調整してください。

3. 共有ディスクへのパスの擬似障害 (共有ディスクへのパスが二重化されていて擬似障害評価が可能な場合)

パスの障害、切替を想定したテストを行ってください。

• プライマリパスの擬似障害を発生させる

パス切り替えソフトウェア (ドライバ) によっては正常なパスが切り替わるまでに時間がか かり OS (ソフト) 側へ制御を戻さない場合があります。

ディスクモニタなどにタイムアウトや遅延が発生した場合には各モニタリソースのタイムア ウト値を調整してください。

4. バックアップ / リストア

定期バックアップなどを行う場合には、実際にバックアップを試行してください。

バックアップソフトやアーカイブコマンドの中には CPU 負荷やディスクの I/O 負荷が高 いものがあります。

サーバや OS の停止、ハートビート遅延、各種モニタリソースの遅延やタイムアウトが発 生した場合には、ハートビートタイムアウト値や各モニタリソースのタイムアウト値を調整し てください。
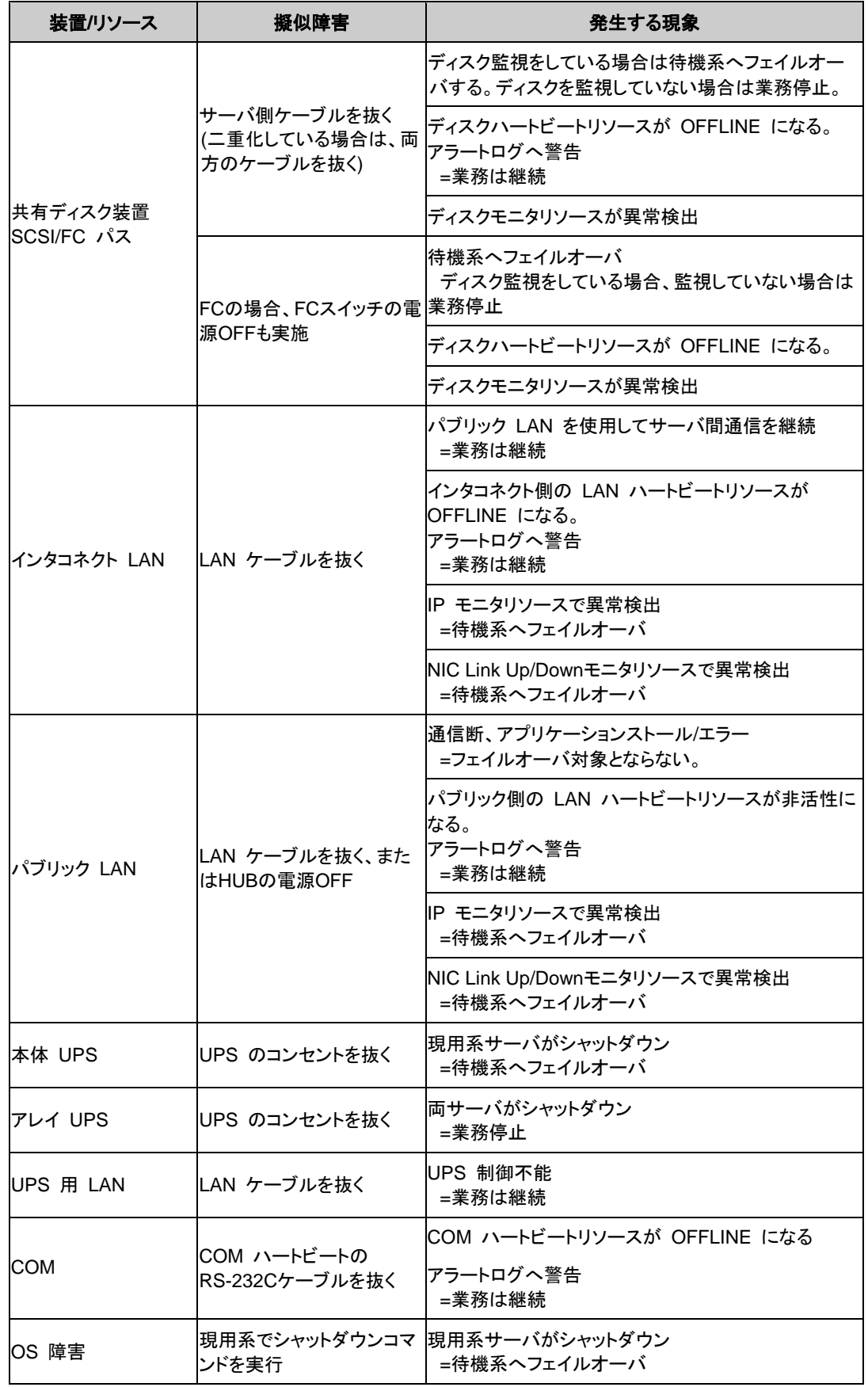

以下に、デバイス別の擬似障害と、発生する現象について記載します。

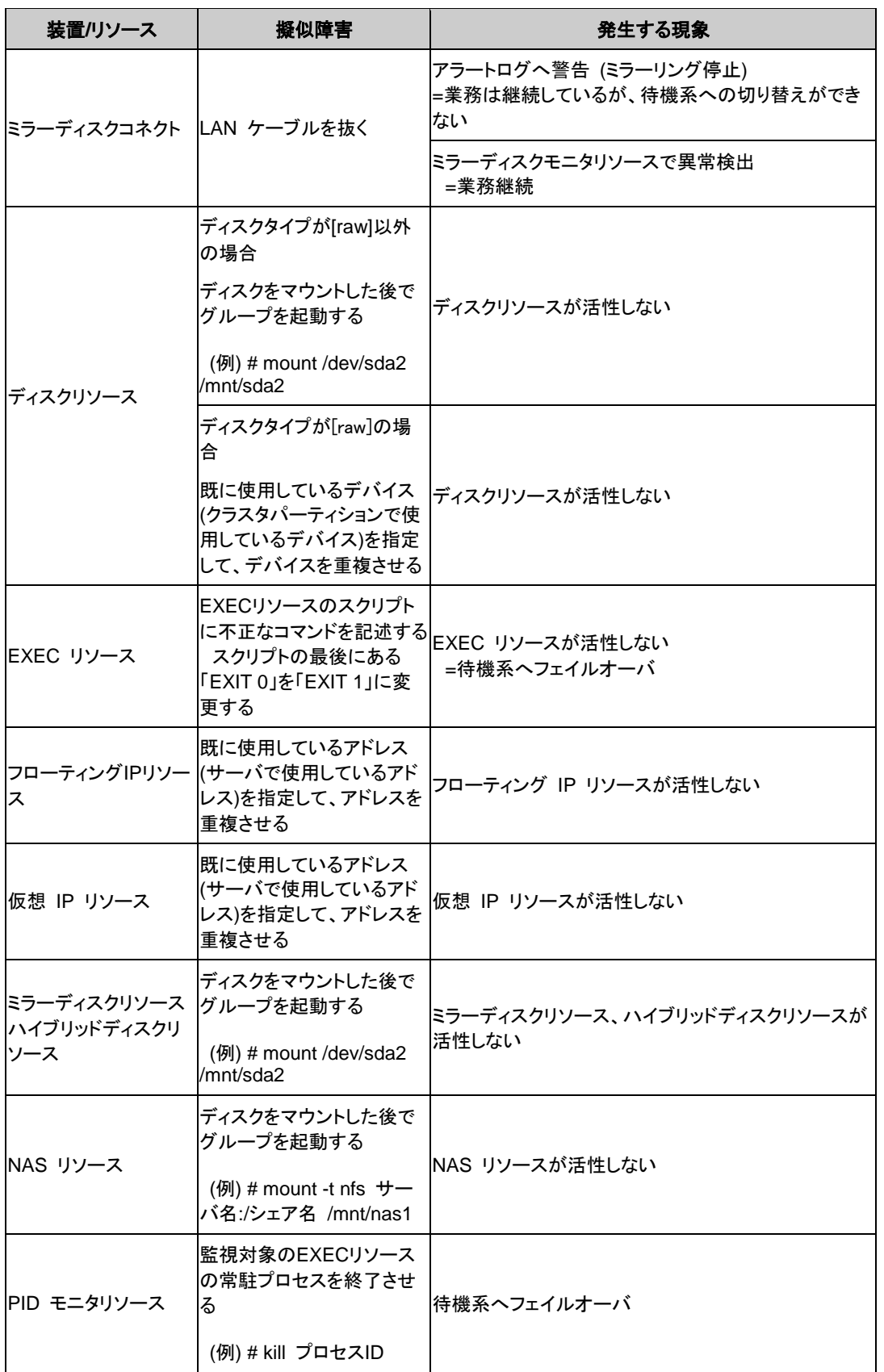

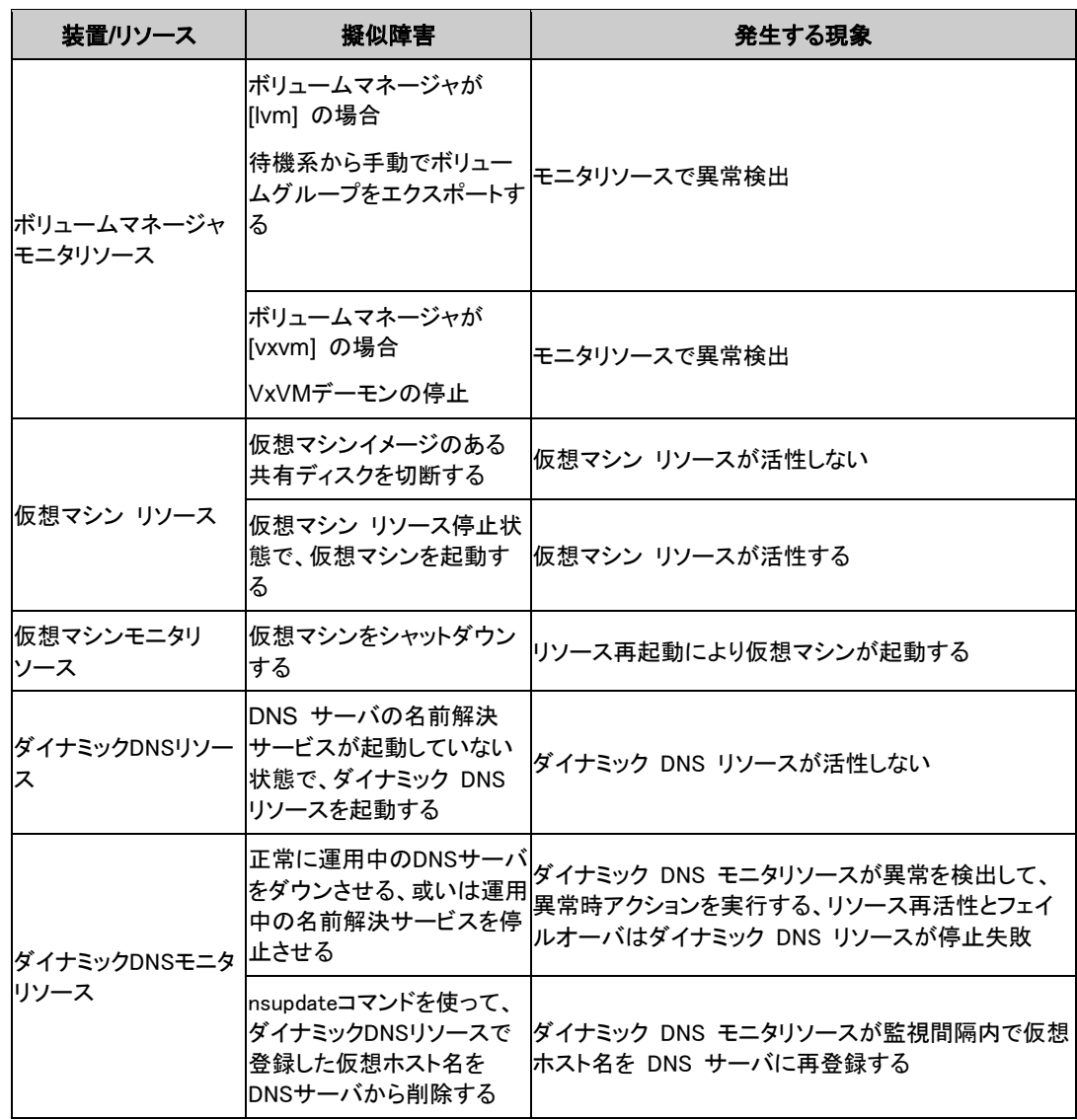

関連情報: 各パラメータの変更方法は『リファレンスガイド』を参照してください。

# バックアップ手順を確認する

クラスタシステムの運用開始前に、かならずバックアップの業務シミュレーションを行ってくださ い。ファイルシステムのバックアップは、以下の手順で行ってください。

### **CLUSTERPRO** 起動状態でのバックアップ

CLUSTERPRO デーモン起動状態でバックアップするには、以下の手順を実行してください。

- 1. クラスタの状態を正常状態にします。
- 2. ユーザ空間の高負荷によるハートビートタイムアウト等を防ぐためタイムアウト一時調整 コマンドで CLUSTERPRO のタイムアウト倍率を変更します。

タイムアウトを現在の設定値の 3 倍にし、この設定の有効期間を 1 時間にする場合は、 以下のようにコマンドを実行してください。

**# clptoratio -r 3 -t 1h**

3. 共有ディスクまたはミラーディスクまたはハイブリッドディスクのバックアップ作業を行いま す。

共有ディスクについては、グループリソースのディスクリソースがバックアップするサーバ で活性化されている必要があります。

ミラーディスクまたはハイブリッドディスクについては、グループリソースのミラーディスク リソースまたはハイブリッドディスクリソースがバックアップするサーバで活性化されている 必要があります。ただし、ミラーディスク、ハイブリッドディスクの場合、パーティションデバ イスを直接アクセスするバックアップコマンドはサポートしていません。

4. タイムアウト一時調整コマンドで調整したタイムアウト倍率を元に戻します。

**# clptoratio -i**

タイムアウトー時調整コマンドの詳細については、『リファレンスガイド』の「第 7 章 CLUSTERPRO コマンドリファレンス」を参照してください。

## **CLUSTERPRO** 停止状態でのバックアップ

CLUSTERPRO デーモン停止状態でバックアップするには、以下の手順を実行してください。

- 1. クラスタの状態を正常状態にします。
- 2. CLUSTERPRO デーモンを停止します。

**# clpcl -t -a**

3. ファイルシステム、共有ディスクのバックアップ作業を行います。

共有ディスクについては、バックアップする共有ディスク上のファイルシステムを手動で mount してください。 また、バックアップ作業完了後、必ずファイルシステムを umount してください。

4. CLUSTERPRO デーモンを起動します。

**# clpcl -s -a**

# **CLUSTERPRO** 停 止 状 態 で の バ ッ ク ア ッ プ - **Replicator** 、 Replicator DR 使用時の場合-

CLUSTERPRO デーモン停止状態でバックアップすることは推奨しません。

緊急時のバックアップについては『リファレンスガイド』の「第 8 章 トラブルシューティング」 -「障害発生時の手順」 - 「ミラーディスクを手動で mount する」を参照して実行してください。

# リストア手順を確認する

クラスタシステムの運用開始前には、バックアップのほかにリストアの業務シミュレーションも 必要です。ファイルシステムをリストアするには、以下の手順を実行してください。

# **/opt/nec/clusterpro** のディレクトリを含むファイルシステムのリ ストア

1. クラスタ内の正常なサーバで外部メディアに、クラスタ構成情報をバックアップします。

**# clpcfctrl --pull -l -x <**構成情報のあるディレクトリパス**>**

バックアップ完了後、外部メディアを取り外してください。

注: これ以降の手順については、リストアするサーバで実行してください

2. リストアするサーバで、下記のコマンドを実行してサービスを無効にします。

```
init.d 環境の場合:
  chkconfig --del name
  Ubuntu の場合は、update-rc.d -f name remove を実行します。
systemd 環境の場合:
  systemctl disable name
name には以下の順序でサービスを指定します。
```
- clusterpro alertsync
- clusterpro\_webmgr
- clusterpro
- clusterpro\_md
- clusterpro trn
- clusterpro evt
- 3. Cluster WebUI または clpstdn コマンドでクラスタシャットダウン、リブートを実行し再起 動します。
- 4. 復旧するサーバでファイルシステムのリストア作業を行います (ここでのクラスタに依存す る作業はありません)。
- 5. リストアしたファイルシステムに CLUSTERPRO Server がインストールされているか以 下のコマンドで確認してください。

**rpm -qi clusterpro**

Ubuntu の場合は以下のコマンドを実行してください。

**dpkg -s clusterpro**

CLUSTERPRO Server がインストールされていれば、6 を実行してください。 CLUSTERPRO Server がインストールされていなければ 7 から実行してください。

6. CLUSTERPRO Server がインストールされていれば、以下のコマンドを実行し、アンイン ストールします。

```
rpm -e clusterpro
Ubuntu の場合は以下のコマンドを実行してください。
```

```
dpkg -r clusterpro
```
注: 上記以外のオプションを指定しないでください。

CLUSTERPRO Server のアンインストールでのトラブルシューティングは、 「[CLUSTERPRO Server](#page-197-0) のアンインストール」を参照してください。

7. CLUSTERPRO Server をインストールします。

詳細は本ガイドの[「第](#page-60-0) 3 章 CLUSTERPRO [をインストールする」](#page-60-0)の「[CLUSTERPRO](#page-62-0)  Server [のセットアップ」](#page-62-0)を参照してください。 クラスタ内の他サーバで CLUSTERPRO Server のアップデートが適用されている場合 は、このサーバにも同一のアップデートを適用し、クラスタ内の全てのサーバで同一の バージョンの CLUSTERPRO がインストールされているようにします。

8. CLUSTERPRO Server を再インストールしたサーバに外部メディアを取り付けます。

注: CLUSTERPRO Server を再インストールしたサーバは、インストール後に再起動し ておく必要があります。

- 9. 1 でバックアップしたクラスタ構成情報をクラスタ生成コマンドでサーバに登録します。
	- **# clpcfctrl --push –l -x <**構成情報のあるディレクトリパス**>**

Command succeeded.(code:0)

上記、コマンド終了メッセージが表示され、コマンドが正常に終了したことを確認してくださ い。

関連情報**:** クラスタ生成コマンドの詳細については、『リファレンスガイド』の「第 7 章 CLUSTERPRO コマンドリファレンス」を参照してください。

10. 外部メディアを取り外し、サーバを再起動します。

### 共有ディスクのデータのリストアを実行する

共有ディスクのディスクリソース上のデータをリストアする方法について説明します。共有ディ スクでハイブリッドディスクリソースを使用している場合には[「ミラーディスク、ハイブリッドディス](#page-188-0) [クのデータのリストアを実行する」](#page-188-0)を参照してください。

#### **CLUSTERPRO** 起動状態でリストア

- 1. クラスタの状態を正常状態にします。
- 2. ユーザ空間の高負荷によるハートビートタイムアウト等を防ぐためタイムアウト一時調整 コマンドで CLUSTERPRO のタイムアウト倍率を変更します。

タイムアウトを現在の設定値の 3 倍にし、この設定の有効期間を 1 時間にする場合は、 以下のようにコマンドを実行してください。

**# clptoratio -r 3 -t 1h**

- 3. 共有ディスクのリストア作業を行います。 リストアするサーバでグループリソースのディスクリソースが活性化されている必要があり ます。
- 4. タイムアウト一時調整コマンドで調整したタイムアウト倍率を元に戻します。

**# clptoratio -i**

関連情報**:** タイムアウト一時調整コマンドの詳細については、『リファレンスガイド』の「第 7 章 CLUSTERPRO コマンドリファレンス」を参照してください。

#### **CLUSTERPRO** 停止状態でリストア

- 1. クラスタの状態を正常状態にします。
- 2. CLUSTERPRO デーモンを停止します。

<span id="page-187-0"></span>**# clpcl -t -a**

3. 必要であれば1以下のコマンドを実行し、ディスクリソースのパーティションを Read/Write に設定します。

例) ディスクリソースのパーティションデバイスが /dev/sdb5 の場合

**# clproset -w -d /dev/sdb5**

- 4. リストアする共有ディスク上のファイルシステムを手動で mount し、リストア作業を行い ます。また、リストア作業完了後、必ずファイルシステムを umount してください。
- 5. 必要であれば[1](#page-187-0)以下のコマンドを実行し、ディスクリソースのパーティションを ReadOnly に設定します。なお、ボリュームマネージャリソースが利用しているデバイスは ReadOnly に設定しないで下さい。

例) ディスクリソースのパーティションデバイスが /dev/sdb5 の場合

- **# clproset -o -d /dev/sdb5**
- 6. CLUSTERPRO デーモンを起動します。

**# clpcl -s -a**

関連情報**:** クラスタ操作コマンドの詳細については、『リファレンスガイド』の「第 7 章 CLUSTERPRO コマンドリファレンス」を参照してください。

l

<sup>1</sup> ディスクリソースのディスクタイプが「Disk」に設定されている場合のみ必要になります。

# <span id="page-188-0"></span>ミラーディスク、ハイブリッドディスクのデータのリストアを実行する

ミラーディスクリソース、ハイブリッドディスクリソース上のデータをリストアする方法について説 明します。

#### **CLUSTERPRO** 起動状態でのリストア

- 1. クラスタの状態を正常状態にします。
- 2. ユーザ空間の高負荷によるハートビートタイムアウト等を防ぐためタイムアウト一時調整 コマンドで CLUSTERPRO のタイムアウト倍率を変更します。

タイムアウトを現在の設定値の 3 倍にし、この設定の有効期間を 1 時間にする場合は、 以下のようにコマンドを実行してください。

```
# clptoratio -r 3 -t 1h
```
3. ミラーディスクまたはハイブリッドディスクのリストア作業を行います。

リストアするサーバでグループリソースのミラーディスクリソースまたはハイブリッドディス クリソースが活性化されている必要があります。

4. タイムアウト一時調整コマンドで調整したタイムアウト倍率を元に戻します。

**# clptoratio -i**

関連情報**:** タイムアウト一時調整コマンドの詳細については、『リファレンスガイド』の「第 7 章 CLUSTERPRO コマンドリファレンス」を参照してください。

#### **CLUSTERPRO** 停止状態でのリストア

CLUSTERPRO 停止状態でのリストアは推奨しません。

# 第 **9** 章 運用開始前の準備を行う

本章では、クラスタシステムの運用開始前に必要な事項について説明します。業務シュミレーションやバック アップ / リストア、および障害発生時のログ収集方法などについて説明します。

本章で説明する項目は以下のとおりです。

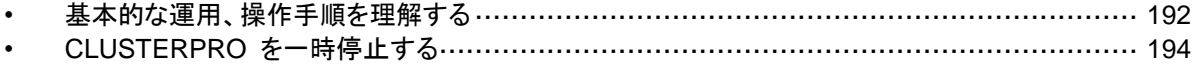

# <span id="page-191-1"></span><span id="page-191-0"></span>基本的な運用、操作手順を理解する

クラスタシステムの基本的な運用手順について説明します。運用開始前に、これらを実際に行 い、クラスタシステムが正しく動作するかを確認するとともに、正しい手順で操作ができるように しておいてください。

これらの操作は、Cluster WebUI または CLUSTERPRO コマンド から実行できます。 Cluster WebUI の機能詳細についてはオンラインマニュアルを参照してください。 CLUSTERPRO コマンドの詳細については『リファレンスガイド』の「第 7 章 CLUSTERPRO コマンドリファレンス」を参照してください。

以下、クラスタ起動、クラスタシャットダウン、サーバシャットダウンに関しての手順を説明しま す。

### クラスタを起動する

以下の手順に従って、クラスタを起動してください。

- 1. 共有ディスクまたは外付けのミラーディスクを使用している場合は、ディスクの電源を投入 します。
- 2. クラスタを構成している全てのサーバの電源を投入します。

クラスタが起動します。

注 **1**: クラスタ内の全てのサーバの電源投入は、Cluster WebUI の [クラスタのプロパ ティ]-[タイムアウト] タブで設定する [同期待ち時間] 内に行ってください。この時間内に サーバの起動が確認されない場合には、フェイルオーバが発生するため注意してくださ い。

注 **2**: 共有ディスクは、電源投入後数分間の時間をかけて初期化処理を行います。初期 化処理中にサーバが起動すると、共有ディスクを認識できません。共有ディスクの初期化 完了後、サーバが起動するように設定してください。

# クラスタシャットダウン、サーバシャットダウンを実行する

クラスタのシャットダウンやサーバのシャットダウンは、CLUSTERPRO コマンドまたは Cluster WebUI を使用して行ってください。

注**:** Replicator / Replicator DR を使用している場合には、CLUSTERPRO コマンドまたは Cluster WebUI を使用しないでクラスタのシャットダウンを行うとミラーブレイクが発生すること があります。

# クラスタ全体をシャットダウンするには

clpstdn コマンド、または Cluster WebUI からクラスタシャットダウンを実行することでクラス タをシャットダウンすることができます。クラスタシャットダウンにより、クラスタ内の全サーバを クラスタとして正常に終了させることができます。

### サーバ単体をシャットダウンするには

clpdown コマンド、または Cluster WebUI からサーバシャットダウンを実行することでサーバ をシャットダウンすることができます。

サーバをシャットダウンするとフェイルオーバが発生します。Replicator / Replicator DR を使 用している場合にはミラーブレイクも発生します。

ハードウェア保守時など、故意に待機系サーバに代替運転をさせたい場合などにサーバを シャットダウンさせます。

### クラスタサスペンド、クラスタリジュームを実行する

クラスタ構成情報の更新、CLUSTERPRO のアップデートなどを行いたい場合に、業務を継続 したまま、CLUSTERPRO デーモンを停止させることができます。この状態をサスペンドとい います。サスペンド状態から通常の業務状態に戻ることをリジュームといいます。

サスペンド・リジュームはクラスタ内の全てのサーバに対して処理を要求します。サスペンドは、 クラスタ内の全サーバの CLUSTERPRO デーモンが起動した状態で実行してください。

クラスタのサスペンドやリジュームは、CLUSTERPRO コマンドまたは Cluster WebUI を使 用して行ってください。

サスペンド状態では、活性していたリソースはそのまま活性した状態で CLUSTERPRO デー モンが停止するため以下の機能が停止します。

- 全てのハートビートリソースが停止します。
- 全てのモニタリソースが停止します。
- グループまたはグループリソースの操作ができなくなります。(起動、停止、移動)
- Cluster WebUI および clpstat コマンドでのクラスタ状態の表示または操作ができ なくなります。
- 以下のコマンドが使用不可となります。
	- clpstat
	- clpcl の --resume 以外のオプション
	- clpdown
	- clpstdn
	- clpgrp
	- clptoratio
	- clpmonctrl (-c, -v オプションを除く)
	- clprsc
	- clpcpufreq

# クラスタをサスペンドするには

clpcl コマンド、または Cluster WebUI からクラスタサスペンドを実行することでクラスタをサ スペンドすることができます。

### クラスタをリジュームするには

clpcl コマンド、または Cluster WebUI からクラスタリジュームを実行することでクラスタをリ ジュームすることができます。

# <span id="page-193-0"></span>**CLUSTERPRO** を一時停止する

CLUSTERPRO の動作を停止する方法としては、CLUSTERPRO デーモンを停止する方法 と、CLUSTERPRO デーモンを無効化する方法の 2 つがあります。

#### **CLUSTERPRO** デーモンの停止

OS をシャットダウンしないで CLUSTERPRO デーモンだけを停止する場合、clpcl コマンド を使用します。

関連情報: clpcl コマンドの詳細については『リファレンスガイド』の「第 7 章 CLUSTERPRO コマンドリファレンス」を参照してください。

### **CLUSTERPRO** デーモンの無効化

OS 起動時に CLUSTERPRO デーモンが起動しないようにするには、コマンドで CLUSTERPRO デーモンを無効化できます。

CLUSTERPRO デーモンの無効化は以下の手順で行ってください。

- 1. デーモンを無効化するサーバ上で、下記のコマンドを実行してサービスを無効にします。 init.d 環境の場合:  **chkconfig --del** *name* Ubuntu の場合は、**update-rc.d -f name remove** を実行します。 systemd 環境の場合:  **systemctl disable** *name name* には以下の順序でサービスを指定します。
	- clusterpro\_alertsync
	- clusterpro\_webmgr
	- clusterpro
	- clusterpro\_md
- 2. Cluster WebUI または clpdown コマンドで、サーバを再起動します。

### 無効化した **CLUSTERPRO** デーモンを有効にする

無効化した CLUSTERPRO デーモンを再び有効化する時は以下の手順で行ってください。

1. デーモンを無効化したサーバ上で、下記のコマンドを使用してサービスを有効にします。 init.d 環境の場合:

**chkconfig --add** *name*

systemd 環境の場合:

 **systemctl enable** *name*

*name* には以下の順序でサービスを指定します。

- clusterpro\_md
- clusterpro
- clusterpro webmgr

CLUSTERPRO X 4.1 for Linux インストール&設定ガイド

• clusterpro\_alertsync

Ubuntu の init.d 環境の場合は以下のコマンドを実行します。 **update-rc.d clusterpro\_md defaults 85 6 update-rc.d clusterpro defaults 90 5 update-rc.d clusterpro\_webmgr defaults 91 4 update-rc.d clusterpro\_alertsync defaults 92 3**

2. サーバを再起動します。

# 第10章 CLUSTERPRO をアンインス トール**/**再インストールする

本章では、CLUSTERPRO をアンインストール/再インストールする手順について説明します。 本章で説明する項目は以下のとおりです。

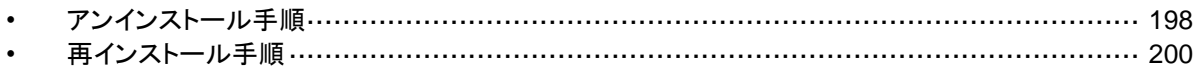

# <span id="page-197-1"></span>アンインストール手順

## <span id="page-197-0"></span>**CLUSTERPRO Server** のアンインストール

注: CLUSTERPRO Server のアンインストールは、必ず root 権限を持つユーザで実行し てください。アンインストール前に構成情報の採取を推奨します。詳細は『リファレンスガイド』 の「第 7 章 CLUSTERPRO コマンドリファレンス」を参照してください。

以下の手順に従って、CLUSTERPRO Server をアンインストールします。

- 1. SNMP 連携機能を利用している場合は、CLUSTERPRO Server アンインストール前に 連携を解除する必要があります。設定解除手順に関しては、「SNMP [連携機能の設定を](#page-198-0) [解除するには」](#page-198-0)を参照してください。
- 2. 下記のコマンドを実行して、サービスを無効にします。

init.d 環境の場合:  **chkconfig --del** *name* Ubuntu の場合は **update-rc.d -f** *name remove* を実行します。 systemd 環境の場合: systemctl disable *name name* には以下の順序でサービスを指定します。

- clusterpro alertsync
- clusterpro webmgr
- clusterpro
- clusterpro\_md
- clusterpro\_trn
- clusterpro\_evt
- 3. Cluster WebUI または clpdown コマンドで、サーバを再起動します。
- 4. **rpm -e clusterpro** を実行します。

Ubuntu の場合は、dpkg -r clusterpro を実行します。Ubuntu の場合は /opt/nec/clusterpro 配下の構成情報や内部ログが削除されません。不要であれ ば手動で削除してください。

注: 上記以外のオプションを指定しないでください。

#### <span id="page-198-0"></span>**SNMP** 連携機能の設定を解除するには

CLUSTERPRO Server をアンインストールする際は、必ず SNMP 連携機能の設定解除も 行ってください。

以下の手順に従い、設定解除してください。

注 **1**: root ユーザで設定解除してください。

注 **2**: アンインストール手順に現れる Net-SNMP 関連の記述はディストリビューション毎に異 なる可能性があります。

1. snmpd デーモンを停止します。

注: 通常、以下のコマンドを実行することで停止できます。

**init.d** 環境の場合:

 **/etc/init.d/snmpd stop**

```
systemd 環境の場合:
```
 **sytemctl stop snmpd**

2. snmpd デーモンの構成ファイルから SNMP 連携機能の登録を解除します。

テキストエディタで構成ファイルを開いてください。 以下に該当する行を削除してください。

dlmod clusterManagementMIB /opt/nec/clusterpro/lib/libclpmgtmib.so dlmod clusterManagementMIB /opt/nec/clusterpro/lib/libclpmgtmib2.so

```
注 1: 通常、snmpd デーモンの構成ファイルは以下に配置されています。
```
/etc/snmp/snmpd.conf

注 **2**: snmpd デーモンで許可している MIB ビュー(snmpd.conf の view 定義) から、 CLUSTERPRO の OID を削除してください。

CLUSTERPRO の OID は、「.1.3.6.1.4.1.119.2.3.207」です。

- 3. 「SNMP 連携機能を設定するには」で作成したシンボリックリンクを削除します。 「SNMP 連携機能を設定するには」でシンボリックリンクを作成した場合、削除してくださ い。
- 4. snmpd デーモンを起動します。

注: 通常、以下のコマンドを実行することで起動できます。

**init.d** 環境の場合:

 **/etc/init.d/snmpd start**

**systemd** 環境の場合:

 **systemctl start snmpd**

# <span id="page-199-0"></span>再インストール手順

### **CLUSTERPRO Server** の再インストール

CLUSTERPRO Server を再インストールする場合、Cluster WebUI で作成した構成情報が 必要です。

Cluster WebUI で作成した構成情報がない場合は、clpcfctrl コマンドでバックアップを作成で きます。詳細は『リファレンスガイド』の「第 7 章 CLUSTERPRO コマンドリファレンス」を参照 してください。

#### クラスタ全体を再インストールする場合

以下の手順に従って、CLUSTERPRO Server を再インストールします。

- 1. CLUSTERPRO Server をアンインストールします。 詳細は、「[CLUSTERPRO Server](#page-197-0) のアンインストール」を参照してください。
- 2. CLUSTERPRO Server をインストールしてクラスタを再生成します。 詳細は「[CLUSTERPRO Server](#page-62-0) のセットアップ」を参照してください。

#### クラスタ内の一部のサーバのみ再インストールする場合

以下の手順に従って、CLUSTERPRO Server を再インストールします。

- 1. CLUSTERPRO Server をアンインストールします。 詳細は「[CLUSTERPRO Server](#page-197-0) のアンインストール」を参照してください。
- 2. CLUSTERPRO Server の rpm をインストールします。 詳細は「CLUSTERPRO deb パッケージ [をインストールするには」](#page-64-0)を参照してください。

注: CLUSTERPRO Server を再インストールしたサーバはインストール後、再起動して おく必要があります。

3. CLUSTERPRO Server を再インストールしなかったサーバから再インストールしたサー バに構成情報を配信します。 クラスタ内の再インストールしなかったサーバのいずれか 1 台に root でログインします。 以下のコマンドを実行します。

**clpcfctrl --push -h** *<*再インストールしたサーバのホスト名*>* または **clpcfctrl --push -h** *<*再インストールしたサーバの *IP* アドレス*>*

注: clpcfctrl 実行時のトラブルシューティングについては『リファレンスガイド』の「第 7 章 CLUSTERPRO コマンドリファレンス」を参照してください。

配信が正常に終了した場合、以下のメッセージが表示されます。 Command succeeded.(code:0)

- 4. 配信した構成情報にミラーリソースが設定されている場合、ミラーリソースのクラスタパー ティションに設定されているデバイスを初期化する必要があります。clpmdinit コマンドを 使用して初期化を行ってください。詳細は『リファレンスガイド』の「第7章 CLUSTERPRO コマンドリファレンス」を参照してください。
- 5. 再インストールするサーバでノードライセンスのオプションを使用する場合には、ライセン スを登録します。 再インストールするサーバでノードライセンスのオプションを使用しない場合には、この手 順は不要です。 詳細は[「ノードライセンスの登録」](#page-77-0)を参照してください。
- 6. 再インストールを行ったサーバを再起動します。

付録 **A** トラブルシューティング

# **CLUSTERPRO Server** のインストール時

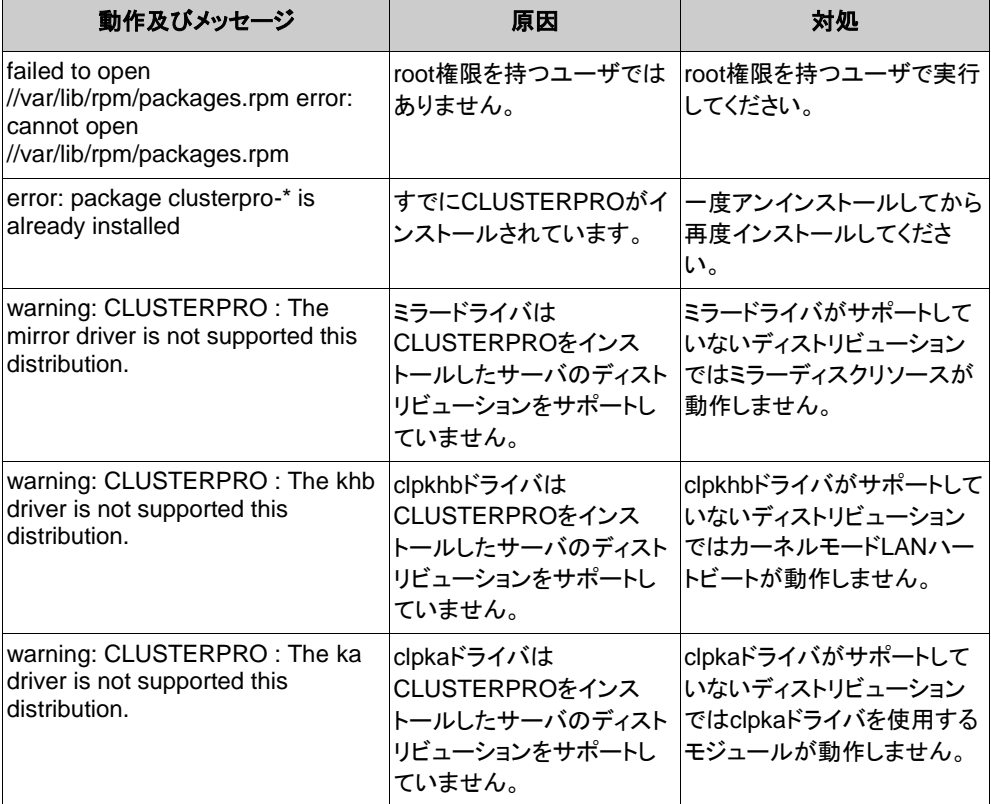

# **CLUSTERPRO Server** のアンインストール時

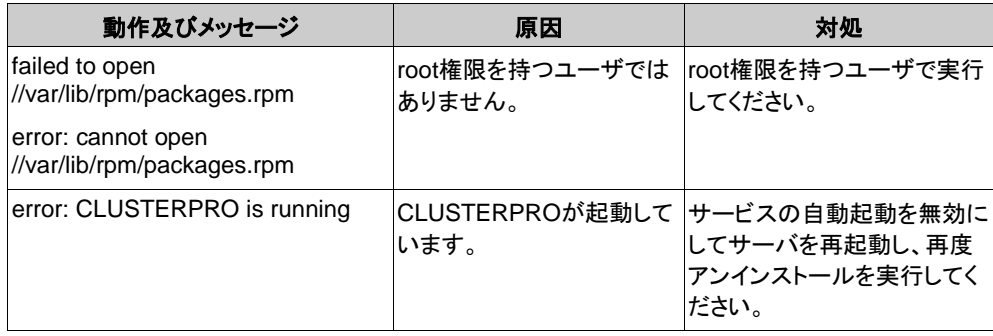

# ライセンス関連

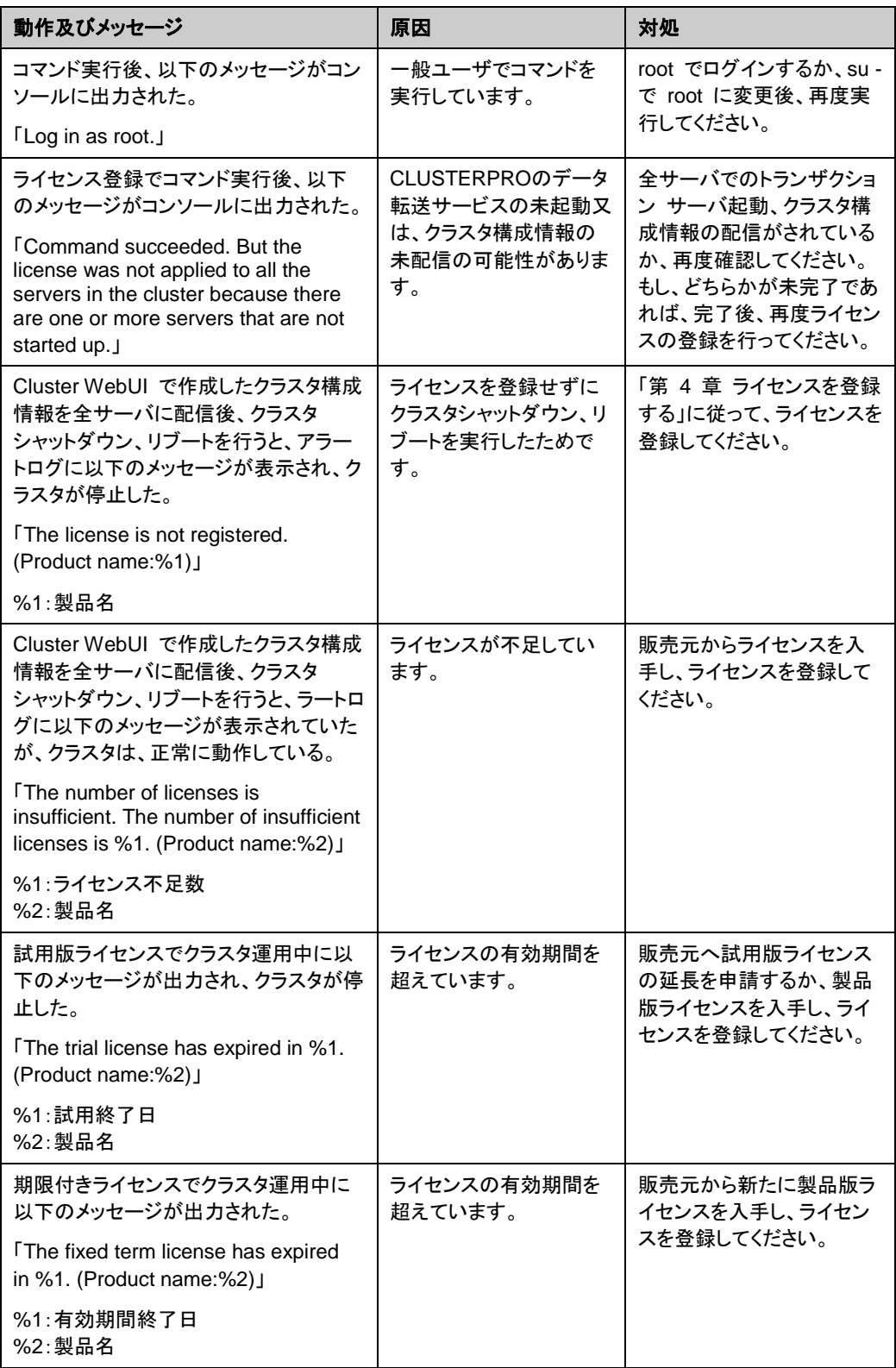

# 付録 **B** 用語集

あ

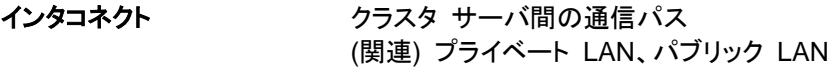

か

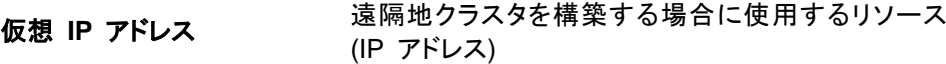

管理クライアント Cluster WebUI が起動されているマシン

起動属性 フラスタ起動時、自動的にフェイルオーバグループを 起動するか、手動で起動するかを決定するフェイル オーバグループの属性 管理クライアントより設定が可能

共有ディスク 複数サーバよりアクセス可能なディスク

共有ディスクを使用するクラスタシステム

切替パーティション 複数のコンピュータに接続され、切り替えながら使用 可能なディスクパーティション (関連) ディスクハートビート用パーティション

クラスタシステム **複数のコンピュータを LAN などでつないで、1 つの** システムのように振る舞わせるシステム形態

クラスタシャットダウン クラスタシステム全体 (クラスタを構成する全サーバ) をシャットダウンさせること

クラスタパーティション ミラーディスク、ハイブリッドディスクに設定するパー ティション。ミラーディスク、ハイブリッドディスクの管理 に使用する。 関連 (ディスクハートビート用パーティション)

現用系 みちの ある 1 つの業務セットについて、業務が動作してい るサーバ (関連) 待機系

さ

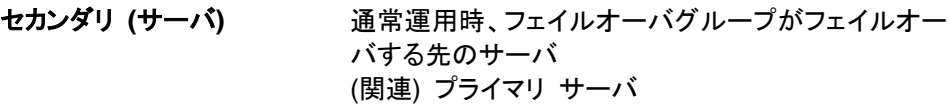

#### た

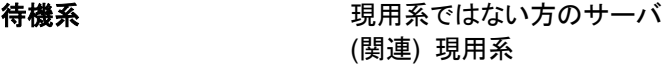

ディスクハートビート用パー 共有ディスク型クラスタで、 ハートビート通信に使用す ティション るためのパーティション

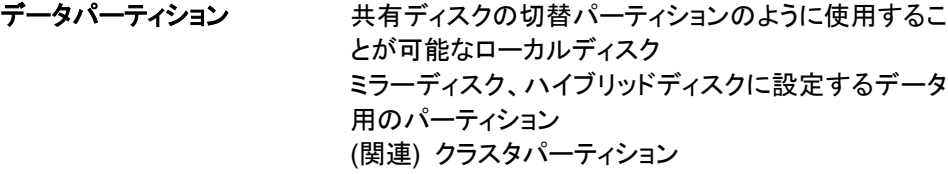

#### な

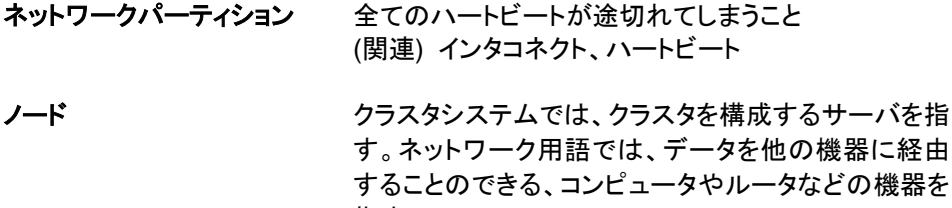

#### は

 $\sim 10$ 

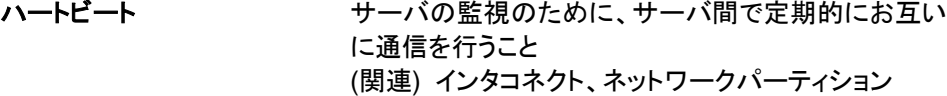

パブリック **LAN** サーバ / クライアント間通信パスのこと (関連) インタコネクト、プライベート LAN

指す。

フェイルオーバ 障害検出により待機系が、現用系上の業務アプリ ケーションを引き継ぐこと

フェイルバック あるサーバで起動していた業務アプリケーションが フェイルオーバにより他のサーバに引き継がれた後、 業務アプリケーションを起動していたサーバに再び業 務を戻すこと

#### フェイルオーバグループ 業務を実行するのに必要なクラスタリソース、属性の 集合

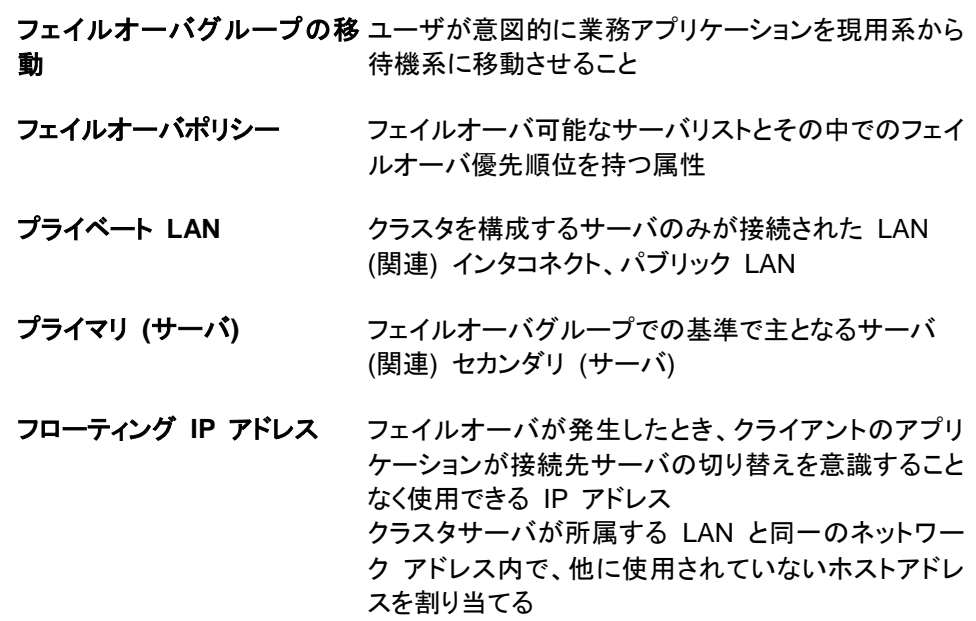

# ま

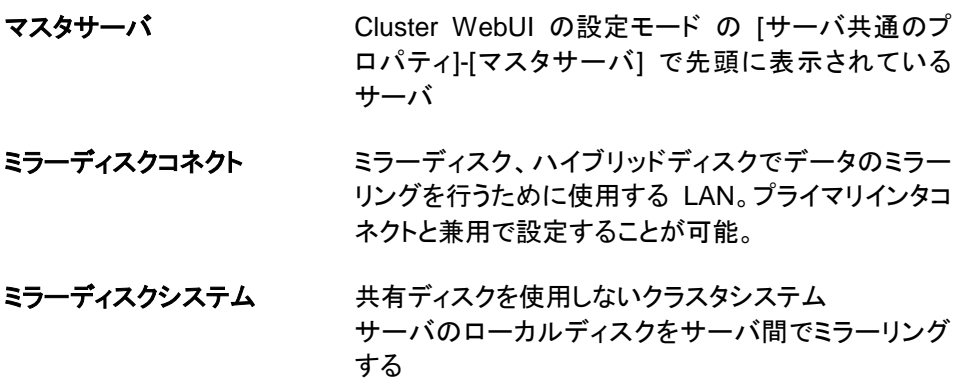

付録 **C** 索引

#### C

Cluster WebUI, 87 Cluster WebUI の起動, 85, 87, 88 CLUSTERPRO, 15, 17 CLUSTERPRO Server のセットアップ, 63 CLUSTERPRO デーモン, 194 CLUSTERPRO モジュール別の動作環境の確認, 15, 28 CLUSTERPRO 本体 deb パッケージ のインストー ル, 65, 200 CLUSTERPRO 本体 RPM のインストール, 64 CLUSTERPRO 本体のアンインストール, 198 CLUSTERPRO 本体の再インストール, 200 CPU ライセンスの注意事項, 70 CPUライセンスの登録, 70

#### O

OS 起動時間の調整, 41

#### S

SNMP 連携機能の設定を解除するには, 199 SNMP 連携機能を設定するには, 66

#### $\overline{V}$

VERITAS Volume Manager の構成, 108 VM ノードライセンスの登録, 74

#### あ

アンインストール, 197, 198

#### い

一時停止, 191, 194 インストール, 64, 65, 200 インストールからクラスタ生成までの流れ, 62

#### う

運用形態, 45, 47

#### か

片方向スタンバイクラスタのフェイルオーバ, 48 環境のサンプル, 110, 130, 149

#### き

期限付きライセンスの注意事項, 82

期限付きライセンスの登録, 82, 83 共有ディスク方式, 19

# く

クラスタ シャットダウン, 192, 193 クラスタ環境のサンプル, 89 クラスタ構成情報の作成, 85, 86, 96, 116, 135, 153 クラスタ構成情報の反映, 177 クラスタ構成情報の変更, 175, 176 クラスタ構成情報の保存, 85, 166 クラスタ構成の設計, 45, 53 クラスタシステムの設計, 46 クラスタの起動, 192 クラスタの作成, 98, 118, 137, 155 クラスタの生成, 85, 107, 129, 148, 165, 167 クラスタの追加, 96, 98, 116, 118, 137, 155 クラスタの動作確認, 170, 172 グループの追加, 102, 122, 141, 160 グループリソース, 45, 54 グループリソースの追加, 102, 141, 160

### こ

コマンド ラインからの対話形式でのライセンス登録, 70, 72, 74, 76, 80

## さ

サーバ シャットダウン, 192, 193 サーバの時刻の同期, 43 サーバの追加, 98, 118, 137, 155 再インストール, 197, 200 サポートしているブラウザ, 87

## し

システム構成例, 15, 19

#### せ

設定値の確認, 85, 89, 130, 149

# そ

双方向スタンバイクラスタフェイルオーバ, 49 ソフトウェア構成, 18

### ち

注意事項, 50

#### て

ディスクリソース用の共有ディスクを設定する, 32, 34 データミラー方式, 19

#### と

動作確認, 170, 172 動作確認テスト, 179, 180 動作環境, 15, 28, 30 トラブルシューティング, 203

#### に

二重化するアプリケーション, 45, 50

#### ね

ネットワーク構成, 98, 118, 138, 156 ネットワーク設定の確認, 43 ネットワークパーティション解決処理, 100, 120, 139, 158 ネットワークパーティション解決リソース, 45, 58

#### の

ノードライセンスの登録, 78

#### は

ハードウェア構成, 15, 31 ハードウェア構成後の設定, 32 ハードウェア構成例, 29 ハートビートリソース, 45, 57 ハイブリッドディスクリソース用の共有ディスクを設定す る, 32, 34, 37 ハイブリッドディスクリソース用のパーティションを設定, 34, 37, 39, 167

ハイブリッド方式, 19 バックアップ, 179, 184

#### ふ

ファイアウォールの設定の確認, 43 ファイル システム, 186 フェイルオーバ, 48, 49 ブラウザ, 87

#### み

ミラーディスクリソース用のパーティションを設定, 37, 39

### む

無効化, 194

#### も

モニタリソース, 45, 55 モニタリソース異常時の回復動作を抑制, 107, 129, 148, 164 モニタリソースの追加, 105, 126, 146, 162, 165

# ら

ライセンス ファイル指定でのライセンス登録, 70, 71, 74, 75, 78, 79 ライセンスの登録, 70

#### り

リストア, 179, 186

# る

ルート ファイル システムの確認, 43

CLUSTERPRO X 4.1 for Linux インストール&設定ガイド